# **A8N-SLI**Series

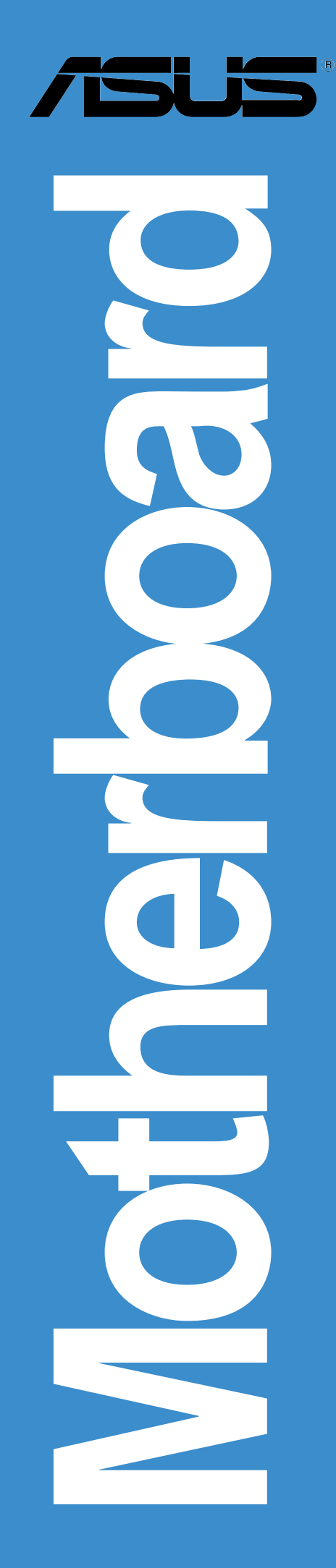

## J1889 第一版 2005年2月

**Copyright© 2005 ASUSTeK COMPUTER INC. All Rights Reserved.**

購入者がバックアップの目的で利用する場合を除き、本書中に示されるハードウェア・ソフ トウェアを含む、本マニュアルのいかなる部分も、ASUSTeK COMPUTER INC. (ASUS)の文 書による明示的な許諾なく、再構成したり、転載・引用・放送・複写、検索システムへの登 録、他言語への翻訳などを行うことはできません。

以下の場合は、製品の保証やサービスを受けることができません: (1)ASUSが明記していな い方法で、修理、改造、交換した場合。(2)製品のシリアル番号が傷つけられていたり、失 われていた場合。

ASUSは、明示および暗示を問わず、いかなる保証もなく現状のものとして本書を 提供します。ただし、市場の状況や特定の目的のための変更を除きます。ASUSの 責任者、従業員、代理人は、本書の記述や本製品から生じるいかなる間接的、直接 的、偶発的、二次的な損害(利益の損失、ビジネスチャンスの遺失、データの損 失、業務の中断などを含む)に対して、その可能性を事前に指摘したかどうかに関 りなく、責任を負うことはありません。

本書の仕様や情報は、個人の使用目的のためにのみ供給されます。予告なしに内容 、<br>が変更されることがあります。しかし、この変更はASUSの義務ではありません。<br>本書およびハードウェア、ソフトウェアの間違い・不正確さについて、ASUSは対 応義務も責任もありません。

本書中の製品名や企業名は登録商標や著作物の場合があります。本書では、識別、説明、お よびユーザーの便宜をはかる目的にのみ使用しており、権利を侵害する目的はありません。

もくじ

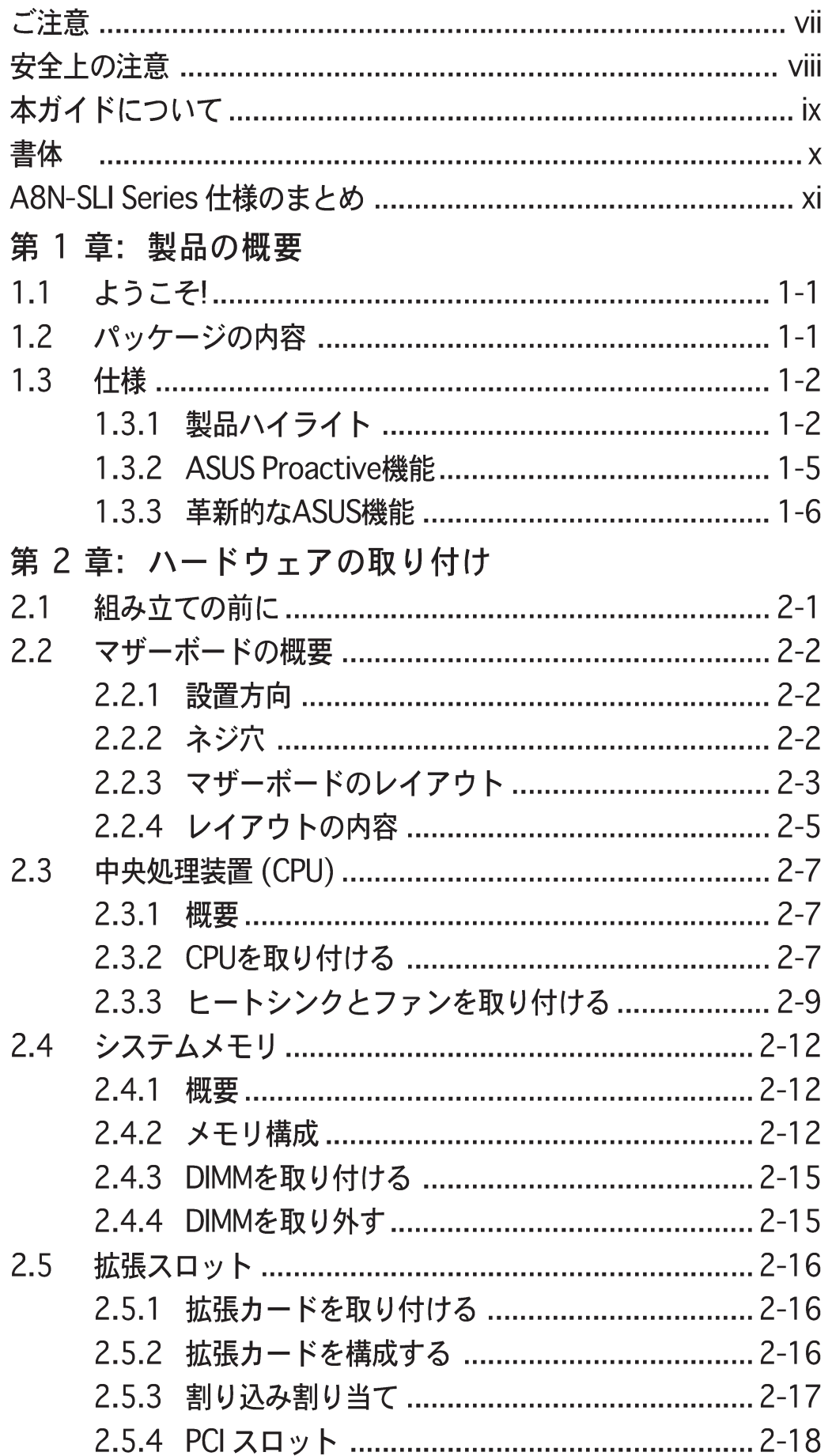

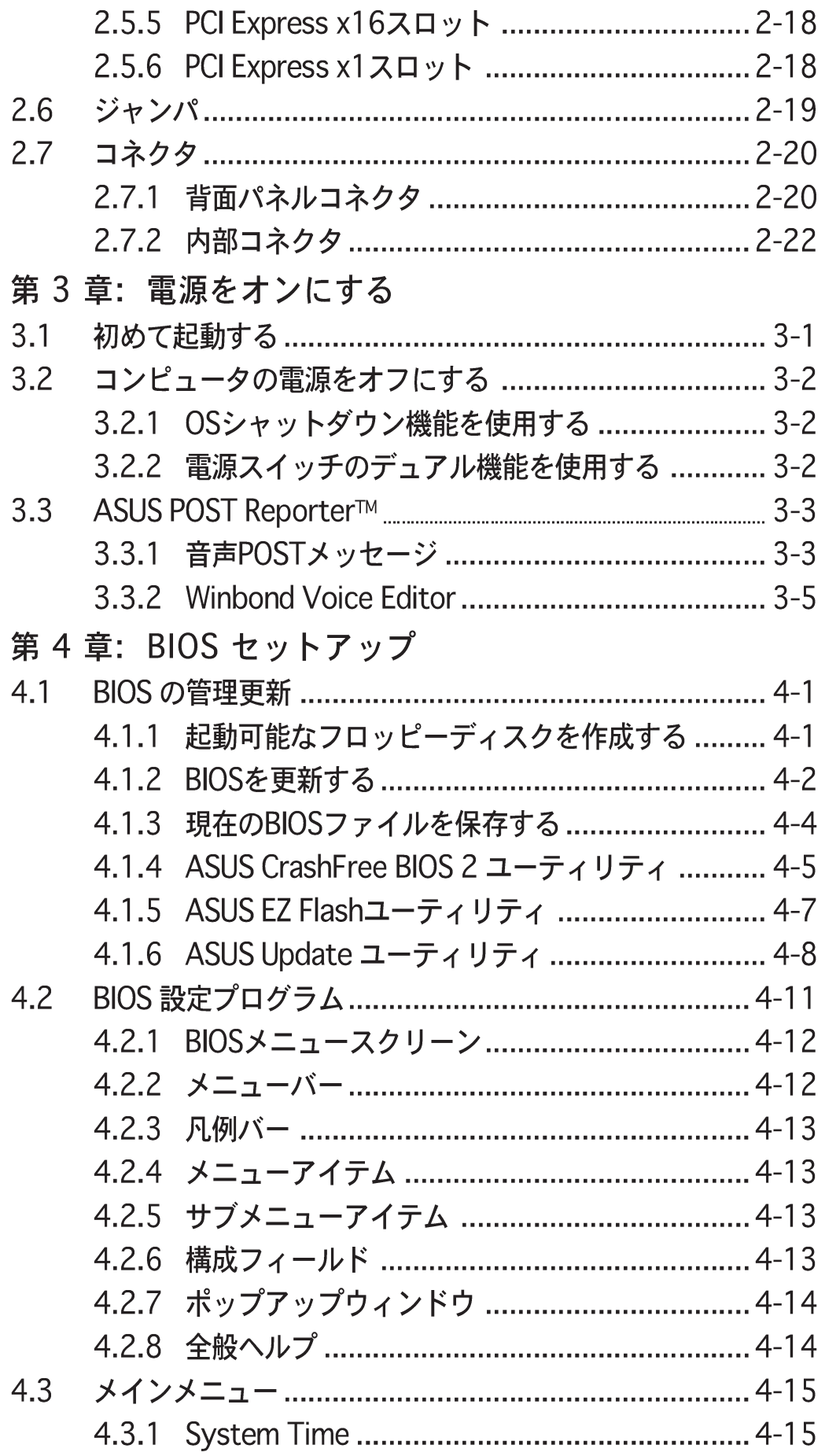

もくじ

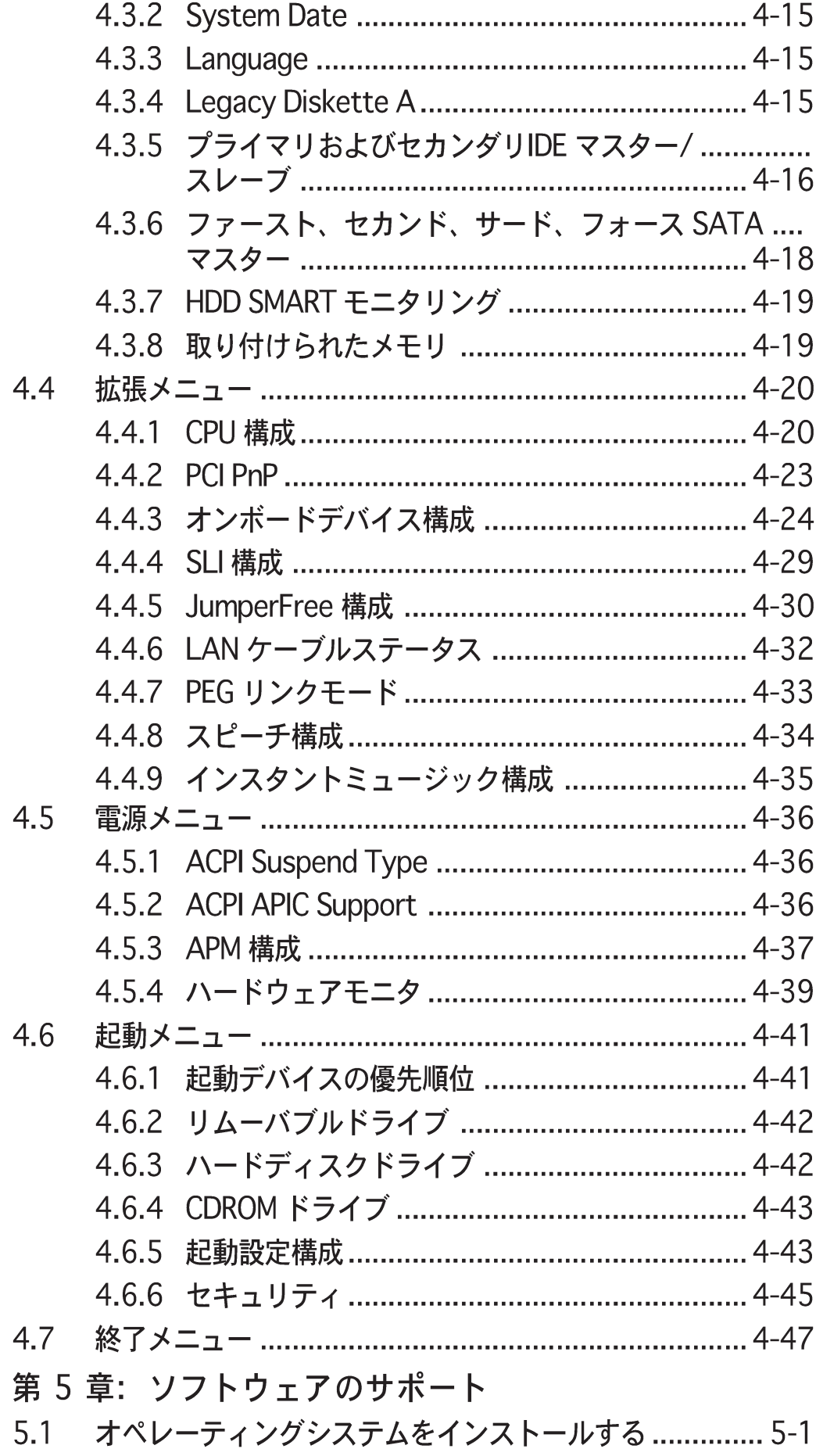

もくじ

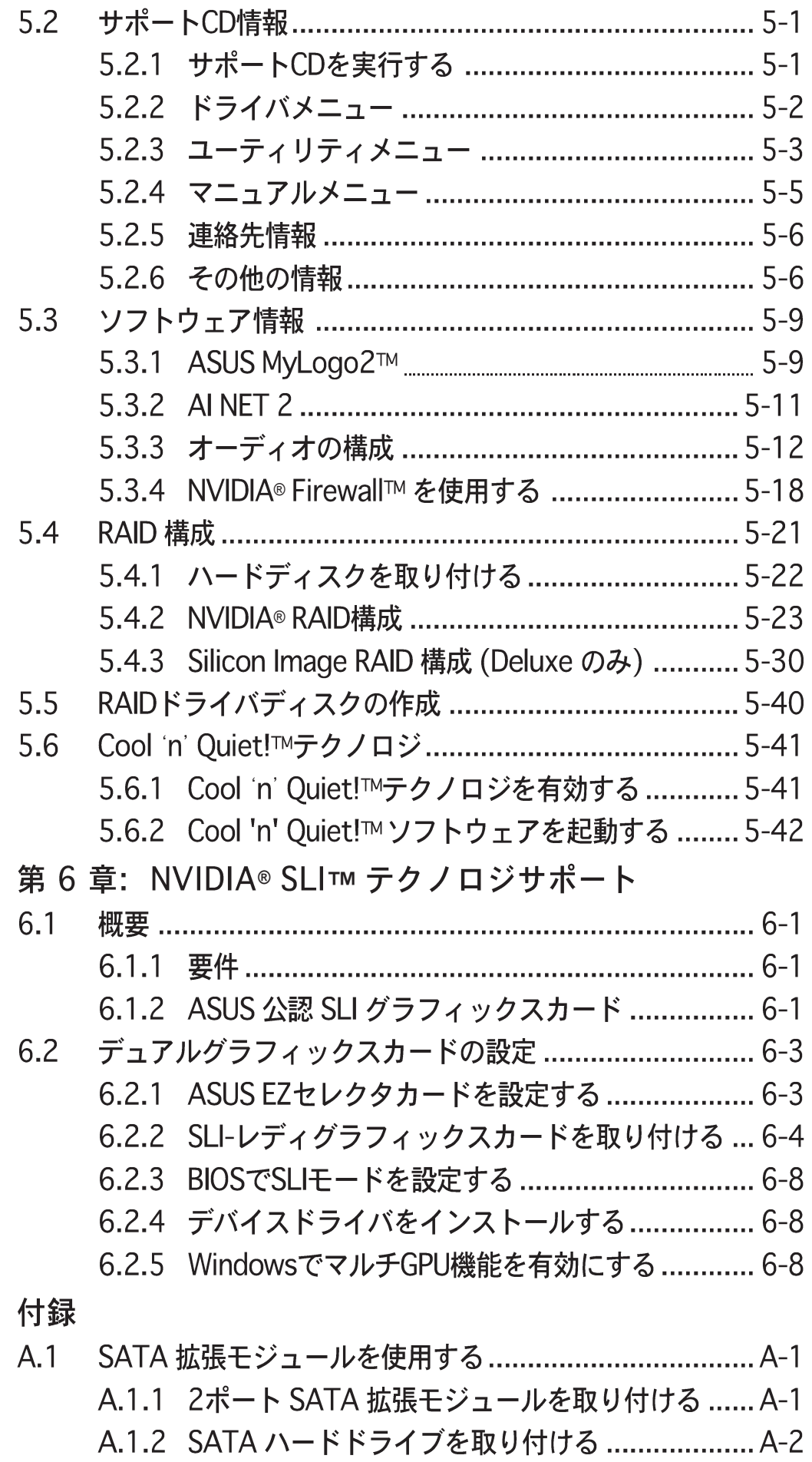

## **Federal Communications Commission Statement**

This device complies with Part 15 of the FCC Rules. Operation is subject to the following two conditions:

- This device may not cause harmful interference, and
- This device must accept any interference received including interference that may cause undesired operation.

This equipment has been tested and found to comply with the limits for a Class B digital device, pursuant to Part 15 of the FCC Rules. These limits are designed to provide reasonable protection against harmful interference in a residential installation. This equipment generates, uses and can radiate radio frequency energy and, if not installed and used in accordance with manufacturer's instructions, may cause harmful interference to radio communications. However, there is no guarantee that interference will not occur in a particular installation. If this equipment does cause harmful interference to radio or television reception, which can be determined by turning the equipment off and on, the user is encouraged to try to correct the interference by one or more of the following measures:

- Reorient or relocate the receiving antenna.
- Increase the separation between the equipment and receiver.
- Connect the equipment to an outlet on a circuit different from that to which the receiver is connected.
- Consult the dealer or an experienced radio/TV technician for help.

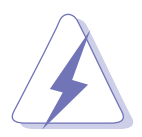

The use of shielded cables for connection of the monitor to the graphics card is required to assure compliance with FCC regulations. Changes or modifications to this unit not expressly approved by the party responsible for compliance could void the user's authority to operate this equipment.

## Canadian Department of CommunicationsStatement

This digital apparatus does not exceed the Class B limits for radio noise emissions from digital apparatus set out in the Radio Interference Regulations of the Canadian Department of Communications.

#### This class B digital apparatus complies with Canadian ICES-003.

雷気的安全性について

- 本製品について作業を行う場合は、感雷防止のため、雷源コードをコンセン  $\mathcal{L}^{\pm}$ トから抜いてから行ってください。
- 本製品に周辺機器を接続する場合は、本製品および周辺機器の雷源コードを コンセントから抜いてから行ってください。可能ならば、関係するすべての 機器の電源コードをコンセントから抜いてから行ってください。
- 本製品にケーブルを接続する場合は、雷源コードをコンセントから抜いてか ら行ってください。
- 電源延長コードや特殊なアダプタを用いる場合は専門家に相談してくださ い。これらは、短絡事故の原因になる場合があります。
- 電源装置が故障していないか、正しい雷圧を出力しているか確認してくださ い。電源装置に異常がある場合は、電源装置のメーカにご相談ください。
- 雷源装置は、ご自分で修理しようとしないでください。修理はメーカーまた は専門家に依頼してください。

操作上の注意

- 作業を行う前に、本製品に付属しているすべてのマニュアル・ドキュメントを お読みください。
- 電源を入れる前に、ケーブルの接続を確認してください。また雷源コードに 損傷がないことを確認してください。
- マザーボードトにクリップやネジなどの金属を落とさないようにしてくださ い。短絡事故の原因になります。
- 埃·湿気·高低温を避けてください。湿気のある場所で本製品を使用しないで ください。
- 本製品は安定した場所に設置してください。
- 本製品を修理する場合は、代理店などの専門家に依頼してください。

本書は、マザーボードを使用する場合に必要な情報について説明したユーザーガ イドです。

本ガイドの構成

本書は、以下の章から構成されています。

- 第1章: 製品の概要 本章では、マザーボードの機能とサポートする新機能について説明します。
- 第 2 章: ハードウェアの取り付け 本章では、システムの組み立てにおける、ハードウェアのセットアップ手順 をリストアップします。また、マザーボードのジャンパやコネクタに関する 説明も含みます。
- · 第 3 章: 電源をオンにする 本章では、電源をオンにする順序、音声によるPOSTメッセージ、システム の雷源をオフにする方法について説明します。
- 第 4 章: BIOS セットアップ 本章では、BIOSセットアップメニューを通してシステム設定を変更する方法 について説明します。BIOSパラメータの詳細についても説明しています。
- 第 5 章: ソフトウェアのサポート 本章では、マザーボードパッケージに付属するサポートCDの内容を説明い たします。
- 第 6 章: NVIDIA® SLI™ テクノロジサポート 本章ではSLI-レディPCI Expressグラフィックスカードを取り付ける方法につ いて説明しています。
- 付 録: インストールオプション この付録では、オプションのアクセサリをマザーボードに取り付ける方法を 説明しています。

詳細情報

本書に記載できなかった最新の情報は以下で入手できます。また、BIOSや添付ソ フトウェアの最新版があります。ASUS連絡先情報を参照してください。

- 1. ASUS ウェブサイト ASUSのハードウェア·ソフトウェア製品に関する最新情報があります。各国や 地域に対応したサイトがあります。ASUSサポート情報を参照してください。
- $2<sup>1</sup>$ 追加ドキュメント パッケージ内容によっては、追加のドキュメントが同梱されている場合があ ります。注意事項や購入店・販売店が追加した最新情報などです。これらは、 本書がサポートする範囲には含まれていません。

#### 本ガイドの表記について

本書では重要な注意事項について、以下の記号(アイコン)を用いています。表示 内容をよく理解して必ずお守りください。

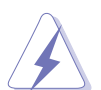

危険/警告: 感雷やけがなどの人身事故を防ぐために必ず守らないとい けない注意事項です。

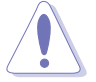

注意: 装置や部品の故障や破損を防ぐために必ず守らないといけない注 意事項です。

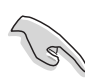

重要: 作業を正しく完了するために必ず守らないといけない注意事項で す。

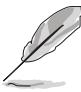

注:作業を正しく完了するために必要なヒントと情報です。

#### 書体

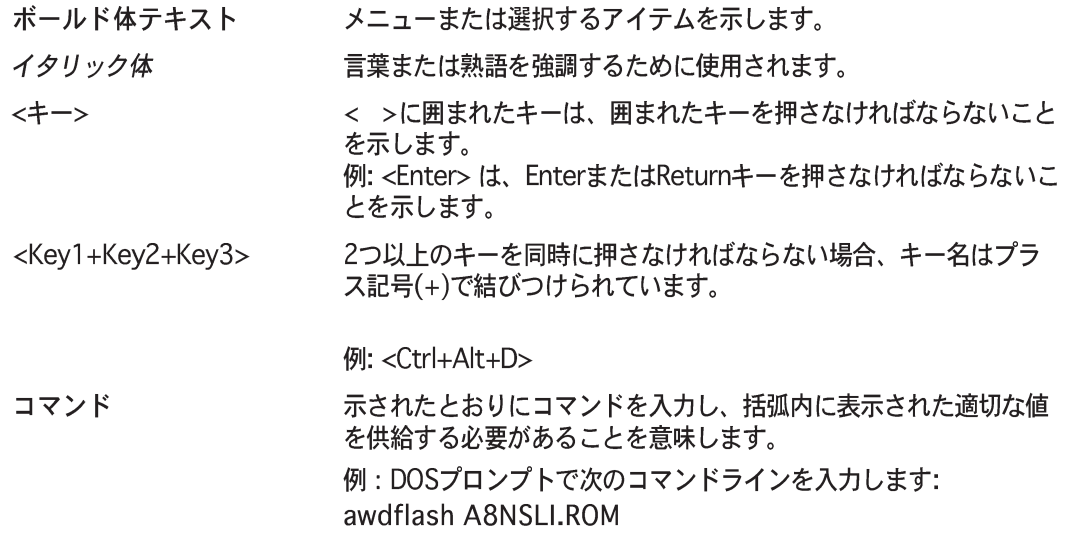

# A8N-SLI Series 仕様のまとめ

| <b>CPU</b>                         | ソケット 939 対応のAMD Athlon™64FX / AMD Athlon™<br>64 プロセッサ<br>32ビットおよび64ビットコンピューティングを同時に有効<br>にするAMD 64アーキテクチャ<br>AMD Cool 'n' Quiet! テクノロジをサポート                                                                                                    |
|------------------------------------|----------------------------------------------------------------------------------------------------|
| チップセット                             | NVIDIA® nForce™ 4 SLI<br>NVIDIA® スケーラブルリンクインターフェイス™ (SLI)テク<br>ノロジをサポートします                                                                                                    |
| フロントサイドバス                          | 1600/2000 MT/秒                                                                                                    |
| メモリ                                | デュアルチャンネルメモリアーキテクチャ<br>バッファなし非 ECC 400/333/266 MHz DDRメモリモ<br>ジュール向け 4 x 184 ピン DIMM ソケット<br>最大 4GB のシステムメモリをサポート                                                                                                    |
| 拡張スロット                             | 2 x PCI Express x16 スロット(スケーラブルリンクイン<br>ターフェイス(SLI™)をサポート)<br>2 x PCI Express x1 スロット<br>3 x PCI スロット                                                                                                    |
| スケーラブルリンク<br>インターフェイス<br>$(SL$ TM) | SLI™ モードのサポート:<br>- 2 x 同じのSLITM-レディPCI Express x16 グラフィック<br>スカード<br>(注: SLIモードで、PCI Express x16スロットはPCI<br>Express x8のバンド幅で作動します。これらを結合さ<br>れたバンド幅はPCI Express x16のバンド幅を保持し<br>ます。)<br>シングルカードモードは、以下をサポートします(既定値):<br>- 1 x 最初のスロット (青) に任意のPCI Express x16<br>グラフィックスカード<br>- 1 x PCI Express x1カード (2番目のスロット (黒) に)<br><b>ASUS EZ Selector</b><br><b>ASUS EZ PlugTM</b><br><b>ASUS SLI 警告LED</b><br>ASUS PEGリンク (デュアルPCI Expressグラフィックスカー<br>ド用)<br>ASUS 2スロット温度設計 |
| 記憶装置                               | NVIDIA® nForce™ 4 SLI チップセットのサポート:<br>- $2 \times$ Ultra DMA 133/100/66/33<br>- 4 x シリアル ATA 3Gb/s ドライバ<br>- RAID 0、RAID 1、RAID 1+0、JBOD(シリアルATA<br>とパラレルATAドライブをリンク)<br>Silicon Image 3114R RAID コントローラのサポート:<br>- 4 x Serial ATA ハードディスク(RAID 0、RAID 1、<br>RAID 1+0、RAID 5 構成搭載 (Deluxe のみ)                                                                                                    |

<sup>(</sup>次ページに続く)

# A8N-SLI Series 仕様のまとめ

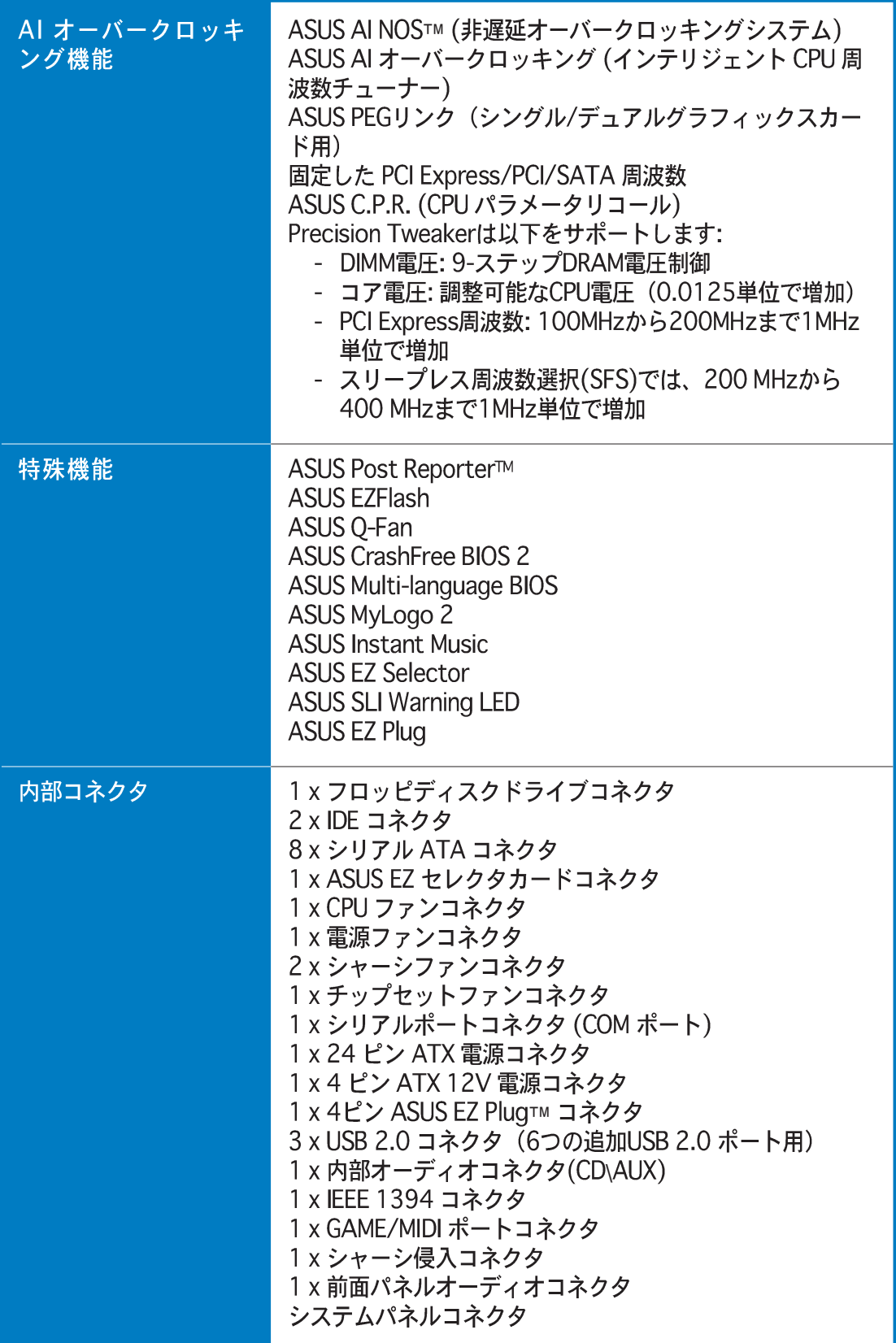

(次ページに続く)

## A8N-SLI Series 仕様のまとめ

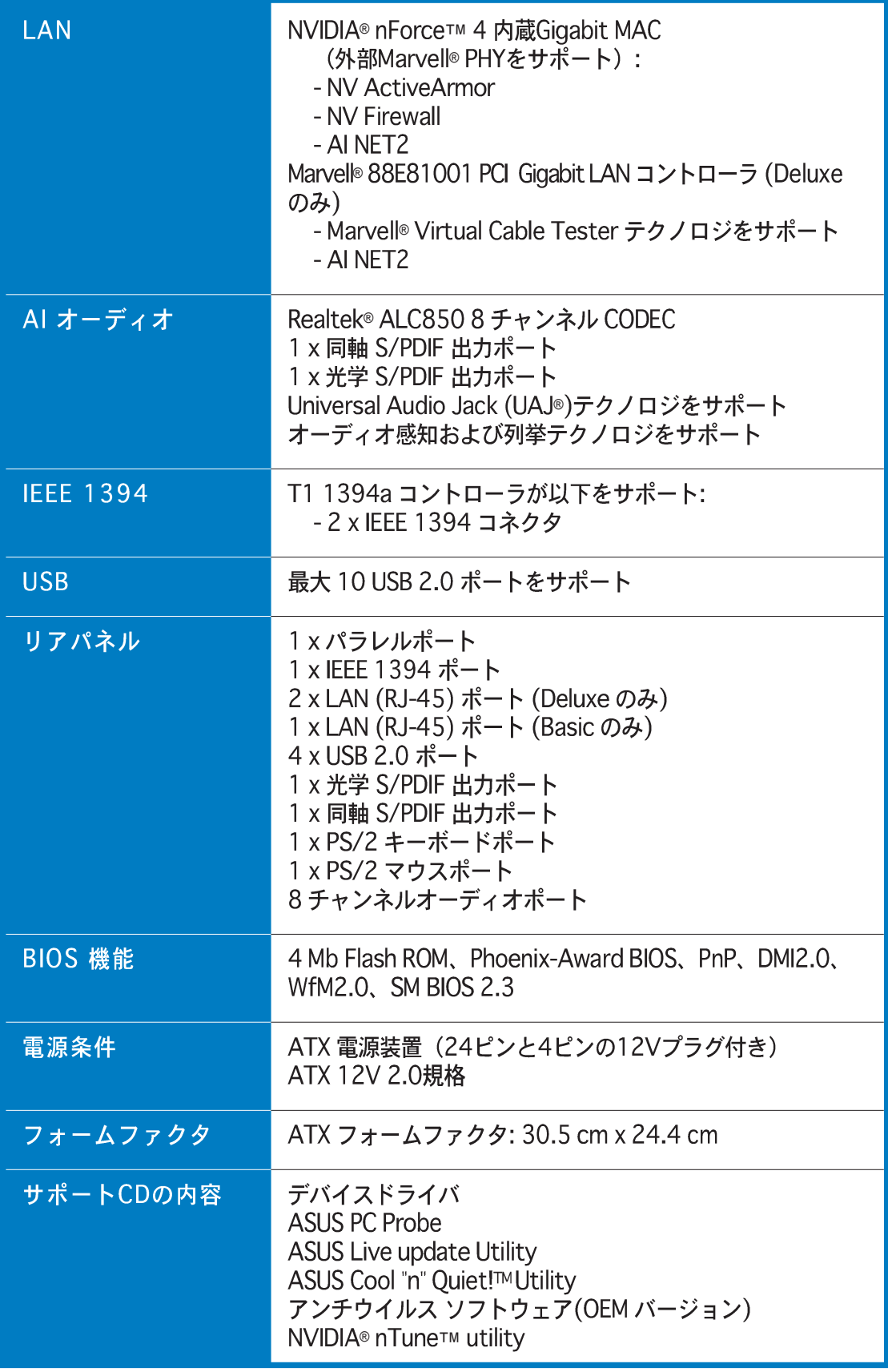

\* 仕様は、将来予告なしに変更することがあります。

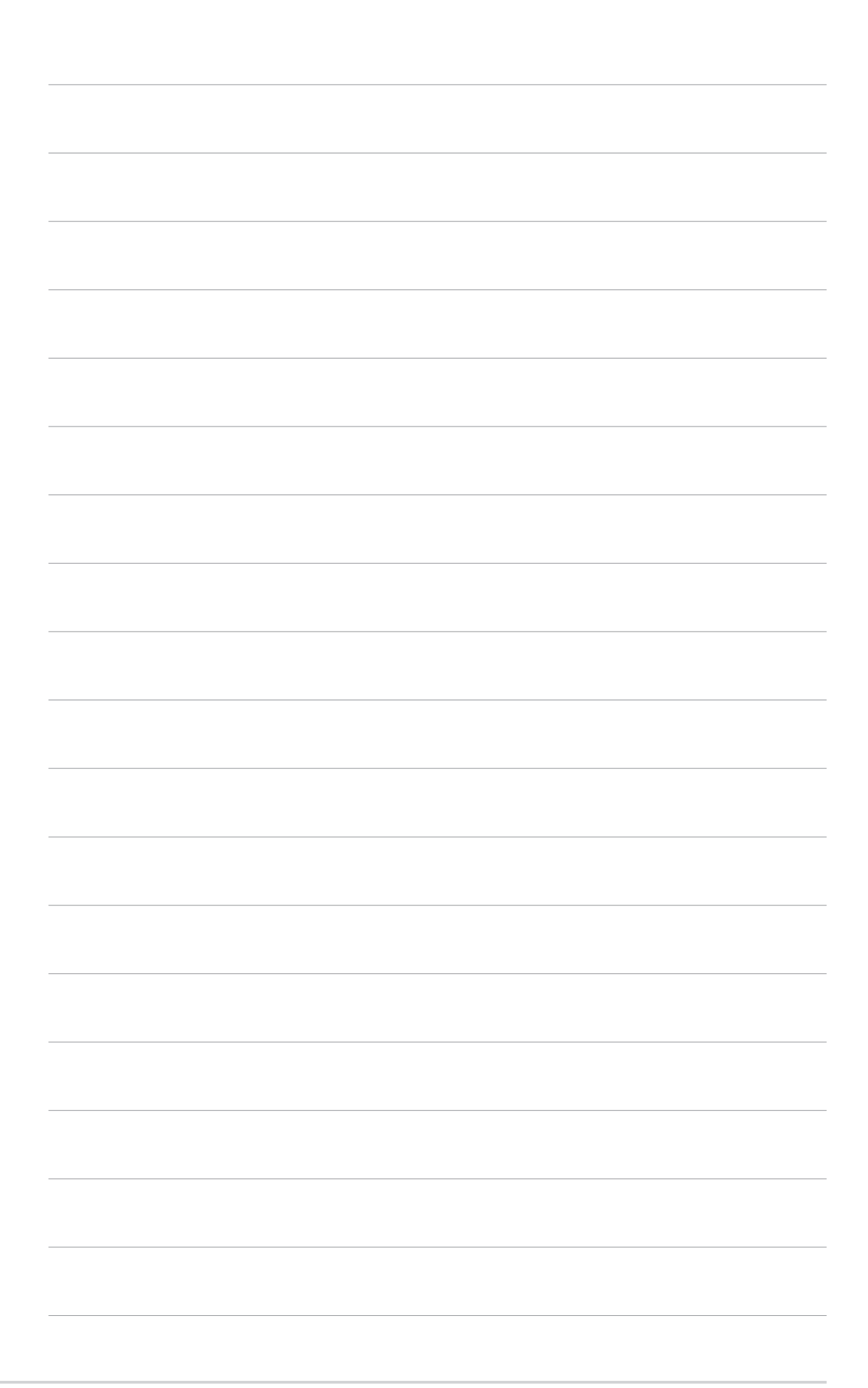

本章では、マザーボードの機能とサポート<br>する新機能について説明します。

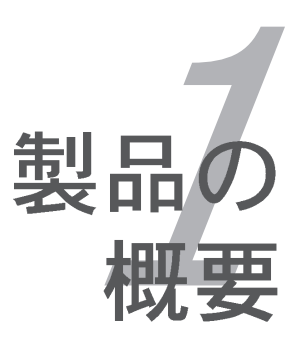

# 章のまとめ

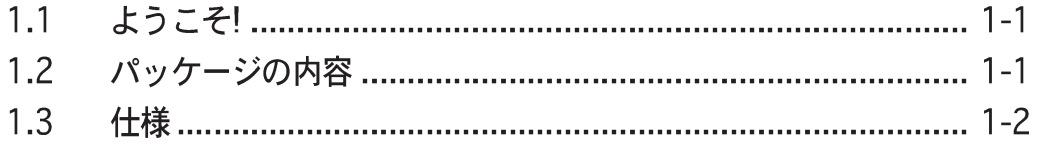

*1*

1.1 ようこそ!

ASUS<sup>®</sup> A8N-SLI Series マザーボードをお買い上げいただき有難うござ います!

このマザーボードは多くの新機能と最新のテクノロジを提供し、伝統のASUS高品 質マザーボードのひとつになります。

マザーボードとハードウェアデバイスの取り付けを開始する前に、パッケージに 以下に一覧するアイテムが揃っていることを確認してください。

### 1.2 パッケージの内容

マザーボードパッケージに次のアイテムがあることを確認してください。

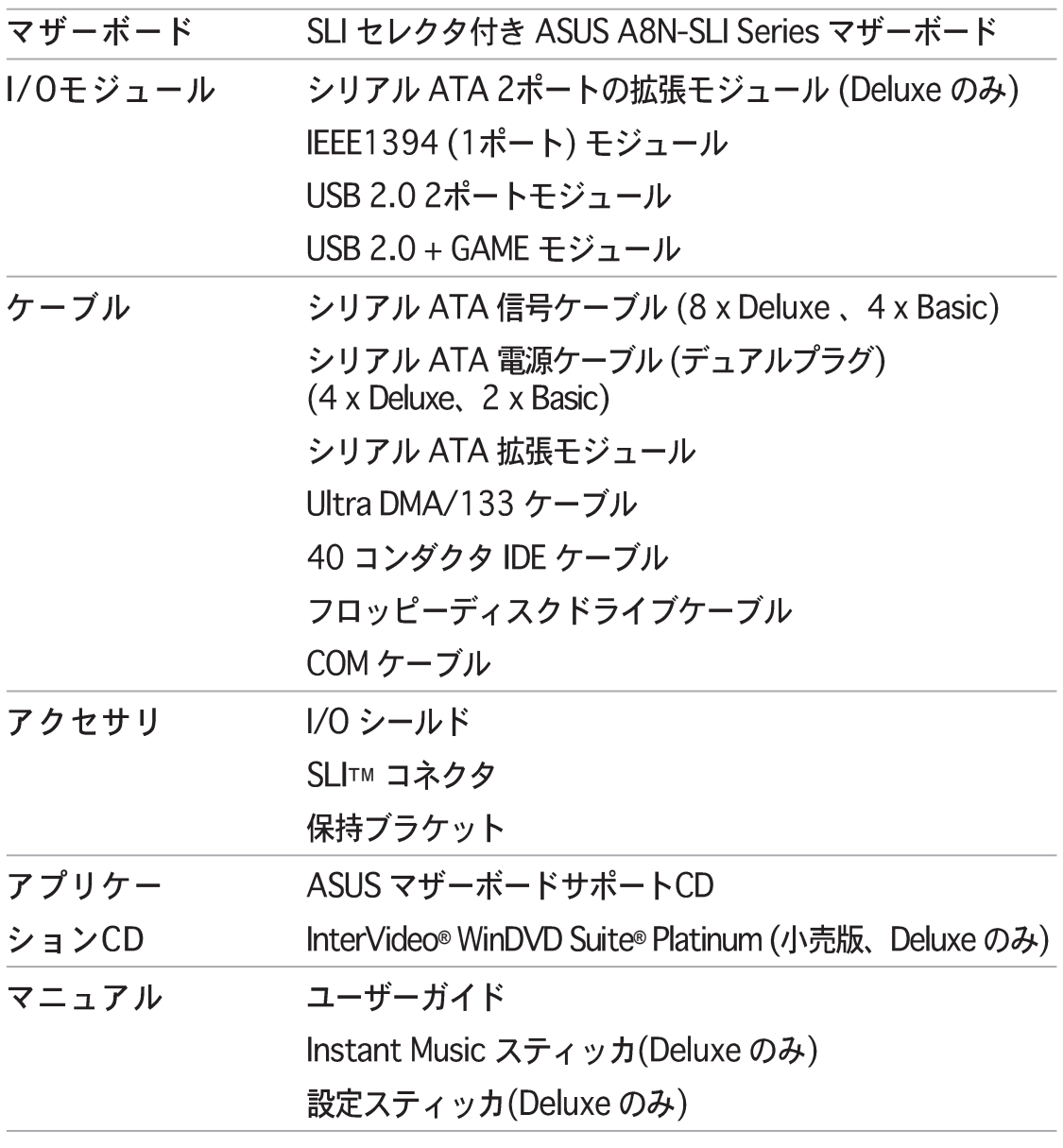

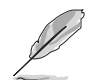

上のアイテムがどれかが足りないときや破損しているときは、販売店にご連絡 ください。

1.3 仕様

1.3.1 製品ハイライト

最新のプロセッサテクノロジ 2

AMD Athlon™64FXとAthlon™64 デスクトッププロセッサは AMDの 64 ビット と 32 ビットアーキテクチャをベースとして、業界で初めて x86-64 テクノロジ を導入した製品です。このプロセッサは互換性、性能、投資保護、所有と開発に 関わる総費用の削減において驚くほどのメリットを提供しています。2-6ページを ご覧ください。

スケーラブルリンクインターフェイス(SLI™) テクノロジ <mark>SLI</mark>

NVIDIA® nForce4® スケーラブルリンクインターフェイス(SLI™) テクノロジによ り、1つのシステムに2つのグラフィックスプロセッシングユニット(GPU)を装備 できます。このテクノロジはPCI Express™ バスアーキテクチャを利用し、インテ リジェントなハードウェアとソフトウェアソリューションを組み込んで、複数の GPUが同時に作動して、他に例を見ないグラフィックスパフォーマンスを達成で きるようにしています。詳細は、第6章をご覧ください。

内蔵NVFirewall™ とNVActiveArmor™ | 2 | ActiveArmor

NVIDIA® Firewall™ (NVFirewall™) は使い勝手の良い高性能デスクトップファイ アウォールアプリケーションで、システムへの侵入を防ぎます。NVIDIA® Gigabit イーサネットをNVIDIA® nForce4® SLI™ チップセットに組み込み、高度なコン ピュータハッカー対策テクノロジ、リモート管理機能、分りやすいセットアップ ウィザードを提供して、システム全体のセキュリティの向上を図っています。

ネットワークのセキュリティの強化は、NVIDIA® ActiveArmor™ (NV ActiveArmor™)エンジンによって提供され、高度なデータパケット検査を実 現しています。この革新的なテクノロジにより、安全なデータパケットのみが ネットワーク上で確実に引き渡されます。さらに、データパケットをフィルタリ ングするという過酷な作業からCPUを開放することで、システム全体の性能を高 めています。詳細は、5-18ページをご覧ください。

AMD Cool "n" Quiet!™テクノロジ △

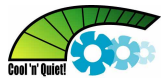

本マザーボードはAMD® Cool "n" Quiet!™ テクノロジをサポートし、CPUが実行 するタスクに応じてCPU速度、雷圧、雷力量をダイナミックかつ自動的に変更し ます。4-20、5-41ページをご覧ください。

## HyperTransport™テクノロジ(→

HyperTransport™テクノロジは高速、低レイテンシ、ポイントツーポイントリン クで、コンピュータ、サーバー、埋め込み式システムの集積回路、ネットワーキ ング、電気通信装置の間で、既存テクノロジより最大48倍まで通信速度を上げる ために設計されています。

#### デュアルチャネル DDRメモリのサポート *ARRADIARA*R

デュアルチャネル DDR メモリアーキテクチャを採用したこのマザーボードは、シ ステムメモリのバンド幅を2倍にするソリューションを実現して、システム性能を 高めています。また、DDR 400/333/266 非ECC DDR DIMMを使用して4GBまで のシステムメモリをサポートしながら、最新の3D グラフィックスやマルチメディ ア、インターネットアプリケーションに対して最大6.4GB/秒のデータ転送速度を 提供します。2-11ページをご覧ください。

シリアルATA 3Gb/秒テクノロジ

本マザーボードはシリアルATAインターフェイスとNVIDIA® SLITM チップセット を通して、次世代のシリアルATA 3Gb/秒テクノロジをサポートします。SATA 3Gb/秒仕様は現在のシリアルATA製品の2倍のバンド幅、および Native Command Oueuing (NCO)、電源管理 (PM) 実装アルゴリズム、ホットスワップ などの新機能を提供します。さらに、シリアルATAでは、低いピンカウントを 持った薄くて、曲げやすいケーブルを使用して、雷圧要件を抑えています。2-21 ページをご覧ください。

RAID ソリューション

オンボード RAID コントローラはマルチ RAID 機能を持ったマザーボードを提供 し、IDE またはシリアル ATA デバイスを使用して最高の RAID ソリューションを 選択します。

NVIDIA® nForce4® SLI™では、4つの SATA と2つの PATA コネクタに対して RAID 0、RAID 1、RAID 1+0 と JBOD構成を実現します。詳細については、5-18 ページをご覧ください。

Sil3114R コントローラは4つの追加 SATA コネクタにより RAID 0、RAID 1、 RAID 10をサポートします。また、ソフトウェアパッチにより RAID 5 をサポート します。詳細は 2-21、2-22 および 5-18 ページをご覧ください。(Deluxe のみ)

### PCI Express™インターフェイス PCI≫

マザーボードは最新の I/O インターコネクトテクノロジである PCI Expressをサ ポートし、PCI バスのスピードアップを図っています。PCI Express は各デバイス 間でポイントトゥポイントシリアル相互接続を提供し、パケットにデータを転送 することによって、より高いクロック速度を実現しています。この高速インター フェイスは既存の PCI 仕様とソフトウェア互換性があります。詳細は 2-16 ペー ジをご覧ください。

**ASUS A8N-SLI Series** 

#### S/PDIF デジタルサウンドレディー aspoir

本マザーボードは背面パネルの S/PDIF インターフェイスを通して、S/PDIF 出力 機能をサポートします。S/PDIF テクノロジは、お使いのコンピュータを、パワフ ルなオーディオおよびスピーカーシステムにデジタル接続できる高性能エンター テインメントシステムに変えます。詳細は 2-19ページをご覧ください。

## IEEE 1394a のサポート 金

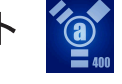

ボード トのIEEE 1394a インターフェイスは、IEEE 1394aに準拠する幅広い範囲 の周辺装置やデバイスに、高速かつ柔軟性に富むPC接続性を提供しています。 IEEE 1394a により、コンピュータ、周辺装置、ビデオカメラ、VCR、プリンタ、 TV、デジタルカメラなどの家庭用電化製品の間でインターフェイスを取る、簡単 で、低コスト、高いバンド幅の非同期(リアルタイム)データを通して400Mbps までの転送速度を可能にします。詳細は2-19 および 2-27 ページをご覧くださ  $\mathfrak{c}_\lambda$ 

USB 2.0テクノロジ  $\frac{1}{100}$ 

本マザーボードはユニバーサルシリアルバス(USB) 2.0 仕様を実装して、接続速 度を USB 1.1の12 Mbps バンド幅から USB 2.0 の高速 480 Mbpsに大幅に高め ています。USB 2.0 は USB 1.1と下位互換性があります。詳細は 2-19 および 2-24 ページをご覧ください。

#### 温度、ファン、雷圧監視

CPU 温度は ASIC (Winbond Super I/O に統合)により監視され、過熱と損傷を防 いでいます。障害の検出のためにシステムファンの回転数 (RPM) を監視します。 ASIC は雷圧レベルを監視して、重要なコンポーネントに安定した雷流を供給しま す。詳細は 4-8 ページの「4.5.4 ハードウェアモニタ」をご覧ください。

1.3.2 ASUS Proactive機能

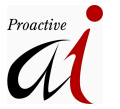

AI NOS™(非遅延オーバークロッキングシステム) 4

ASUS Non-delay Overclocking System™ (非遅延オーバークロッキングシステ ム)(NOS)は、CPUの負荷を自動検知し、必要な時にだけCPU 速度を大幅にオー バークロックする技術です。詳細は 4-29 ページをご覧ください。

**Precision Tweaker** 

オーバークロッキング愛好者用に設計されたこの機能により、CPUとメモリ電圧 を微調整し、フロントサイドバス(FSB)と PCI Express 周波数を段階的に増加し て、最大のシステムパフォーマンスを実現しています。

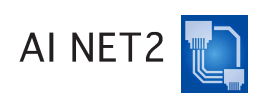

AI NET 2 は BIOS ベースの診断ツールで、イーサネットケーブルの障害とショー トを検出して報告します。このユーティリティを使用して、LAN (RJ-45)ポート に接続されたイーサネットケーブルの状態を簡単に監視できます。起動プロセス の間に、AI NET 2 は LAN ケーブルを直ちに検出して、100 メートルまでの ショートと障害を1メートルの精度で報告します。詳細は 4-31 および 5-11 ペー ジをご覧ください。

AI オーディオテクノロジ **CEARAMIN** 

マザーボードは PC マルチメディアシステム用に設計された16 ビット DAC、ス テレオ16 ビット ADC、AC97 2.3 互換マルチチャンネルオーディオを搭載し た、オンボード ALC850 CODEC を通して、8 チャンネルオーディオをサポート しています。Jack-Sensing 機能、S/PDIF アウトのサポート、割り込み機能を提 供し、Realtek® proprietary UAJ® (ユニバーサルオーディオジャック)テクノロジ も組み込んでいます。2-18、2-19 および 5-12 ページをご覧ください。

#### 1.3.3 革新的なASUS機能

**ASUS EZ Plua™** 

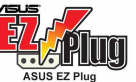

この特許を得たASUSテクノロジは4ピン補助+12Vコネクタで、システムの電圧 統合を維持するように設計されています。このプラグは、マザーボードとその他 の取り付けられた周辺機器に適切な電力の供給を保証しています。詳細は、6-6 ページをご覧ください。

ASUS 2スロット温度設計

マザーボードはPCI Express x16スロット間に2つのPCI Express x1スロットを設 置するように設計を施され、2つのPCI Express x16 グラフィックスカード間の空 気の流れをよくしています。この特殊設計により、換気用のスペースが広く取る ことが可能になって、システム全体の温度を下げています。

**ASUS EZ Selector** 

ASUS EZ Selectorカードは、SLIモード(デュアルビデオカード)と標準モード (単一カード)間の使い勝手の良いスイッチです。これにより、現在単一グラ フィックスカードを使用しているユーザーは、将来柔軟にSLIモードにアップグ レードすることができます。詳細は、2-28 および 6-2ページをご覧ください。

CrashFree BIOS 2 CrashFREE

この機能は、BIOS コードとデータが破壊した場合にサポートCDからオリジナル の BIOS データを復元します。この保護により、交換用 ROMチップを購入する必 要がありません。詳細は 4-5 ページをご覧ください。

ASUS O-Fan テクノロジ

ASUS Q-Fan テクノロジはシステムの負荷に従ってファン速度を素早く調整し、 静寂性を保ちながら、必要な冷却も実現します。詳細は 4-38 ページをご覧くだ さい。

ASUS POST Reporter™

本マザーボードは ASUS POST Reporter™ と呼ばれる新しい、面白い機能を搭載 して、Power-on Self-Tests (Post)の間、親切な音声メッセージと警告を与え、シ ステムの起動状態と起動エラーが発生したときはその原因を通知します。バンドル された Winbond 音声エディタソフトウェアにより、異なる言語で音声メッセージ をカスタマイズできます。詳細は 3-4 ページをご覧ください。

#### ASUS 多言語BIOS ALL

多言語BIOSにより、利用可能なオプションから希望する言語を選択できます。 ローカライズされたBIOSメニューでは、簡単かつ素早く構成することを可能にし ています。A8N-SLI は英語、フランス語、ドイツ語などのバージョンをサポート します。4-15ページをご覧ください。

ASUS MyLogo2™ Melano

マザーボードに搭載されたこの新機能は、システムに新しいスタイルを追加し、 自分好みにカスタマイズしたブートロゴを表示します。詳細は 5-9 ページをご覧 ください。

ASUS インスタントミュージックライト 将票

この独特な機能により、オペレーティングシステムに入らなくてもオーディオ ファイルを再生することができます。ASUSインスタントミュージックライトの 特殊機能キーを押すだけで、音楽をお楽しみいただけます! 4-34 ページをご覧く ださい。

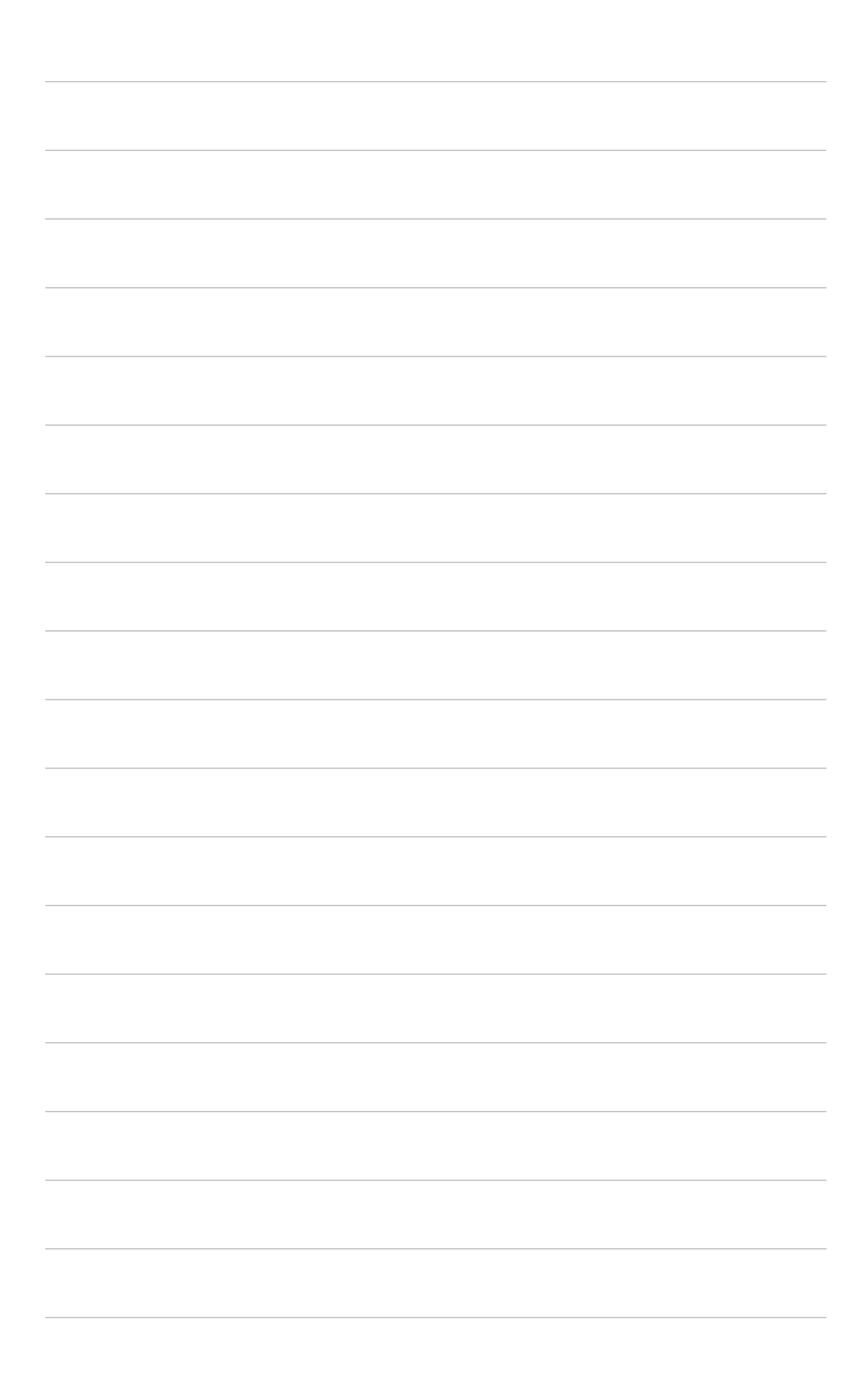

本章では、システムの組み立てにおけ る、ハードウェアのセットアップ手順を リストアップします。また、マザーボー ドのジャンパやコネクタに関する説明も 含みます。

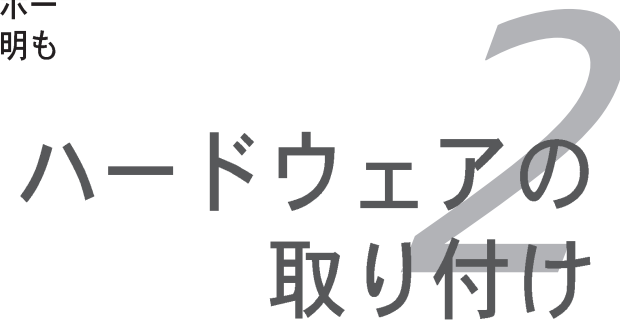

# 章のまとめ

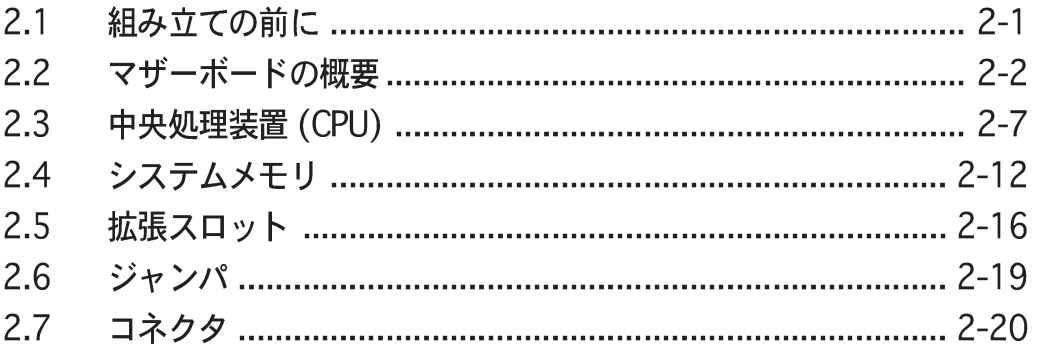

*2*

#### $2.1$ 組み立ての前に

マザーボードに各パーツを取り付ける前やマザーボードの設定を変更する前に、 次の事項に注意してください。

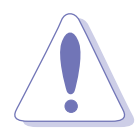

- 電源装置(PSU)が、少なくともシステムで要求される最低の電力を提供で きることを確認してください。詳細は、2-27ページの「8.ATX雷源コネク タ」をご覧ください。
- 各パーツに触れる前に、コンセントから電源コードを抜きます。
- 静雷気による損傷を防ぐために、各パーツに触れる前に、アースされたリ ストストラップを使用するか、電源装置のケースなど、安全にアースされ た物体または金属物体に触れてください。
- · ICに触れないように、各パーツは両手で端を持つようにしてください。
- ・ 各パーツを取り外すときは、必ずアースされた静電防止パッドの上に置く か、コンポーネントに付属する袋に入れてください。
- · パーツの取り付け、取り外しを行う前に、ATX電源ユニットのス イッチがオフの位置にあるか、もしくは電源コードが電源ユニット から抜かれていることを確認してください。そうしないと感電した り、マザーボードや各パーツの故障の原因になります。

#### オンボードLED

マザーボードにはスタンバイ LED が搭載されています。緑のLEDが点灯して いる時は、システムがオン、スリープモード、ソフトオフモードになってい ることを示します。これは、マザーボードに各パーツを取り付けたり、取り 外したりする前に、システムを遮断し、電源ケーブルを抜く必要があること を意味しています。

赤い警告LEDは、2つのグラフィックスカードを取り付けているが、ASUS EZ Plug™ を接続していないときに点灯します。下のイラストは、オンボー ドLEDの場所を示しています。

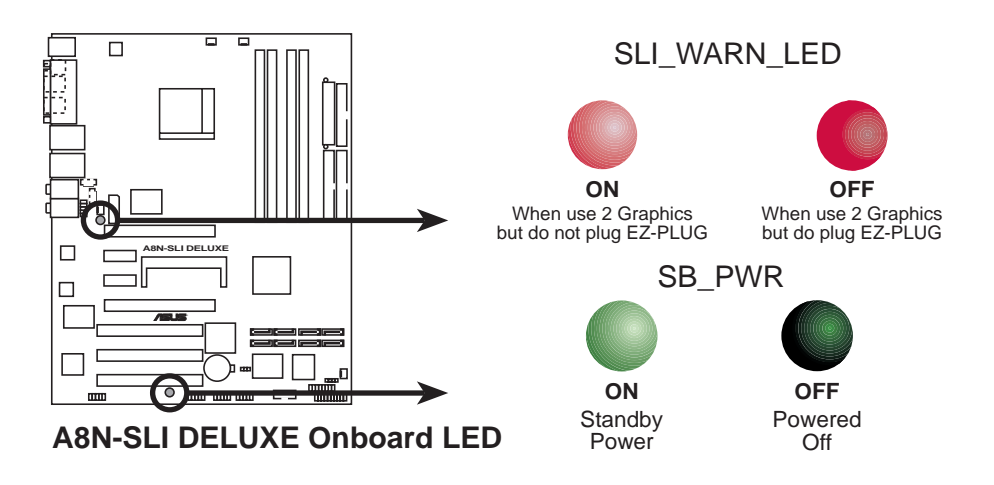

## 2.2 マザーボードの概要

マザーボードを取り付ける前に、シャーシの構成を調べて、マザーボードが シャーシにフィットしていることを確認します。

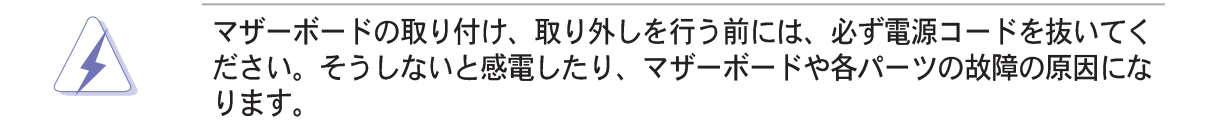

#### $2.2.1$ 設置方向

マザーボードを取り付けるとき、シャーシを正しい方向に設置していることを確 認してください。外部ポートのある端を、下の図に示すようにシャーシの背面部 分に合わせます。

 $2.2.2$ ネジ穴

9本のネジを円で示した穴に取り付け、マザーボードをシャーシに固定します。

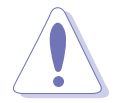

ネジをきつく締めすぎないでください!締め過ぎるとマザーボードが破損する 原因となります。

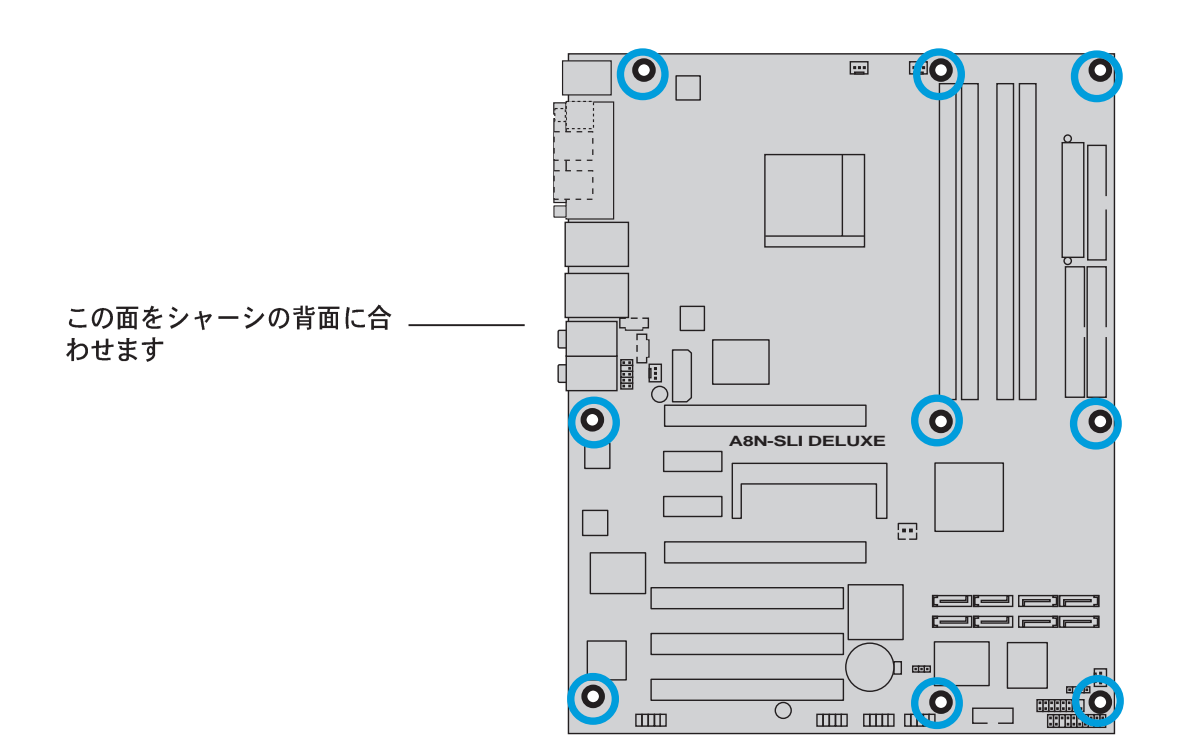

# 2.2.3 マザーボードのレイアウト

(Deluxe)

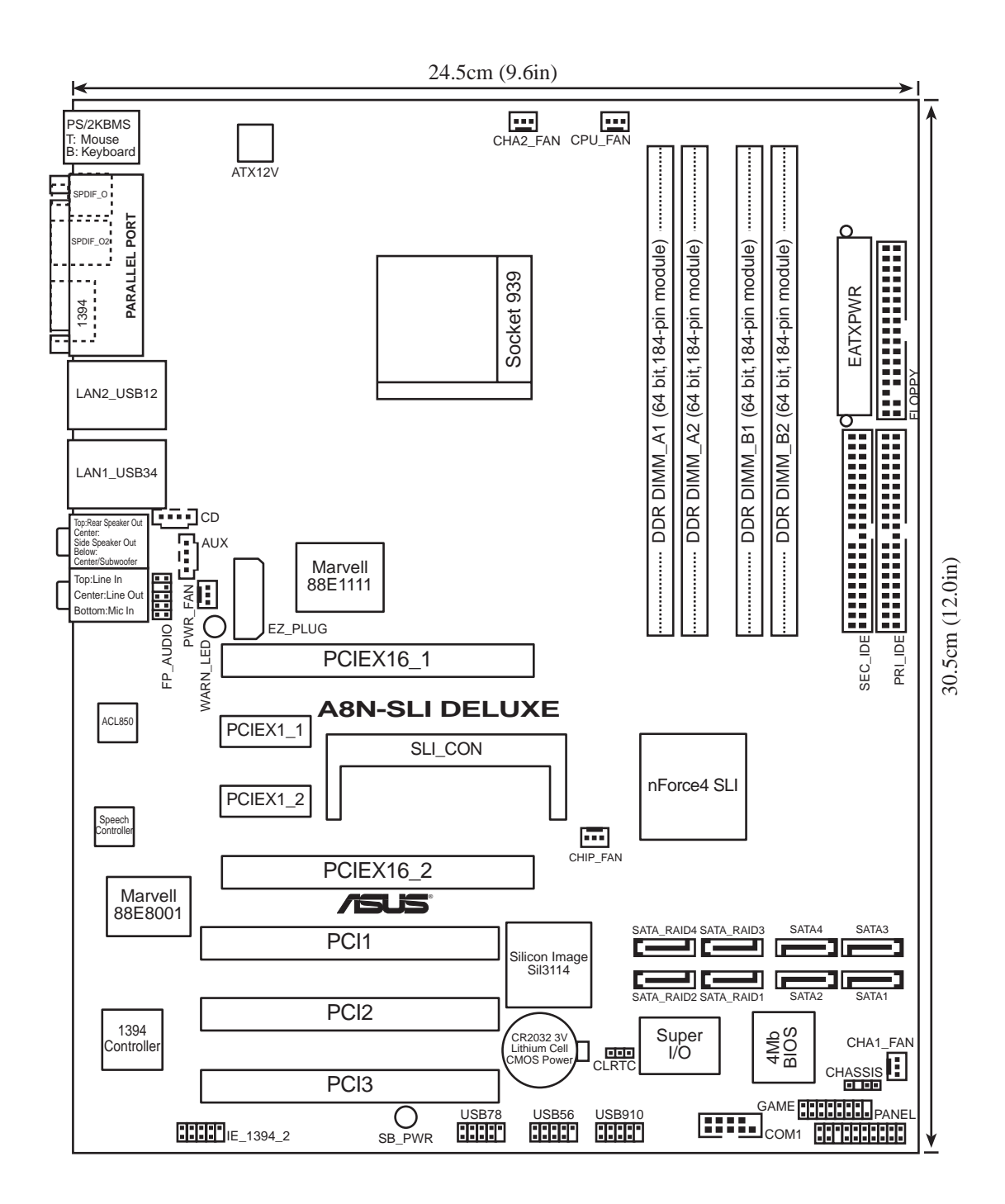

## (Basic)

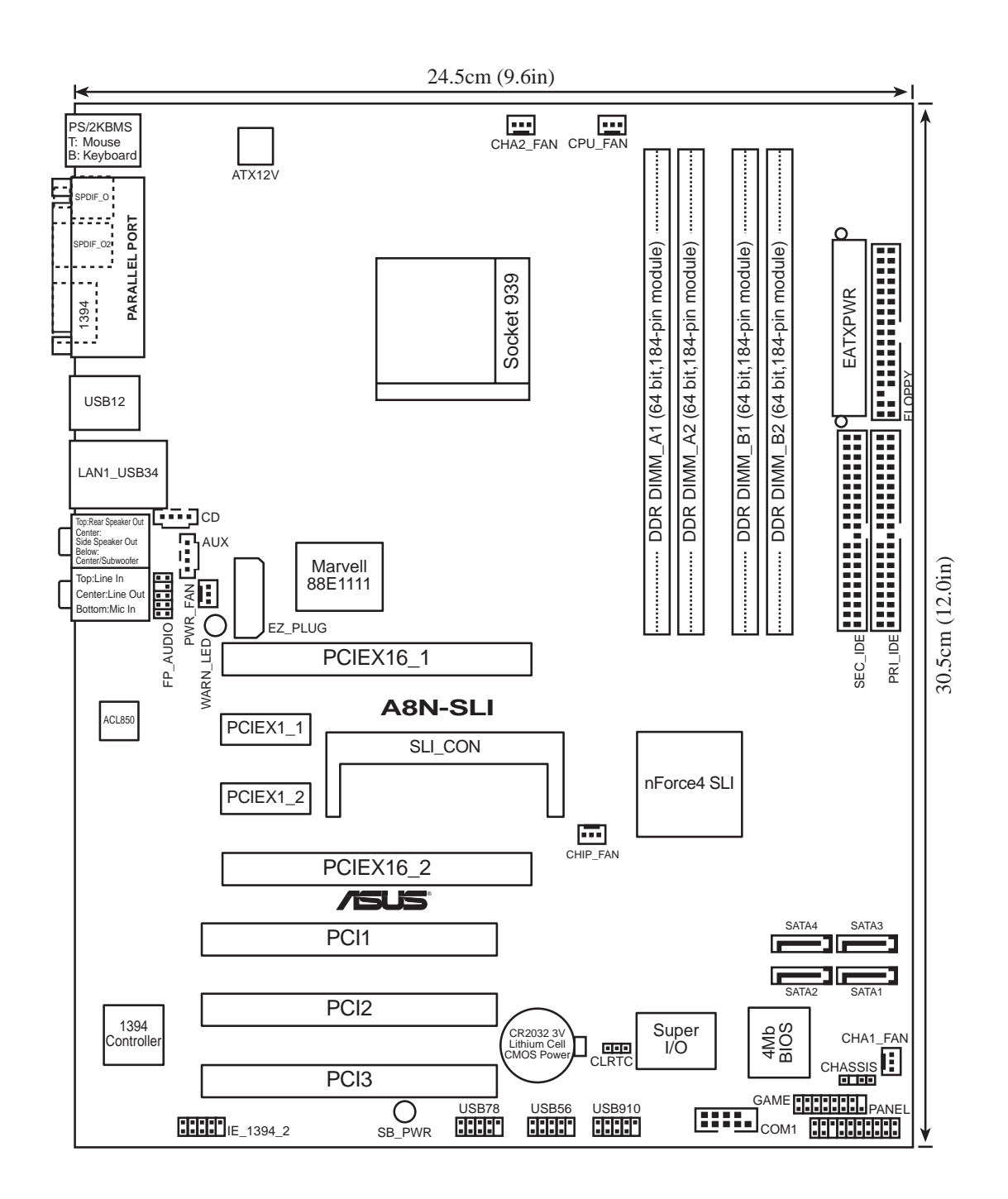

## 2.2.4 レイアウトの内容

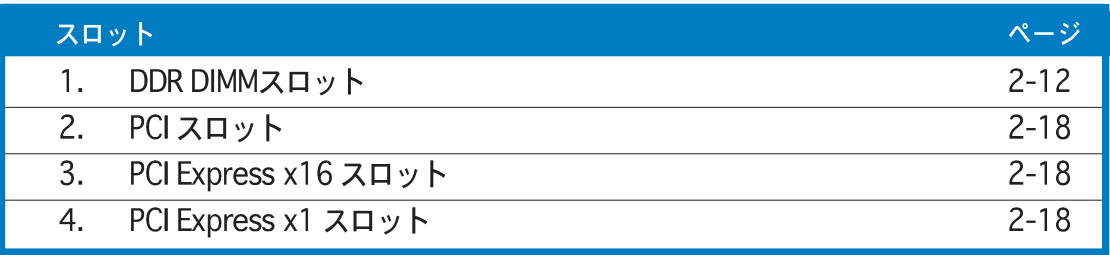

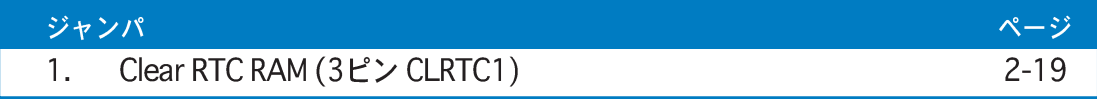

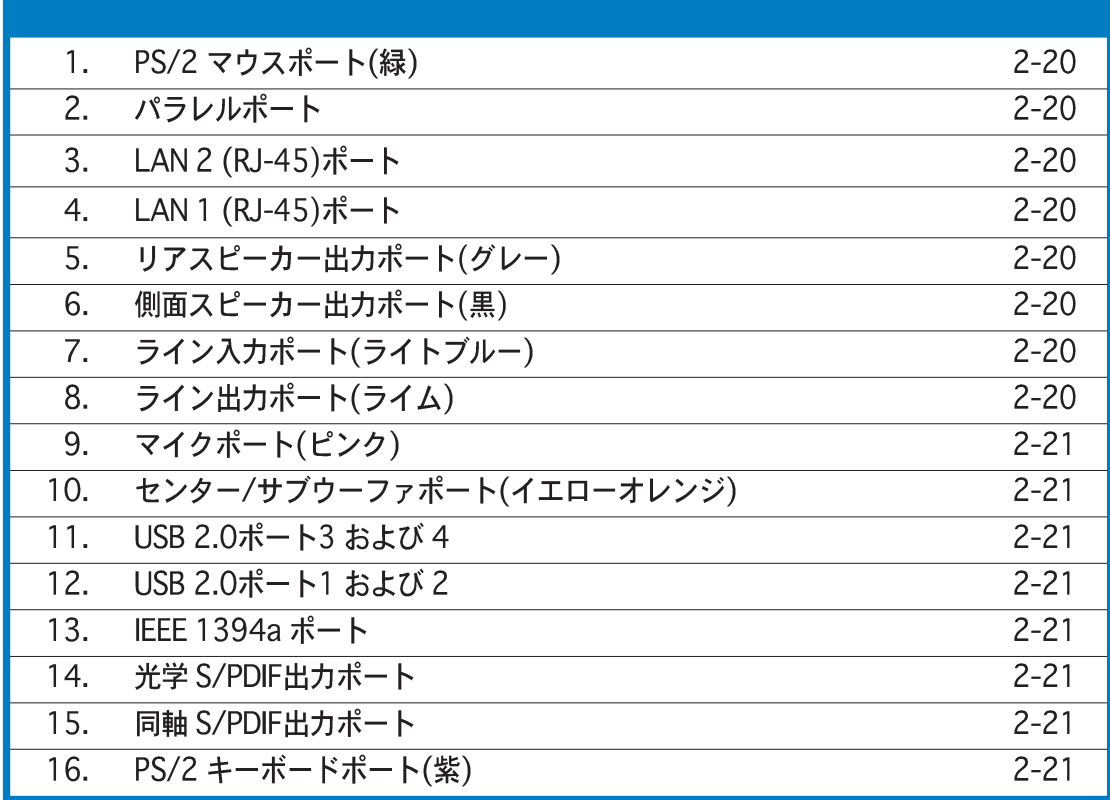

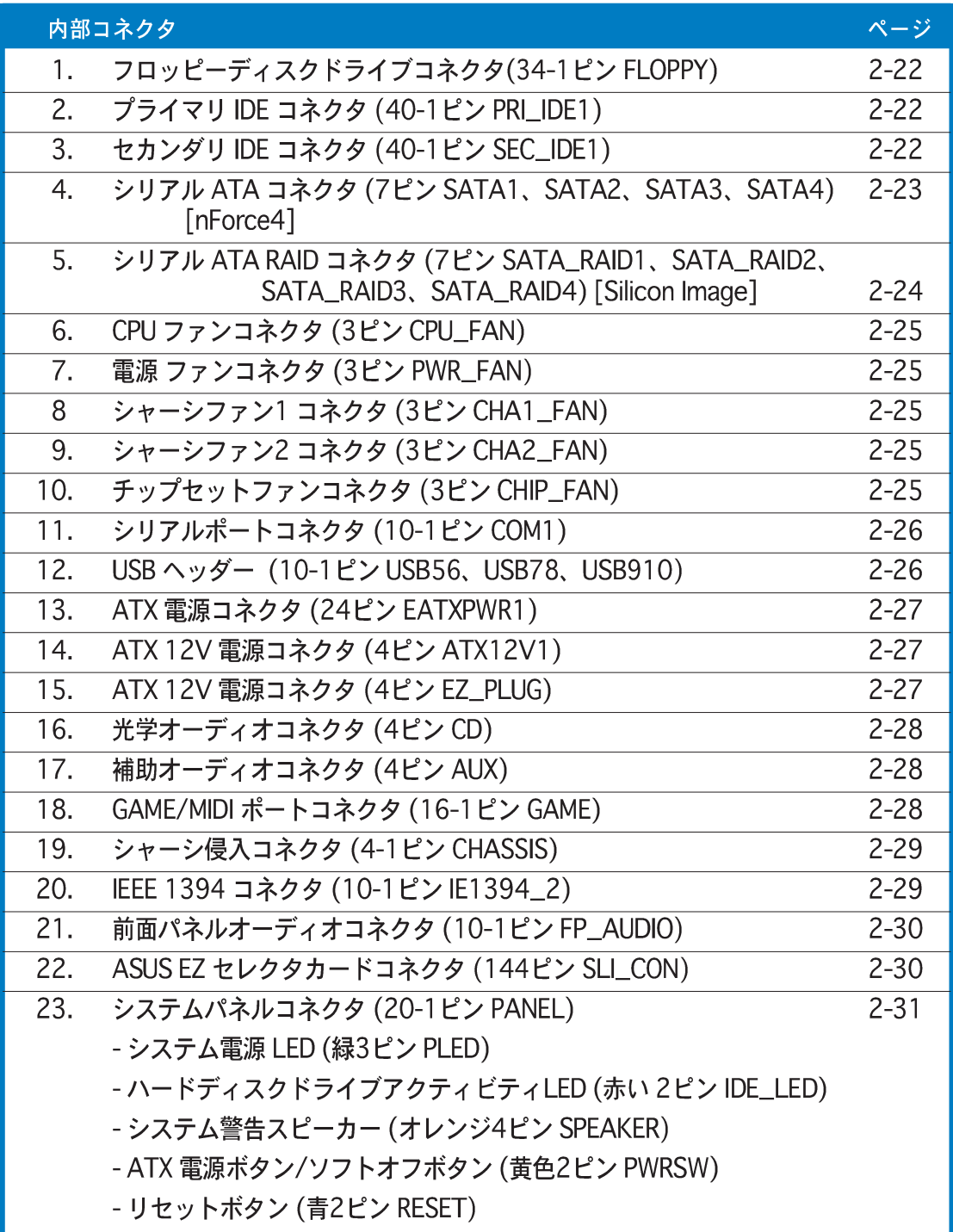

#### $2.3$ 中央処理装置(CPU)

#### $2.3.1$ 概要

マザーボードには、AMD Athlon™ 64FX、または Athlon™ 64 プロセッサ用に<br>設計された表面実装 939 ピンゼロインサーションフォース(ZIF)ソケットが付属 しています。

これらのプロセッサの128ビット幅のデータパスでは、32ビットまたは64ビット 幅のデータパスしか持たないプロセッサよりずっと高速にアプリケーションを実 行できます。

CPUのマークされた隅(金色の三角形付 き)に注意してください。取り付けを正 しく行うには、このマークがソケットの 特定の隅に合わせる必要があります。

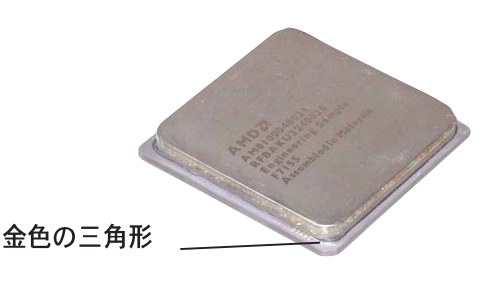

2.3.2 CPUを取り付ける

CPUを取り付けるには、次の手順に従います:

1. マザーボードの CPU ソケットを確認します。

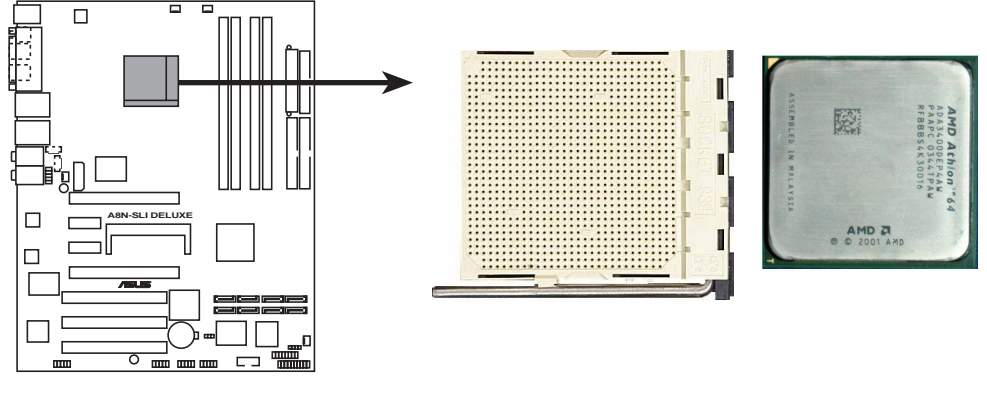

**A8N-SLI DELUXE CPU Socket 939**

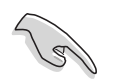

CPUを取り付ける前にCPUソケットを手前に向け、ロードレバーが向かって左 側にあることを確認してください。

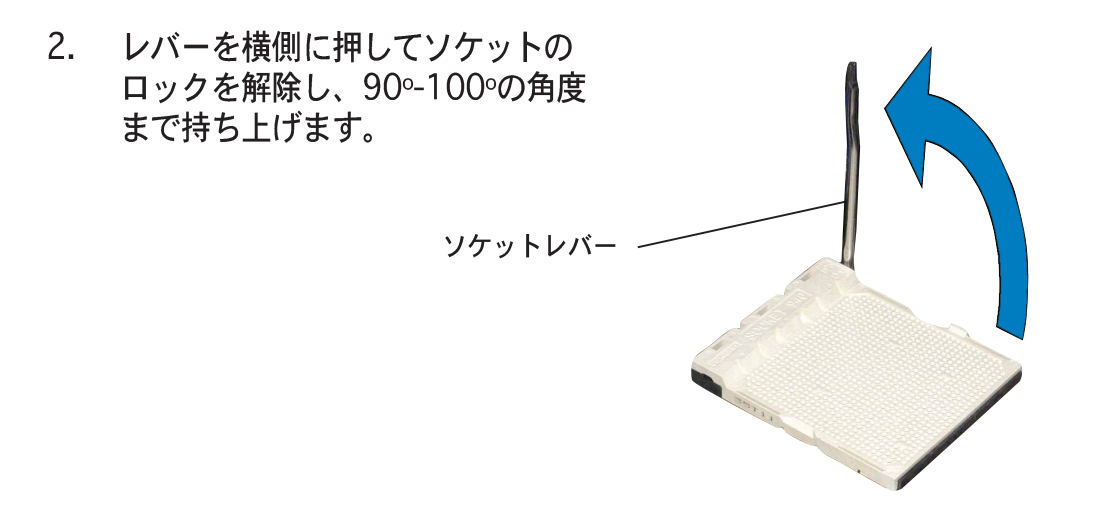

ソケットレバーが90°-100°の角度に持ち上げられていることを確認してくださ い。そうでないと、CPUは完全にフィットしません。

- 3. CPUの金色の三角形のある隅がソ ケットの小さな三角形がある隅に合 うように、CPUをソケットの上に置 きます。
- 4. CPUが適切な位置にフィットするま で、ソケットにそっと差し込みま す。

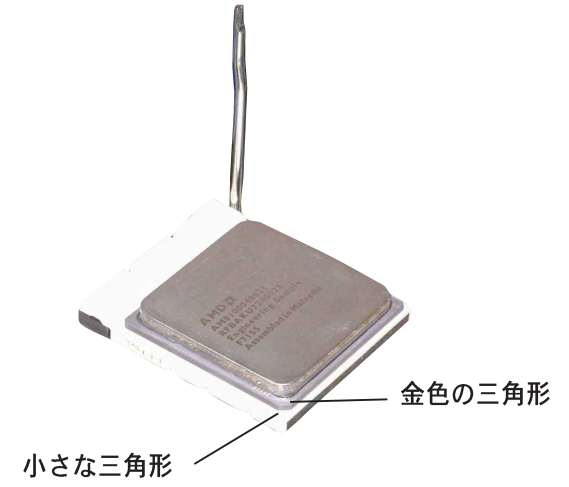

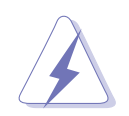

CPUは1つの方向にしか正しくフィットしません。CPUをソケットに差し込む ときに無理に力を入れないでください。ピンが曲がったり、CPUが損傷する原 因となります。

5. CPUを適切な場所に取り付けたら、 ソケットレバーを押し下げてCPUを 固定します。レバーがサイドタブで カチッと鳴ると、ロックされたこと を示します。

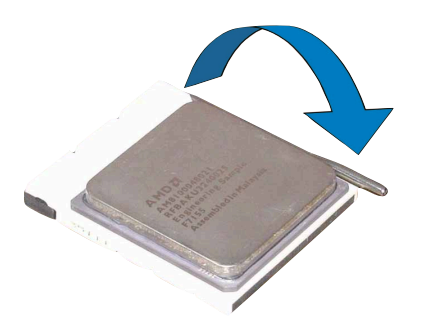

#### 2.3.3 ヒートシンクとファンを取り付ける

AMD Athlon™ 64FX、またはAMD Athlon 64™プロセッサは、最適の熱状態と性 能を確実にするには、特別に設計されたヒートシンクとファンアセンブリを必要 とします。

公認のヒートシンクとファンアセンブリのみを使用していることを確認してく ださい。

以下の手順に従って、CPUヒートシンクとファンを取り付けてください。

1. 取り付けたCPUの上部に、ヒートシンクがリテンションモジュール台に正し くフィットしていることを確認しながら、ヒートシンクを配置します。

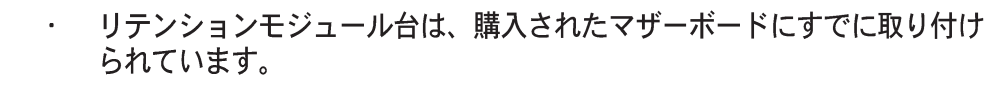

- CPUまたはマザーボードコンポーネントを取り付けるとき、リテンション モジュール台を取り外す必要はありません。
- · CPUヒートシンクとファンアセンブリを個別にお買い求めになった場合、 ヒートシンクとファンアセンブリを取り付ける前に、感熱糊がCPUヒート シンクやCPUに正しく塗布されていることを確認してください。

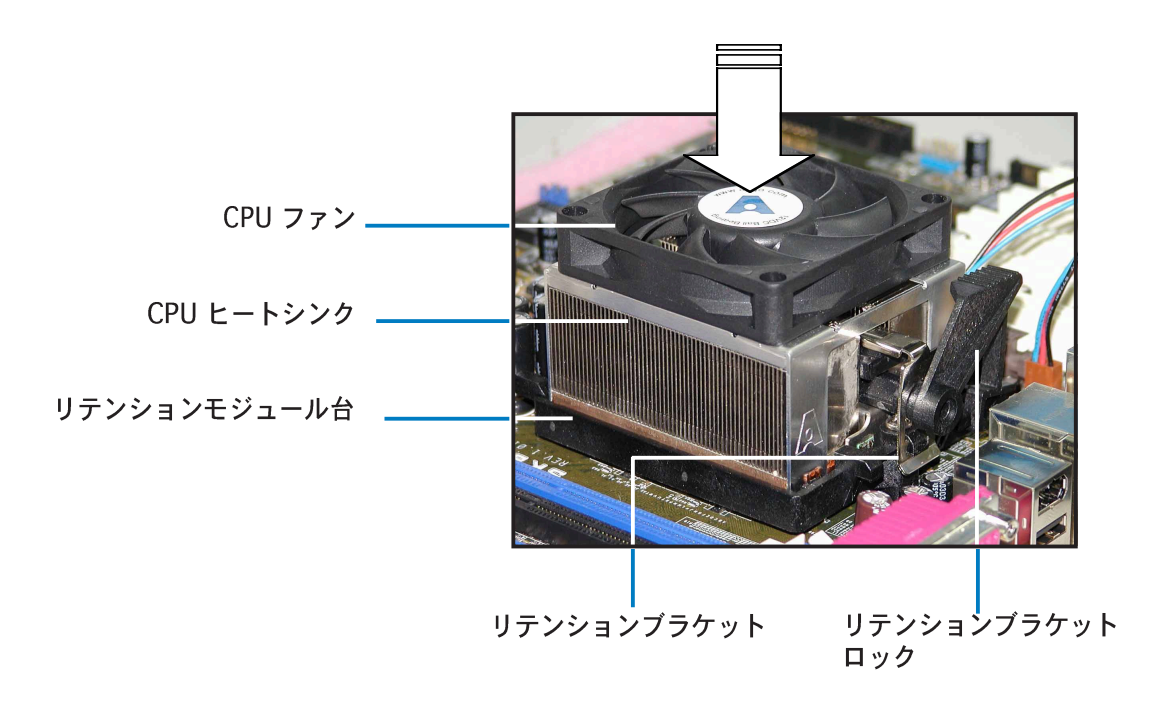

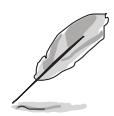

箱入りCPU ヒートシンクとファンアセンブリにはCPU、ヒートシンク、リテン ションメカニズム用のインストール説明書が付属しています。本項の説明が CPUの説明と一致しないときは、CPUの説明に従ってください。

2. リテンションブラケットの一方の端をリテンションモジュールベースに取り 付けます。

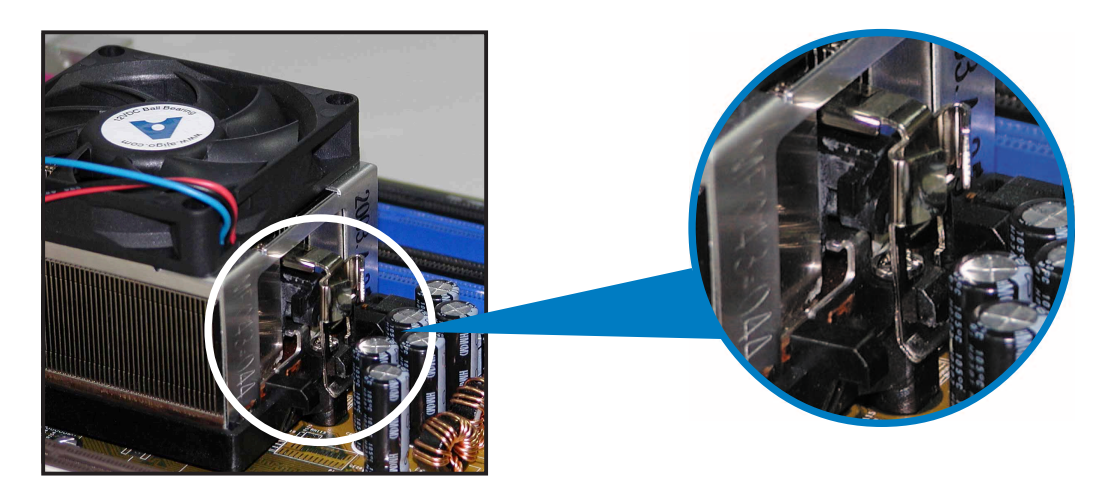

3. リテンションブラケットのもう一方の端(リテンションブラケットロックの 傍)をリテンションモジュールベースに一直線に揃えます。クリック音がす ると、リテンションブラケットは正しい位置に取り付けられたことを示しま す。

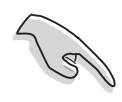

ファンとヒートシンクアセンブリ が、リテンションメカニズムモ ジュールベースにフィットしている ことを確認してください。そうでな いと、リテンションブラケットを正 しい位置に取り付けられません。

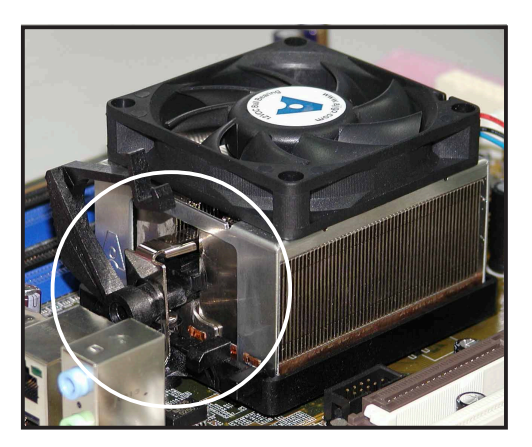

4. リテンションブラケットロックをリテンションメカニズムに押し下げ、ヒー トシンクとファンをモジュールベースに固定します。

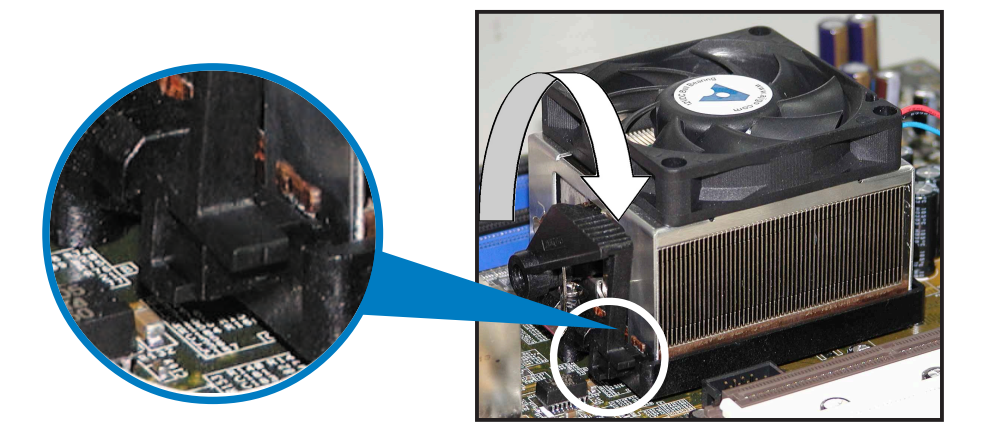
5. ファン、ヒートシンク、リテンションメカニズムを適切な位置に取り付けた ら、CPUファンケーブルをCPU\_FANとラベルされたマザーボードのコネク 夕に接続します。

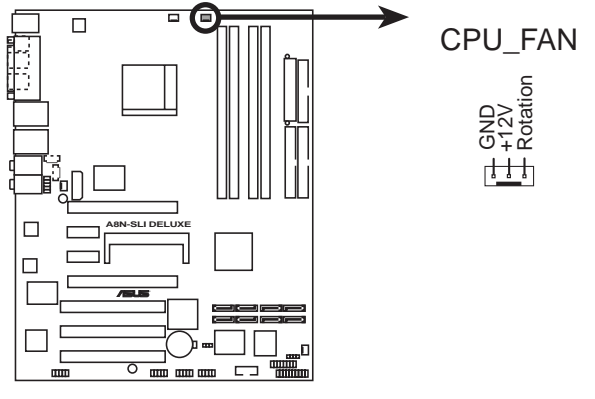

**A8N-SLI DELUXE CPU fan connector**

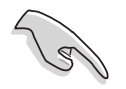

CPUファンコネクタの接続を忘れないでください! このコネクタを接続しない と、ハードウェア監視エラーとCPUの過熱が発生する可能性があります。

# 2.4 システムメモリ

#### $2.4.1$ 概要

マザーボードには、4つの184ピンダブルデータレート (DDR) デュアルインライ ンメモリモジュール(DIMM)ソケットが搭載されています。

次の図は、DDR DIMMソケットの場所を示しています。

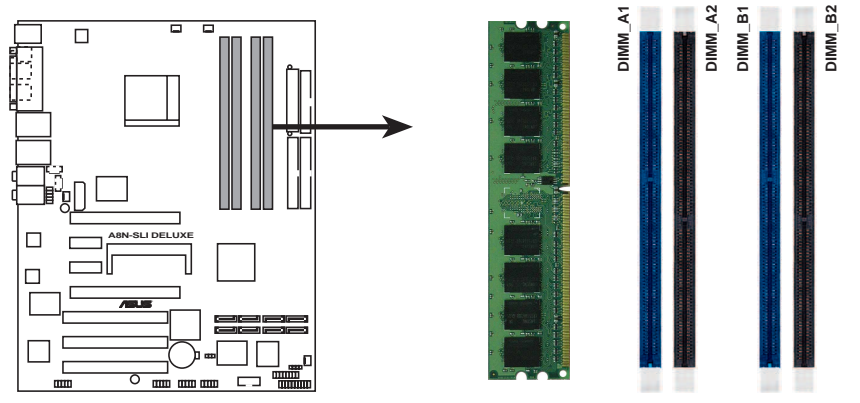

**A8N-SLI DELUXE 184-pin DDR DIMM sockets** 

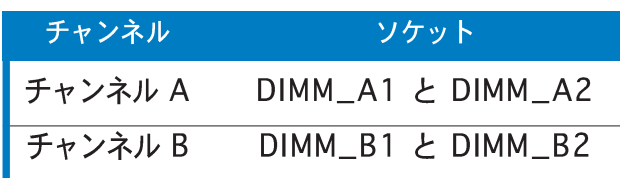

## 2.4.2 メモリ構成

本項のメモリ構成を使用して、256MB、512MB、1GB バッファなし非 ECC DDR DIMMをDIMMソケットに取り付けることができます。

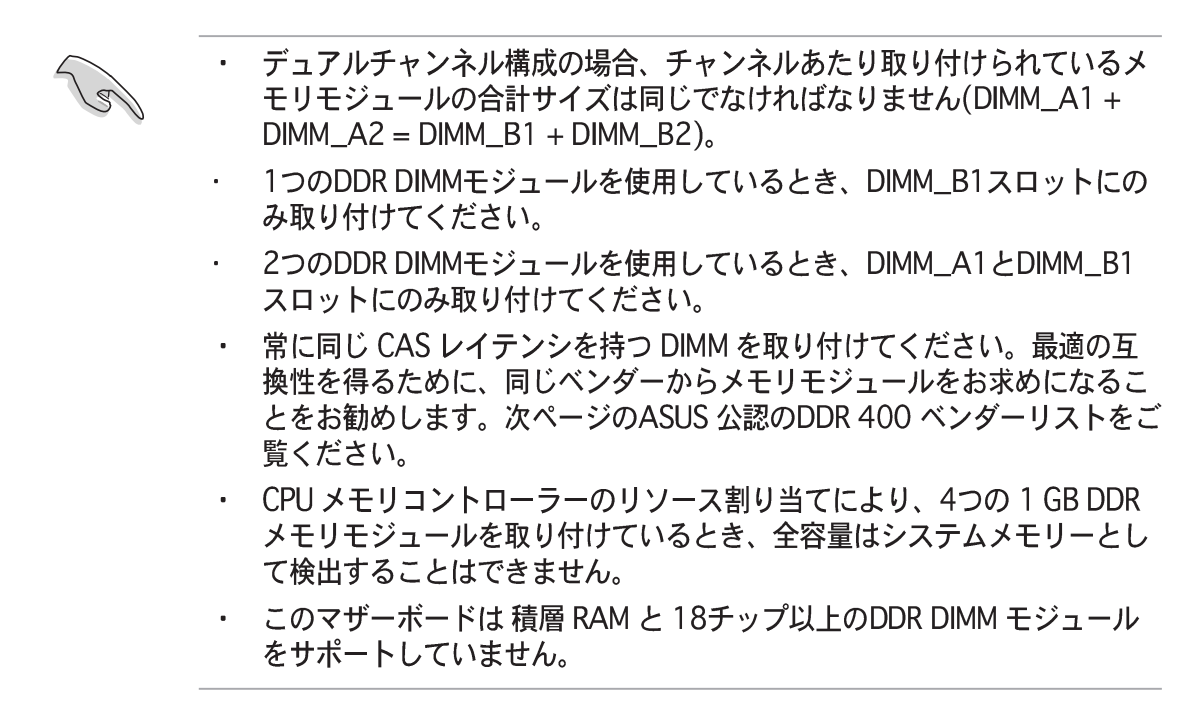

# **DDR 400 QVL**

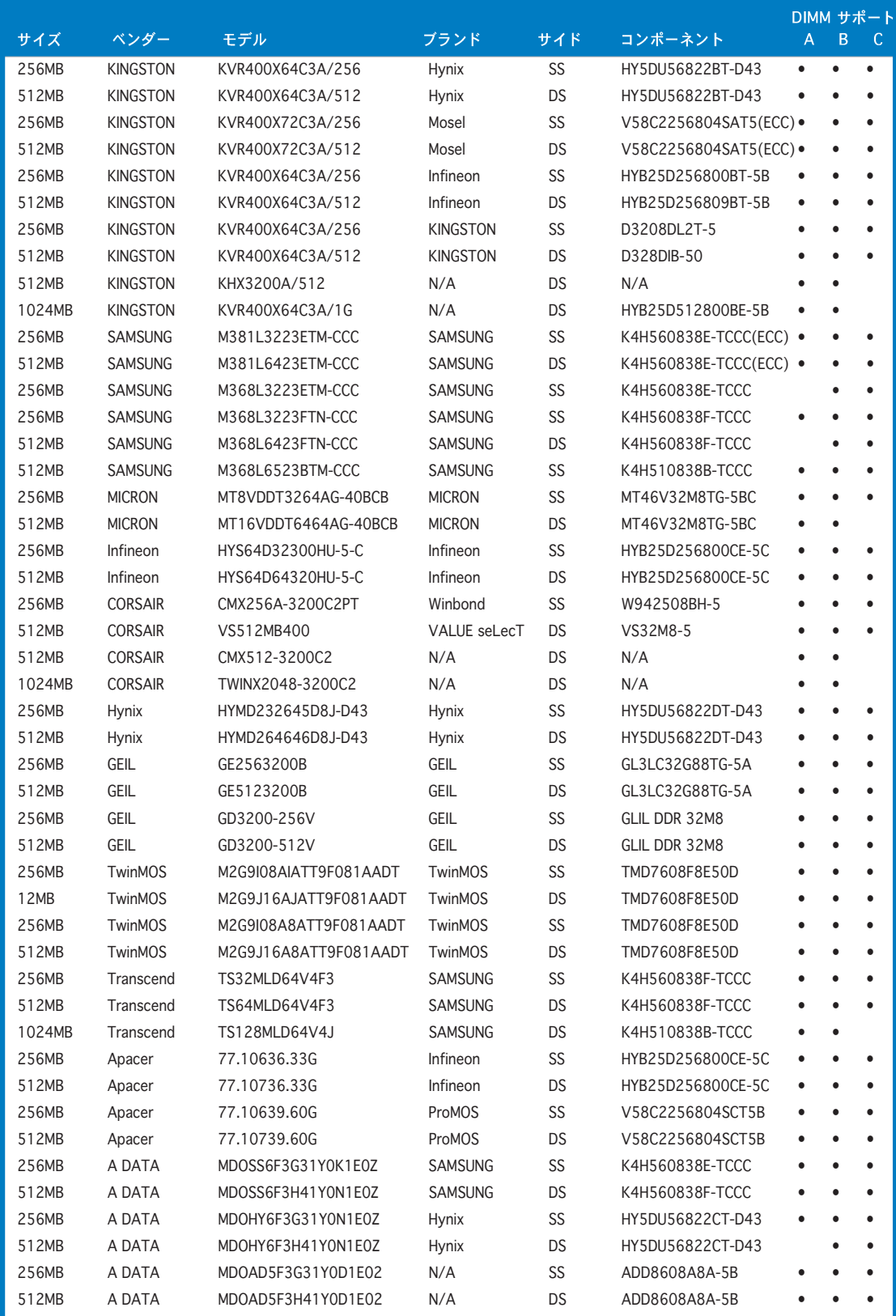

 $($ 次ページに続く)

# **DDR 400 QVL**

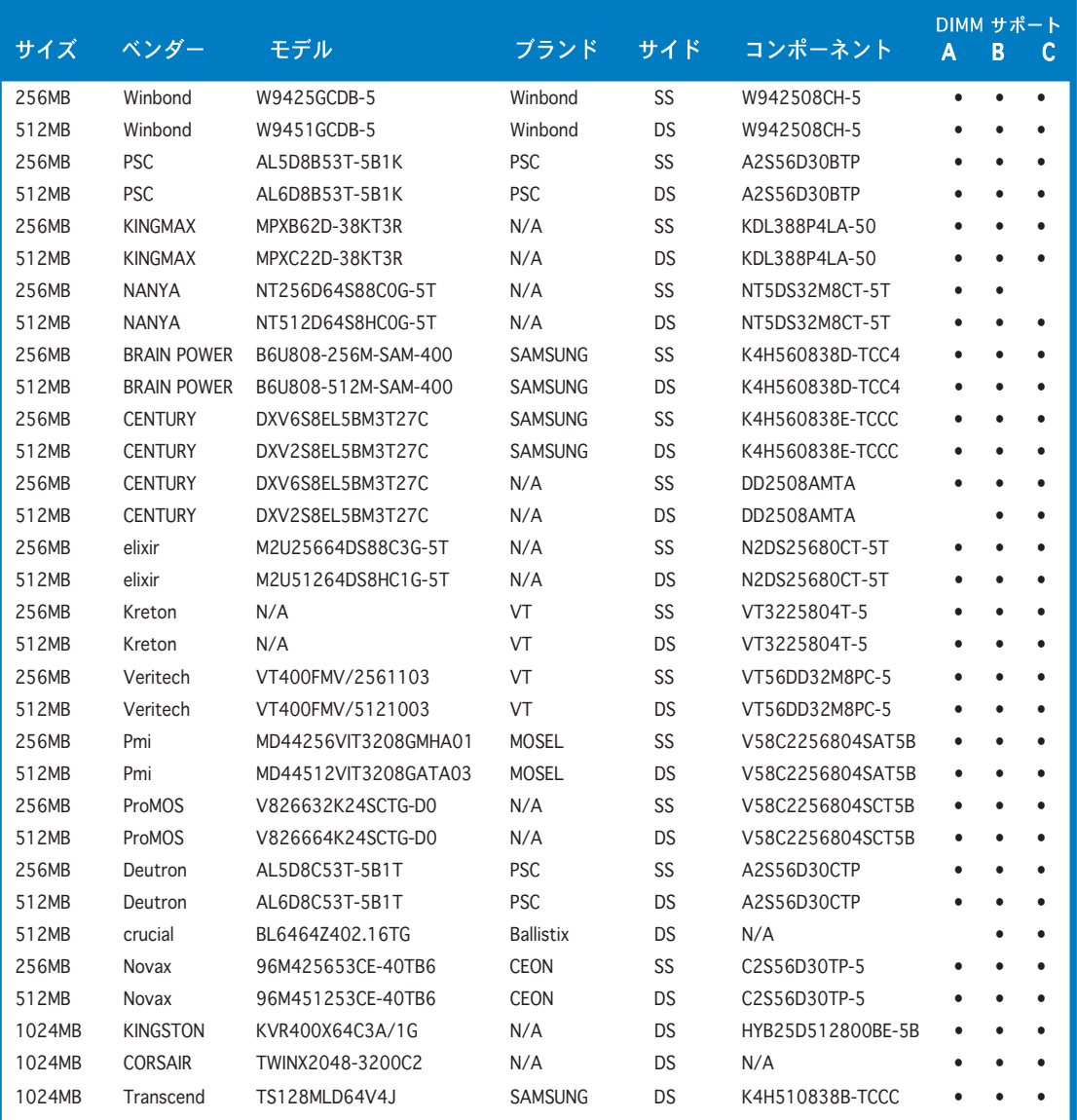

サイド: SS - 片面 DS - 両面  $DIMM$   $\forall$   $\forall$   $\forall$   $\vdash$   $\vdash$  :

- A シングルチャンネルメモリ構成で、任意の青スロットに差し込、 一つのモジュールをサポート。
- デュアルチャンネルメモリ構成の一つのペアとして、青またはブ  $B$ ラックのスロットに差し込み、一つのペアのモジュールをサポー 卜。
- デュアルチャンネルメモリ構成の二つのペアとして、青とブラッ  $\mathsf{C}$ クのスロットに差し込み、4枚のモジュールをサポート。

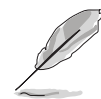

最新の DDR 400 QVL については、ASUS の Web サイト(www.asus.com) に アクセスしてください。

#### $2.4.3$ DDR DIMMを取り付ける

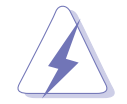

メモリの取り付け、取り外しを行う前には、必ず電源コードを抜いてくださ い。そうしないと感電したり、マザーボードやメモリの故障の原因になりま す。

DIMMを取り付ける:

- 保持クリップを外側に押して、  $1.$ DIMM ソケットのロックを解除しま す。
- $2.$ DIMMのノッチがソケットの切れ目 に一致するように、DIMMをソケッ トに合わせます。

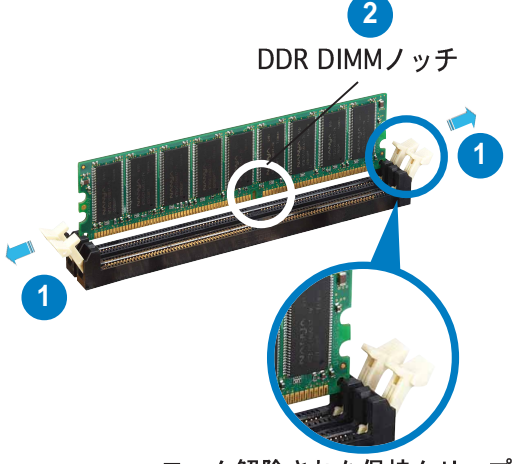

ロック解除された保持クリップ

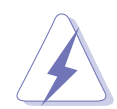

DDR DIMM は、一方向にしかフィットしないようにノッチに固定されます。 DIMMを無理にソケットに差し込むと、DIMM が損傷する原因となります。

 $3.$ 保持クリップが所定の場所に戻り DIMM が正しく取り付けられるま で、DIMMをソケットにしっかり挿 入します。

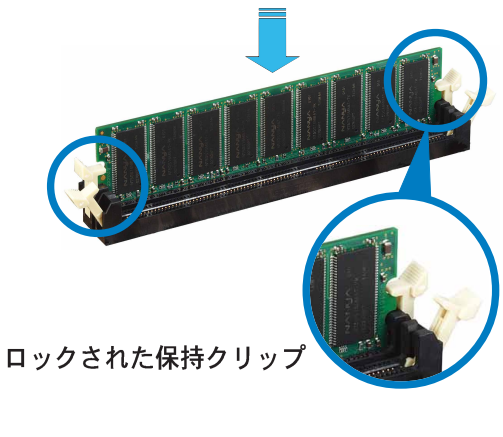

### 2.4.4 DDR DIMMを取り外す

以下のステップに従って DIMM を取り外 してください。

保持クリップを外側に同時に押して  $1.$ DIMMのロック解除します。

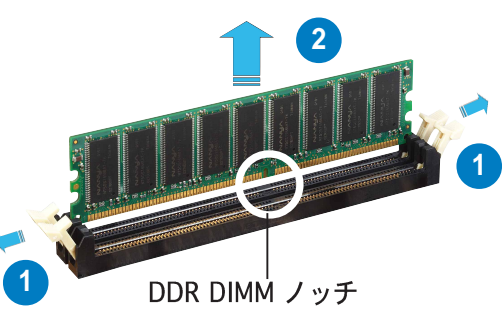

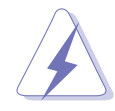

保持クリップを押しているとき、指でDIMMを軽くサポートします。無理な力 をかけて開けるとDIMMが破損する恐れがあります。

2. ソケットから DIMM を取り外します。

#### $2.5$ 拡張スロット

将来、拡張カードを取り付ける必要が生じる場合があります。以下の項では、サ ポートされるスロットと拡張カードについて説明します。

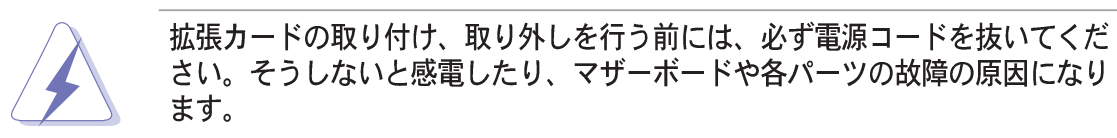

#### $2.5.1$ 拡張カードを取り付ける

拡張カードを取り付けるには、次の手順に従います。

- 拡張カードを取り付ける前に付属のマニュアルを読み、カードの必要なハー  $1_{-}$ ドウェア設定を行ってください。
- $2.$ システム装置のカバーを取り外します(マザーボードがシャーシにすでに取 り付けられている場合)。
- $3.$ カードを取り付けスロットに向き合ったブラケットを取り外します。ネジは 後で使用するので、なくさないようにしてください。
- $4<sub>1</sub>$ カードコネクタをスロットに合わせ、カードがスロットに完全に固定される までしっかり押します。
- $5<sub>1</sub>$ カードをネジでシャーシに固定します。
- 6. システムカバーを元に戻します。

#### 拡張カードを構成する  $2.5.2$

拡張カードを取り付けた後、ソフトウェア設定を調整してこれを構成します。

- システムの電源をオンにし、必要であれば BIOS 設定を変更します。BIOS 設  $1_{-}$ 定に関する詳細は、第4章をご覧ください。
- $2.$ IROをカードに合わせます。次ページの表を参照してください。
- $3.$ 拡張カード用のソフトウェアドライバをインストールします。

### 標準の割り込み割り当て

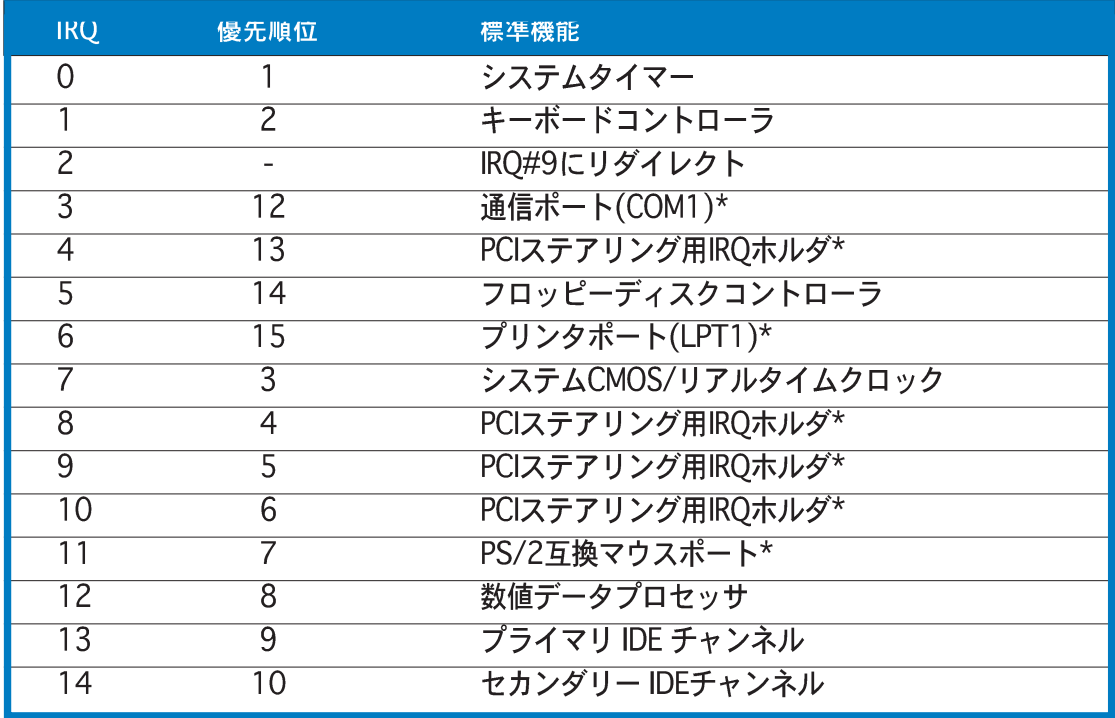

\* 上の IRO は通常、ISA または PCI デバイスで使用されています。

## 本マザーボード用IRQ割り当て

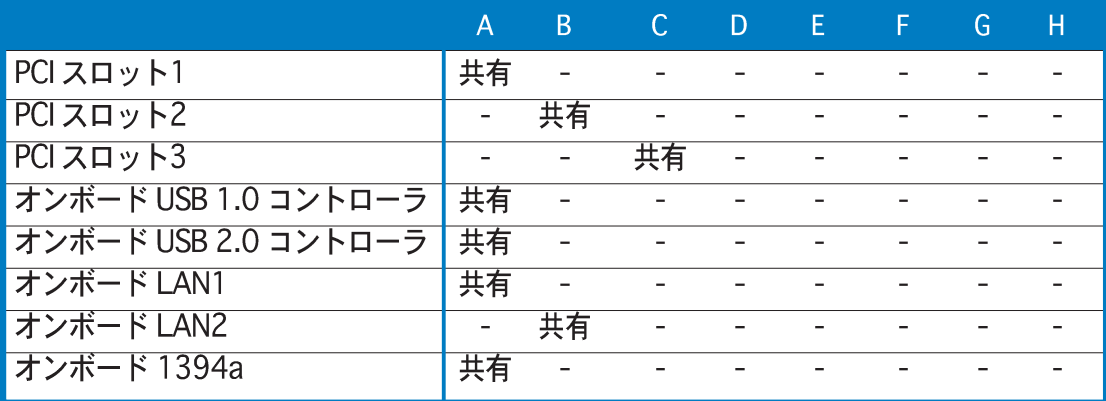

共有スロットで PCI カードを使用しているとき、ドライバが「共有 IRO」 をサ ポートしていることを、またはカードが IRQ 割り当てを必要としていないこと を確認してください。確認しないと、2つの PC Iグループ間で競合が発生し、 の表を参照してください。

# 2.5.4 PCIスロット

PCIスロットは LANカード、SCSIカー ド、USBカード、および PCI 仕様に準拠 するその他のカードなどのカードをサ ポートします。次の図は PCI スロットに 取り付けられたLANカードを示していま す。

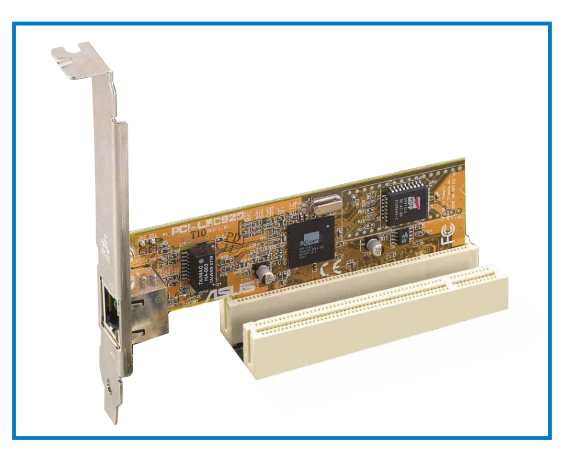

### 2.5.5 PCI Express x16 スロット

このマザーボードは、PCI Express仕様 に準拠する1つのPCI Express x16 グラ フィックスカードまたは2つのSLI-レ ディPCI Express x16 グラフィックス カードをサポートします。次の図はPCI Express x16 スロットに取り付けられた グラフィックスカードを示しています。

SLI テクノロジの機能に関する詳細は、 第6章をご覧ください。

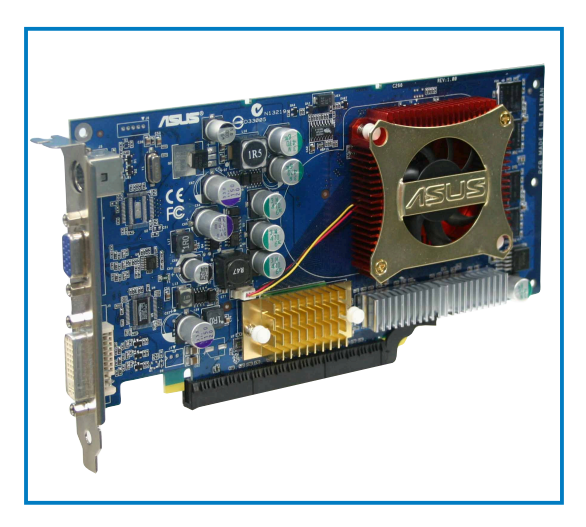

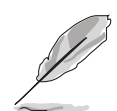

標準モードでは、PCI Express x16グラフィックスカードに対してPCI Express ブルースロットのみが使用できます。PCI Expressの黒いスロットはPCI Express x1スロットとして機能します。

### 2.5.6 PCI Express x1 スロット

本マザーボードは PCI Express x1ネット ワークカード、SCSIカード、およびPCI Express 仕様に準拠するその他のカード をサポートします。次の図は、PCI Express x1スロットに取り付けられた ネットワークカードを示しています。

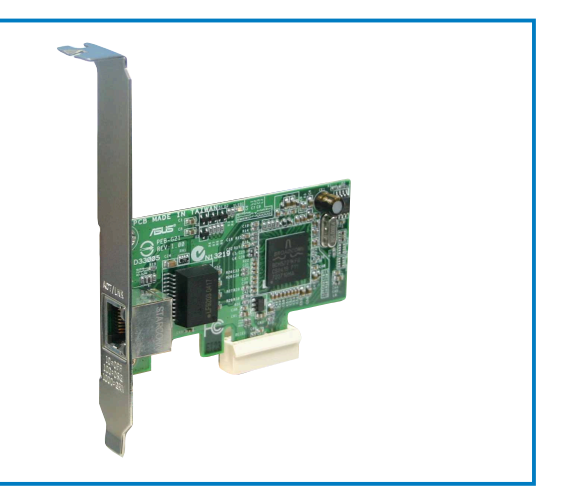

# 2.6 ジャンパ

1. RTC RAMの消去(CLRTC) このジャンパは、CMOSのリアルタイムクロック(RTC) RAMをクリアしま す。CMOS RTC RAMデータを消去することにより、日、時、およびシステ ム設定パラメータのCMOSメモリをクリアできます。ボード上のボタン電池 はシステムパスワードなどのシステム情報を含む CMOS RAM データの保持 に使用されます。

RTC RAMを消去するには、次の手順に従います:

- 1. コンピュータの電源をオフにし、電源コードをコンセントから抜きま す。
- 2. ボードトのボタン雷池を取り外します。
- 3. CLRTCのピン1-2にあるジャンパキャップをピン2-3に移動させます。 5~10秒間そのままにして、再びピン1-2にキャップを戻します。
- 4. 雷池を再び取り付けます。
- 5. 雷源コードを差し込み、コンピュータの雷源をオンにします。
- 6. 起動プロセスの間<Del>キーを押し下げ、BIOS設定に入ったらデータを 再入力します。

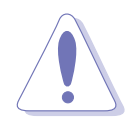

RTC RAM をクリアしている場合を除き、CLRTCジャンパのデフォルトの位置 からキャップを取り外さないでください。キャップを取り外すと、システム起 動エラーの原因となります。

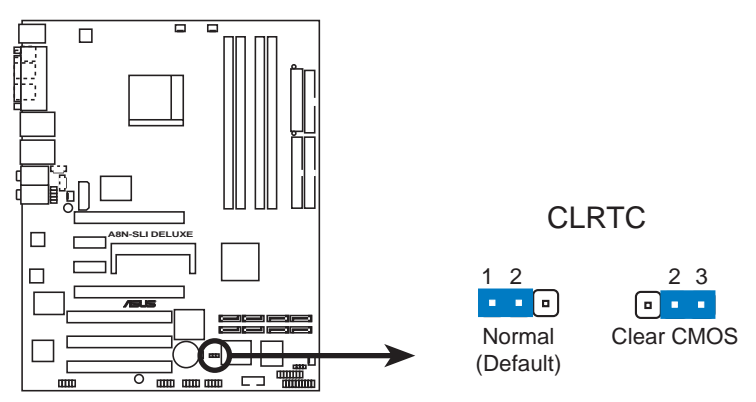

**A8N-SLI DELUXE Clear RTC RAM** 

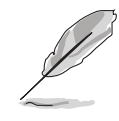

オーバークロッキングによりシステムがハングアップしているとき、RTCをク リアする必要はありません。オーバークロッキングによるシステムエラーの場 合、C.P.R.(CPUパラメータリコール)機能を使用してください。システムを停 止して再起動すると、BIOS はパラメータ設定をデフォルト値にリセットでき ます。

- 2.7 コネクタ
- 2.7.1 背面パネルコネクタ

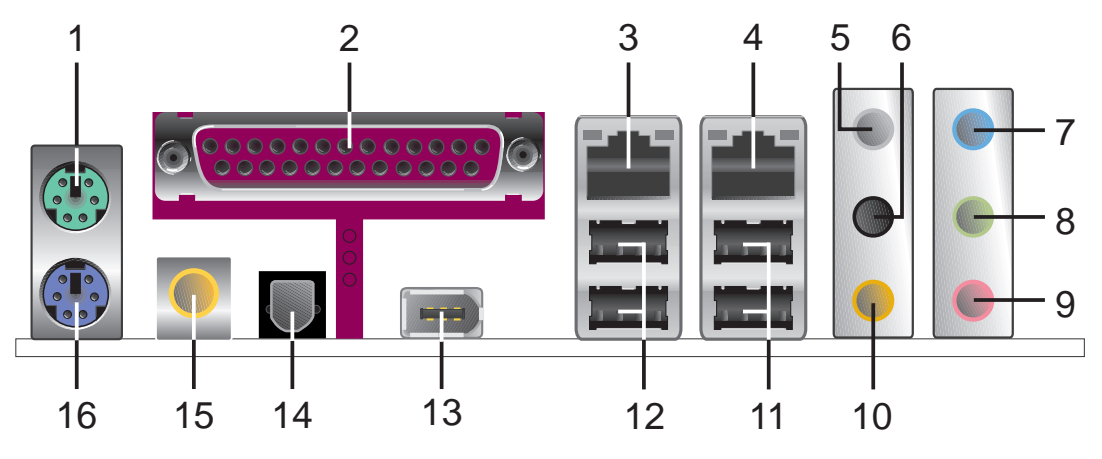

- 1. PS/2マウスポート(緑)。このポートはPS/2マウス用です。
- 2. パラレルポート。この25ピンポートはパラレルプリンタ、スキャナ、その 他のデバイスを接続します。
- LAN 2 (RJ-45) ポート。 Marvell® 88E81001 Gigabit LANコントロー  $3.$ ラがサポートするこのポートにより、ネットワークハブを通してGigabitを 構内通信網(LAN)に接続することができます。(Deluxe のみ)
- LAN 1 (RJ-45) ポート。 外部 Marvell® PHY を装備した NVIDIA®  $\overline{4}$ nForce™ 4 Gigabit MAC がサポートするこのポートにより、ネットワーク ハブを通してGigabitを構内通信網(LAN)に接続することができます。LAN ポート表示については、下の表を参照してください。

### LANポートLEDの表示

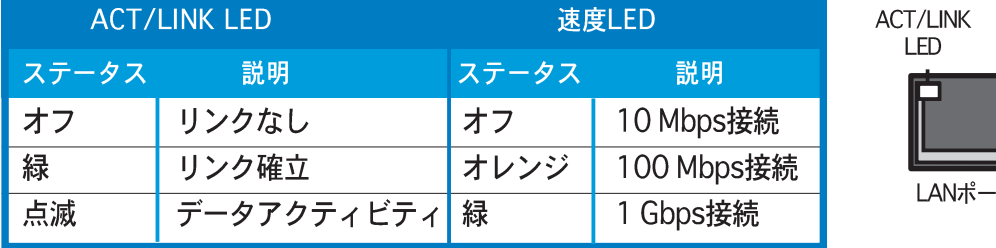

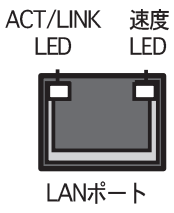

- リアスピーカー出力ポート(グレー)。このポートは4チャンネル、6チャ  $5.$ ンネル、8チャンネルオーディオ構成のリアスピーカーを接続します。
- サイドスピーカー出力ポート(黒)。このポートは8チャンネルオーディ 6. 才構成でサイドスピーカーを接続します。
- ライン入力ポート(ライトブルー)。このポートはテープ、CD、DVDプ  $7<sub>1</sub>$ レーヤー、またはその他のオーディオソースを接続します。
- ライン出力ポート(ライム)。このポートはヘッドフォンやスピーカーを  $8_{-}$ 接続します。4チャンネル、6チャンネル、8チャンネル出力設定の場合、こ のポートはフロントスピーカー出力になります。
- 9. マイクポート(ピンク)。このポートはマイクを接続します。
- 10. センター/サブウーファポート(イエローオレンジ)。このポートはセン ター/サブウーファスピーカーを接続します。

2、4、6、8チャンネル構成のオーディオポートの機能については、次ページ<br>のオーディオ構成表を参照してください。

オーディオ2、4、6、8チャンネル構成

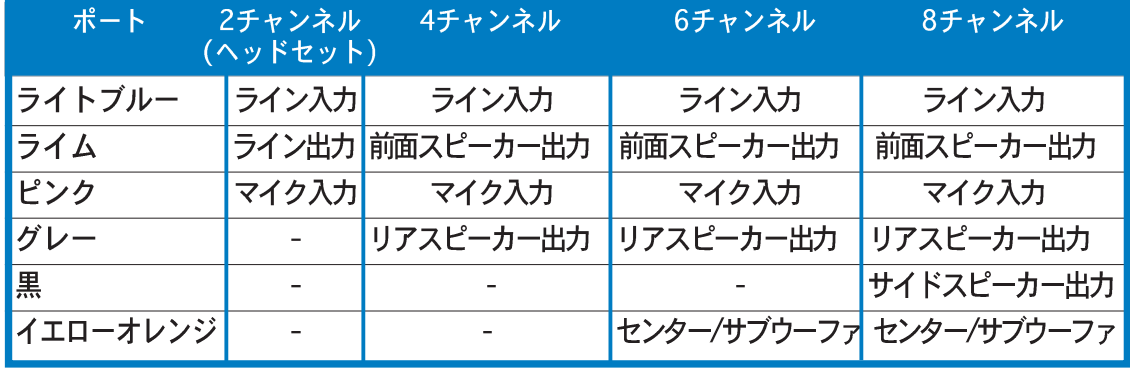

- 11. USB 2.0ポート3と4。これらの2つの4ピンユニバーサルシリアルバス (USB)ポートは、USB 2.0デバイスを接続するために使用できます。
- 12. USB 2.0ポート1と2。これらの2つの4ピンユニバーサルシリアルバス (USB)ポートは、USB 2.0デバイスを接続するために使用できます。
- 13. IEEE 1394aポート。この6ピンIEEE 1394 ポートはオーディオ/ビデオ デバイス、記憶装置、PC、ポータブルデバイスに対して高速接続性を提供し ます。
- 14. 光学 S/PDIF出力ポート。このポートは光学S/PDIFケーブルを介して外 部オーディオ出力デバイスを接続します。
- 15. 同軸 S/PDIF出力ポート。このポートは同軸S/PDIFケーブルを介して外 部オーディオ出力デバイスを接続します。
- 16. PS/2 キーボードポート(紫)。このポートはPS/2キーボード用です。

### 2.7.2 内部コネクタ

 $1.$ フロッピーディスクドライブコネクタ(34-1ピン FLOPPY) このコネクタは、付属のフロッピーディスクドライブ(FDD)信号ケーブル用 です。ケーブルの一方の端をこのコネクタに挿入し、もう一方の端をフロッ ピーディスクドライブ背面の信号ケーブルに接続します。

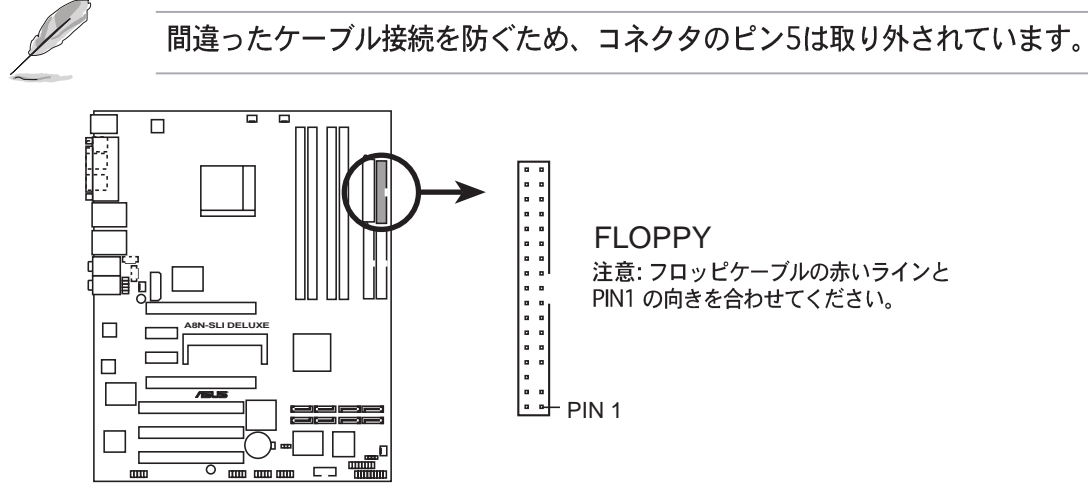

**A8N-SLI DELUXE Floppy disk drive connector**

 $2.$ IDE コネクタ(40-1ピン PRI IDE、SEC IDE)

このコネクタは Ultra DMA 133/100/66 信号ケーブル用です。Ultra DMA 133/100/66 信号ケーブルには次の3つのコネクタが付いています: マザー ボードのプライマリ IDEコネクタ用の青いコネクタ、Ultra DMA 133/100/ 66 IDE スレーブ (光学ドライブ/ハードディスクドライブ) 用の黒いコネク タ、およびUltra DMA 133/100/66 IDE マスタデバイス (ハードディスク ドライブ)用のグレーのコネクタ。2台のハードディスクドライブを取り付 ける場合、そのジャンパを設定することによって、スレーブデバイスとして 2番目のドライブを構成する必要があります。ジャンパ設定については、 ハードディスクのマニュアルを参照してください。

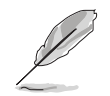

間違ったケーブル接続を防ぐため、コネクタのピン20は取り外されていま す。

Ultra DMA 133/100/66 IDEデバイスの場合、80コンダクタIDEケーブル を使用します。

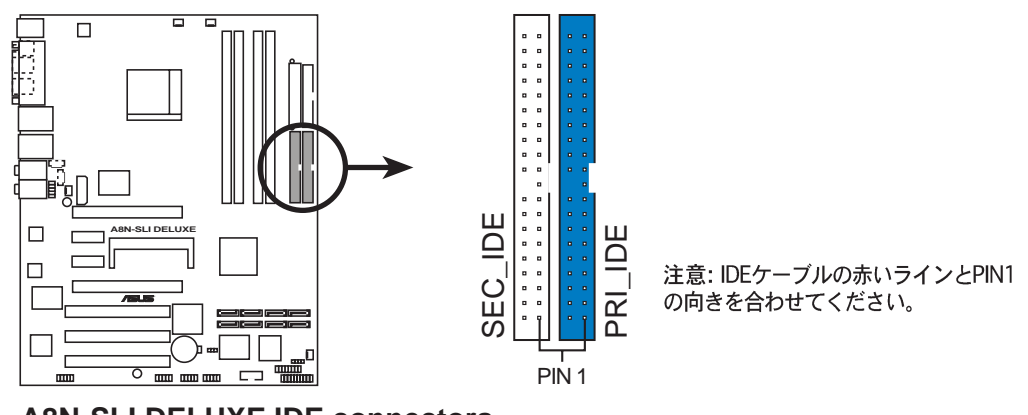

**A8N-SLI DELUXE IDE connectors**

3. シリアル ATAコネクタ (7ピンSATA1、SATA2、SATA3、 SATA4)

NVIDIA® nForce™ 4 チップセットがサポートするこれらのコネクタは、シ<br>リアルATAハードディスクドライブに対するシリアルATA信号ケーブル用 で、最大3Gb/秒のデータ転送速度を実現しています。

シリアルATAハードディスクドライブを取り付けている場合、RAID 0、 RAID 1、RAID 1+0、JBOD構成を作成して、パラレルATAドライブをリン クすることができます。RAID 構成を作成する方法の詳細については、第5章 を参照してください。

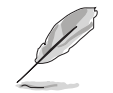

これらのコネクタは、デフォルトでSATA に設定されています。SATA モー ドで、シリアルATA のハードディスクドライブをこれらのコネクタに接続でき ます。これらのコネクタを使用してシリアルATA RAIDセットを作成しようと する場合、BIOSのNVRAID 構成サブメニューアイテムから、各ポートの RAID 機能を有効にしてください。詳細については、4-24 および 4-26 ページ の「4.4.3 オンボードデバイス構成」をご覧ください。

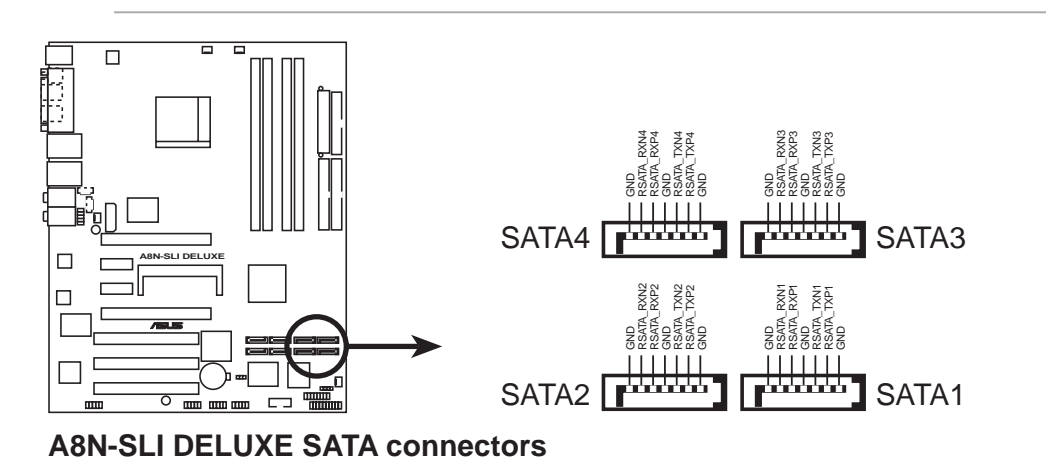

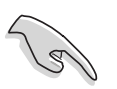

シリアルATAに関する重要な注意

実際のデータ転送速度は、取り付けられたシリアルATAハードディスクの 速度によって異なります。

シリアルATA拡張モジュールを取り付ける方法に関する取扱説明について は、付録をご覧ください。

シリアルATA RAIDコネクタ (Deluxe のみ)  $4.$ (7 ピン SATA\_RAID1, SATA\_RAID2, SATA\_RAID3, SATA\_RAID4)

Silicon Image® Sil3114 RAIDがサポートするこれらのコネクタは、シリアル ATA信号ケーブル用です。これらのコネクタはシリアル ATA 信号ケーブル 用です。これらのコネクタは最大4つのシリアル ATA ハードディスクドラ イブをサポートして、オンボード SATA RAID コントローラを通してディス クアレイとして構成できます。シリアル ATA RAID 構成の設定方法の詳細に ついては、第5章を参照してください。

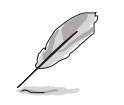

既定値で、これらのコネクタのRAID機能は有効になっています。これらのコネ クタで構成可能な設定をしていない場合、BIOSでSilicon SATAコントロー デバイス構成」をご覧ください。

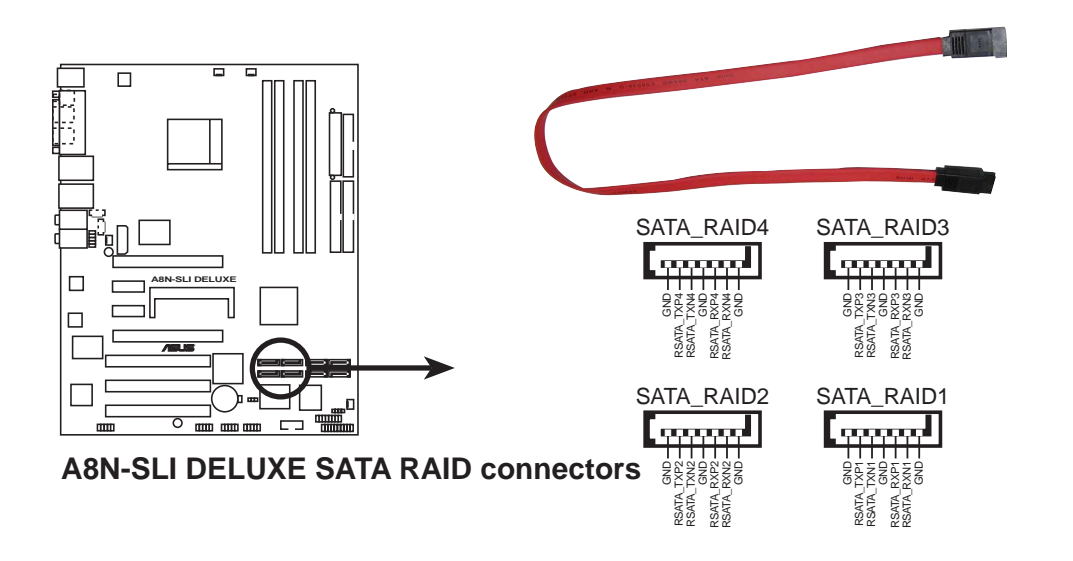

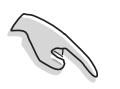

RAID 構成を作成し、シリアル ATA ハードディスクを使用する前に、シリ アルATAケーブルをこれらのコネクタに接続し、シリアルATAハードディ スクドライブを取り付けていることを確認してください。そうでないと、 POST 中に Silicon Image RAID ユーティリティと SATA BIOS 設定に入る ことができません。

- RAID 5ドライバはWindows Hardware Quality Labs (WHQL)の認定を受 けています。
- シリアルATA拡張モジュールを取り付ける方法に関する取扱説明について は、付録をご覧ください。

5. CPU、シャーシ、チップセットおよび電源ファンコネクタ (3ピン CPU\_FAN、3ピン CHA2\_FAN、3ピン CHIP\_FAN、 3ピン PWR\_FAN、3ピン CHA1\_FAN) ファンコネクタはそれぞれ350~2000mA (最大24W)、もしくは合計で 1~3.48A(最大41.76W)の冷却用のファンに対応します。各ケーブルの黒い 線が、コネクタのグランドピンに一致することを確認し、ファンケーブルを マザーボードのコネクタに接続してください。

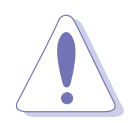

ファンケーブルをファンコネクタに接続することを忘れないでください。 システム内に十分な空気の流れがないと、マザーボードコンポーネントが 破損する恐れがあります。これはジャンパではありません。ファンコネク 夕にジャンパキャップを取り付けないでください。

- ASUS Q-Fan機能は、CPUファン(CPU\_FAN)とシャーシファン1 (CHA1\_FAN)コネクタのみを使用してサポートされています。
- チップセットファンは、CPUファンで同期化されます。

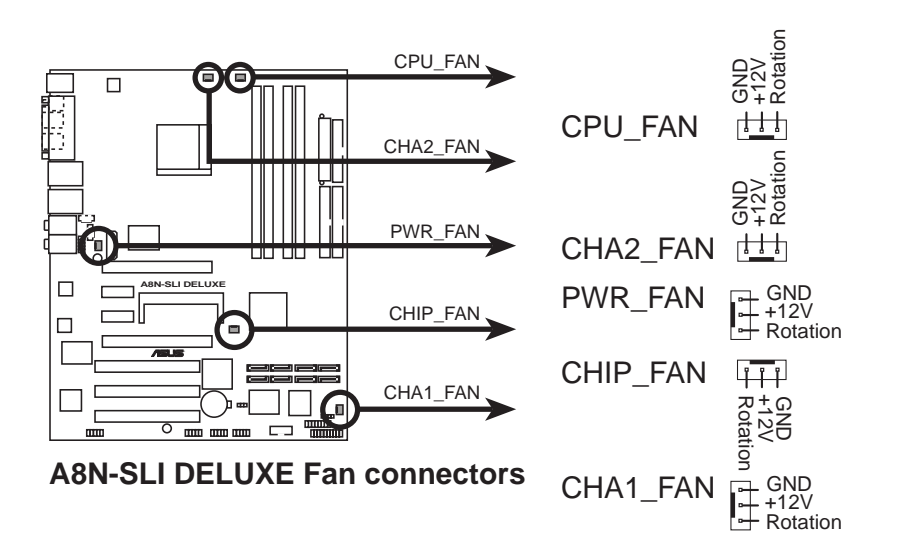

6. シリアルポートコネクタ(10-1ピンCOM1) このコネクタはシリアル(COM)ポート用です。シリアルポートのモジュール ケーブルをこのコネクタに接続し、モジュールをシステムシャーシ背面のス ロット開口部に取り付けます。

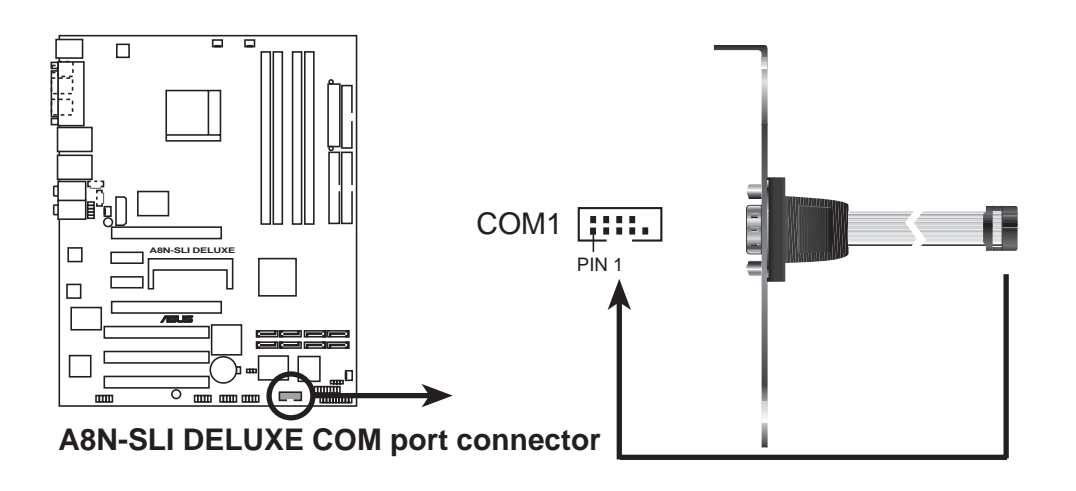

7. USBコネクタ(10-1ピン USB56、USB78、USB910) これらのコネクタは USB 2.0 ポート用です。USB/GAME モジュールケーブ ルをこれらのコネクタのどれかに接続し、モジュールをシステムシャーシ背 面のスロット開口部に取り付けます。これらの USB コネクタは最大 480 Mbps の接続速度を持つ USB 2.0 仕様に準拠しています。

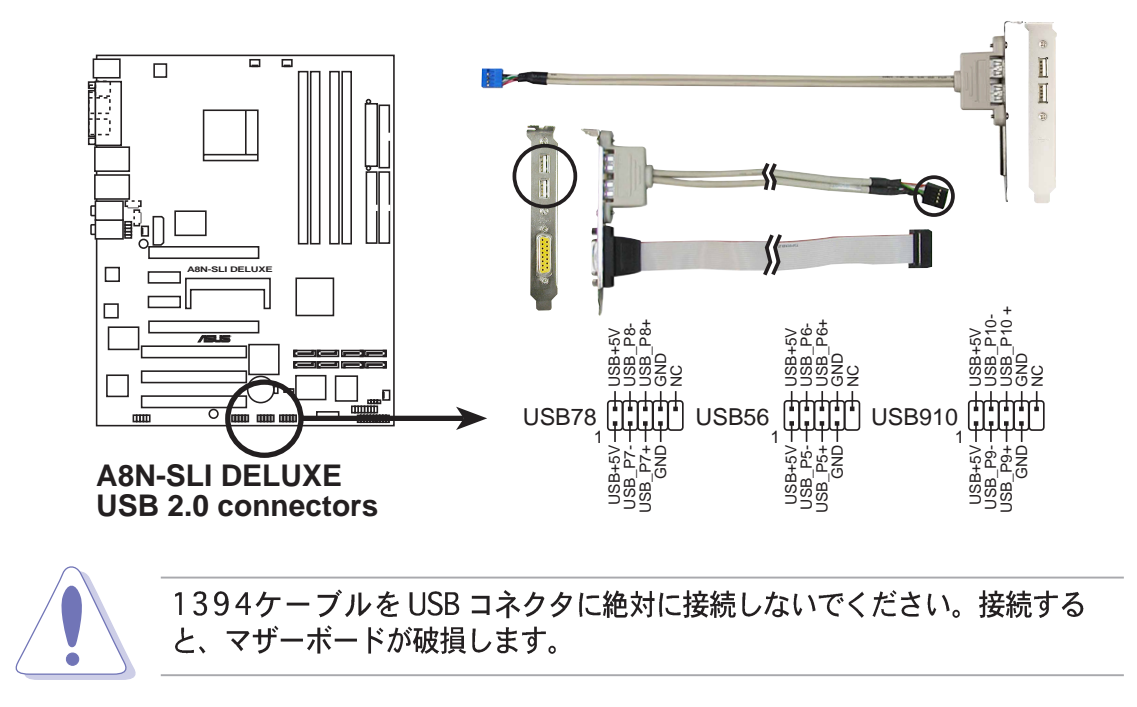

8. ATX電源コネクタ (24ピン EATXPWR1、4ピン ATX12V1、4ピ ン EZ\_PLUG)

これらのコネクタはATX電源装置用です。電源装置のプラグは一方向でのみ これらのコネクタにフィットするように設計されています。正しい方向を見 つけ、コネクタが完全にフィットするまでしっかり押し込んでください。

- 4ピンATX+12V雷源プラグの接続を忘れないでください。そうでないと、 システムは起動できません。
- グラフィックスカードを使用しているとき、4ピンATX+12V電源プラグ をEZ Plug™ に接続するのを忘れないでください。接続しないと、システ<br>ムが不安定になります。詳細は、6-5ページをご覧ください。
- 電力を消費するデバイスでシステムを構成しているとき、高い出力を出す PSU をお使いになることをお勧めします。電源が不適切だと、システムは 不安定になったり起動できないことがあります。
- 電源ユニット(PSU)が、少なくともシステムで要求される最低の電力を提 供できることを確認してください。詳細は、下のテーブルをご覧くださ  $\mathfrak{b}_\alpha$

### 電源装置の要件

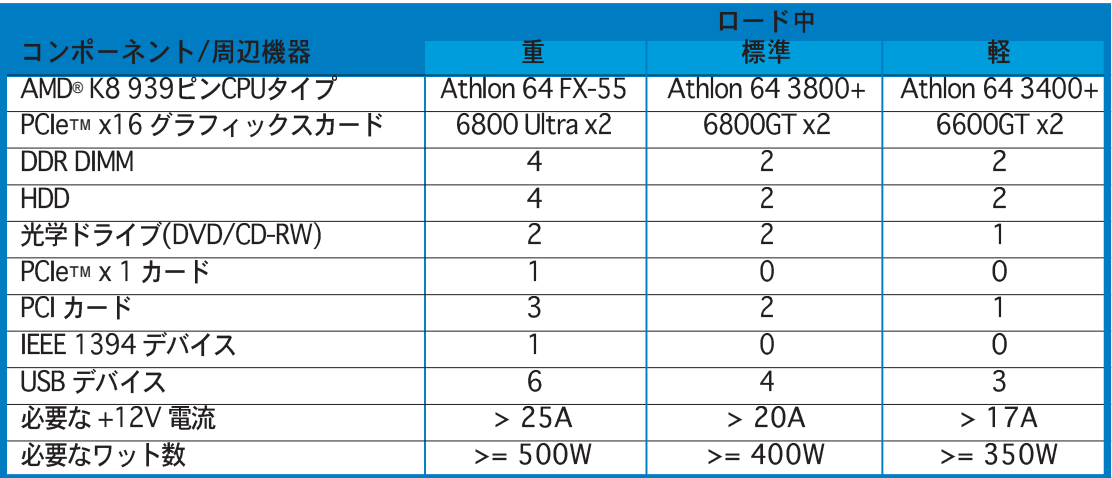

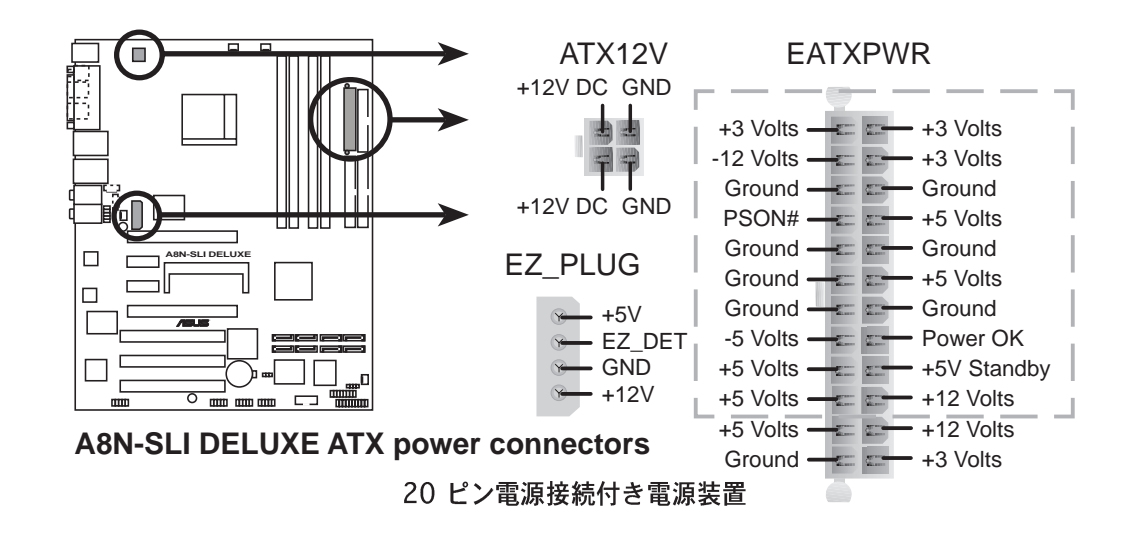

9. 内部オーディオコネクタ (4ピン CD、AUX) これらのコネクタは、CDROM、TVチューナー、MPEGカードなどの音源か ら、ステレオサウンドを入力できます。

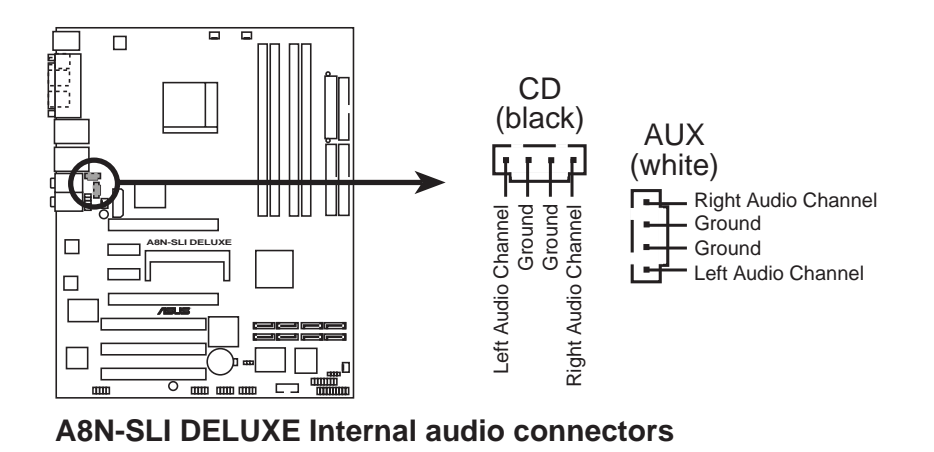

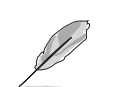

これらのコネクタの機能は、8チャンネルモードでは無効になります。

10. GAME/MIDI ポートコネクタ (16-1ピン GAME)

このコネクタは GAME/MIDI ポート用です。USB/GAME モジュールケーブ ルをこのコネクタに接続し、モジュールをシステムシャーシ背面のスロット 開口部に取り付けます。GAME/MIDI ポートはゲームのプレーの場合はジョ イスティックやゲームパッドを、オーディをファイルの再生や編集の場合は MIDI デバイスを接続します。

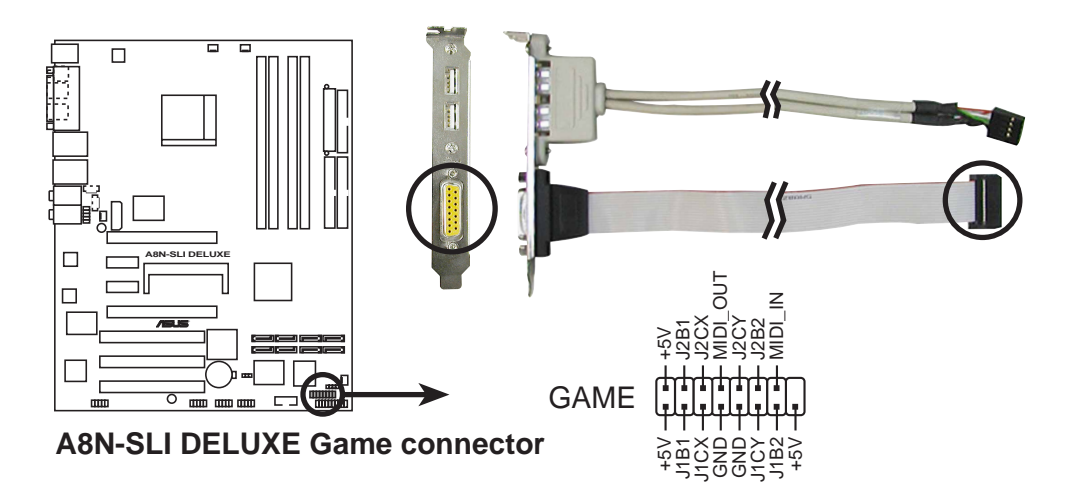

11. シャーシ侵入コネクタ(4-1ピン CHASSIS)

このコネクタはシャーシ取付侵入検出センサーまたはスイッチ用です。 シャーシ侵入センサーまたはスイッチをこのコネクタに接続してください。 シャーシコンポーネントを取り外したり交換するとき、シャーシ侵入セン サーまたはスイッチはこのコネクタに高レベルの信号を送信します。信号は その後、シャーシ侵入イベントとして生成されます。

デフォルトでは、「Chassis Signal」と「GND」の間はジャンパーキャップ により、ショートされています。シャーシ侵入検出機能を使用する場合にの み、ジャンパを取り外してください。BIOS アイテムについては、4-40 ペー ジをご覧ください。

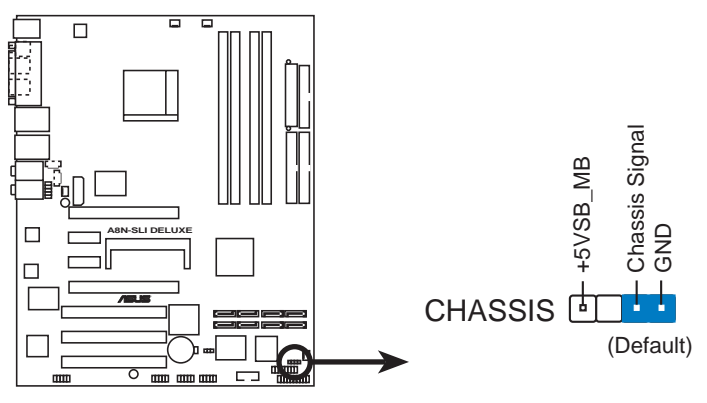

**A8N-SLI DELUXE Chassis alarm lead**

12. IEEE 1394 ポートコネクタ (10-1ピン IE1394\_2) これらのコネクタは IEEE 1394a ポート用です。IEEE 1394 モジュールケー ブルをこのコネクタに接続し、モジュールをシステムシャーシ背面のスロッ ト開口部に取り付けてください。

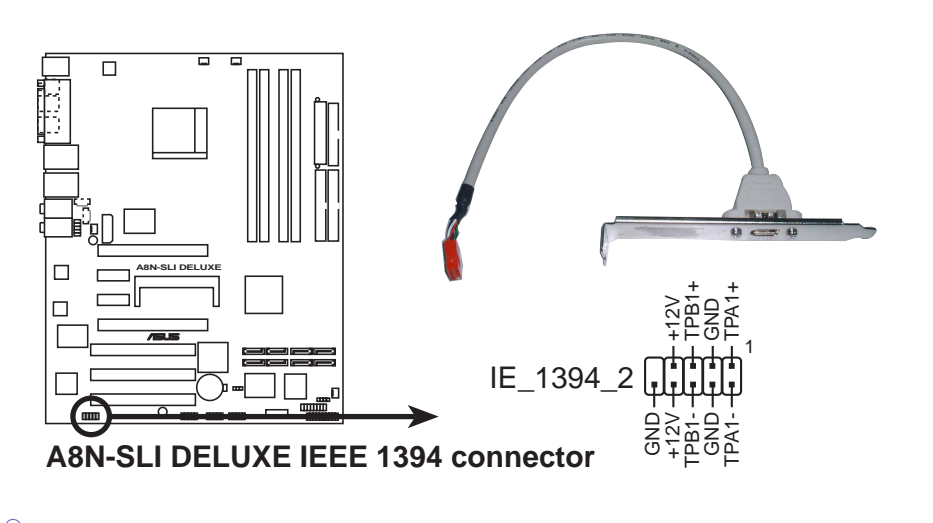

USBケーブルをIEEE 1394 コネクタに絶対に接続しないでください。 接続すると、マザーボードが破損します。

13. 前面パネルオーディオコネクタ (10-1ピン FP\_AUDIO) このコネクタはシャーシ取付前面パネルオーディオI/Oモジュール用で、 AC' 97オーディオ標準をサポートしています。前面パネルオーディオI/Oモ ジュールの一方の端をこのコネクタに接続してください。

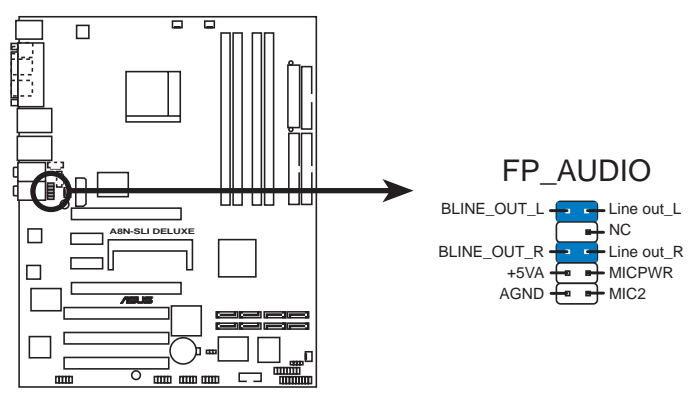

**A8N-SLI DELUXE Front panel audio connector**

14. ASUS EZセレクタカードコネクタ(144ピン SLI\_CON) このコネクタはASUS独自のASUS EZセレクタカード用で、SLIモードを単一 ビデオカードまたはデュアルビデオカードに設定します。詳細は、第6章を ご覧ください。

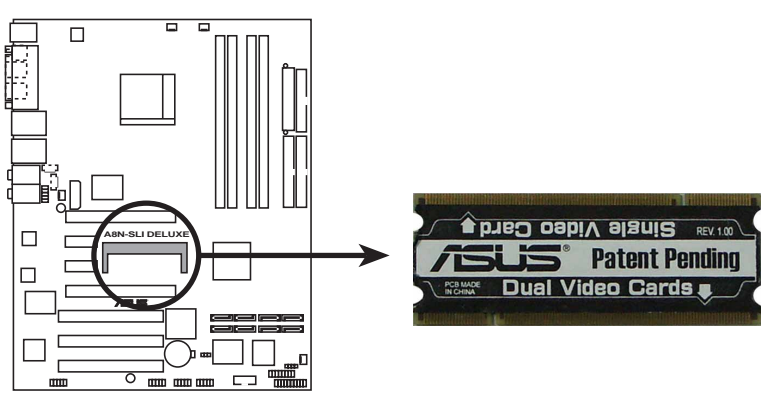

**A8N-SLI DELUXE EZ selector card connector**

15. システムパネルコネクタ(20ピン PANEL) このコネクタは、シャーシに取り付けられた複数の機能をサポートします。

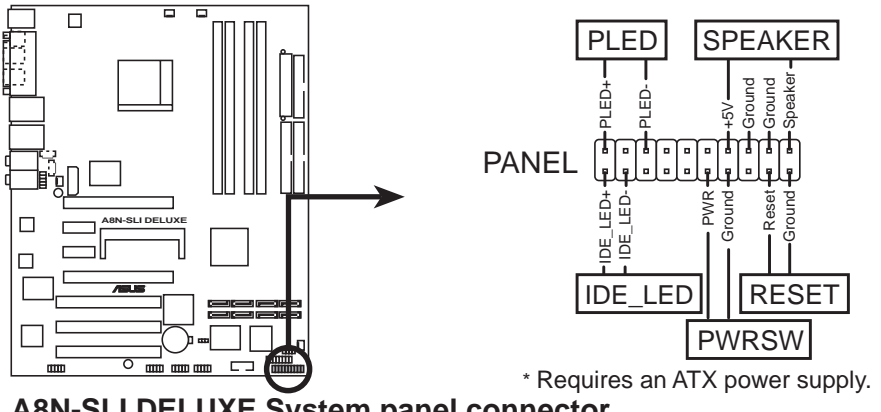

**A8N-SLI DELUXE System panel connector**

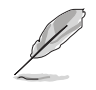

システムパネルコネクタは簡単に接続できるように色分けされています。詳細 は、以下のコネクタの説明を参照してください。

- システム雷源LED (緑の3ピン PLED) この3ピンコネクタはシステム電源LED用です。シャーシ電源LEDケーブル をこのコネクタに接続してください。システムの電源LEDはシステムの電源 をオンにすると点灯し、システムがスリープモードに入ると点滅します。
- ハードディスクドライブアクティビティLED (赤い2ピン IDE\_LED) この2ピンコネクタはHDDアクティビティLED用です。HDDアクティビティ LEDケーブルをこのコネクタに接続してください。IDE LEDは、データが HDDと読み書きを行っているときに点灯するか点滅します。
- システム警告スピーカー(オレンジ4ピン SPEAKER) この4ピンコネクタは、シャーシ取付システム警告スピーカー用です。ス ピーカーは、システムビープ音を鳴らして警告を発します。
- 電源ボタン/ソフトオフボタン(黄色い2ピン PWRSW) このコネクタはシステムの電源ボタン用です。電源ボタンを押すと、システ ムがオンになったり、BIOS設定によってはシステムをスリープモードまたは ソフトオフモードに入れます。システムがオンになっている間に雷源スイッ チを4秒以上押すと、システムの電源はオフになります。
- リセットボタン(青の2ピン RESET) この2ピンコネクタはシャーシ取付リセットボタン用で、システムの電源を オフにせずにシステムを再起動します。

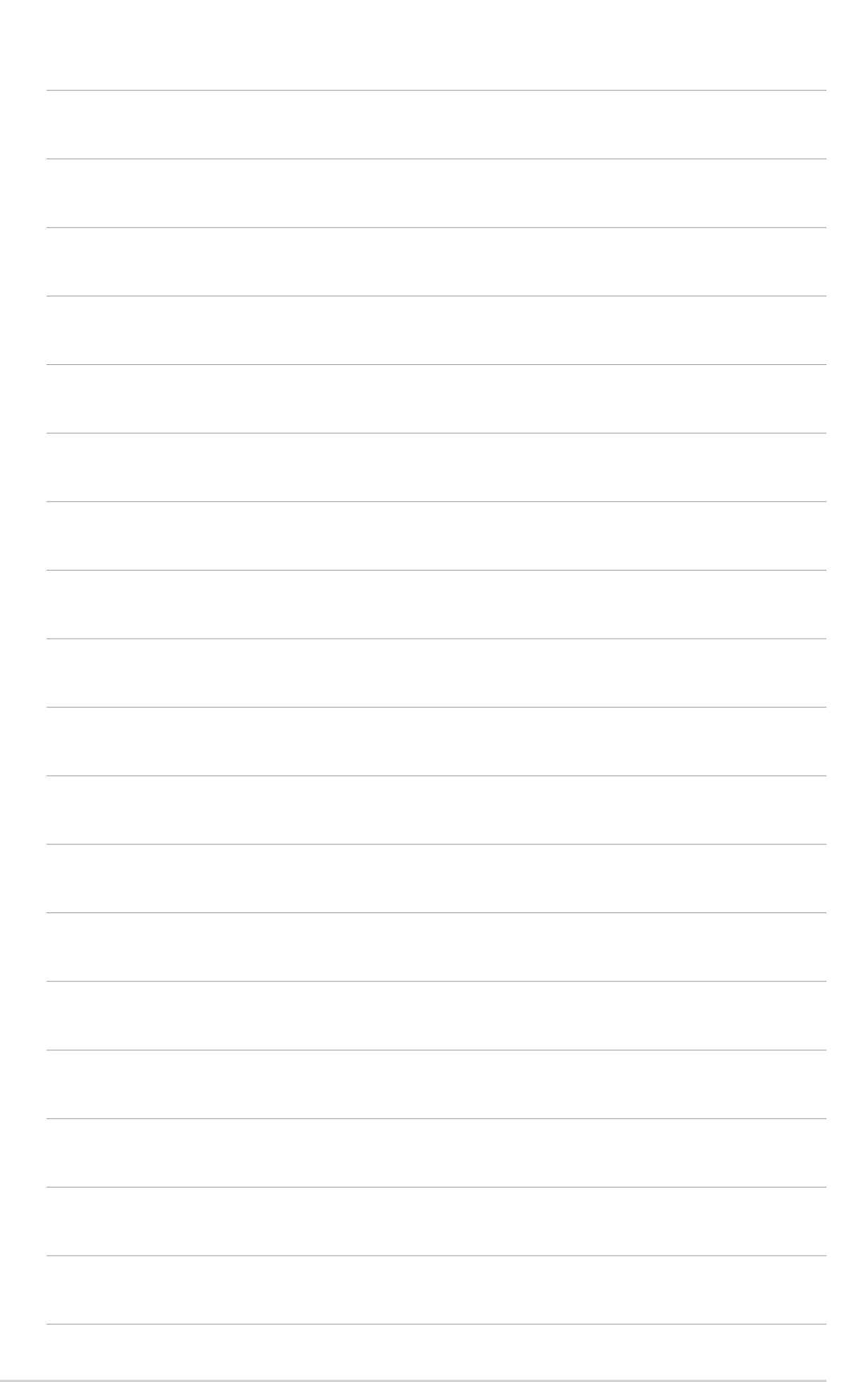

本章では、電源をオンにする順序、音声 によるPOSTメッセージ、システムの電源 をオフにする方法について説明します。

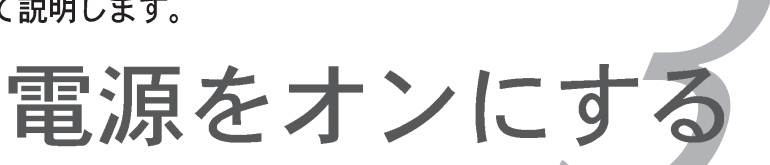

# 章のまとめ

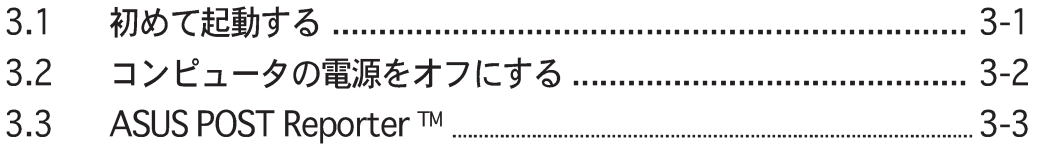

*3*

#### $3.1$ 初めて起動する

- $1<sub>1</sub>$ すべての接続を行ったら、システムケースのカバーを元に戻してください。
- $2.$ すべてのスイッチがオフになっていることを確認してください。
- $\overline{3}$ . 電源コードをシステムシャーシ背面の電源コネクタに接続します。
- $4.$ 電源コードをサージ保護機能を持つコンセントに接続します。
- 次の順序でデバイスの雷源をオンにします:  $\overline{5}$ 
	- $a. \pm \angle 5$

b.外部のSCSIデバイス(ディジーチェインの最後のデバイスから)

c. システム電源

システムの電源をオンにすると、システム前面パネルケースのシステム電源 6. LED が点灯します。ATX 電源装置を搭載したシステムの場合、ATX電源ボ タンを押すとシステム LED が点灯します。モニタが"グリーン"規格に準 拠している場合や、雷源スタンバイ機能を搭載している場合、システムの電 源をオンにすると、モニタの LED が点灯もしくはオレンジから緑に切り替 わります。

次にシステムは、起動時の自己診断テスト (POST) を実行します。テストを 実行している間、BIOSがビープ音を出すか(下の表のBIOSビープコードを 参照)、スクリーンに追加メッセージが表示されます。電源をオンにしてか ら30秒以内に何も表示されなければ、システムは電源オンテストに失敗し ます。ジャンパ設定と接続をチェックするか、販売店に連絡してアドバイス を求めてください。

雷源オン時に、<Delete>キーを押してBIOS設定に入ります。第4章の指示  $7_{\scriptscriptstyle{\sim}}$ に従ってください。

#### コンピュータの雷源をオフにする  $3.2$

#### OSシャットダウン機能を使用する  $3.2.1$

Windows® 2000をご使用の場合:

- スタートボタンを押し、シャットダウンをクリックします。  $1_{-}$
- 2. シャットダウンオプションボタンが選択されていることを確認し、OKボタ ンを押してコンピュータをシャットダウンします。
- Windows®がシャットダウンした後、電源装置はオフになります。  $3.$

Windows® XPをご使用の場合:

- $1_{-}$ スタートボタンをクリックし、コンピュータをオフにするを選択しま す。
- $2.$ 電源オフにするボタンをクリックし、コンピュータをシャットダウンしま す。
- $3.$ Windows®がシャットダウンした後、電源装置がオフになります。

#### 電源スイッチのデュアル機能を使用する  $3.2.2$

システムがオンになっている間、電源スイッチを押してから4秒以内に離すとシス テムはBIOS設定によりスリープモードまたはソフトオフモードに入ります。電源 スイッチを4秒以上押すと、BIOS設定には関わらず、システムはソフトオフモー ドに入ります。詳細は、第4章「4.5 電源メニュー」を参照してください。

#### ASUS POST Reporter™ (Deluxe のみ)  $3.3$

本マザーボードはWinbondスピーチコントローラを組み込んで、ASUS POST Reporter™と呼ばれる特殊機能をサポートしています。この機能により、POST中 にシステムイベントと起動ステータスに警告する声によるメッセージが出されま す。起動に失敗した場合、問題の特定原因が音声により通知されます。

これらのPOSTメッセージは、パッケージに付属するWinbond Voice Editorソフ トウェアによりカスタマイズ可能です。自分のメッセージを録音してデフォルト のメッセージと差し替えることができます。

3.3.1 音声POSTメッセージ

次はデフォルトのPOSTメッセージとそれに対して取れる対応策のリストです。

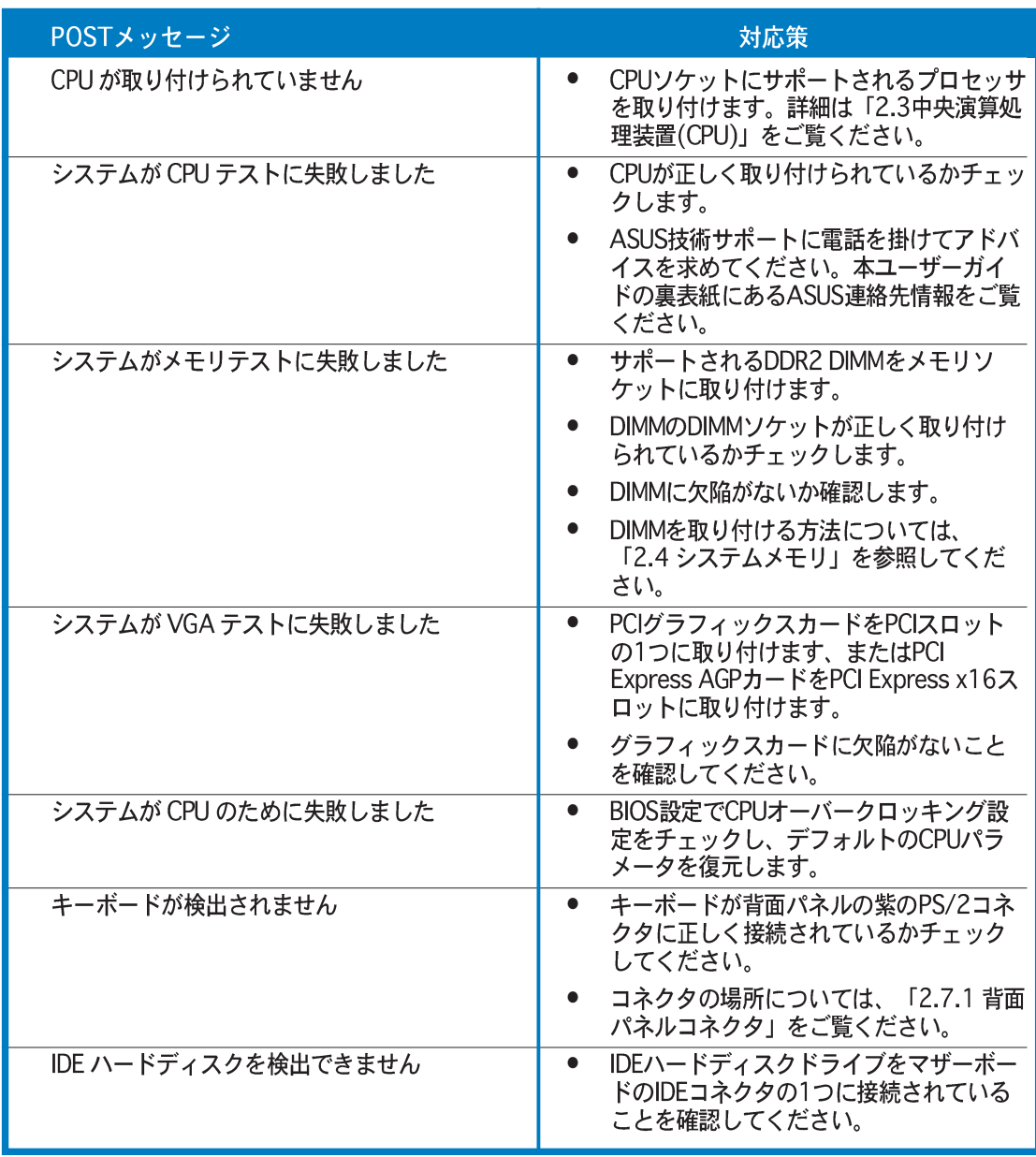

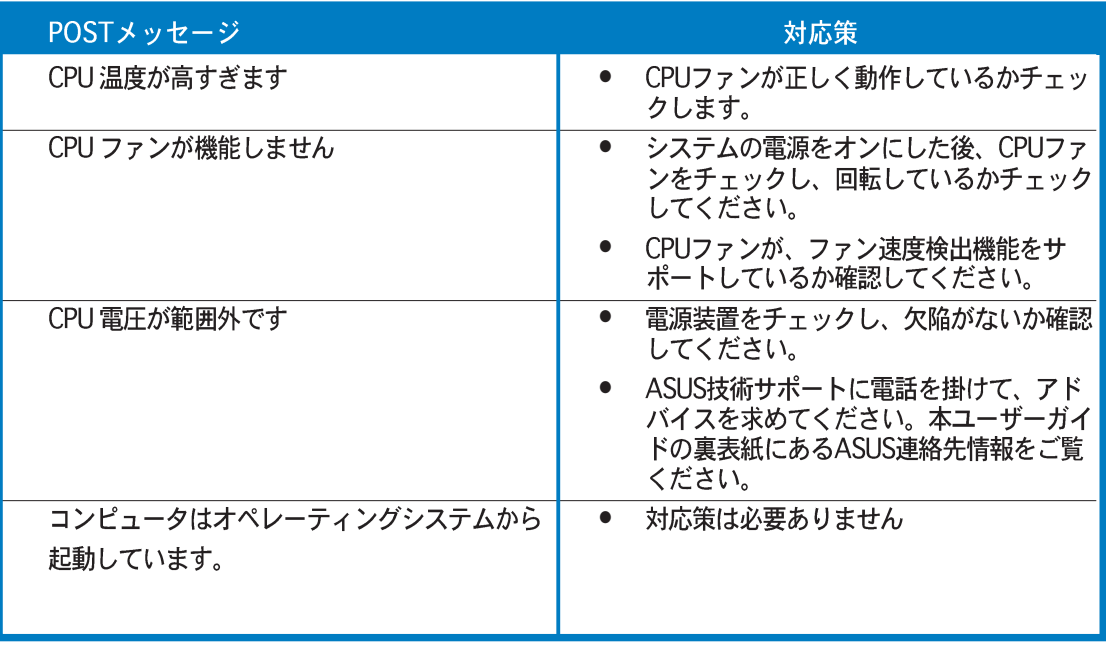

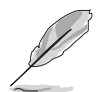

BIOS設定のスピーチ構成オプションで、ASUS POST Reporter™の有効/無効<br>を切り替えることができます。詳細は、4.4.7をご覧ください。

# 3.3.2 Winbond Voice Editor

Winbond Voice Editorソフトウェアは音声POSTメッセージをカスタマイズしま す。このアプリケーションは、サポートCDからインストールできます。

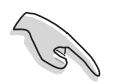

競合を避けるには、アプリケーションを実行している間、Winbond Voice Editorを実行しないでください。

Voice Editorを起動する

スタート > すべてのプログラム > Winbond Voice Editor > Voice Editorをクリックすることによって、Windows® デスクトップからプログラムを 起動できます。

**Winbond Voice Editor Version 2.0**  $\Box$  $\Box$  $\times$ File Edit Help 말 |  $D$   $R$  $\mathbb{R}$ 曷 西 橘  $\mathbf{r}$ ◉ Default Save Load  $Add$ Edit Play write **About** Help Voice1 Voice2 Voice3 Voice4 Voice5 CPU installation noopu **NO CPU instruction** cpufail **Memory Detection** memfail **VGA Detection** vgafail Over Clocking overclock PS2 Keyboard Detection nokb **FDD Detection** nofdd **IDE HDD Detection** nohdd CPU Over temperature overheat CPU Voltage Fail voltage CPU FAN Fail fanfail System Check OK postok **Start Booting** bootgs

Winbond Voice Editorスクリーンが表示されます。

POSTイベント デフォルトのメッセージ

デフォルトのwaveファイルを再生する

デフォルトのwaveファイルを再生するには、スクリーン左側のPOSTイベントを クリックし、「再生]ボタンをクリックします。

デフォルトの言語設定は英語です。

### デフォルトの言語を変更する

デフォルトの言語を変更するには、次の手順に従います:

- $1<sup>1</sup>$ Voice Editorのメインウィンドウ からロードボタンをクリックしま す。使用可能な言語が表示されま す。
- $2<sup>1</sup>$ 希望する言語を選択し、open を クリックします。 選択した言語に対するイベント メッセージが、Voice Editorのメ インウィンドウに表示されます。

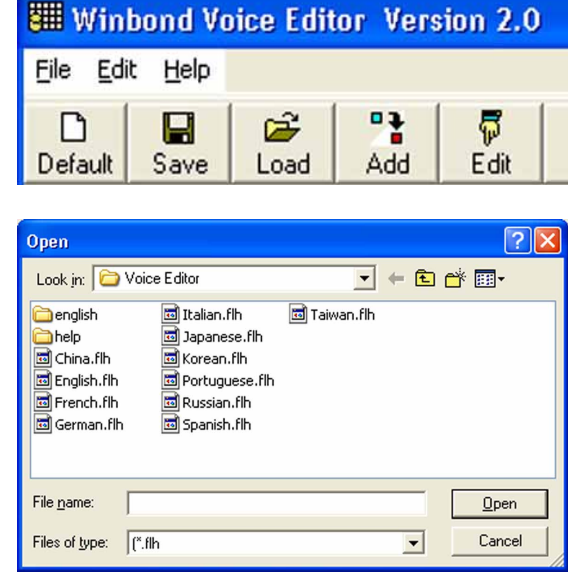

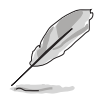

一部の言語では、ファイルサイズの制約により、すべてのイベントが対応する メッセージをもっているわけではないことにご注意ください。

- Voice Editorのメインウィンドウから書き込みボタンをクリックして、  $3.$ EEPROMをクリックします。
- $4<sub>1</sub>$ はいをクリックして続行します。

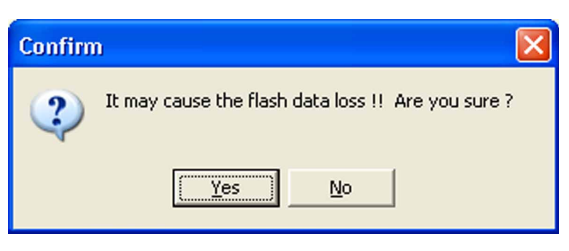

コンピュータを次回起動するとき、ASUS Post Reporterは選択した言語でメッ セージを示します。

POSTメッセージをカスタマイズする

Voice Editorアプリケーションは、自分の言語がサポートされていない場合、ま たはプリインストールされたwaveファイルを元に戻したくない場合、独自の POSTメッセージを記録します。

独自のPOSTメッセージをカスタマイズするには、次の手順に従います。

- Voice Editorアプリケーションを起動し、スクリーン左端の列のPOSTイベ  $1 \quad$ ントに注意します。
- 2. 各イベントに対して独自のメッセージを準備します。
- $\overline{3}$ . 記録用ソフトウェア(例えば、Windows® Recorderなど)を使用してメッ セージを録音し、waveファイル(.WAV)としてメッセージを保存します。

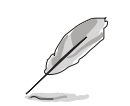

- すべてのwaveファイルの総圧縮サイズは1Mビットを超えることはできな いため、メッセージはできるだけ短くしてください。
- ファイルサイズを小さくするには、低音質でファイルを保存します。例え ば、8ビット・サンプリングレート22KHz・モノラルを使用します。
- 個別フォルダを作成してwaveファイルを保存すると、ファイルを簡単に 見つけることができます。
- 4. Voice Editorスクリーンから、追 加ボタンをクリックして、Wave ファイルの追加ウィンドウを開 きます。
- 5. データベースに録音したwaveファ イルをコピーし、完了したらウィ ンドウを閉じます。

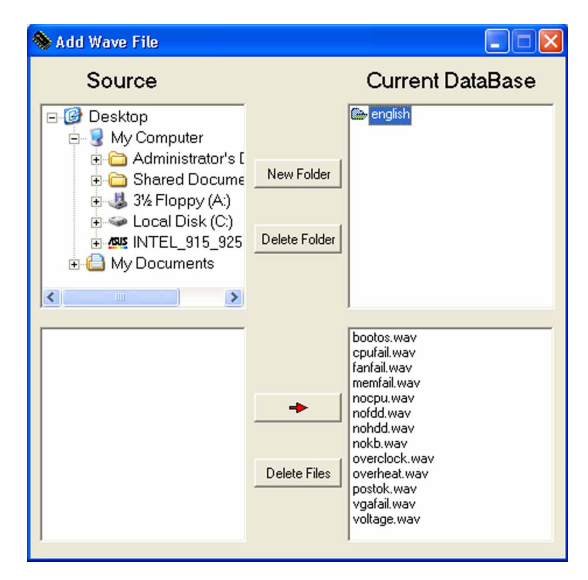

- 6. Voice Editorメインウィンドウで POSTイベントを選択し、編集ボ タンをクリックします。Event Sound Editorウィンドウが表示 されます。
- $7<sub>1</sub>$ イベント用のwaveファイルを検索 して選択し、Voice1の反対側にあ る矢印をクリックします。選択し たファイルがその隣りのスペース に表示されます。
- OKをクリックしてVoice Editorメ 8. インウィンドウに戻ります。
- 9. 他のイベントに対してステップ6 から8を繰り返します。
- 10. 完了したら、保存をクリックしま す。構成の保存を促すウィンドウ が表示されます。
- 11. .flh拡張子の付いたファイル名を 入力し、保存をクリックします。
- 12. 書き込みボタンをクリックして ファイルを圧縮し、EEPROMにコ ピーします。
- 13. 表示された確認ウィンドウではい をクリックします。

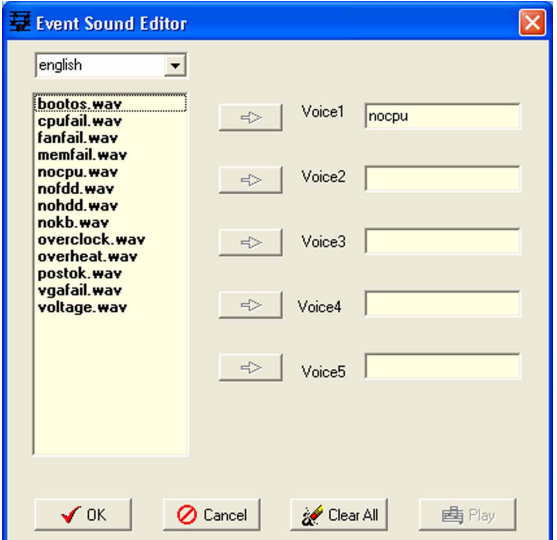

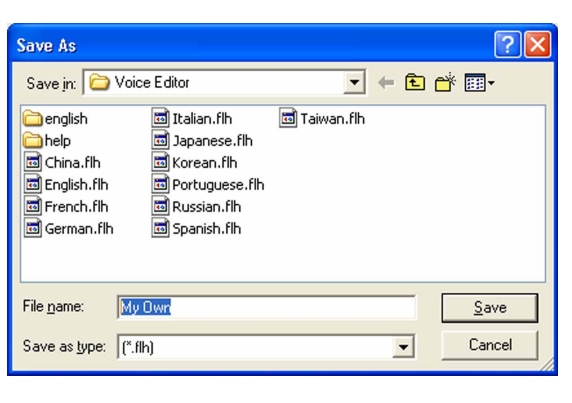

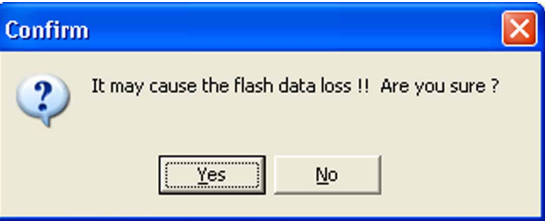

ファイルが許容されたサイズを超えていることを示すエラーメッセージが表示さ れたら、次のどれかまたはすべての操作を行ってください。

- メッセージを短くする。
- 低い音質でwaveファイルを保存する。
- FDD Detection、IDE HDD Detectionなどのめったに使用しないイベントを含 めない。

本章では、BIOSセットアップメニューを 通してシステム設定を変更する方法につ いて説明します。BIOSパラメータの詳細 についても説明しています。

\*\*.<br>BIOS セットアップ

# 章のまとめ

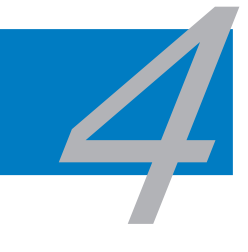

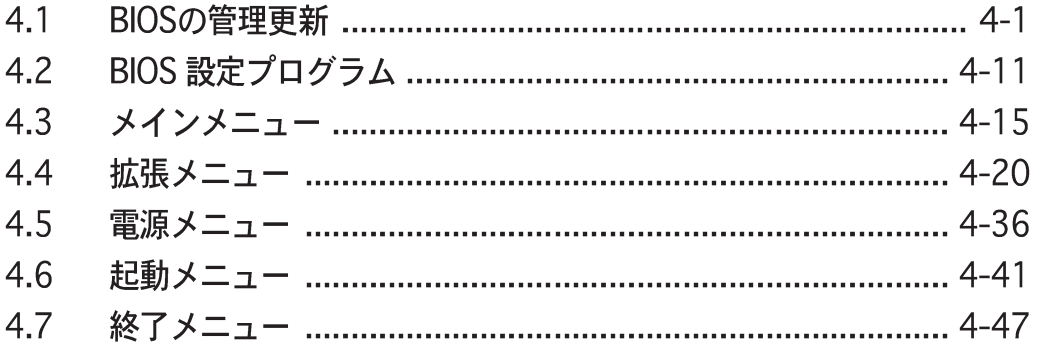

# 4.1 BIOS の管理更新

次のユーティリティを使って、マザーボードのベーシックインプット/アウトプッ トシステム (BIOS) の管理更新を行います。

- 1. Award BIOS Flash Utility (起動可能なフロッピーディスクを使用して、 DOSモードでBIOSを更新)
- ASUS CrashFree BIOS 2 (BIOSファイルがエラーを起こしたり破損し  $2.$ たとき、起動可能なフロッピーディスクまたはマザーボードサポートCDを使 用して、BIOSを更新)
- 3. ASUS EZ Flash (フロッピーディスクまたはマザーボードサポートCDを 使用して、DOSモードでBIOSを更新)
- 4. ASUS Update (Windows® 環境でBIOSを更新)

これらのユーティリティの詳細については、対応する項を参照してください。

将来 BIOS を復元する場合に備えて、オリジナルのマザーボード BIOS ファイ  $\sqrt{g}$ ルのコピーを起動可能なフロッピーディスクに保存します。ASUS Update ま たは AFUDOS ユーティリティを使用して、マザーボード BIOS をコピーしてく ださい。

### 4.1.1 起動可能なフロッピーディスクを作成する

次のどれかを実行して、起動可能なフロッピーディスクを作成します。  $\mathbf{1}$ 

DOS 環境

- a. ドライブに1.44MBフロッピーディスクを挿入します。
- b. DOSプロンプトで、format A:/sを入力し、<Enter>を押します。 Windows<sup>®</sup> XP 環境
- a. 1.44 MBフロッピーディスクをフロッピーディスクドライブに挿入します。
- b. Windows®デスクトップからスタートをクリックし、マイコンピュータ を選択します。
- c. 3.5 インチフロッピードライブアイコンを選択します。
- d. ファイルフォーマットメニューをクリックし、フォーマットを選択しま す。3.5 インチフロッピーディスクのフォーマットウィンドウが表 示されます。
- e. フォーマットオプションフィールドから、MS-DOS起動ディスクの作 成を選択し、スタートをクリックします。

Windows<sup>®</sup> 2000 環境

Windows® 2000に対して、1組の起動ディスクを作成するには、次の手順 に従います。

- a. フォーマット済みの、高密度1.44 MBフロッピーディスクをドライブに挿 入します。
- b. Windows® 2000 CDを光学ドライブに挿入します。
- c. スタートをクリックし、ファイル名を指定して実行を選択します。
- d. 開くフィールドで、D:\bootdisk\makeboot a:を入力します。ここ で、Dは光学ドライブ文字です。
- e. <Enter>を押し、スクリーンの指示に従って続行します。
- $2.$ 元のまたは最新のマザーボードBIOSファイルを起動可能フロッピーディスクに コピーします。

### 4.1.2 BIOSを更新する

基本入出力システム(BIOS)はAwardBIOSフラッシュユーティリティを使用して更 新することができます。これらの指示に従い、このユーティリティを使用して BIOSを更新してください。

ASUS Web サイトから最新の BIOS ファイルをダウンロードしてください。  $1.$ ファイルをA8N-SLI.BINに変更し、フロッピーディスクに保存してくださ  $\mathfrak{c}_\lambda$ 

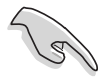

フロッピーディスクに更新されたBIOSファイルのみを保存し、正しくないBIOS ファイルをローディングすることは避けてください。

- 2. サポートCDのソフトウェアフォルダからAwardBIOSフラッシュユーティリ ティ(awdflash.exe)を、最新BIOSを組み込んだフロッピーディスクにコピー します。
- $3<sub>1</sub>$ すでに作成した起動可能なフロッピーディスクを使用し、DOSモードでシス テムを起動します。
- $4<sup>1</sup>$ A:>が表示されたら、起動可能なフロッピーディスクを出して新しいBIOS ファイルとAward BIOS Flashユーティリティを含む新しいフロッピーディス クを挿入します。
- プロンプトで、awdflash  $5<sub>1</sub>$ を入力し、<Enter>を押し ます。Award BIOSフラッ シュユーティリティが表示 されます。

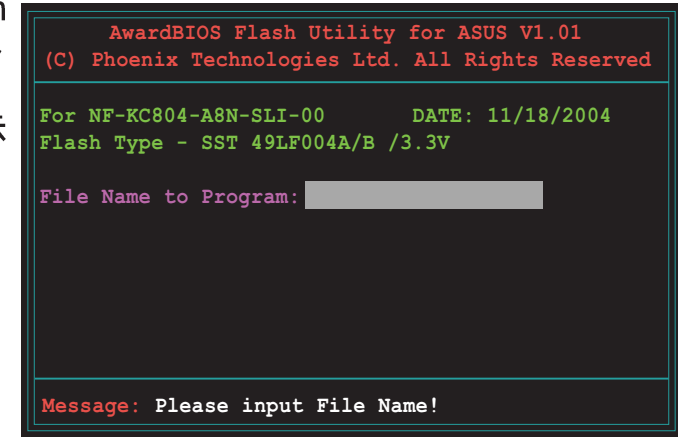
6. ファイル名対プログラ ムフィールドにBIOSファ イル名を入力し、<Enter> を押します。

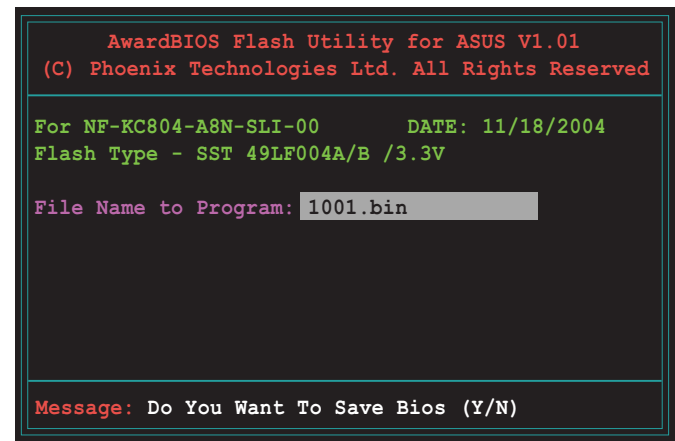

- 7. ユーティリティが現在の BIOSファイルを保存する うに促したら、<N>を押 ます。次の画面が表示さ ます。
- 8. ユーティリティがフロッ ピーディスクのBIOSファ ルを確認すると、BIOSフ イルの点滅が始まります

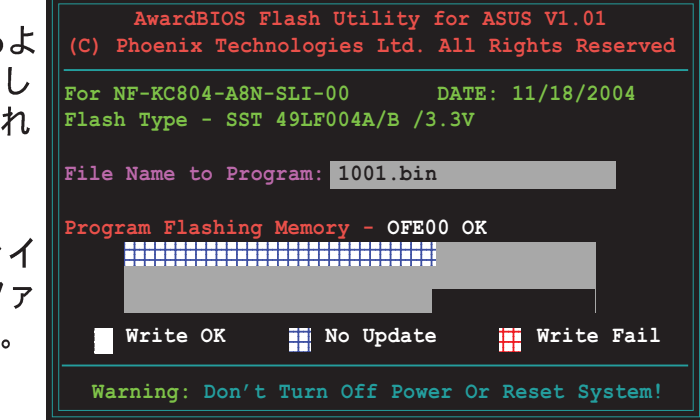

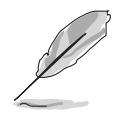

BIOS を更新している間、システムの電源をオフにしたり、リセットしないで ください。

9. ユーティリティはフラッ シュが完了しましたとい うメッセージを表示し、 BIOSファイルが正常にフ ラッシュされたことを示し ます。フロッピーディスク を取り出し、<F1>を押し てシステムを再起動しま す。

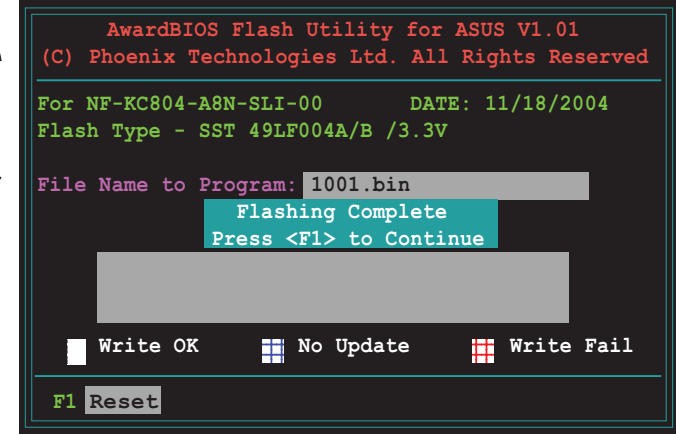

#### $4.1.3$ 現在のBIOSファイルを保存する

AwardBIOS フラッシュユーティリティを使用して、現在のBIOSファイルを保存 することができます。フラッシュ処理中にBIOSファイルが破損したら、現在の BIOSファイルをロードすることができます。

フロッピーディスクにファイルを保存するだけの十分なスペースがあることを 確認してください。

AwardBIOS フラッシュユーティリティを使用して、現在のBIOSファイルを保存 するには、次の手順に従います:

- $1.$ 前項のステップ1から6に 従います。
- 2. ユーティリティが現在の BIOSファイルを保存する ように求めたら、<Y>を押 します。次の画面が表示さ れます。
- 現在のBIOSの名前をつ  $3<sub>1</sub>$ けて保存フィールドに、 現在のBIOSファイル名を 入力し、<Enter>を押しま す。

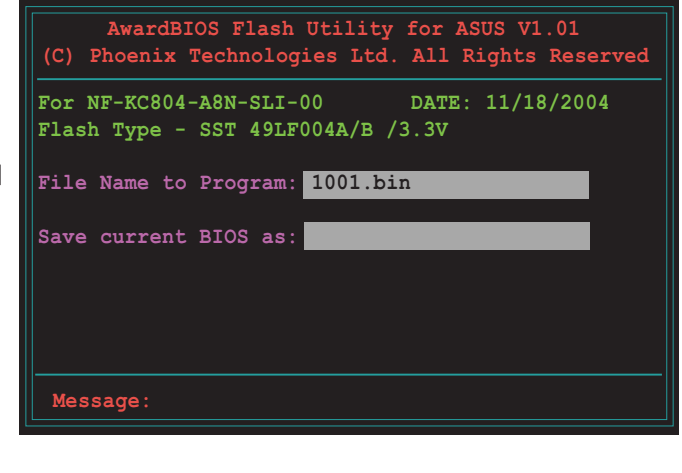

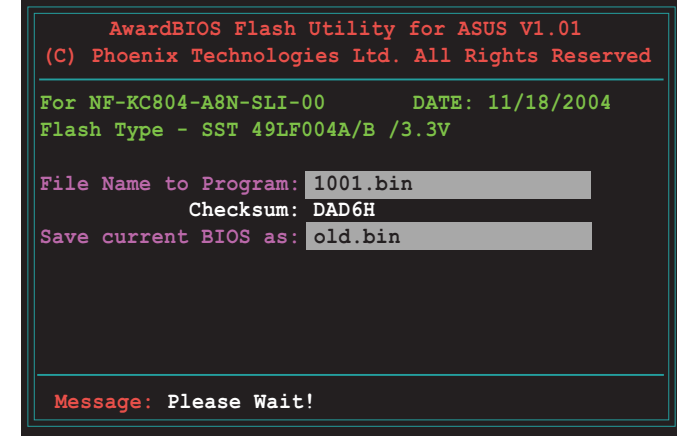

4. ユーティリティがフロッ ピーディスクに現在の BIOSファイルを保存する と、BIOSフラッシュプロ セスに戻ります。

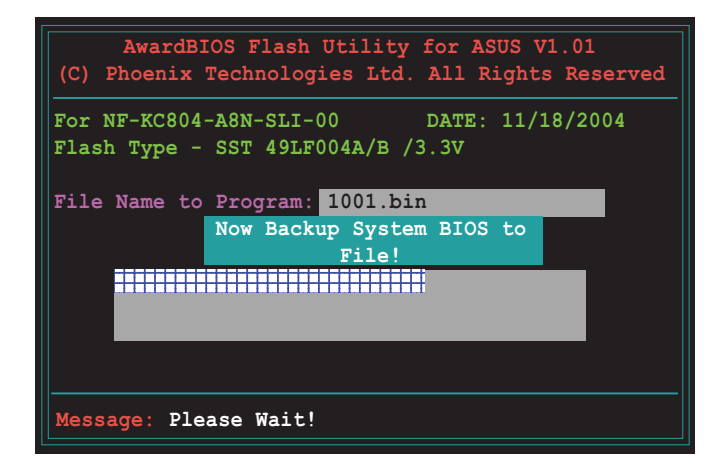

## 4.1.4 ASUS CrashFree BIOS 2 ユーティリティ

ASUS CrashFree BIOS 2 は自動復元ツールで、更新プロセスの間に障害を起こし たり破損した BIOS ファイルを復元します。破損した BIOS は、マザーボードサポー トCD、または更新された BIOS ファイルを含むフロッピーディスクを使用して更 新することができます。

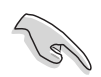

このユーティリティを使用する前に、マザーボードサポートCDまたは更新され たマザーボード BIOS を含むフロッピーディスクを手元に用意してください。

フロッピーディスクからBIOSを復元する

サポートCD から BIOS を復元するには、次の手順に従います。

- 1. システムの電源をオンにします。
- $\mathcal{P}_{\mathcal{P}}$ 光学ドライブにマザーボードサポートCDを挿入します。
- 3. ユーティリティは次のメッセージを表示し、フロッピーディスクのオリジナ ルのまたは更新された BIOS ファイルをチェックします。

```
Award BootBlock BIOS v1.0
Copyright (c) 2000, Award Software, Inc.
BIOS ROM checksum error
Detecting IDE ATAPI device...
```
検出したら、ユーティリティは BIOS ファイルを読み取り、破損した BIOS ファイルのフラッシュを開始します。

**Award BootBlock BIOS v1.0 Copyright (c) 2000, Award Software, Inc.**

**BIOS ROM checksum error Detecting IDE ATAPI device... Found CDROM, try to Boot from it... Pass**

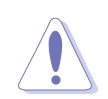

BIOSを更新している間に、システムをシャットダウンしたりリセットしない でください。システムの起動エラーの原因となります。

4. ユーティリティが更新プロセスを完了したら、システムを再起動します。

サポートCDからBIOSを復元する

サポートCDからBIOSを復元するには、次の手順に従います。

- フロッピーディスクドライブからフロッピーディスクを取り出し、システム  $1.$ の電源をオンにします。
- $2<sup>1</sup>$ サポートCDを光学ドライブに挿入します。
- $\mathcal{S}$ ユーティリティは次のメッセージを表示し、フロッピーディスクのオリジナ ルのまたは更新された BIOS ファイルを自動的にチェックします。

```
Award BootBlock BIOS v1.0
Copyright (c) 2000, Award Software, Inc.
BIOS ROM checksum error
Detecting IDE ATAPI device...
```
フロッピーディスクが検出されたら、ユーティリティは光ドライブのオリジ ナルのまたは更新された BIOS ファイルを自動的にチェックします。ユーティ リティは破損した BIOS ファイルを更新します。

```
Award BootBlock BIOS v1.0
Copyright (c) 2000, Award Software, Inc.
BIOS ROM checksum error
Detecting IDE ATAPI device...
   Found CDROM, try to Boot from it... Fail
```
**Detecting floppy drive A media...**

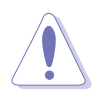

BIOSを更新している間、システムをシャットダウンしたりリセットしないでく ださい。システム起動エラーの原因となります。

4. ユーティリティが更新プロセスを完了したら、システムを再起動します。

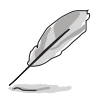

復元された BIOS は、このマザーボードの最新の BIOS バージョンでないこと があります。最新の BIOS ファイルをダウンロードするには、ASUS web サイ ト(www.asus.com)にアクセスしてください。

### 4.1.5 ASUS EZ Flashユーティリティ

ASUS EZ Flash 機能は、フロッピーディスクからまたは DOS ベースユーティリ ティを使用して長い起動プロセスを経ることなしに、BIOSを更新します。EZ Flash ユーティリティは内蔵の BIOS チップで、起動時の自己診断テスト(POST)の間、 <Alt> + <F2>を押すことによってアクセスできます。

EZ Flashを使用して BIOS を更新するには、次の手順に従います。

- ASUS webサイト(www.asus.com)にアクセスして、マザーボード用の最新  $1_{-}$ の BIOS ファイルをダウンロードします。
- BIOS ファイルをフロッピーディスクに保存し、システムを再起動します。  $2.$
- $\mathcal{R}$ POST の間に<Alt> + <F2>を押すと、次が表示されます。

Insert Disk then press Enter or ESC to continue POST

 $4.$ BIOS ファイルを含むフ ロッピーディスクをフロッ ピーディスクドライブに挿 入して、<Enter>を押しま す。これで、次の画面が表 示されます。

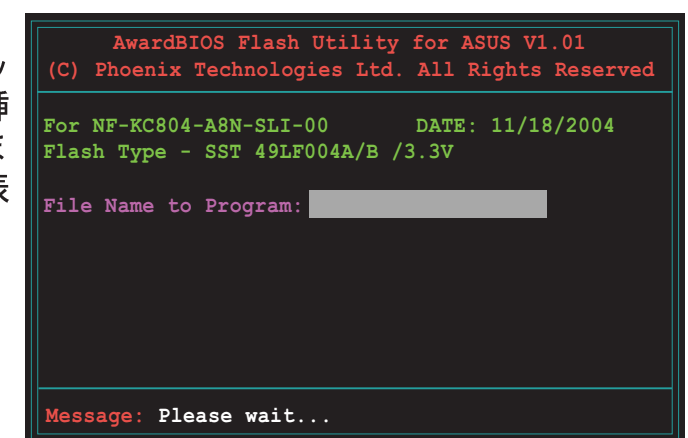

5. 正しい BIOS ファイルが検出されたら、EZ Flash は BIOS 更新プロセスを実 行し、完了後にシステムを自動的に再起動します。

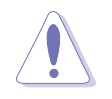

BIOS を更新中にシステムを遮断したりリセットしないでください。システム 起動エラーの原因となります。

#### ASUS Update ユーティリティ  $4.1.6$

ASUS Update は、Windows® 環境でマザーボード BIOS を管理、保存、更新する ユーティリティです。ASUS Update ユーティリティでは、以下を実行できます。

- · 正しいBIOSファイルを保存する
- · インターネットから最新のBIOS ファイルをダウンロードする
- · 更新されたBIOSファイルからBIOS を更新する
- · インターネットから直接BIOSを更新する
- · BIOSバージョン情報を表示する。

このユーティリティはマザーボードパッケージに付属するサポート CD で使用でき ます。

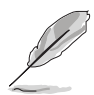

ASUS Update は、ネットワークまたはインターネットサービスプロバイダ (ISP)を通して、インターネット接続を要求します。

ASUS Updateをインストールする

ASUS Update をインストールするには、次の手順に従います。

- 光学ドライブにサポート CD をセットします。メニューが表示されます。 1.
- $2<sup>1</sup>$ Utility タブをクリックし、ASUS Update VX.XX.XXのインストール をクリックします。ユーティリティのスクリーンメニューについては、5-4 ページをごらんください。
- 3. ASUS Update ユーティリティがシステムにコピーされます。

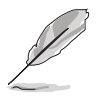

このユーティリティを使用して、BIOS を更新する前にすべての Windows® ア プリケーションを終了してください。

# インターネットを通してBIOSを更新する

インターネットを通して BIOS を更新するには、次の手順に従います。

1. スタート > プログラム > ASUS > ASUSUpdate > ASUSUpdateをク リックして、Windows® デスクトップから ASUS Update ユーティリティを 起動します。ASUS Update メインウィンドウが表示されます。

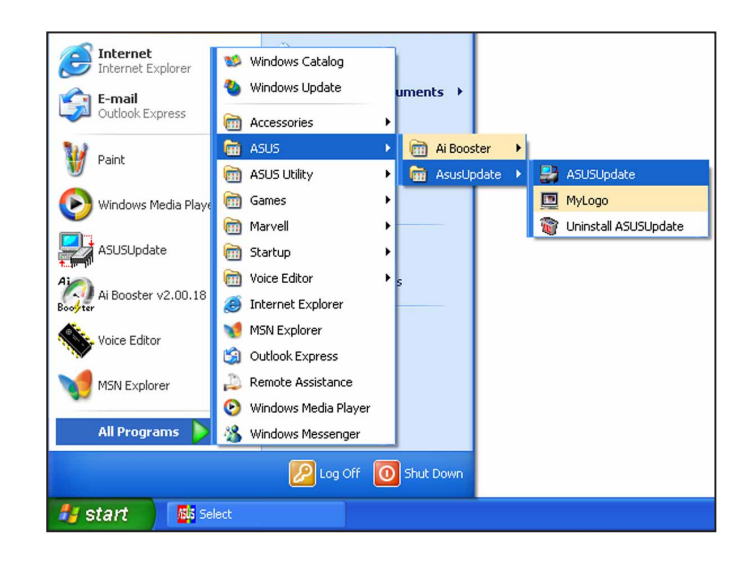

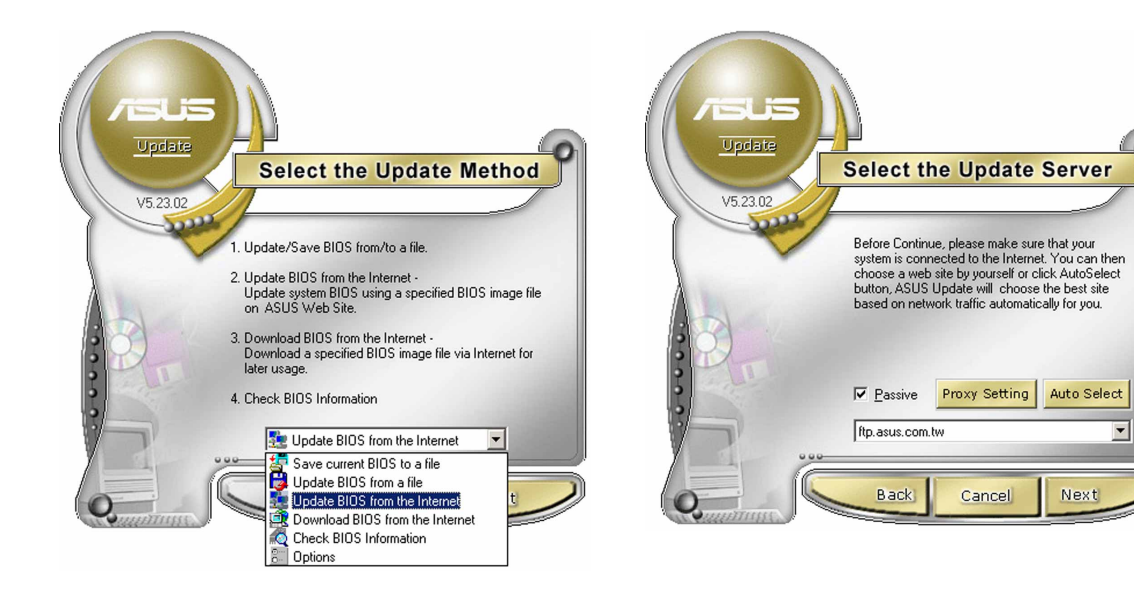

 $2.$ ドロップダウンメニューから イン ターネットからBIOSを更新オ プションを選択し、次へをクリッ クします。

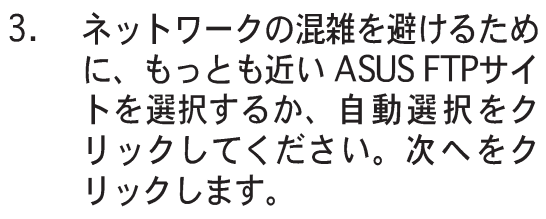

 $\overline{\mathbf{r}}$ 

Next

- 4. FTP サイトから、ダウンロードした い BIOS バージョンを選択します。 次へをクリックします。
- 5. スクリーンの指示に従って、更新プ ロセスを完了します。

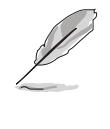

ASUS Update ユーティリティは インターネットを通してそれ自身 を更新できます。そのすべての機 ティリティを更新してください。

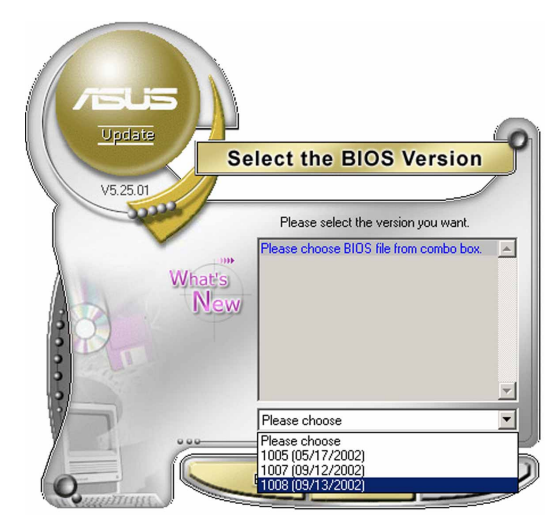

BIOSファイルを通してBIOSを更新する

BIOSファイルからBIOSを更新するには、次の手順に従います。

- 1. スタート > プログラム > ASUS > ASUSUpdate > ASUSUpdateを クリックして、Windows® デスクトップから ASUS Update ユーティリティ を起動します。ASUS Update メインウィンドウが表示されます。
- 2. ドロップダウンメニューからファイ ルから BIOSを更新オプションを選 択し、次へをクリックしますます。

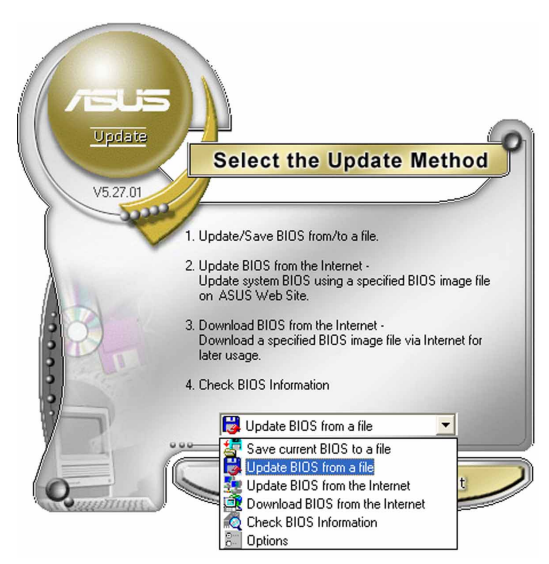

- 3. 開くウィンドウからBIOSファイルを 検索し、保存をクリックします。
- 4. スクリーンの指示に従い、更新プロ セスを完了します。

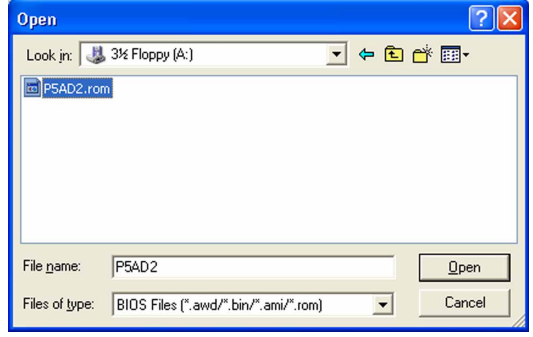

# 4.2 BIOS 設定プログラム

本マザーボードはプログラム可能な LPC (Low-Pin Count) チップをサポートし、 「4.1 BIOS の管理更新」で説明した付属ユーティリティを使用して更新が可能で す。

BIOSセットアッププログラムは、マザーボードの取り付けをしたときや、システム の再構成をした時、"Run Setup"を促された時に使用します。本項では、この機 能を使用してシステムを構成する方法を説明します。

設定プログラムを使用するように指示されていない場合でも、コンピュータの構成 を変更することができます。例えば、セキュリティパスワード機能を有効にした り、電源管理設定を変更できます。このためには、コンピュータがこれらの変更を 認識し、LPC チップの CMOS RAM に記録できるように、BIOS設定プログラムを 使用してシステムを再構成する必要があります。

マザーボードの LPC チップは、設定ユーティリティを保管します。コンピュータ を起動するとき、システムはこのプログラムを実行する機会を提供します。電源オ ン自己テスト(POST)の間に<Del>を押すと設定ユーティリティに入ります。<Del> を押さなければ、POST はそのテストルーチンを続行します。

POST後に設定に入るには、<Ctrl+Alt+Delete>を押して、またはシステムシャー シのリセットボタンを押してシステムを再起動します。システムをオフにし、それ からまたオンにすることによって再起動することもできます。ただし、これは最初 の2つの方法が失敗し場合、最後の手段として行ってください。

設定プログラムはできるだけ簡単に使用できるように設計されています。メニュー 主導のプログラムとなることによって、ナビゲーションキーを使用してさまざまな サブメニューをスクロールしたり、使用可能なオプションから選択することができ ます。

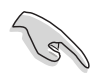

- · このマザーボードのデフォルトの BIOS 設定はほとんどの条件に適用され て、最適のパフォーマンスを実現しています。BIOS設定を変更した後シス テムが不安定になったら、デフォルト設定をロードしてシステム互換性と安 定性を確保してください。終了メニューの下のロードデフォルト設定を 選択します。「4.7 終了メニュー」をご覧ください。
	- · 本項に表示された BIOS のセットアップスクリーンはあくまでも参照目的 で、スクリーンに表示されるセットアップと異なることもあります。
	- · ASUS web サイト(www.asus.com)にアクセスして、このマザーボードの 最新の BIOS をダウンロードしてください。

#### メニューアイテム メニューバー 構成フィールド 全般ヘルプ Phoenix-Award BIOS CMOS Setup Utility Boot Power Exit Main | Advanced **15** : 30 : 36<br>Wed, Nov 5 2004<br>[English] Select Menu Item Specific Help> Change the day, month,<br>year and century. **AAAA** None<br>None  $\overline{\phantom{a}}$ b -/+: Change Value<br>Enter: Select Sub-menu F1:Help<br>ESC: Exit F5: Setup Defaults<br>F10: Save and Exit Select Item Select Menu サブメニューアイテム 凡例バー

### 4.2.2 メニューバー

4.2.1 BIOSメニュースクリーン

スクリーン上部のメニューバーには、次のメインアイテムがあります。

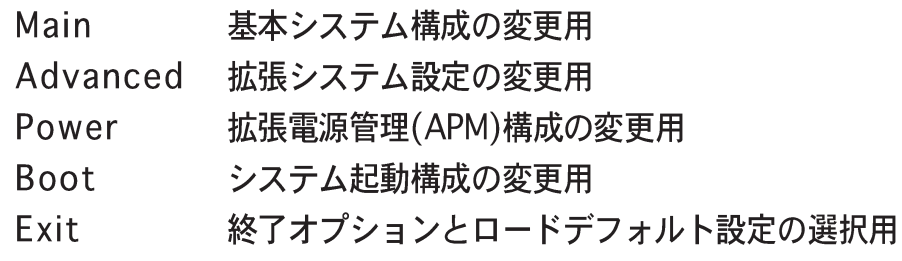

メニューバーのアイテムを選択するには、希望するアイテムがハイライト表示さ れるまで、キーボードの右または左矢印キーを押します。

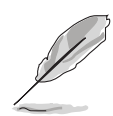

本章で示したBIOS設定画面は、参照のためだけのもので、実際の画面と異 なることがあります。

ASUS web サイト(www.asus.com)にアクセスして、このマザーボードの 最新の BIOS をダウンロードしてください。

### 4.2.3 凡例バー

設定画面の下部には、凡例バーがあります。凡例バーのキーにより、さまざまな 設定メニューを移動することができます。次の表は、凡例バーとその対応する機 能で見られるキーをリストアップしています。

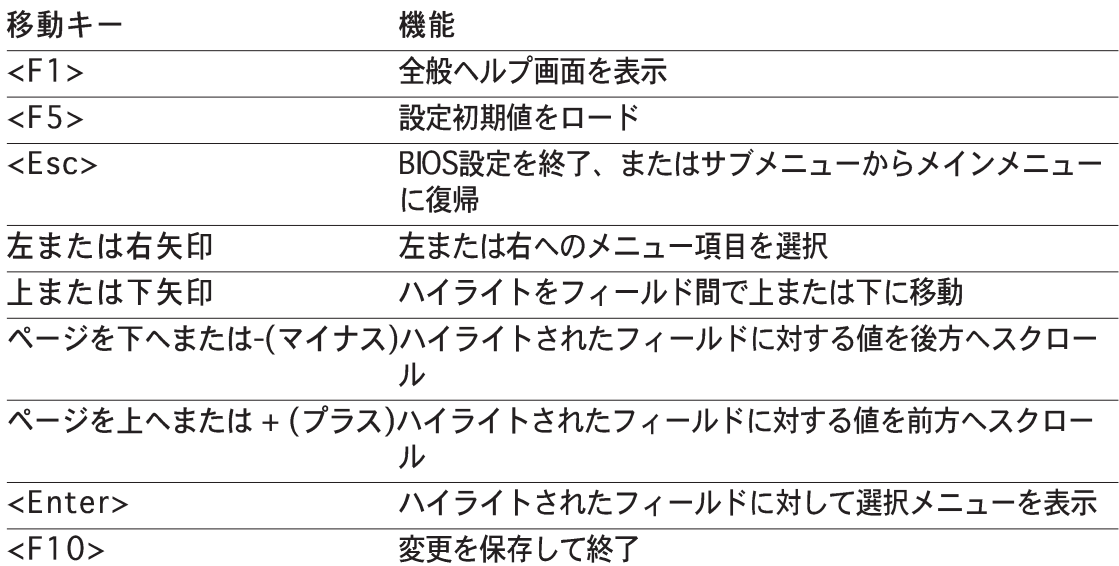

### 4.2.4 メニューアイテム

メニューバーのハイライト表示されたアイテムは、そのメニューの特定アイテムを 表示します。例えば、メインを選択するとメインのメニューアイテムが表示されま す。

メニューバーの他のアイテム(拡張、雷源、終了)には、それぞれのメニューアイテ ムがあります。

#### 4.2.5 サブメニューアイテム

メニュースクリーンの各アイテムの前の黒い三角形は、そのアイテムがサブメ ニューであることを意味しています。サブメニューを表示するには、そのアイテム を選択し <Enter> を押します。

#### $4.2.6$ 構成フィールド

これらのフィールドはメニューアイテムの値を示します。アイテムがユーザー構成 可能であれば、そのアイテムの反対側にあるフィールドの値を変更できます。ユー ザー構成可能でないアイテムを変更することはできません。

構成可能なフィールドはカッコで囲まれており、選択するとハイライト表示されま す。フィールドの値を選択するには、それを選択し <Enter> を押してオプション のリストを表示します。「4.2.7 ポップアップウィンドウ」を参照してください。

# 4.2.7 ポップアップウィンドウ

アイテムを選択し <Enter> を押すと、そのアイテムの構成オプションと共にポッ プアップウィンドウが表示されます。

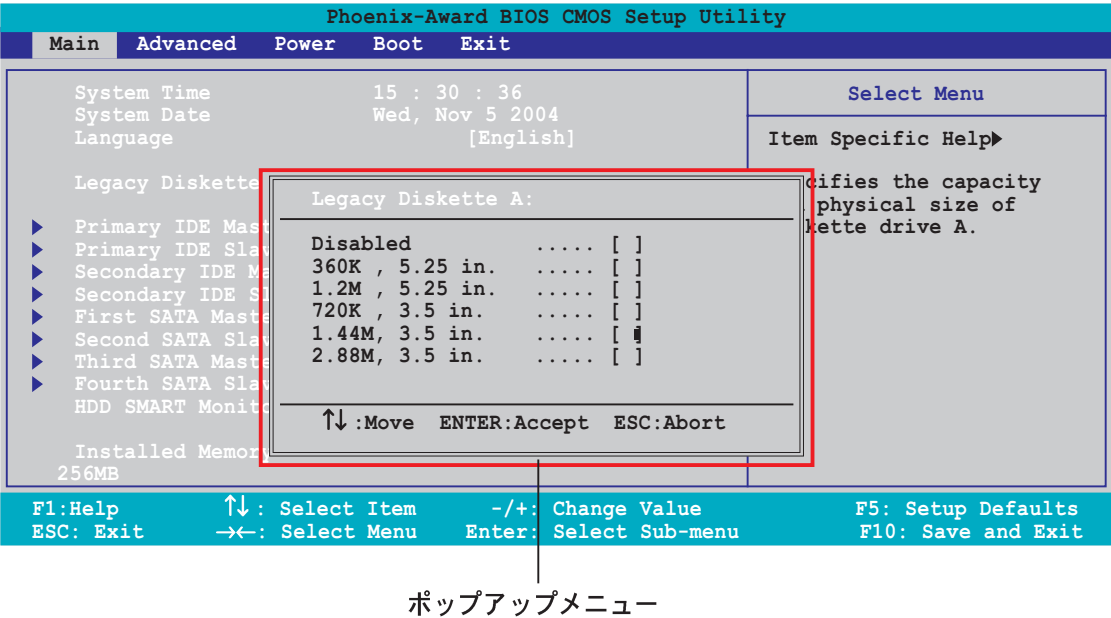

4.2.8 全般ヘルプ

メニュースクリーンの右上には、選択したアイテムの簡単な説明があります。

# 4.3 メインメニュー

BIOS設定プログラムに入るとき、メインのメニュースクリーンが表示され、基本 システム情報の概要を提供します。

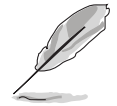

メニュースクリーンアイテムの情報およびそれらのアイテムを移動する方法につ いては、「4.2.1 BIOS メニュースクリーン」項を参照してください。

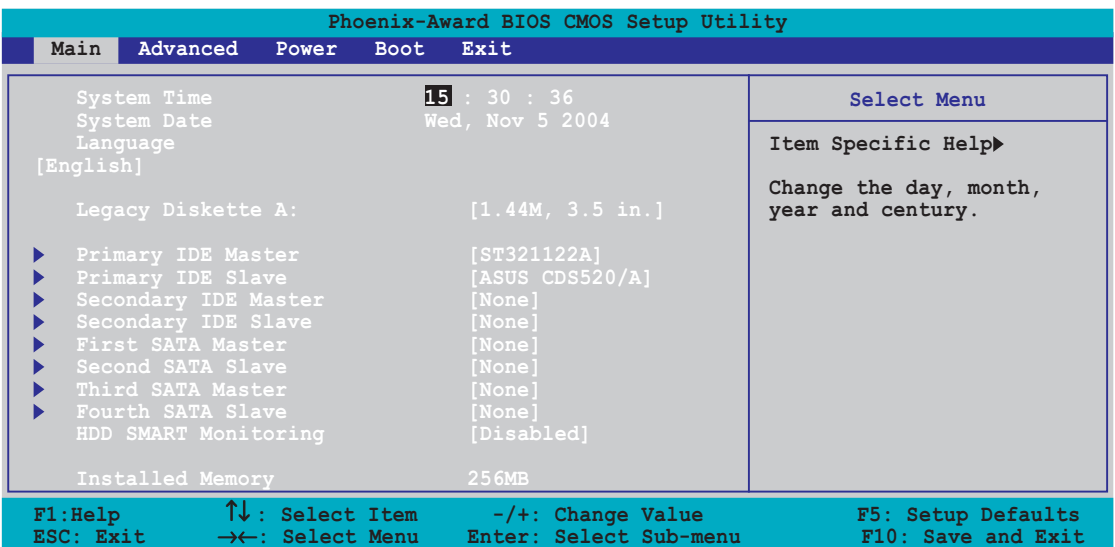

System Time [xx:xx:xxxx]  $4.3.1$ 

システム時間を設定します。

## 4.3.2 System Date [Day xx/xx/xxxx]

システム日付を設定します。

#### Language [English]  $4.3.3$

オプションから BIOS の言語バージョンを選択します。 構成オプション: [Francais] [German] [English]

#### Legacy Diskette A [1.44M, 3.5 in.]  $4.3.4$

取り付けられたフロッピードライブのタイプを設定します。 構成オプション: [Disabled] [360K, 5.25 in.] [1.2M, 5.25 in.] [720K, 3.5 in.]  $[1.44M, 3.5 in.]$   $[2.88M, 3.5N]$ 

## 4.3.5 プライマリおよびセカンダリIDE マスター/スレーブ

設定に入っている間、BIOSはIDEデバイスの存在を自動的に検出します。それぞれ の IDE デバイスに対して別個のサブメニューがあります。デバイスアイテムを選 択し、<Enter>を押すと IDE デバイス情報が表示されます。

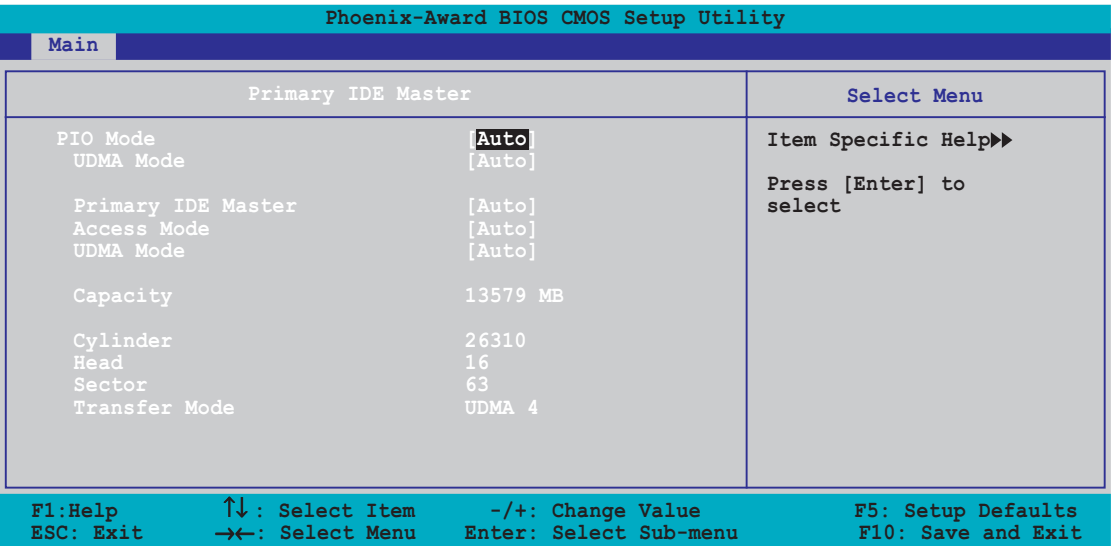

BIOSは薄く表示された項目 (Capacity、Cylinder、Head, Sector および Transfer Mode)を自動的に検出します。これらの項目はユーザーによって変更できませ ん。また、システムに接続されていない場合これらの項目はN/Aと表示されま す。

PIO Mode

PIOモードを選択します。 構成オプション: [Auto] [Mode 0] [Mode 1] [Mode 2] [Mode 3] [Mode 4]

**UDMA Mode** 

UDMAモードを無効または設定します。構成オプション: [Disabled] [Auto]

IDE Primary Master/Slave [Auto]; IDE Secondary Master/ Slave [Auto]

「Auto]を選択するとIDEハードディスクドライブを自動的が検出されます。自動 検出が正常に行われると、BIOSはこのサブメニューの残りのフィールドに対して 正しい値が自動的に入力されます。以前にシステムでハードディスクがすでに フォーマットされていると、設定BIOSは正しくないパラメータを検出することが あります。「Manual1を選択すると、IDEハードディスクドライブのパラメータを手 動で入力できます。ドライブが取り付けられていない場合は、「Nonelを選択して ください。構成オプション: [None] [Auto] [Manual]

Access Mode [Auto]

既定値の[Auto]により、IDEハードディスクドライブが自動検出されます。IDEプ ライマリマスター/スレーブを[Manual]に設定している場合、この項目に対して [CHS]を選択してください。構成オプション: [CHS] [LBA] [Large] [Auto]

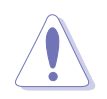

ハードディスクドライブの構成を試みる前に、ドライブメーカーが供給する正 しい構成情報に従っていることを確認してください。設定を間違えると、シス テムが取り付けたハードディスクを認識できない原因となります。

Capacity

自動検出されたハードディスク容量を表示します。この項目は、設定できませ  $h<sub>o</sub>$ 

Cylinder

ハードディスクシリンダの番号を表示します。この項目は、設定できません。

Head

ハードディスクドライブの読込/書込ヘッドの番号を表示します。この項目は、設 定できません。

Sector

トラックあたりのセレクタ数を表示します。この項目は、設定できません。

**Transfer Mode** 

転送モードを表示します。この項目は、設定できません。

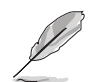

IDEハードディスクドライブ情報をBIOSに入力した後、FDISKなどのディスク ユーティリティを使用して、新しいIDEハードディスクドライブのパーティ ションを切りフォーマットしてください。この操作は、ハードディスクから データの読込や書込みに必要となります。プライマリIDEハードディスクドラ イブのパーティションをアクティブに設定していることを確認してください。

#### 4.3.6 ファースト、セカンド、サード、フォース SATA マスター

BIOS は接続された IDE デバイスを自動的に検出します。それぞれのシリアル ATA デバイスに対して別個のサブメニューがあります。デバイスアイテムを選択し、 <Enter>を押すと SATA デバイス情報が表示されます。

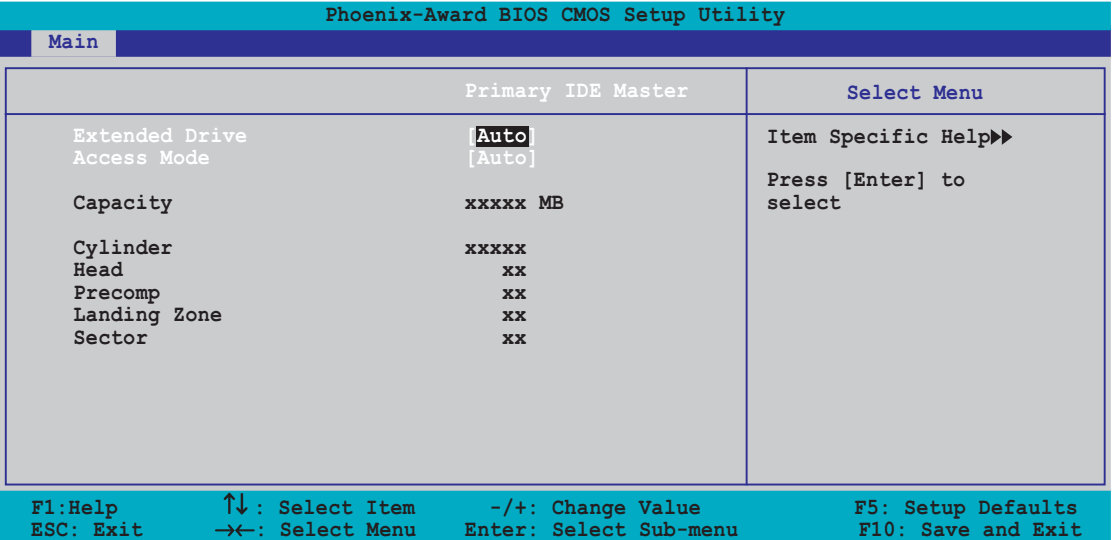

BIOSは薄く表示された項目 (Device、Vendor、Size、LBA Mode、Block Mode、 PIO Mode、Async DMA、Ultra DMA、SMART Monitoring)を自動的に検出しま す。これらの項目はユーザーによって変更できません。また、システムに接続され ていない場合これらの項目は0と表示されます。

**Extended Drive** 

システム接続されている固定ディスクの種類を選択します。 構成オプション: [None] [Auto]

**Access Mode** 

セクターアドレッシングモードを設定します。構成オプション: [Large] [Auto]

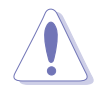

ハードディスクドライブの構成を試みる前に、ドライブメーカーが供 給する正しい構成情報に従っていることを確認してください。設定を 間違えると、システムが取り付けたハードディスクを認識できない原 因となります。

Capacity

自動検出されたハードディスク容量を表示します。この項目は、設定できませ  $\mathcal{H}^{\circ}$ 

Cylinder

ハードディスクシリンダの番号を表示します。この項目は、設定できません。

Head

ハードディスクドライブの読込/書込ヘッドの番号を表示します。この項目は、設 定できません。

Precomp

トラックあたりのprecompの数を表示します。この項目は、設定できません。

**Landing Zone** 

トラックあたりのランディングゾーンの数を表示します。この項目は、設定でき ません。

Sector

トラックあたりのセクター数を表示します。この項目は、設定できません。

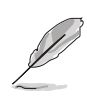

IDEハードディスクドライブ情報をBIOSに入力した後、FDISKなどのディスク ユーティリティを使用して、新しいIDEハードディスクドライブのパーティ ションを切りフォーマットしてください。この操作は、ハードディスクから データの読込や書込みに必要となります。プライマリIDEハードディスクドラ イブのパーティションをアクティブに設定していることを確認してください。

## 4.3.7 HDD SMART モニタリング

HDDセルフモニタリング解析とレポーティングテクノロジ(SMART)機能の有効/ 無効を切り替えます。 構成オプション: [Disabled] [Enabled]

4.3.8 取り付けられたメモリ

取り付けられたメモリのサイズを表示します。

## 4.4 拡張メニュー

拡張メニューアイテムは、CPUとその他のシステムデバイスの設定を変更します。

 $\sum_{i=1}^{n}$ 

拡張メニューアイテムの設定を変更するときは、注意してください。間違った フィールド値は、システムの誤動作の原因となります。

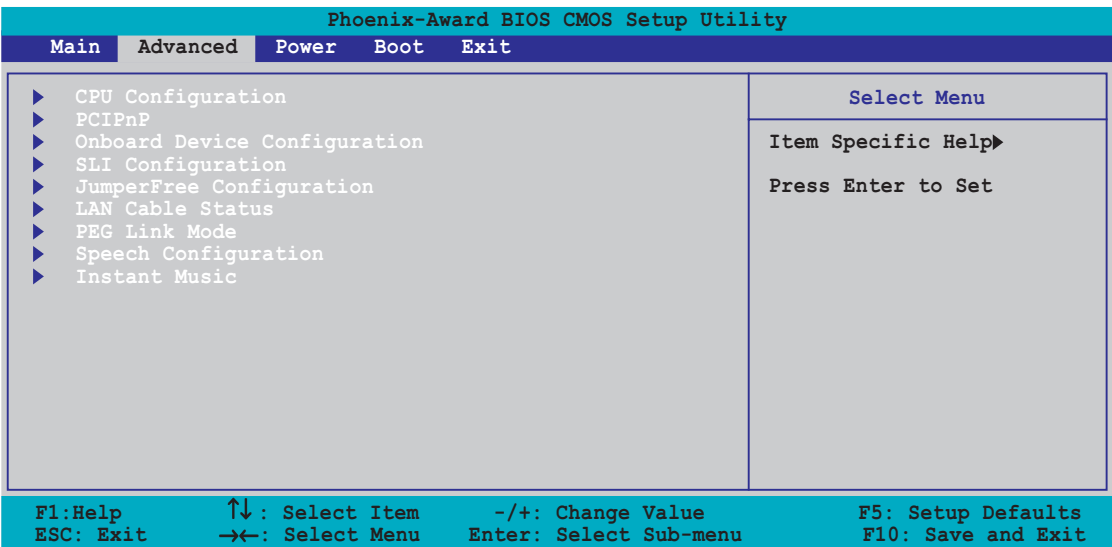

# 4.4.1 CPU 構成

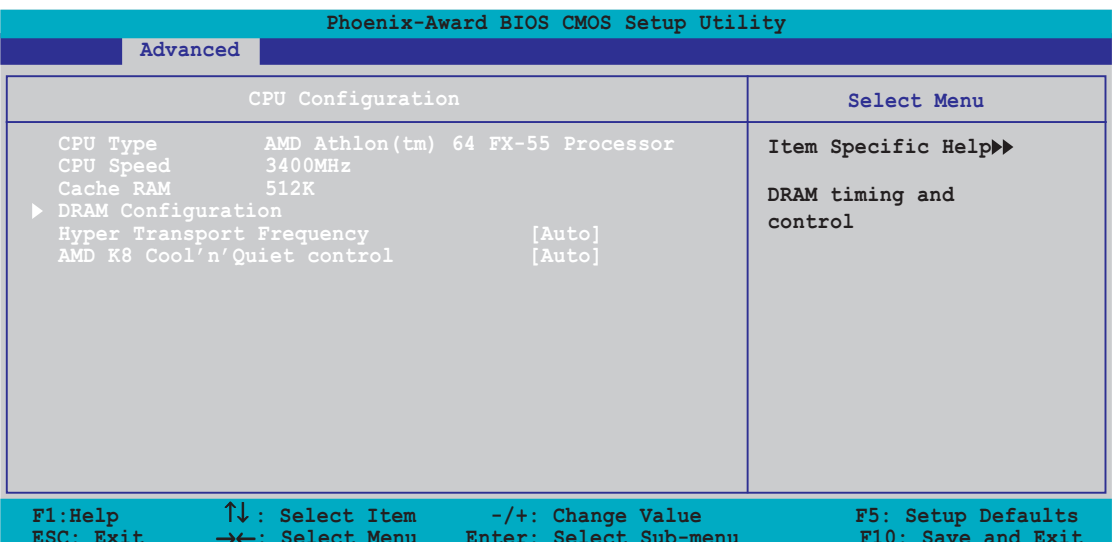

### **DRAM Configuration**

このサブメニューの項目は、BIOSが自動検出したDRAM関連の情報を表示しま す。

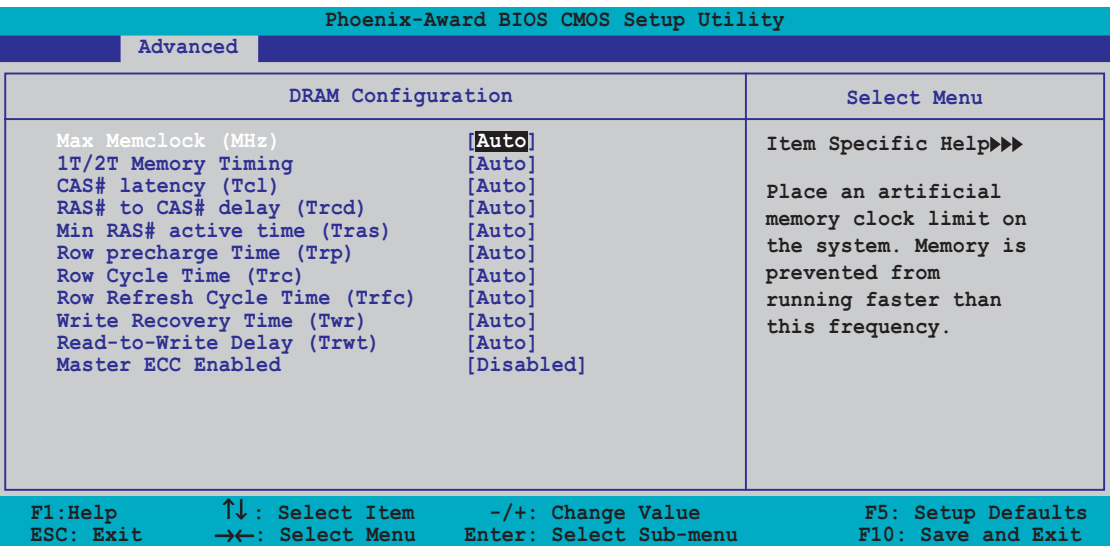

Max Memclock (MHz) [Auto]

最大オプレイティングメモリクラックを設定します。 構成オプション: [Auto] [DDR200] [DDR266] [DDR333] [DDR400] [DDR400] [DDR433] [DDR466] [DDR500] [DDR533] [DDR550] **[DDR600]** 

1T/2T Memory Timing [Auto]

メモリ時間を設定します。構成オプション: [Auto] [1T] [2T]

CAS# latency (Tcl) [Auto]

CAS# latencyを設定します。 構成オプション: [Auto] [2.0] [2.5] [3.0]

RAS# to CAS# delay (Trcd) [Auto]

「RAS# to CAS# delay」をRd/Wr コマンドに設定します。 構成オプション: [Auto] [2] [3] [4] [5] [6] [7]

Min RAS# active time (Tras) [Auto]

minimum RAS# active time を設定します。 構成オプション: [Auto] [5] [6] [7] [8] [9] [10] [11] [12] [13] [14]  $[15]$ 

Row precharge Time (Trp) [Auto]

Row precharge Timeを設定します。同じバンクのアクティブまたは自動更 新にプリチャージします。 構成オプション: [Auto] [2] [3] [4] [5] [6]

Row Cycle Time (Trc) [Auto]

row cycle timeを設定します。構成オプション: [Auto] [7] [8] [9] [10]  $[11] [12] [13]$ 

Row Refresh Cycle Time (Trfc) [Auto]

row refresh cycle timeを設定します。構成オプション: [Auto] [9] [10]  $[11] [12] [13] [14] [15]$ 

Write Recovery Time (Twr) [Auto] write recovery timeを設定します。構成オプション: [Auto] [2] [3]

Read-to-Write Delay (Trwt) [Auto]

read-to-write delayを設定します。 構成オプション: [Auto] [1] [2] [3] [4] [5] [6]

Master ECC Enable [Disabled]

Master ECC Enableを切り替えます。 構成オプション: [Disabled] [Enabled]

Hyper Transport Frequency [Auto] ハイパー輸送周波数を設定します。 構成オプション: [Auto] [1x] [2x] [3x] [4x] [5x] [Auto]

AMD K8 Cool'n'Ouiet control [Auto] AMD Cool 'n' Quiet! テクノロジの有効/無効を切り替えます。 構成オプション: [Disabled] [Enabled]

## 4.4.2 PCI PnP

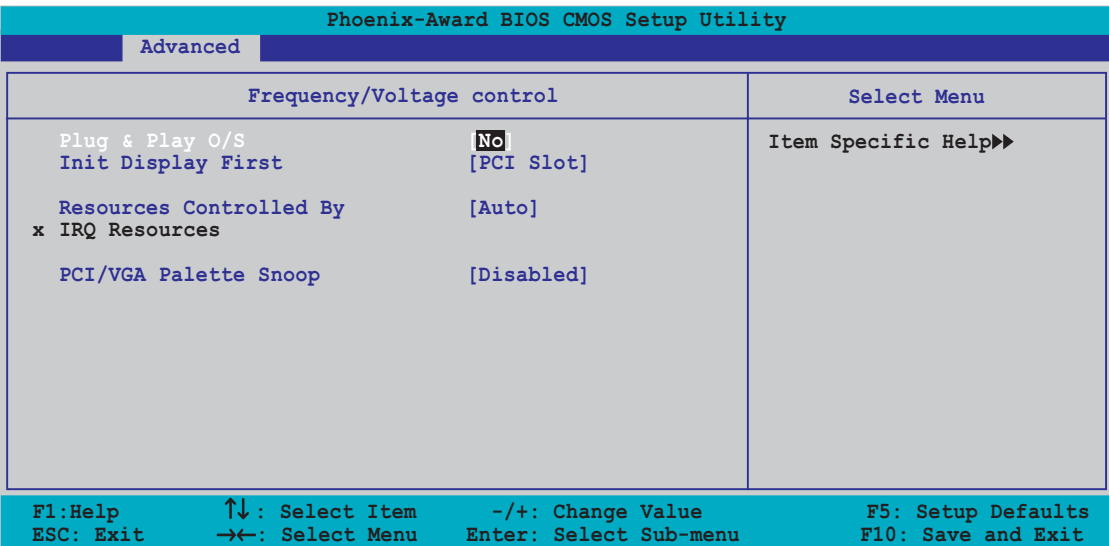

## Plug and Play O/S [No]

[No]に設定されているとき、BIOS はシステムのすべてのデバイスを修正します。 「Yes]に設定しているとき、プラグアンドプレイオペレーティングシステムをイン ストールしていれば、オペレーティングシステムは起動で必要とされないプラグ アンドプレイデバイスを構成します。構成オプション: [No] [Yes]

### Resources Controlled By [Auto]

[Auto]に設定されているとき、BIOSはすべての起動およびプラグアンドプレイ互 換デバイスを自動的に構成します。IRQ DMAとメモリベースのアドレスフィール ド割り当てるには、「Manual]に設定します。構成オプション:「Auto]「Manual]

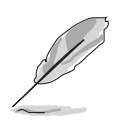

項目「リソースの制御方法」が「Auto]に設定されているとき、項目IRQ - Kircourcesは淡色表示され、ユーザー設定することはできません。この項目を 有効にする方法の詳細は、セクション「IRQ Resources」を参照してくださ  $\mathfrak{b}_\alpha$ 

#### **IRQ Resources**

このサブメニューは、リソースの制御方法 項目がManual (手動) に設定されて いるときのみアクティブになります。

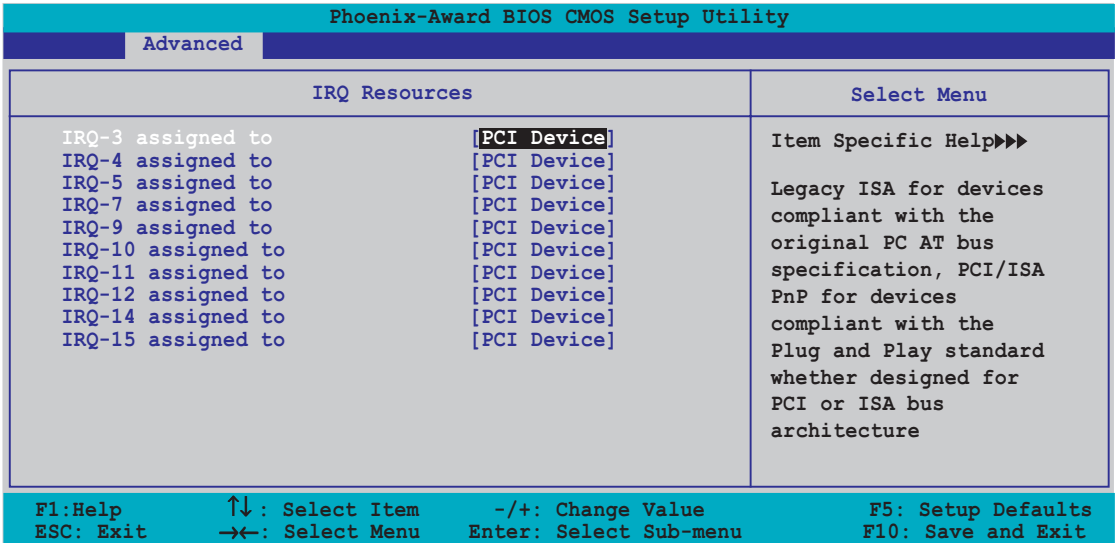

IRQ-xx assigned to

「PCI Device]に設定しているとき、特定の IROはPCI/PnP デバイスを自由に 使用します。「Reserved]に設定しているとき、IRQ はレガシー ISA デバイス 用に予約されます。構成オプション: [PCI Device] [Reserved]

## PCI/VGA Palette Snoop [Disabled]

[Enabled]に設定しているとき、パレットスヌープ機能は PCI デバイスに、ISAグ ラフィックスデバイスがシステムに取り付けられており、ISA グラフィックスデ バイスが正常に作動していることを通知します。構成オプション: [Disabled] [Enabled]

## 4.4.3 オンボードデバイス構成

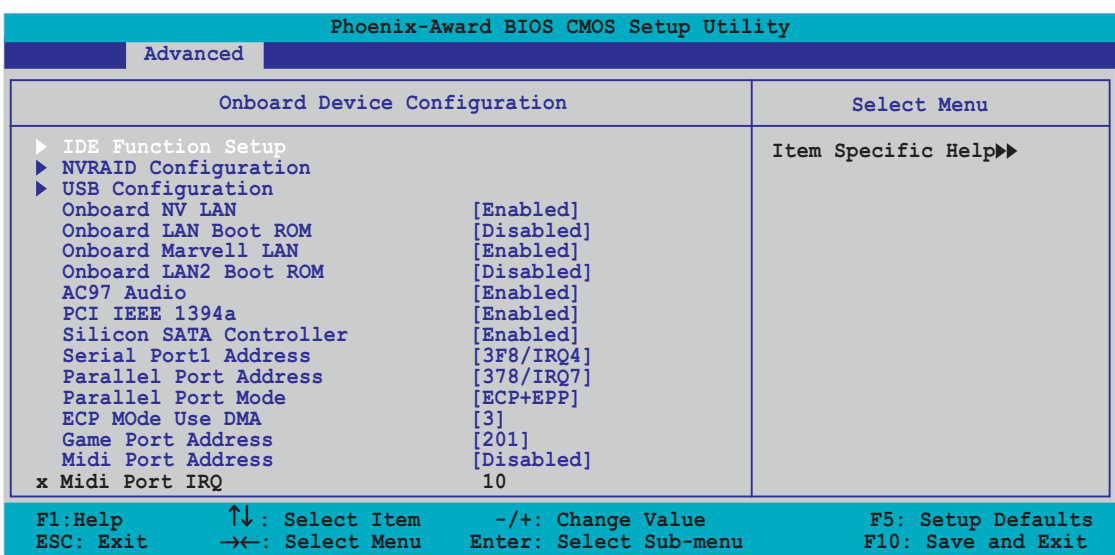

## **IDE Function Setup**

このサブメニューは、IDE機能関連項目を含みます。項目を選択し、<Enter>を押 して編集してください。

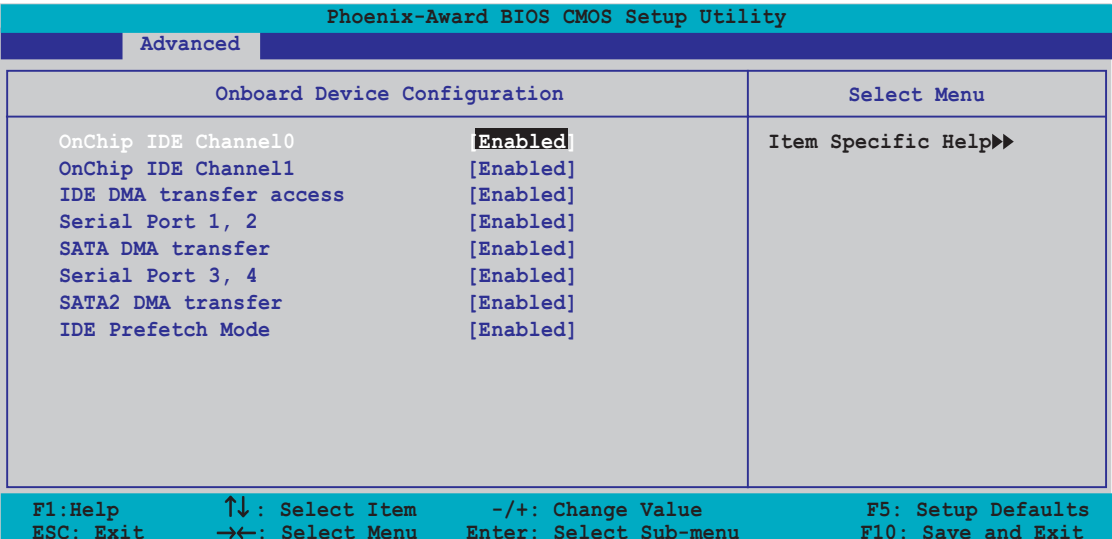

OnChip IDE ChannelO [Enabled]

オンチップIDEチャンネル0コントローラの有効/無効を切り替えます。 構成オプション: [Disabled] [Enabled]

OnChip IDE Channel1 [Enabled] オンチップIDEチャンネル1コントローラの有効/無効を切り替えます。 構成オプション: [Disabled] [Enabled]

**IDE DMA transfer access [Enabled]** IDE DMA転送アクセスの有効/無効を切り替えます。 構成オプション: [Disabled] [Enabled]

Serial Port 1, 2 [Enabled] SATA 1と2ポートの有効/無効を切り替えます。 構成オプション: [Disabled] [Enabled]

**SATA DMA access [Enabled]** SATA DMA転送アクセスの有効/無効を切り替えます。 構成オプション: [Disabled] [Enabled]

Serial Port 3, 4 [Enabled] SATA 3と4ポートの有効/無効を切り替えます。 構成オプション: [Disabled] [Enabled]

### SATA2 DMA transfer [Enabled]

SATA2 DMA転送アクセスの有効/無効を切り替えます。 構成オプション: [Disabled] [Enabled]

**IDE Prefetch Mode [Enabled]** IDEプリフェッチモードの有効/無効を切り替えます。 構成オプション: [Disabled] [Enabled]

### **NVRAID Configuration**

このサブメニューには、NVRAID機能関連の項目が含まれます。項目を選択し、 <Enter>を押して編集してください。

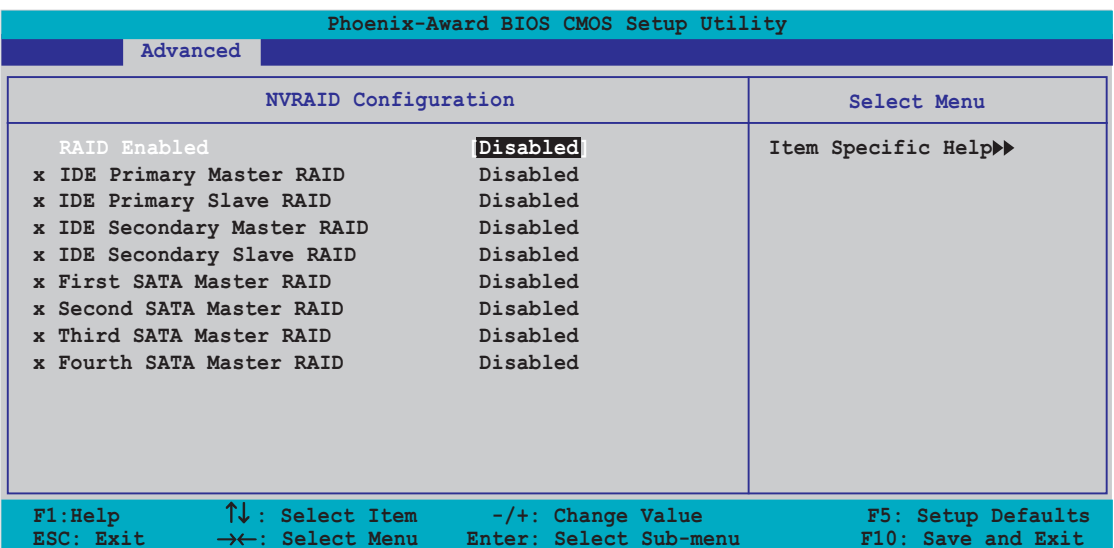

## **RAID Enabled [Disabled]**

オンボードRAIDコントローラの有効/無効を切り替えます。有効になっていると き、続く項目はユーザー設定できます。構成オプション: [Enabled] [Disabled]

**IDE Primary, Secondary Master/Slave RAID [Disabled]** プライマリまたはセカンダリマスターまたはスレーブIDEのRAID機能の有効/無効 を切り替えます。構成オプション: [Enabled] [Disabled]

First, Second, Third, Fourth SATA Master RAID [Disabled] 第1、第2、第3、第4 SATAマスタードライブのRAID 機能の有効/無効を切り替え ます。構成オプション: [Enabled] [Disabled]

## **USB Configuration**

このメニューの項目は、USB関連の機能を変更します。項目を選択し、<Enter> を押すと構成オプションが表示されます。

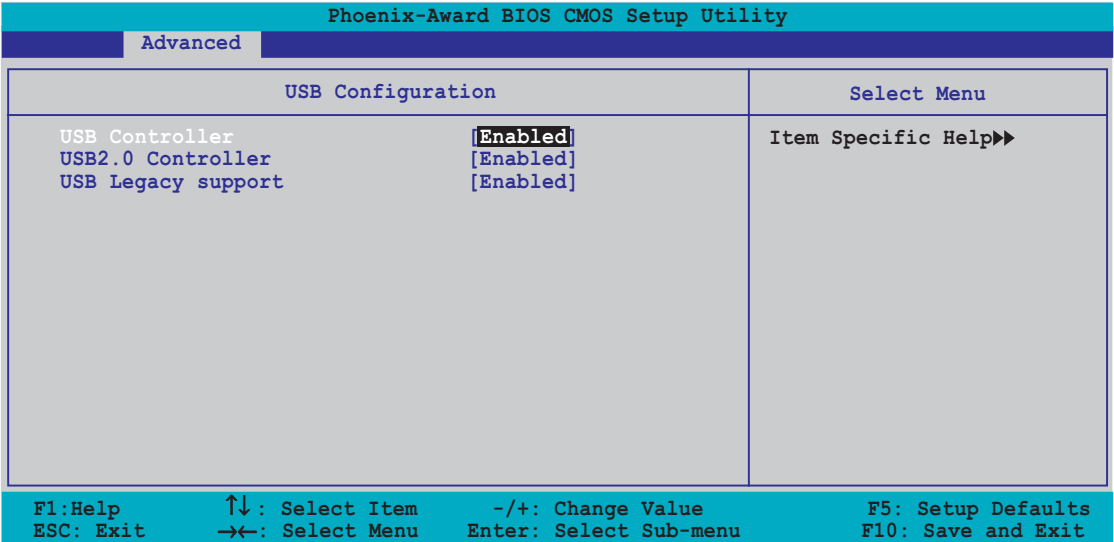

**USB Controller [Enabled]** 

オンチップUSBコントローラの有効/無効を切り替えます。 構成オプション: [Disabled] [Enabled]

USB 2.0 Controller [Enabled]

USB 2.0コントローラの有効/無効を切り替えます。構成オプション: [Disabled] [Enabled]

**USB Legacy Support [Enabled]** 

古いタイプのオペレーティングシステム(OS)のUSBデバイスに対するサポートの 有効/無効を切り替えます。構成オプション: [Disabled] [Enabled]

### Onboard NV LAN [Enabled]

オンボードNVIDIA® Gigabit LANコントローラの有効/無効を切り替えます。構成 オプション: [Enabled] [Disabled]

OnBoard LAN Boot ROM [Disabled] オンボードLANブートROMの有効/無効を切り替えます。 構成オプション: [Disabled] [Enabled]

**Onboard Marvell LAN [Disabled]** 

オンボードMarvell® Gigabit LANコントローラの有効/無効を切り替えます。構成 オプション: [Enabled] [Disabled]

OnBoard LAN2 Boot ROM [Disabled]

オンボードLAN 2ブートROMの有効/無効を切り替えます。この項目は、PCI Giga LAN項目が有効になっているときのみユーザー構成可能です。 構成オプション: [Disabled] [Enabled]

AC97 Audio [Enabled] オンボードAC97オーディオコントローラの有効/無効を切り替えます。 構成オプション: [Disabled] [Enabled]

PCI IEEE 1394a [Enabled] オンボードPCI IEEE 1394コントローラの有効/無効を切り替えます。 構成オプション: [Disabled] [Enabled]

Silicon SATA Controller [Enabled] (Deluxe のみ) オンボードSilicon Image RAIDコントローラの有効/無効を切り替えます。構成オ プション: [Disabled] [Enabled]

Serial Port1 Address [3F8/IRO4] シリアル Port1 ベースアドレスを選択します。 構成オプション: [Disabled] [3F8/IRO4] [3E8/IRO4] [2E8/IRO3]

Parallel Port Address [378/IRQ7] パラレルポートベースアドレスを選択します。 構成オプション: [Disabled] [378/IRO7] [278/IRO5] [3BC/IRO7]

Parallel Port Mode [ECP+EPP] パラレルポートモードを選択します。 構成オプション: [Normal] [Bi-directional] [EPP] [ECP]

ECP Mode Use DMA [3] ECPモードを選択します。構成オプション: [1] [3]

Game Port Address [201] ゲームポートアドレスを選択、またはポートを無効にします。 構成オプション: [Disabled] [201] [209]

Midi Port Address [Disabled]

ゲームポートアドレスを選択、またはポートを無効にします。 構成オプション: [Disabled] [330] [300]

Midi Port IRQ [10] MidiポートIROアドレスを設定します。構成オプション: [5] [10]

## 4.4.4 SLI 構成

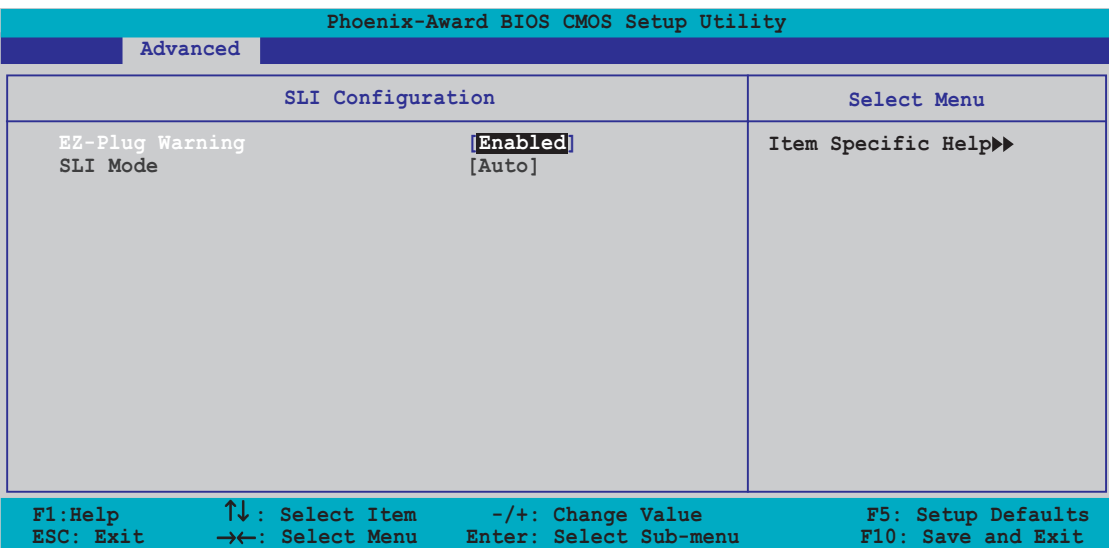

**EZ-Plug Warning [Enabled]** 

EZ-Plug 警告機能の有効/無効を切り替えます。 構成オプション: [Disabled] [Enabled]

SLI mode [Enabled]

スケーラブルリンクインターフェイスモード(SLII)を選択します。Auto (自動) に設定しているとき、BIOSはASUS AI Selector ユティリティーの設定を検出しま す。1つのPCI Expressグラフィックスカードを使用しているときはNormal (標 準)に、2つのSLI-レディグラフィックスカードを使用しているときはSLIモード に設定してください。構成オプション: [Auto] [Normal] [SLI]

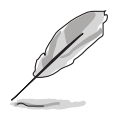

この項目を常に[Auto]に設定することをお勧めします。

「Auto]に設定しているとき、その設定がASUS EZ selectorカードの設定と 同じであることを確認してください。

詳細については、6-3ページのセクション「6.2.1 SLI selectorカードの設 定」をご覧ください。

# 4.4.5 JumperFree 構成

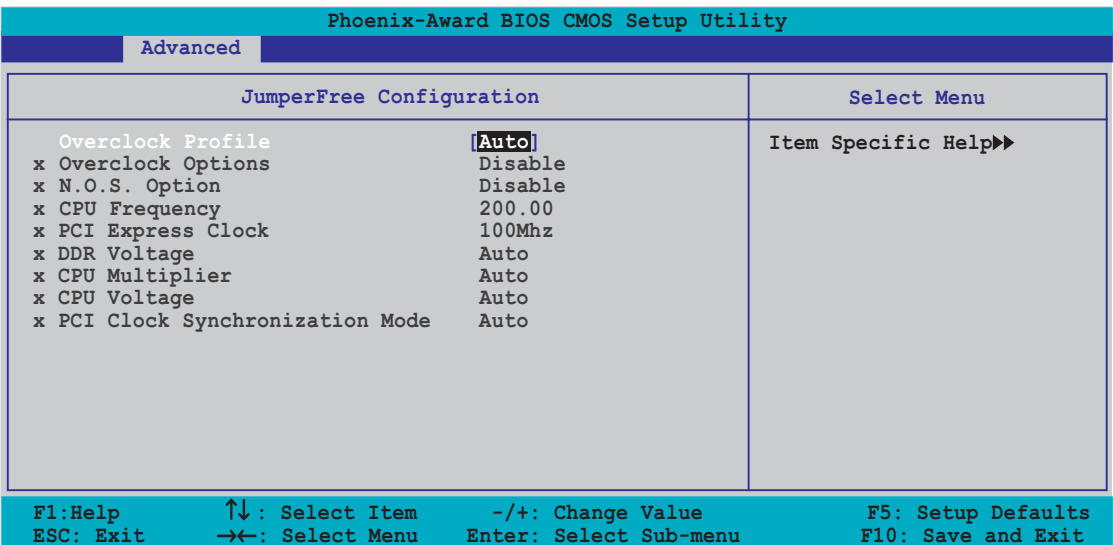

## Overclock Profile [Auto]

CPUオーバークロックオプションを選択して、希望するCPU内部周波数を獲得し ます。プリセットオーバークロッキング構成オプションの1つを選択してくださ  $\mathbf{U}_{\alpha}$ 

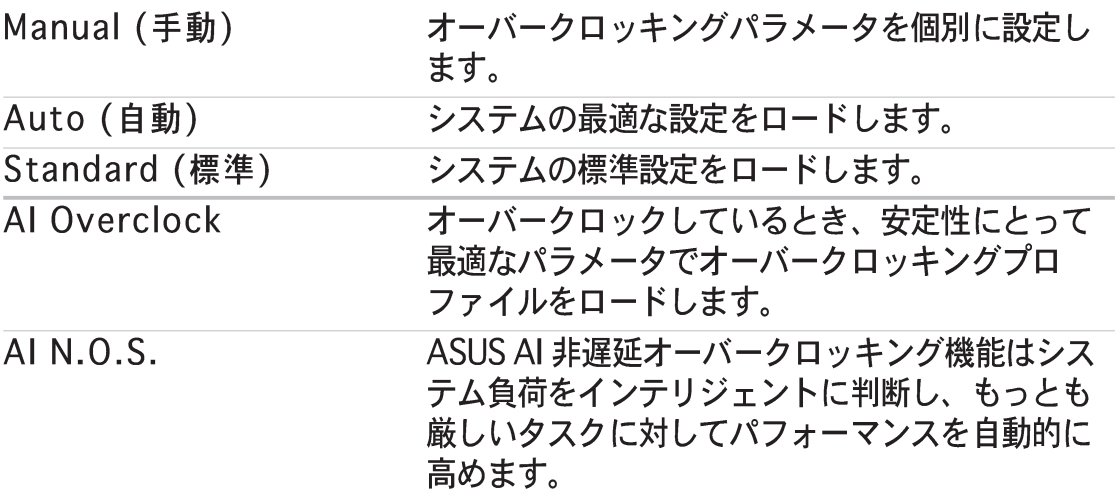

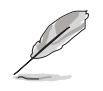

次のアイテムはAIオーバークロッキングアイテムを「Manual1に設定してい るときのみ表示されます。

CPU Frequency [XXX] (value is auto-detected)

クロック発振器によってシステムバスと PCI バスに送信された周波数を表示しま す。バスマルチプルで増加したバス周波数(外部周波数)はCPU速度と同じで す。値は 200 から 400 の範囲です。正しいフロントサイドバスと CPU 外部周波 数設定については、下の表を参照してください。

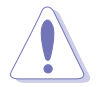

きわめて高い CPU 周波数を選択すると、システムが不安定になる原因となり ます。この場合、デフォルト設定に戻してください。

PCI Express Clock [100MHz]

PCI Expressクロックを設定します。100-200 MHzの間の10進値を入力してくだ さい。構成オプション: [100Mhz] [101Mhz~[145Mhz]

**DDR Voltage [Auto]** 

DDR動作電圧を設定します。構成オプション: [Auto] [2.60V] [2.65V] [2.70V] [2.75V] [2.80V] [2.85V] [2.90V] [2.95V] [3.00V]

**CPU Multiplier [Auto]** 

動作しているCPUマルチプライヤを設定します。構成オプションは、取り付けた CPUの種類によって異なります。

**CPU Voltage [Auto]** 

```
オプレイティング CPU 電圧を設定します。構成オプション: [Auto]
[1.650V] [1.6375V] [1.625V] [1.6125V] [1.600V] [1.5875V]
\overline{11.575V}]\overline{11.5625V}]\overline{11.550V}]\overline{11.5375V}]\overline{11.525V}]\overline{11.5125V}]
[1.500V] [1.4875V] [1.475V] [1.4625V] [1.450V] [1.4375V] [1.425V]
[1.4125V] [1.400V] [1.3875V] [1.375V] [1.3625V] [1.350V]
[1.3375V] [1.325V] [1.3125V] [1.300V] [1.2875V] [1.275V]
[1.2625V] [1.250V] [1.2375V] [1.225V] [1.2125V] [1.200V]
[1.1875V] [1.175V] [1.1625V] [1.150V] [1.1375V] [1.125V] [1.1125V]
[1.100V] [1.0875V] [1.075V] [1.0625V] [1.050V] [1.0375V] [1.025V]
[1.0125V] [1.000V] [0.9875V] [0.975V] [0.9625V] [0.950V][0.9375V] [0.925V] [0.9125V] [0.900V] [0.8875V] [0.875V] [0.8625V]
[0.850V] [0.8375V] [0.825V] [0.8125V] [0.800V]
```
PCI Clock Synchronization Mode [Auto]

PCI クラック同期化モードを設定します。 構成オプション: [Auto] [To CPU] [33.33MHz]

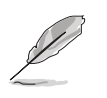

次の項目は、AIオーバークロック項目が「AI Overclock]に設定されているとき のみ、ユーザー構成可能です。

## **Overclock Options [Disable]**

オーバークロッキングオプションを設定します。

構成オプション: [Disable] [Overclock 3%] [Overclock 5%] [Overclock 8%] [Overclock 10%]

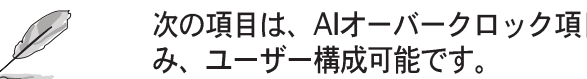

次の項目は、AIオーバークロック項目が「AI N.O.S.]に設定されているときの

N.O.S. Option [Disable]

非遅延オーバークロッキングシステムモードを設定します。 構成オプション: [Disable] [Overclock 3%] [Overclock 5%][Overclock 8%] [Overclock 10%]

# 4.4.6 LAN ケーブルステータス

このメニューの項目は、構内通信網 (LAN) ケーブルのステータスを表示します。

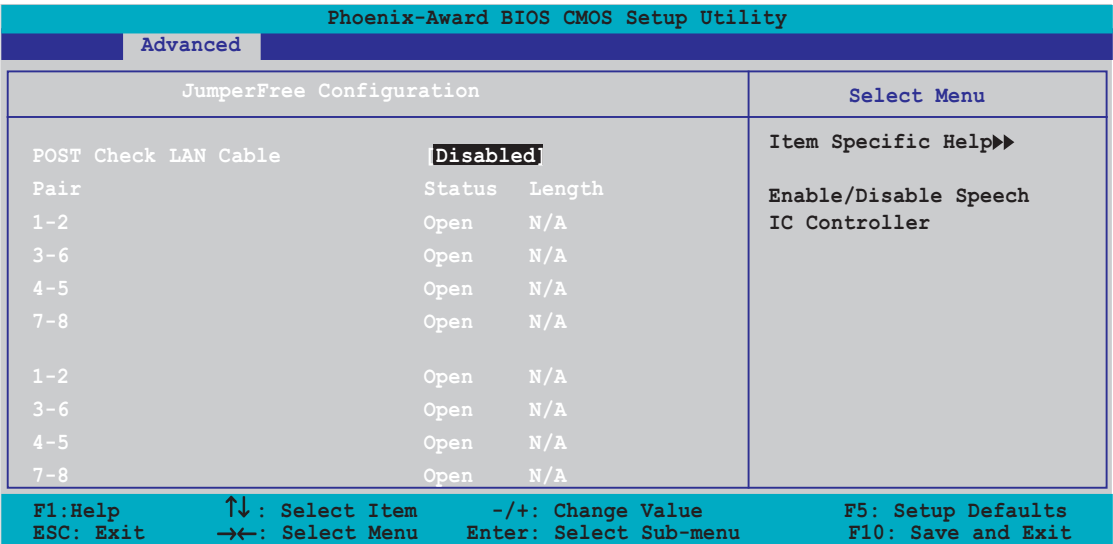

POST Check LAN cable [Disabled]

POST中に、LANケーブルチェックの有効/無効を切り替えます。 構成オプション: [Disabled] [Enabled]

# 4.4.7 PEG リンクモード

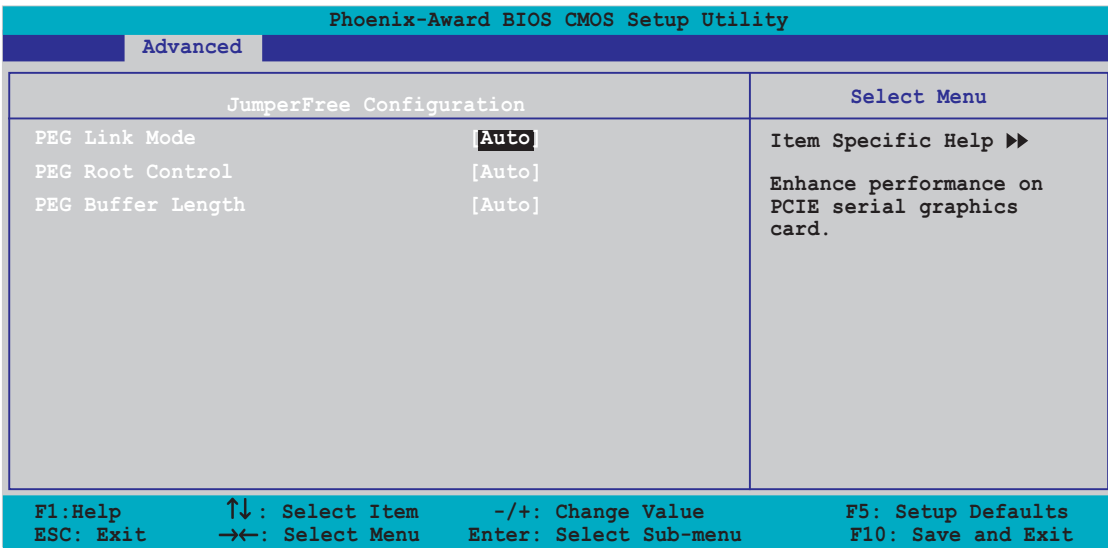

PEG Link Mode [Disabled]

PCI Expressグラフィックスカードのパフォーマンスを向上させます。構成オプ ション: [Auto] [Slow] [Normal] [Fast] [Faster]

PEG Root Control [Auto]

PCI Expressグラフィックスルートコントロールの有効/無効を切り替えます。 構成オプション: [Auto] [Enabled] [Disabled]

PEG Buffer Length [Auto]

PCI Express グラフィックスバッファの長さを設定します。 構成オプション: [Auto] [Long] [Short]

# 4.4.8 スピーチ構成

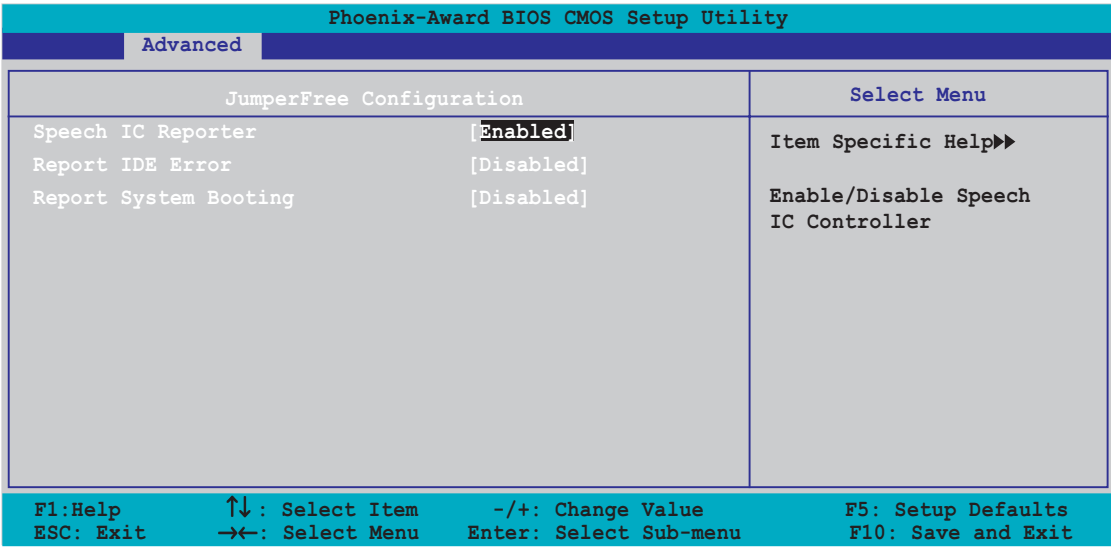

Speech IC Reporter [Enabled]

ASUS Speech POST Reporter™ 機能の有効/無効を切り替えます。 構成オプション: [Disabled] [Enabled]

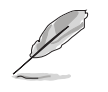

次のアイテムは、Speech POST Reporter が Enabled に設定されているときの み表示されます。

Report IDE Error [Disabled]

IDEエラーが発生した場合、レポート機能の有効/無効を切り替えます。 構成オプション: [Disabled] [Enabled]

Report System Booting [Disabled]

システムを起動した後、レポートの有効/無効を切り替えます。 構成オプション: [Disabled] [Enabled]

# 4.4.9 インスタントミュージック構成

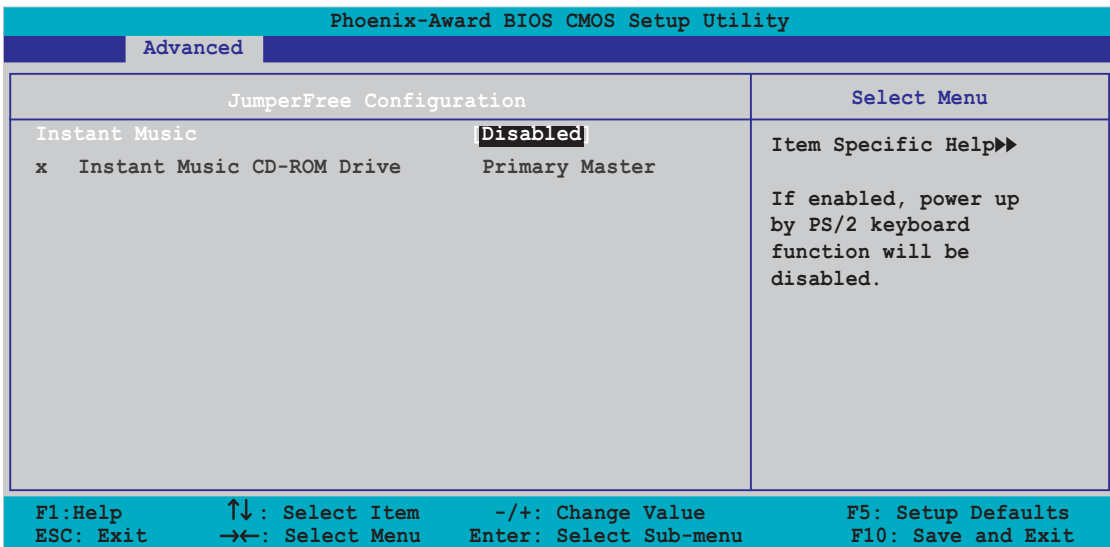

Instant Music [Disabled]

BIOSでインスタントミュージック機能の有効/無効を切り替えることができま す。構成オプション: [Disabled] [Enabled]

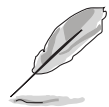

インスタントミュージックが有効になっていると、PS/2 キーボードの電源 アップ機能は自動的に無効になります。

Instant Music CD-ROM Drive [Primary Master]

インスタントミュージックCD再生に対して使用するCD-ROMドライブを選択でき ます。構成オプション: [Primary Master] [Primary Slave] [Secondary Master] [Secondary Slave]

#### 4.5 電源メニュー

電源メニューアイテムは、拡張電源管理(APM)の設定を変更します。アイテムを選 択し、<Enter> を押すと構成オプションが表示されます。

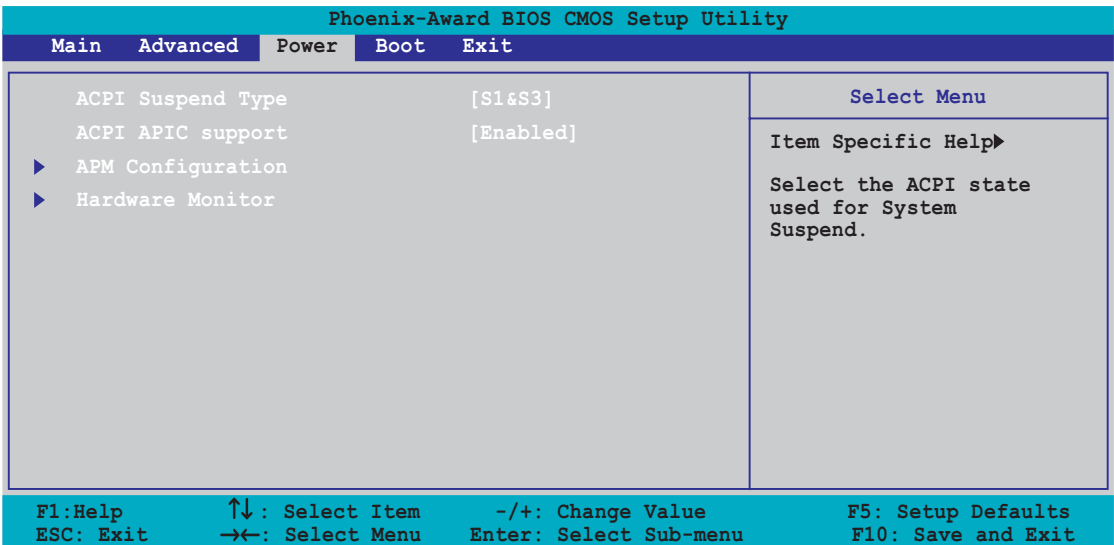

# 4.5.1 ACPI Suspend Type [S1&S3]

システムサスペンド用に使用される拡張構成電源インターフェイス(ACPI)状態を選 択します。

構成オプション: [S1 (POS)] [S3(STR)] [S1&S3]

## 4.5.2 ACPI APIC Support [Enabled]

アプリケーション固有の集積回路(ASIC)で拡張構成電源インターフェイス(ACPI)サ ポートの有効/無効を切り替えます。Enabled に設定されているとき、ACPI APIC 表ポインタは RSDT ポインタリストに含まれています。 構成オプション: [Disabled] [Enabled]

# 4.5.3 APM 構成

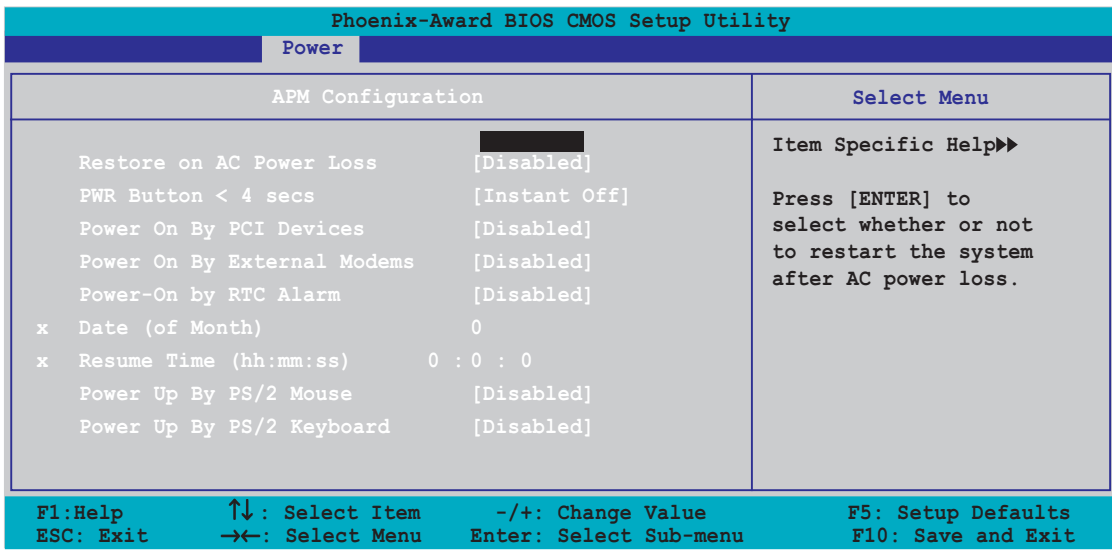

Restore on AC Power Loss [Disabled]

AC電源損失時に回復機能の有効/無効を切り替えます。 構成オプション: [Disabled] [Enabled]

PWR Button < 4 secs [Instant-Off]

電源ボタンを4秒以上押すと、イベントが設定されます。 構成オプション: [Suspend] [Instant-Off]

Power On By PCI Devices [Disabled]

[Enabled] に設定しているとき、このパラメータは PCI LAN またはモデムカード を通してシステムの電源をオンにします。この機能は、+5VSB リード線で少なく とも1Aを提供する ATX 電源装置を必要とします。 構成オプション: [Disabled] [Enabled]

Power On By External Modems [Disabled]

コンピュータがソフトオフモードになっている間、外部モデムがコールを受信す るとき、コンピュータの電源をオンにするための有効/無効を設定します。 構成オプション: [Disabled] [Enabled]

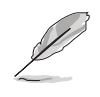

コンピュータとアプリケーションが完全に実行するまで、コンピュータはデー 夕を送受信できません。従って、最初の試行では接続を行えません。コン ピュータがオフになっている間に外部モデムをオフにしてから再びオンにする と、初期ストリングがシステム電源をオンにします。

Power On By RTC Alarm [Disabled]

ウェイクイベントを生成する RTC の有効/無効を切り替えます。この項目が Enabled (有効) に設定されているとき、項目日付アラームと時刻(hh:mm:ss)ア ラーム項目が設定値でユーザー構成できます。構成オプション: [Disabled] [Enabled]

Day of Month Alarm [Disabled]

アラームの日付を設定するには、この項目を強調表示し、<Enter>を押して日付 アラームポップアップメニューを表示します。指定した範囲内に値を入力し <Enter>を押します。構成オプション: [Min=0] [Max=31]

Time (hh:mm:ss) Alarm [Disabled]

アラームの時間を設定するには、次の手順に従います。

- この項目を強調表示し、<Enter>を押して時フィールドのポップアップメ  $1_{-}$ ニューを表示します。
- $2.$ 値(最小=0、最大=23)を入力し、<Enter>を押します。
- $3.$ <TAB>を押して分のフィールドに移動し、<Enter>を押します。
- $4<sub>1</sub>$ 分の値(最小=0、最大=59)を入力し、<Enter>を押します。
- $5<sub>1</sub>$ <TAB>を押して秒のフィールドに移動し、<Enter>を押します。
- 値(最小=0、最大=59)を入力し、<Enter>を押します。  $6.$

Power Up By PS/2 Mouse [Disabled]

「Enabled] に設定されているとき、PS/2 マウスを使用してシステムの電源をオン にします。この機能は、+5VSB リード線で少なくとも1A を提供する ATX 雷源 装置を必要とします。構成オプション: [Disabled] [Enabled]

Power On By PS/2 Keyboard [Disabled]

PS/2キーボードによる雷源オン機能を無効にするか、PS/2キーボードの特定の キーを設定してシステムの電源をオンにします。この機能は、+5VSBリード線に 少なくとも1Aを提供するATX電源装置を要求します。構成オプション: [Disabled] [Space Bar] [Ctrl-ESC] [Power Key]
# 4.5.4 ハードウェアモニタ

このサブメニューの項目は、BIOSで自動的に検出されたハードウェアモニターの 値を表示します。CPU Q-Fan 機能に関連するパラメータも変更します。項目を選 択し、<Enter>を押して構成オプションを表示します。

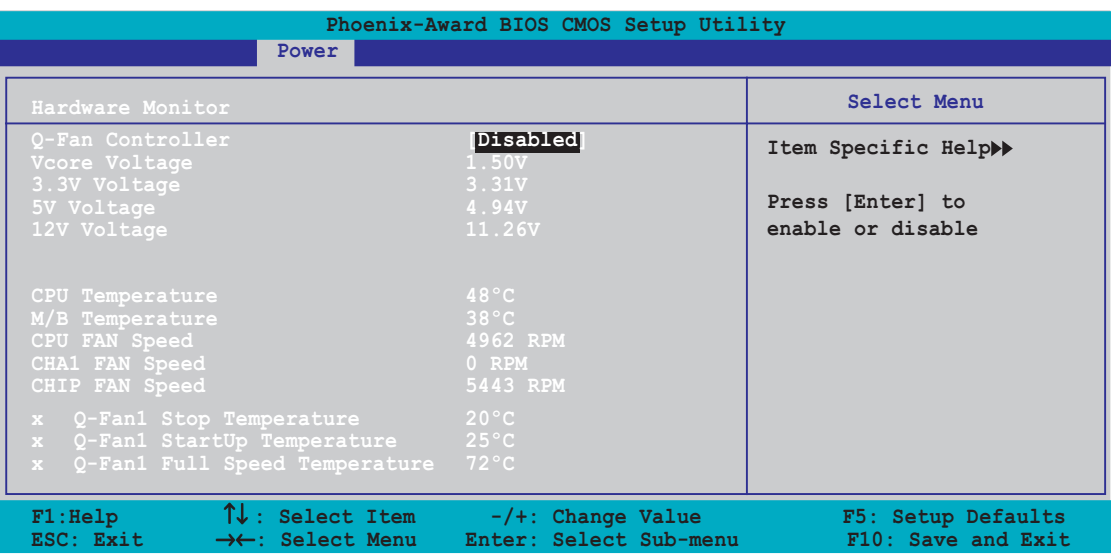

**Q-Fan Controller [Disabled]** 

Qファンコントローラの有効/無効を切り替えます。 構成オプション: [Disabled] [Enabled]

VCORE Voltage, +12V Voltage, 3.3V Voltage, 5VCC Voltage

オンボードハードウェアモニタはオンボード電圧調節器を通して電圧を自動的に 検出します。これらの項目はユーザー構成できません。

CPU Temperature, M/B Temperature

オンボードハードウェアモニターは、マザーボードとCPU温度を自動的に検出し て表示します。これらの項目はユーザー構成できません。

**CPU Fan Speed CHA1 Fan Speed CHIP Fan Speed** 

オンボードハードウェアモニターはシャーシ、CPU、チップファン速度(RPM)を 自動的に検出し表示します。ファンがマザーボードに接続されていない場合、 フィールドには0が表示されます。これらの項目はユーザー構成できません。

Q-Fan1 Stop Temperature

CPUファンが停止する前の温度しきい値を設定します。 構成オプション: [16 °C] [18 °C] [20 °C] [22 °C]

Q-Fan1 Start Temperature

検出されたとき、CPUファンを始動する温度を設定します。 構成オプション: [23 ℃] [25 ℃] [27 ℃] [29 ℃]

Q-Fan1 Full Speed Temperature

CPUファンが全速で回転する前の温度しきい値を設定します。構成オプション:  $[51 °C] [54 °C] [57 °C] [60 °C] [63 °C] [66 °C] [69 °C] [72 °C] [75 °C] [78$  $°C$ <sup> $161$ </sup> $°C$ <sup> $1$ </sup>

# 4.6 起動メニュー

起動メニューは、システム起動オプションを変更します。アイテムを選択し、 <Enter> を押してサブメニューを表示します。

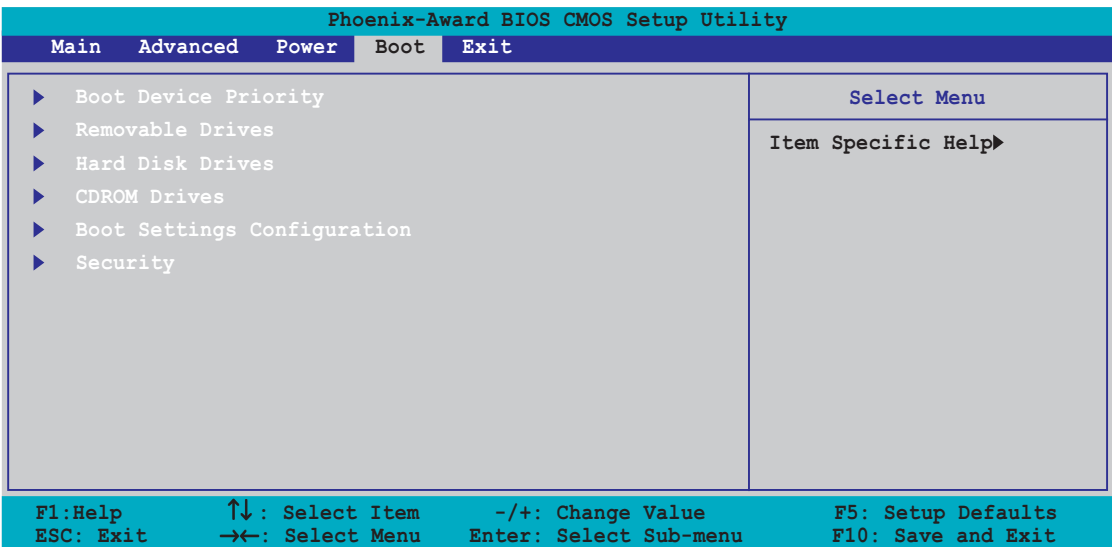

# 4.6.1 起動デバイスの優先順位

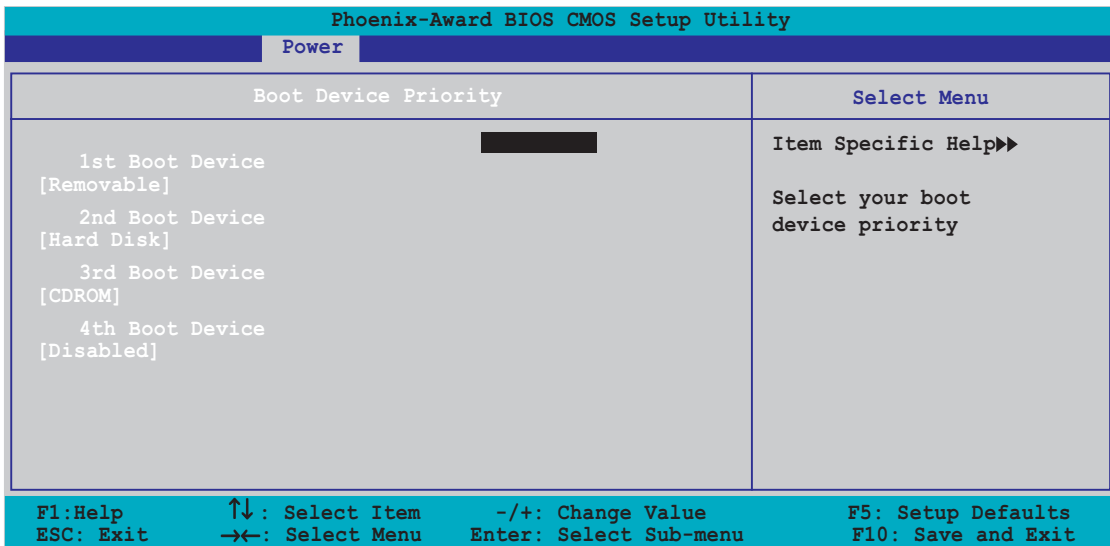

# 1st ~ xxth Boot Device [1st Floppy Drive]

これらのアイテムは、使用できるデバイスから起動デバイスの優先順位を指定し ます。スクリーンに表示されるデバイスアイテムの数は、システムに取り付けた デバイスの数に依存します。

構成オプション: [Removable] [Hard Disk] [CDROM] [Legacy LAN] [Disabled]

# 4.6.2 リムーバブルドライブ

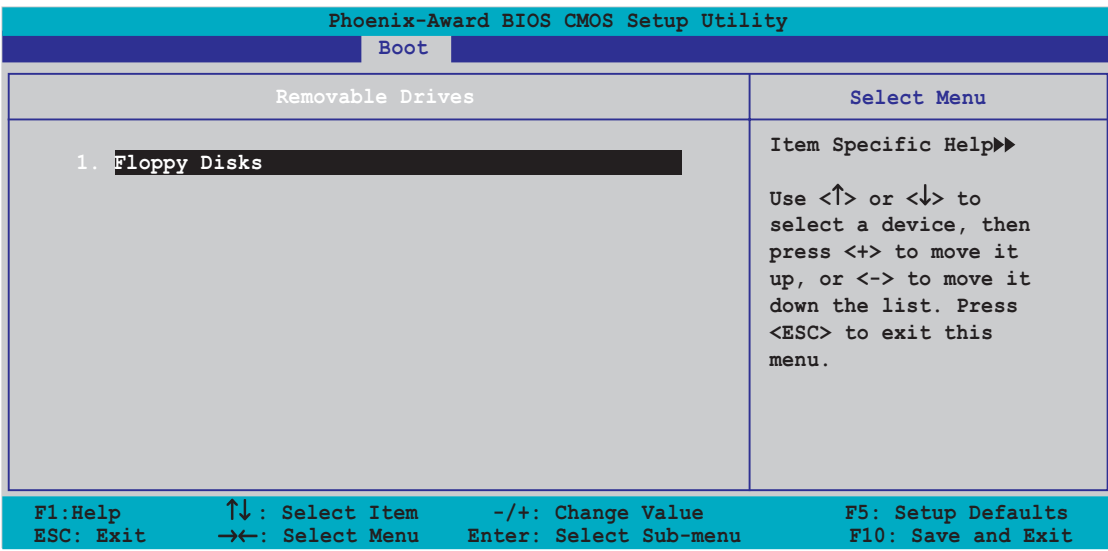

1. Floppy Disks

システムに取り付けられたリムーバブルドライブを割り当てます。

# 4.6.3 ハードディスクドライブ

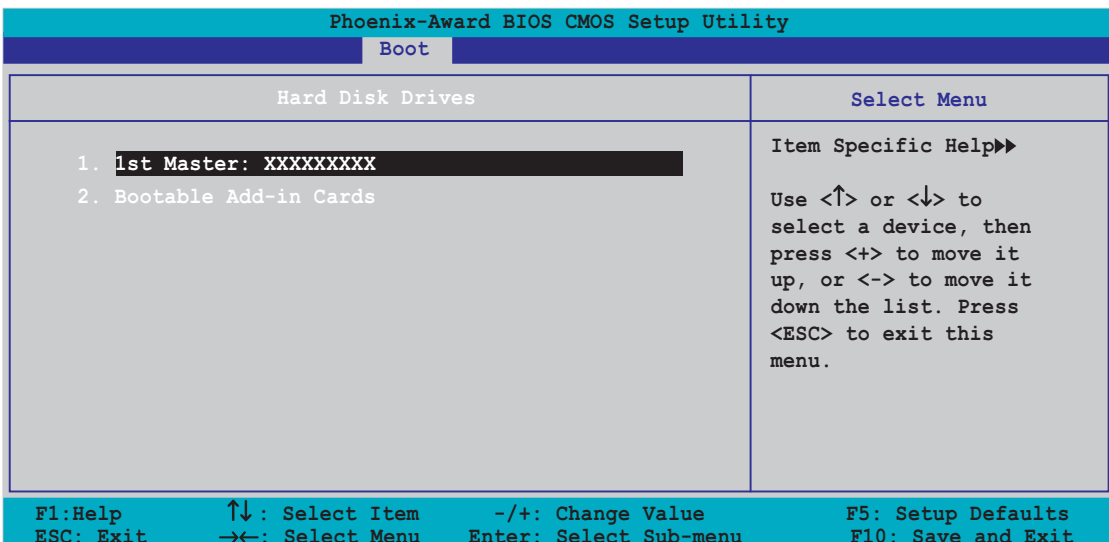

### 1. 1st Master: XXXXXXXXX

システムに取り付けられたハードディスクドライブを割り当てます。

# 4.6.4 CDROM ドライブ

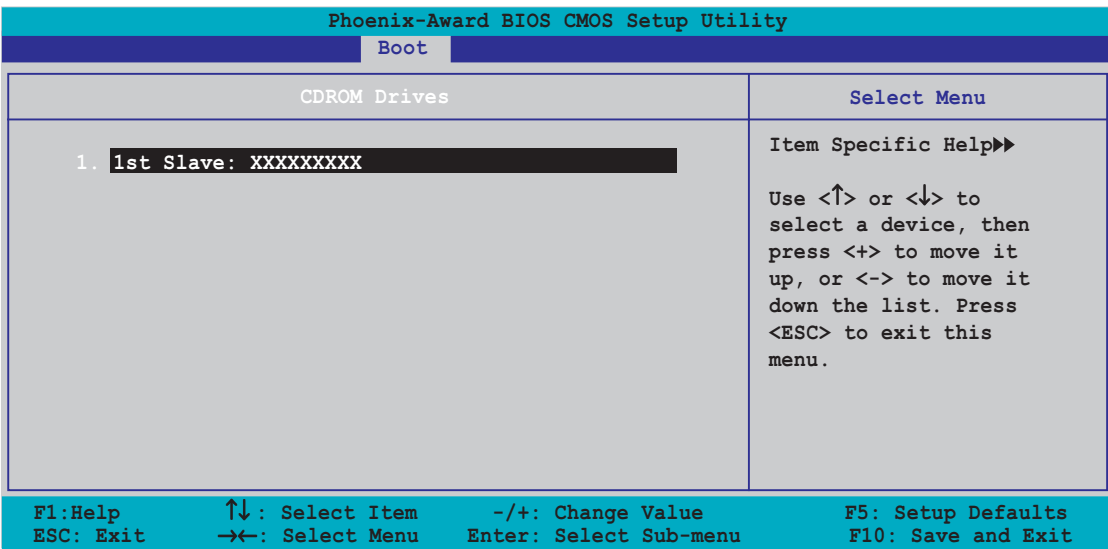

1. 1st Slave: XXXXXXXXX

システムに取り付けられた光学ドライブを割り当てます。

## 4.6.5 起動設定構成

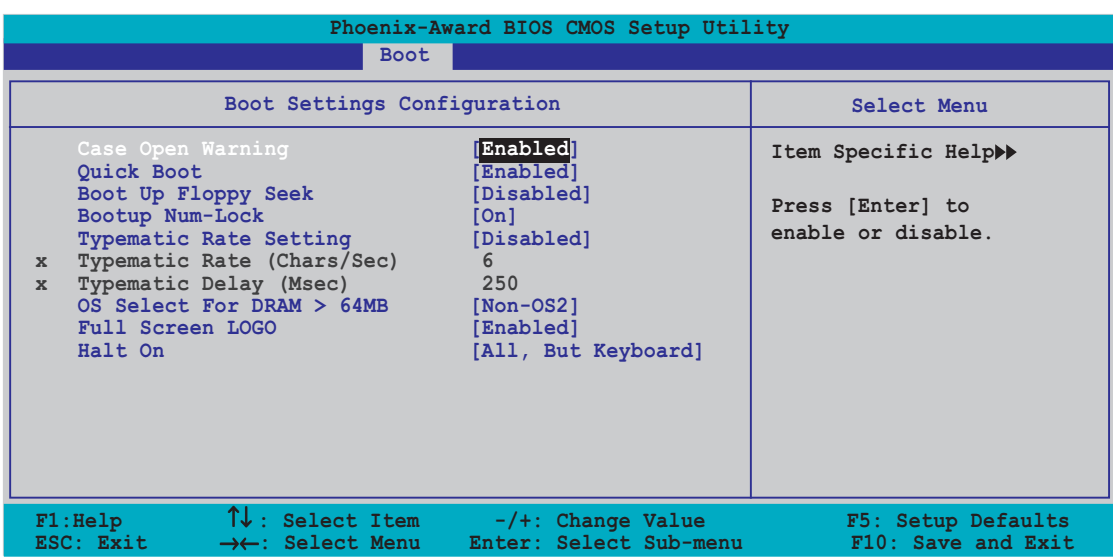

Case Open Warning [Enabled]

シャーシオープンステータス機能の有効/無効を切り替えます。有効に設定する と、シャーシのケースオープンステータスをクリアします。設定の詳細について は、セクション「2.7 内部コネクタ」を参照してください。構成オプション: [Disabled] [Enabled]

Quick Boot [Enabled]

```
システムのクイックブート機能の有効/無効を切り替えます。有効に設定すると、
起動中システムは特定のテストをスキップします。
構成オプション: [Disabled] [Enabled]
```
Boot Up Floppy Seek [Enabled]

シャーシオープンステータス機能の有効/無効を切り替えます。有効に設定する と、シャーシオープンステータスをクリアします。構成オプション: [Disabled] [Enabled]

Bootup Num-Lock [On]

NumLock の電源オン状態を選択します。 構成オプション: [Off] [On]

**Typematic Rate Setting [Disabled]** 

キーストローク速度を設定します。この項目を有効にすると、タイプマチック 速度(文字/秒)とタイプマチック遅延(ミリセカンド)を構成します。構成 オプション: [Disabled] [Enabled]

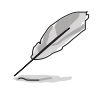

項目タイプマチック速度(文字/秒)とタイプマチック遅延(ミリセカン ド)は、項目タイプマチック速度設定が有効になっているときのみユーザー構 成できます。

Typematic Rate (Chars/Sec) [6]

キーを押し続けたとき、文字をリピートする速度を選択します。構成オプション: [6] [8] [10] [12] [15] [20] [24] [30]

Typematic Delay (Msec) [250]

キーストロークがリピートを開始するまでの時間を設定します。構成オプション: [250] [500] [750] [1000]

OS Select for DRAM > 64MB [Non-OS2]

64 KB以上のRAMを取り付けたOS/2オペレーティングシステムを実行していると き、この項目をOS2に設定します。 構成オプション: [Non-OS2] [OS2]

**Full Screen LOGO [Enabled]** 

[Enabled] に設定すると起動時にマザーボード固有の画像を表示します。設定で きる値は: [Disabled] [Enabled]です。

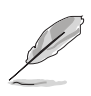

ASUS MyLogo2™をお使いになる場合は、[Enabled] に設定してくださ  $\mathfrak{b}_\circ$ 

詳細は「5.4.1 ASUS MyLogo2™」をご覧ください。

Halt On [All, But Keyboard]

エラーレポートをタイプします。構成オプション: [All Errors] [No Errors] [All, But Keyboard] [All, But Diskette] [All, But Disk/Key]

# 4.6.6 セキュリティ

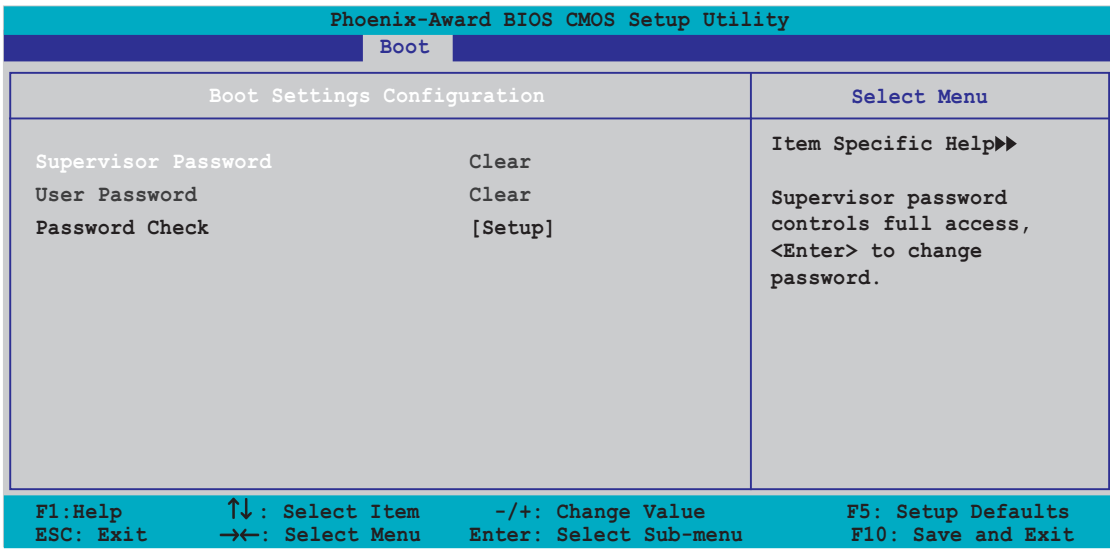

#### **Supervisor Password** User Password

これらのフィールドは、パスワードを設定します。

パスワードを設定するには、次の手順に従います。

- 1. 項目を選択し、<Enter>を押します。
- 2. 8文字以内の英数字の組み合わせを使用してパスワードを入力し、<Enter> を押します。
- 3. 求められたら、正確な文字を再び入力してパスワードを確認し、<Enter>を 押します。パスワードフィールド設定が設定に変わります。

パスワードをクリアするには、次の手順に従います。

1. パスワードフィールドを選択し、<Enter>を2度押します。次のメッセージ が表示されます。

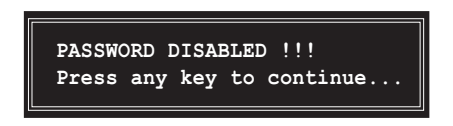

任意のキーを押して続行します。パスワードフィールド設定はクリアに変わ  $\mathcal{Z}$ ります。

パスワードに関する注

管理者パスワードは、不正アクセスを防ぐ設定をされたBIOS設定プログラム に入るとき、要求されます。ユーザーパスワードは、不正使用を防ぐように せっていされた、システムを起動するときに要求されます。

パスワードの照合

パスワードを忘れた場合、CMOSリアルタイムクロック(RTC)RAMを消去し てそれをクリアすることができます。パスワード情報を含むRAMデータは、 オンボードのボタンセルバッテリで電力を供給されます。CMOS RAMを消去 する必要が生じた場合、セクション「2.6 ジャンパ」を参照して消去する方 法を探してください。

**Password Check** 

このフィールドは、BIOS設定またはシステムに入る前に、パスワードの入力を求 めます。「Setup]を選択すると、BIOS設定に入る前に、パスワードが要求されま す。「System]を選択すると、システムに入る前に、パスワードが要求されます。 構成オプション: [Setup] [System]

# 4.7 終了メニュー

終了メニューはBIOS設定の項目の変更の保存,破棄や最適値、もしくは安全設定の デフォルト値を読み込みを行います。

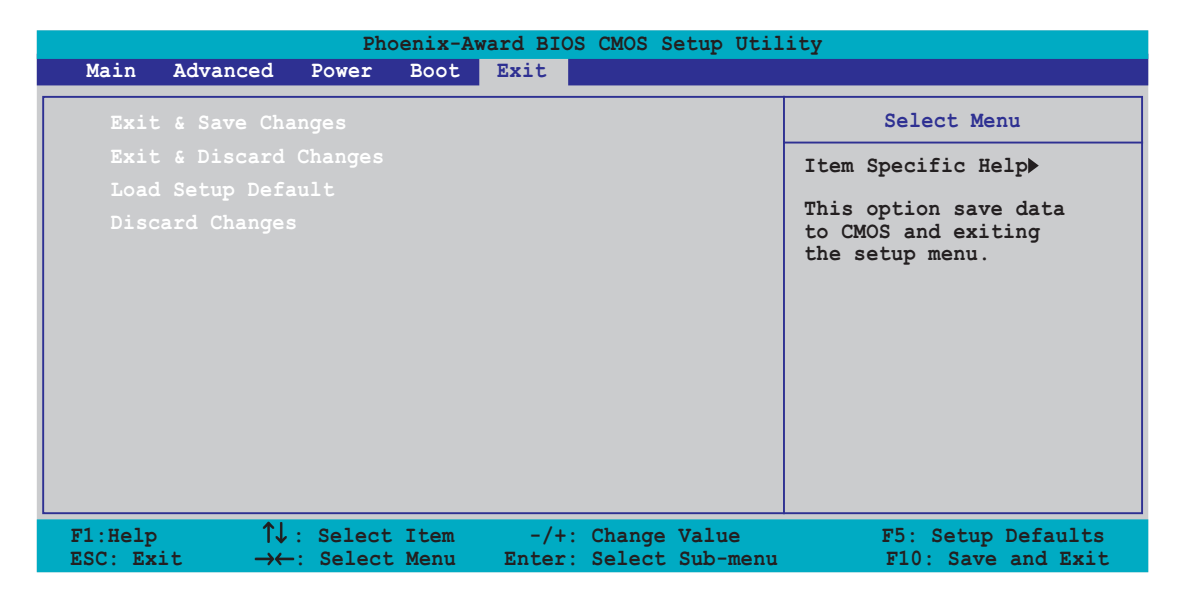

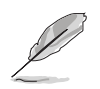

<Esc> を押してもこのメニューは直ちに終了しません。このメニューからどれ か1つのオプションを、または凡例バーから <F10> を選択して終了します。

### Exit & Save Changes

変更を終了したら、終了メニューからこのオプションを選択し、選択した値が CMOS RAM に保存されていることを確認します。オンボードバックアップバッテ リは CMOS RAM を維持するため、コンピュータの電源がオフになっているときで も消えません。このオプションを選択すると、確認ウィンドウが表示されます。は いを選択すると、変更を保存して終了します。

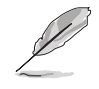

変更を保存せずに設定プログラムを終了しようとすると、プログラムは終了す る前に変更を保存しますかと尋ねるメッセージを表示します。終了処理中に <Enter>を押して変更を保存します。

#### Exit & Discard Changes

このオプションは、設定プログラムに対して行った変更を保存したくないときの み、選択してください。システムの日付、システム時間、パスワード以外のフィー ルドを変更した場合、セットアップグラムは終了する前に確認を求めます。

### Load Setup Defaults

設定メニューのそれぞれのパラメータに対して、デフォルト値をロードします。 このオプションを選択、または<F5>を押すと、確認ウィンドウが表示されます。 はいを選択するとデフォルト値をロードします。変更を保存して終了を選択す ると、不揮発性RAMに値を保存する前に他の変更を行います。

#### **Discard Changes**

行った変更を破棄し、以前保存した値を復元します。このオプションを選択した 後、確認が表示されます。はいを選択すると変更を破棄し、以前保存した値をロー ドします。

本章では、マザーボードパッケージに付<br>属するサポートCDの内容を説明いたしま す。

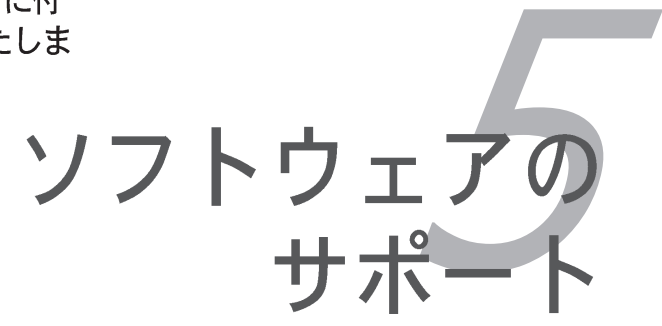

# 章のまとめ

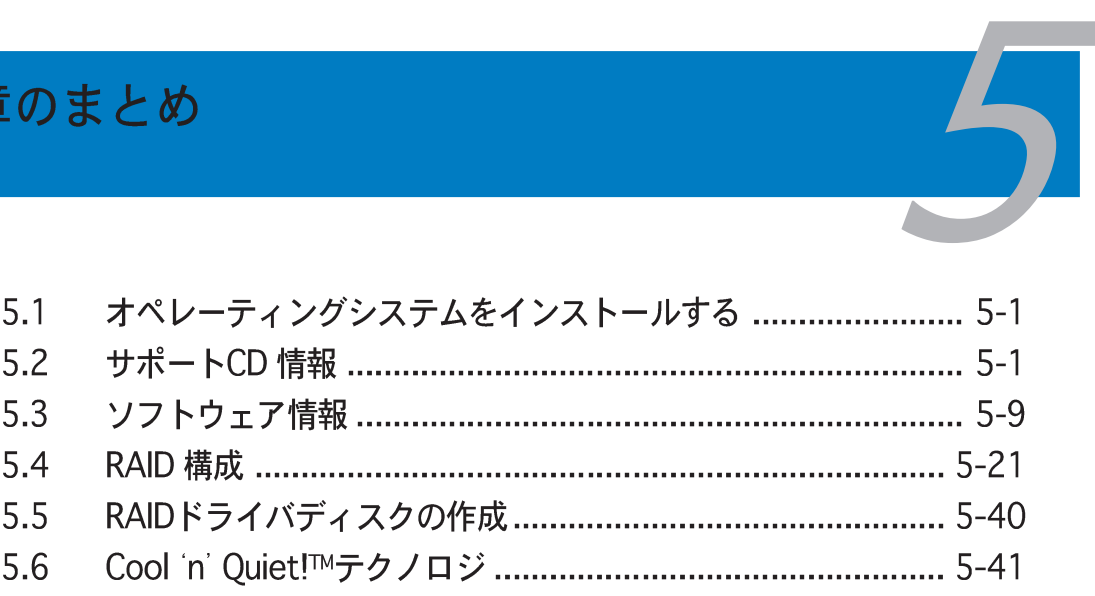

# 5.1 オペレーティングシステムをインストールする

このマザーボードはWindows® 2000/2003/XP オペレーティングシステム(OS) をサポートします。常に最新のOSバージョンと対応する更新をインストールし、 ハードウェアの機能を最大限に使用してください。

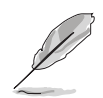

マザーボード設定とハードウェアオプションは異なります。本章で説明し たセットアップ手順は、参照の目的でのみ使用してください。詳細につい ては、OSのマニュアルを参照してください。

ドライバをインストールする前に、高い互換性とシステム安定性が得られ るように、Windows® 2000 Service Pack 4 またはWindows® XP Service Pack2 以降をインストールしていることを確認してください。

# 5.2 サポートCD情報

マザーボードパッケージに付属するサポートCDには、すべてのマザーボードを利 用するためにインストールできるドライバ、ソフトウェアアプリケーション、 ユーティリティが含まれています。

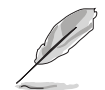

サポートCDの内容は、将来予告なしに変更することがあります。更新 版はASUS webサイト (www.asus.com)でお求めください。

# 5.2.1 サポートCDを実行する

サポートCDを光学ドライブに入れます。コンピュータでAutorunが有効になって いれば、CDはドライバメニューを自動的に表示します。

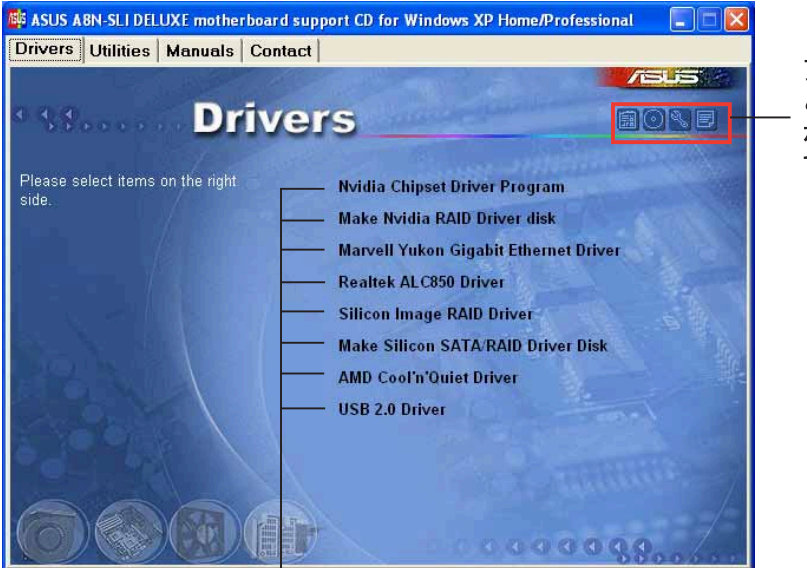

アイコンをクリックする と、サポートCD/マザー ボード情報が表示されま す。

アイテムをクリックするとイ ンストールします。

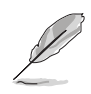

Autorun がコンピュータで有効になっていなければ、サポートCDの 内容を検索しBINフォルダからASSETUP.EXEファイルを探してくださ い。CDでASSETUP.EXEをダブルクリックします。

# 5.2.2 ドライバメニュー

システムが取り付けたデバイスを検出すると、ドライバメニューは使用可能なデ バイスドライバを表示します。必要なドライバをインストールしてデバイスをア クティブにしてください。

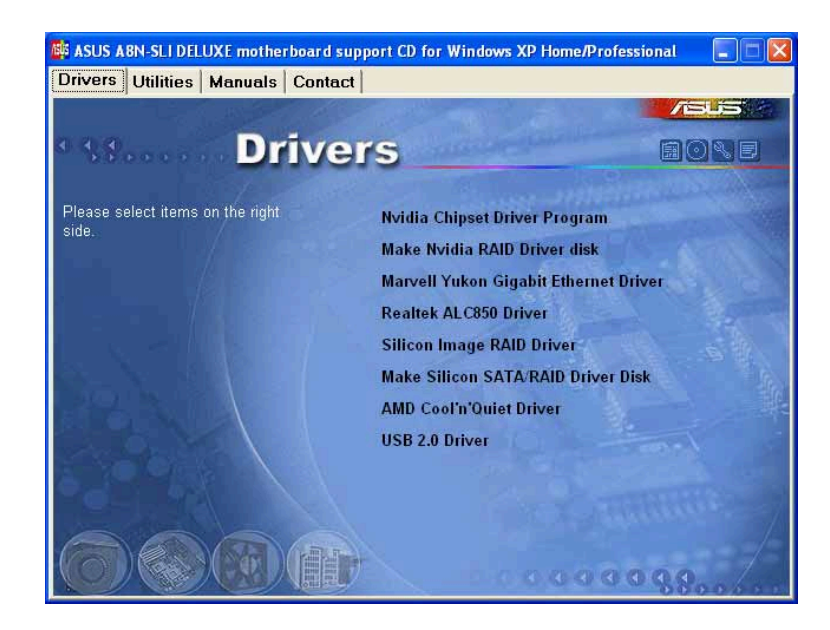

Nvidia Chipset Driver Program

NVIDIA® nForce™ 4 SLIチップセット用に、NVIDIA®チップセットドライ バをインストールします。

Make NVIDIA RAID Driver Disk

シリアルATAおよびRAID機能用に、NVIDIA®ドライバディスクを作成します。

Marvell Yukon Gigabit Ethernet Driver

Marvell® Yukon 88E8052 PCI Express Gigabit LAN用ドライバをインストールし ます。

**Realtek ALC850 Driver** 

Realtek® ALC850 オーディオコントローラとアプリケーションをインストールし ます。

Silicon Image RAID Driver Silicon Image SATA Link™ Sil 3114ドライバインストールのリードミーファイル を表示します。

Make Silicon SATA RAID Driver Disk

シリアルATA RAID用のSilicon Image SATA LinkTM Sil 3114ドライバディスクを 作成します。

USB 2.0 Driver USB 2.0ドライバをインストールします。

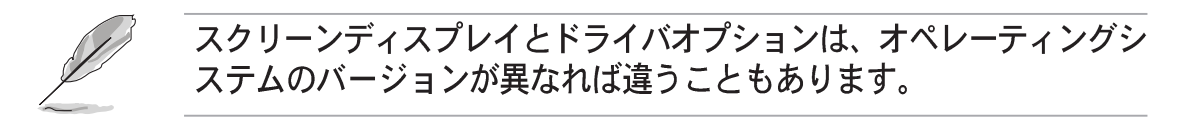

### 5.2.3 ユーティリティメニュー

ユーティリティメニューは、マザーボードがサポートするソフトウェアアプリ ケーションとユーティリティを表示します。

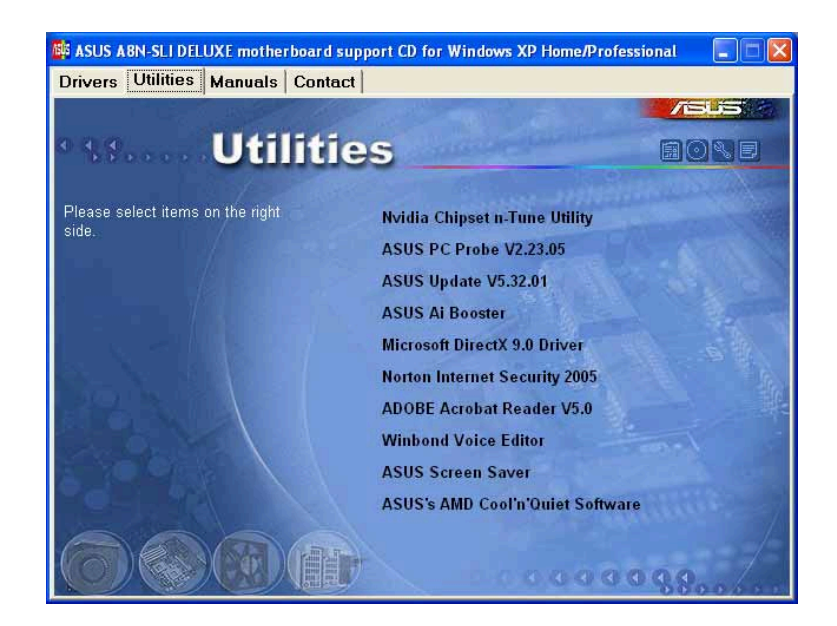

**NVIDIA Chipset nTune Utility** 

NVIDIA® nTune™ ユーティリティをインストールすると、簡単で安全なシステム チューニングを行って最適のパフォーマンスを達成します。

#### ASUS PC Probe

このスマートなユーティリティはファン速度、CPU温度、システム電圧を監視 し、すべての検出された問題を警告します。このユーティリティを使えば、コン ピュータは正常な状態で作動できます。

#### **ASUS Update**

最新バージョンのBIOSをwebサイトから自動でダウンロードするユーティリティ です。

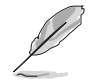

ASUS Update を使用するには、あらかじめインターネットに接続し ておく必要があります。

Al Booster

ASUS AIブースターアプリケーションは、Windows® 環境でCPU速度をオーバーク ロックします。

### Microsoft DirectX 9.0b

Microsoft® DirectX 9.0b ドライバをインストールします。Microsoft DirectX® 9.0bはマルチメディアテクノロジで、コンピュータグラフィックスとサウンドの 向上を図っています。DirectX®はコンピュータのマルチメディア機能を強化する ため、コンピュータでテレビや映画を見たり、ビデオをキャプチャしたり、ゲー ムを再生することができます。更新については、Microsoft のウェブサイト (www.microsoft.com)をアクセスしてください。

**Anti-virus Utility** 

アンチウイルスアプリケーションは、データを破壊するウイルスを検出しコン ピュータを保護します。

### **ADOBE Acrobat Reader**

Adobe® Acrobat® Reader V5.0 は Portable Document Format (PDF)で文書を 開いたり、表示したり、印刷するためのアプリケーションです。

Winbond Voice Editor

ASUS POST Reporter™ 用の WAVEファイルを記録・編集するユーティリティで す。POST音声メッセージを編集する場合に使います。詳細については、「3.2 ボーカルPOSTメッセージ」をご覧ください。

#### **ASUS Screen Saver**

ASUS スクリーンセーバーをインストールすることによって、休止しているスク リーンを再びアクティブにします。

ASUS AMD Cool 'n' Ouiet Software

AMD® Cool 'n' Quiet! ソフトウェアをインストールします。

# 5.2.4  $\nabla$   $\mathbb{Z}$   $\nabla$   $\mathbb{Z}$   $\nabla$   $\nabla$

マニュアルメニューには、補足のユーザーマニュアルが含まれています。アイテ ムをクリックすると、マニュアルが開きます。

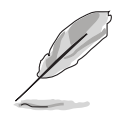

ほとんどのユーザーマニュアルファイルは、Portable Document Format (PDF)です。ユーザーマニュアルファイルを開く前に、ユーティリティ タブから Adobe® Acrobat® Reader アプリケーションをインストールして ください。

このメニューに記載されているあるユーザーマニューアルは、本マザー ボードモデルに適用できない可能性がある。

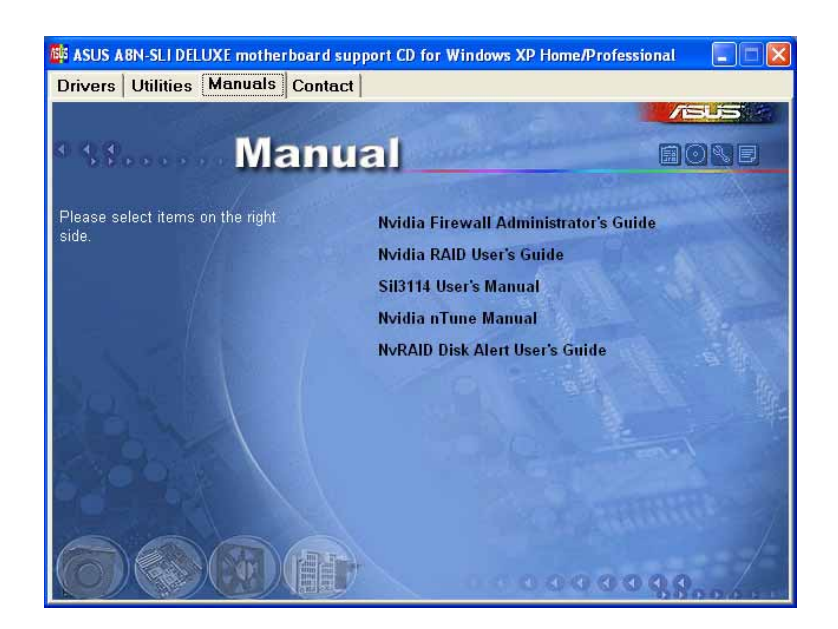

**NVIDIA Firewall Administrator's Guide** 

NVIDIA® ForceWareネットワーキングとファイアウォール管理者ガイドを開きま す。

**NVIDIA RAID User's Guide** NVIDIA® RAIDユーザーズガイドを開きます。

Sil<sub>3</sub>114 User's Manual Silicon Image SATARaid™ シリアルATA RAID 管理ソフトウェアユーザーズマ ニュアルを開きます。

NVIDIA nTune Manual NVIDIA® nTune™ ユーザーズマニュアルを開きます。

NyRAID Disk Alert User's Guide NVIDIA® NvRAID™ ユーザーズマニュアルを開きます。 連絡先タブをクリックすると、ASUS連絡先情報が表示されます。ユーザーガイ ドの裏表紙にもこの情報は表示されています。

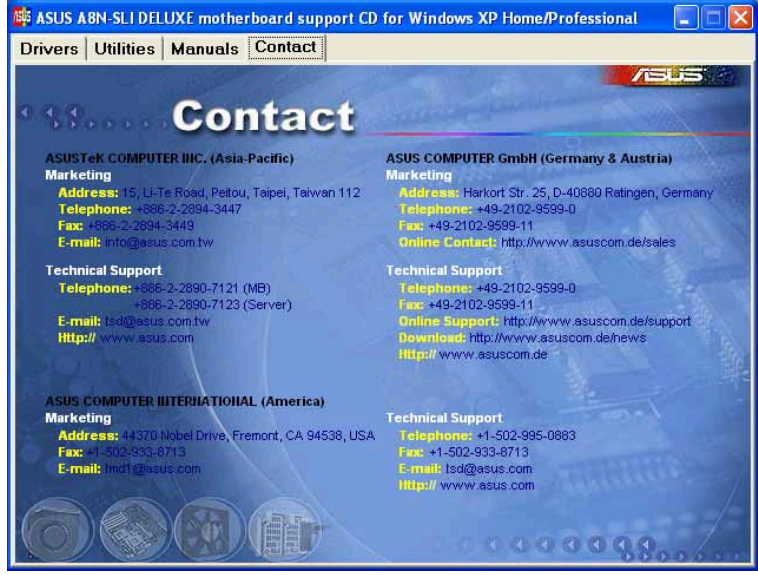

## 5.2.6 その他の情報

スクリーンの右上のアイコンは、マザーボードの追加情報とサポートCDの内容を 提供します。アイコンをクリックすると、指定された情報を表示します。

#### マザーボード情報

マザーボードの全般仕様を表示します。

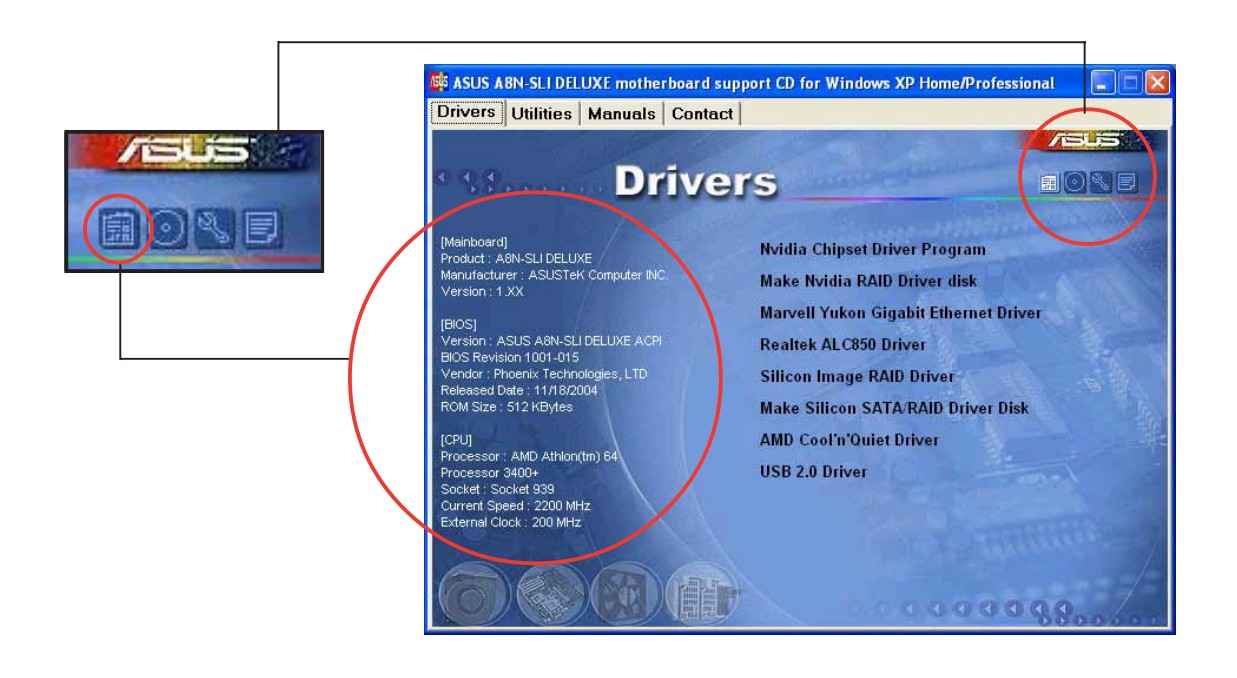

このCDの検索

グラフィカル形式でサポートCDの内容を表示します。

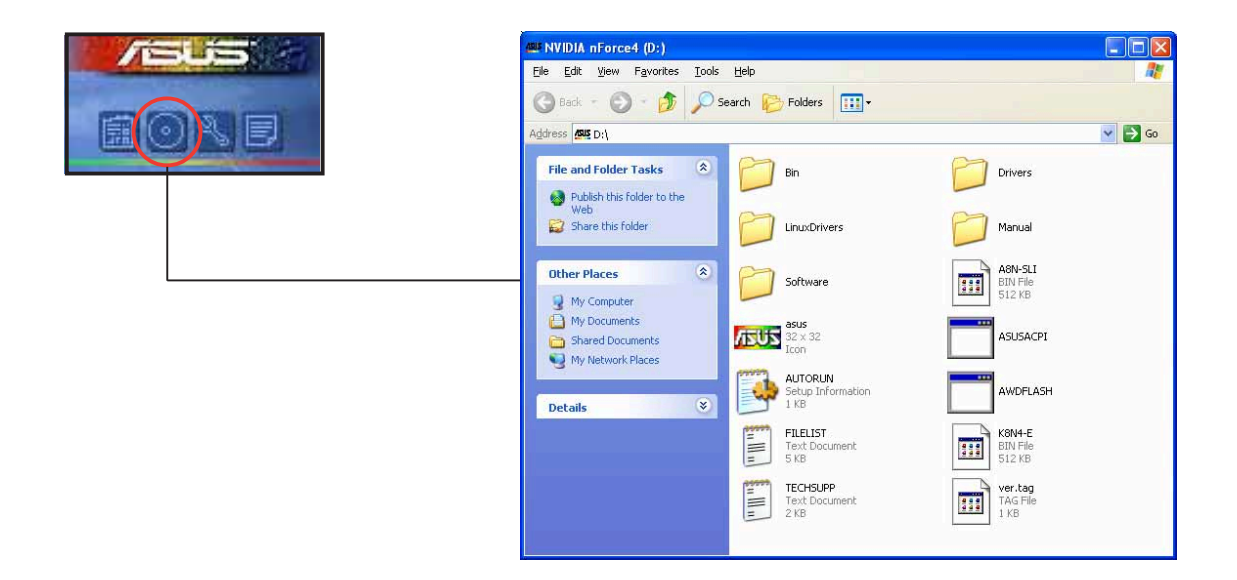

技術サポートフォーム

技術サポートを要求するときに、記入する必要のある技術サポート要求フォーム を表示します。

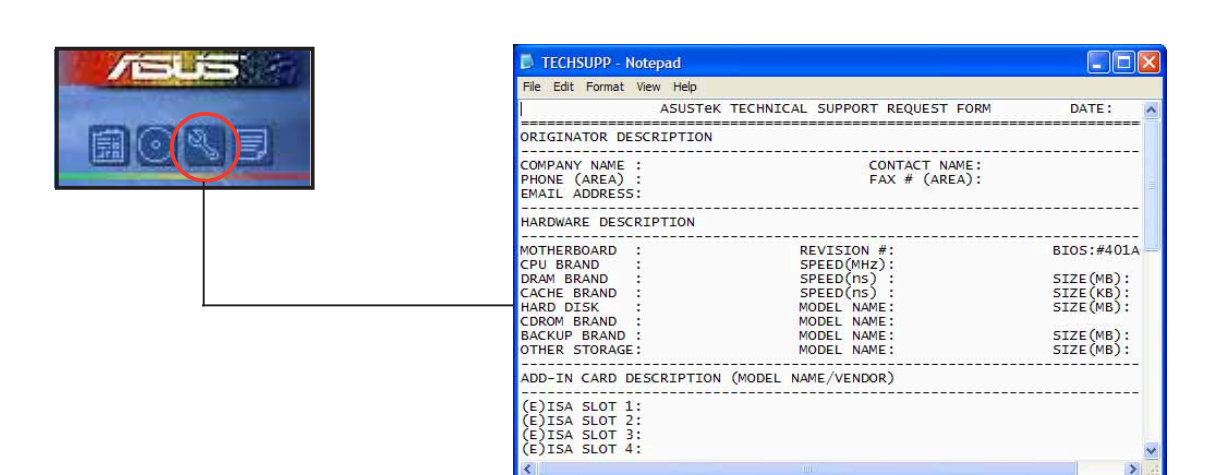

### ファイルリスト サポートCDの内容を、簡単な説明のテキスト形式で表示します。

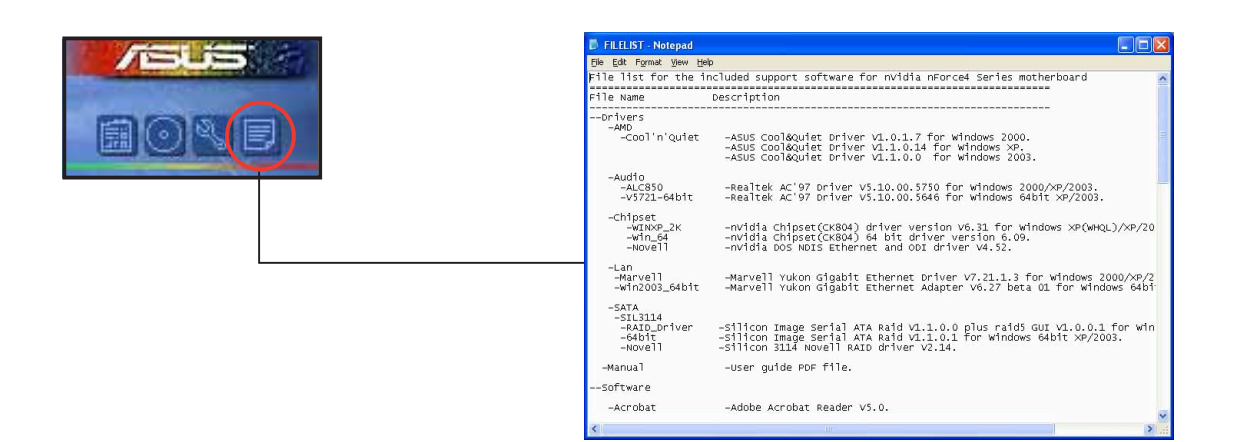

# 5.3 ソフトウェア情報

サポートCDのほとんどのアプリケーションは、インストールを案内する便利な ウィザードを組み込んでいます。詳細については、オンラインヘルプまたはソフ トウェアアプリケーションのリードミーファイルをご覧ください。

#### **ASUS MyLogo2™**  $5.3.1$

ASUS MyLogo2™ ユーティリティの起動ロゴをカスタマイズします。起動ロゴは 起動時の自己診断テスト (POST) の間、スクリーンに表示される画像です。サ ポートCDからASUS更新ユーティリティをインストールすると、ASUS MyLogo2™ が自動的にインストールされます。詳細は、「5.2.3 ユーティリティ メニュー」をご覧ください。

- ASUS MyLogo2を使用する場合、BIOS アイテム Full Screen Logoが [Enabled]に設定されていることを確認してください。「4.6.2 起動設定 構成」をご覧ください。
- 独自の起動ロゴ画像は、GIF、JPG、BMPファイル形式で作成できます。

ASUS MyLogo2™を起動するには、次の手順に従います:

- ASUS Updateユーティリティを起動します。詳細については、「4.1.5 1. ASUS Updateユーティリティ」を参照してください。
- $2.$ ドロップダウンメニューからオプションを選択し、次へをクリックしま す。
- $3.$ BIOSをフラッシュする前にMyLogoを起動してシステムブートに置 き換えるオプションにチェックマークを入れ、次へをクリックします。
- $4<sub>1</sub>$ ドロップダウンメニューからファイルからBIOSの更新を選択し、次へを クリックします。
- 求められたら、新しいBIOSファイ  $5<sub>1</sub>$ ルを検索し、次へをクリックしま す。ASUS MyLogo 2ウィンドウが 表示されます。
- 左ウィンドウ枠から、起動ロゴと  $6.$ して使用する画像を含むフォルダ を選択します。

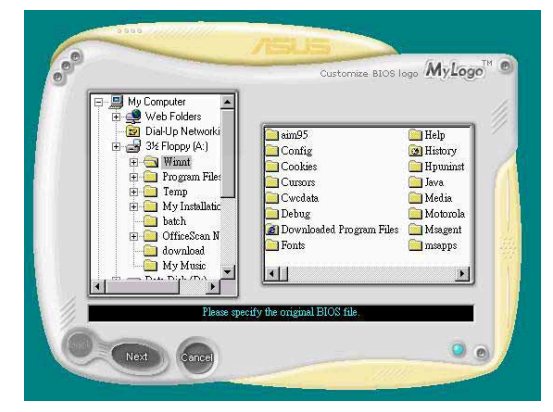

7. ロゴ画像が右ウィンドウ枠に表示さ れたら、画像を選択してクリック し、拡大します。

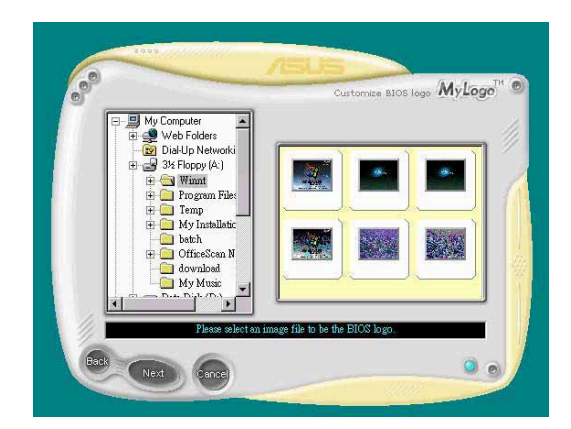

8. 比率ボックスの値を選択することに よって、起動画像を希望するサイズ に調整します。

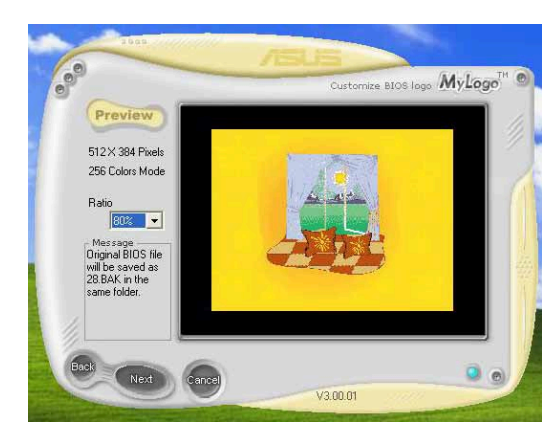

- 9. スクリーンがASUS更新ユーティリティに戻ったら、オリジナルのBIOSをフ ラッシュして新しい起動ロゴをロードします。
- 10. BIOSをフラッシュした後、コンピュータを再起動すると、POST中に新しい 起動ロゴが表示されます。

# 5.3.2 AI NET 2

AI NET 2はMarvell® Virtual Cable Tester™ (VCT)を特徴としています。VCTは ケーブル診断ユーティリティで、タイムドメインリフレクトメトリ(TDR)テクノロ ジを使用して、LANケーブル障害とショートを報告します。VCTはむき出しになり ショートしたケーブル、インピーダンス不一致、ペア交換、ペア極性問題、ペアス キュー問題を1メートルの精度で最大100 メートルまで検出し報告します。 VCT機能は、きわめて管理が簡単で制御されたネットワークシステムを通して、

ネットワーキングとサポートコストを抑えています。このユーティリティはネッ トワークシステムソフトウェアに組み込まれ、開発診断だけでなく理想的な フィールドサポートも実現しています。

Virtual Cable Tester™ を使用する

Marvell® Virtual Cable Tester™ ユーティリティを使用するには、次の手順に従い ます。

- $1_{\cdot}$ スタート > すべてのプログラム > Marvell > Virtual Cable Testerをクリックして、Windows®デスクトップからVCTユーティリティ を起動します。
- 2. メニューからVirtual Cable Testerをクリックして、以下のスクリーン を表示します。

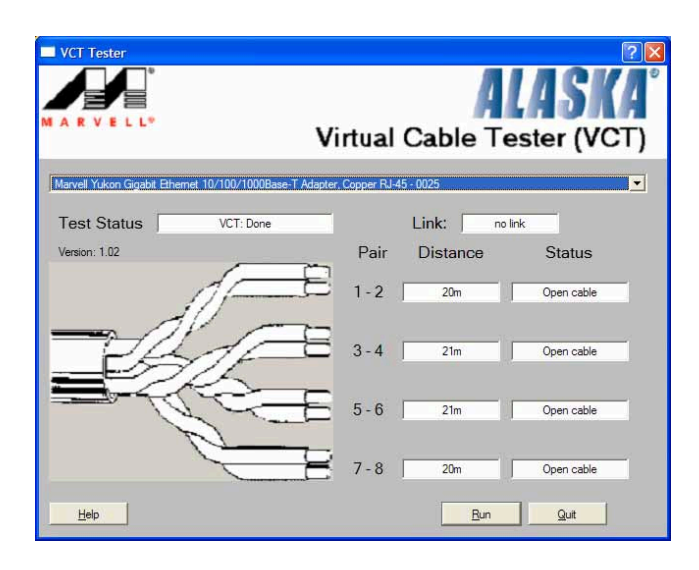

3. ファイル名を指定して実行をクリックし、ケーブルテストを実施します。

VCTは、Windows® XP or Windows® 2000オペレーティングシステムでの み実行します。

- Virtual Cable Tester™ メインウィンドウのファイル名を指定して実行<br>ボタンは、LANポートに接続されたLANケーブル上に何の問題も検出され なければ、無効になります。
- OSに入る前に、システムでLAN ケーブルをチェックしたい場合、セット アップでLAN ケーブルのPostチェックアイテムを有効にします。詳細 は、「4.4.5 LAN ケーブルステータス」をご覧ください。

### 5.3.3 オーディオの構成

Realtek® ALC850 AC '97 オーディオ CODEC は8チャンネルオーディオ機能を 提供して、PC 上で究極のオーディオ体験を実現します。ソフトウェアは Jack-Sensing 機能 (ラインイン、ラインアウト、マイクイン)、S/PDIF アウトサポー ト、割り込み機能を提供します。ALC850は3 ポート(ラインイン、ラインアウ ト、マイクイン)用の Realtek® proprietary UAJ® (ユニバーサルオーディオ ジャック)テクノロジを組み込んで、ケーブル接続エラーを排除し、プラグアンド プレイ機能を提供します。

インストールウィザードに従い、マザーボードパッケージに付属する CD から Realtek ALC850 オーディオドライバとアプリケーションをインストール してください。

Realtek オーディオソフトウェアが正しくインストールされていると、タスク バーにSoundEffect (サウンドエフェクト) アイコンが表示されます。

タスクバーから、SoundEffect (サウンドエ フェクト)アイコンをダブルクリックして、 Realtek Audio Control Panel: Realtek  $\star$  -ディオコントロールパネルを表示します。

**> ④ 2 名告** 8:10 AM

Realtek SoundEffect アイコン

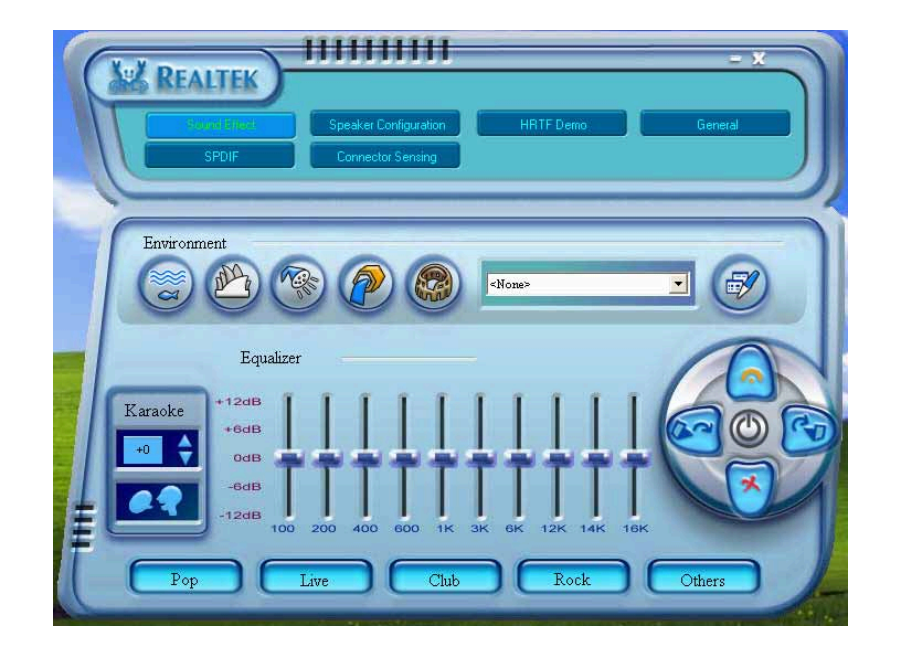

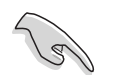

ジャックセンスとUAJ<sup>4</sup>テクノロジ機能は、ラインイン、ラインアウト、マイ クジャックでのみサポートされます。

### サウンドエフェクトオプション

Realtek® ALC850 Audio CODEC では、リスニング環境を設定し、イコライザを 調整し、カラオケを設定し、事前プログラムされたイコライザ設定を選択して、 リスニングの喜びを提供します。

サウンドエフェクトオプションを設定するには、次の手順に従います:

- Realtek Audio Control Panel (Realtek オーディオコントロールパネル)か  $1_{-}$ ら、Sound Effect (サウンド効果) ボタンをクリックします。
- $2<sup>1</sup>$ ショートカットボタンをクリックしてアコースティック環境を変更し、イコ ライザを調整し、カラオケを希望する設定にセットします。
- ボタンをクリックすると、オーディオ設定が直ちに有効になります。  $3.$
- $4.$ 画面の右上のボタン Exit:終了 (X)をクリックして、終了します。

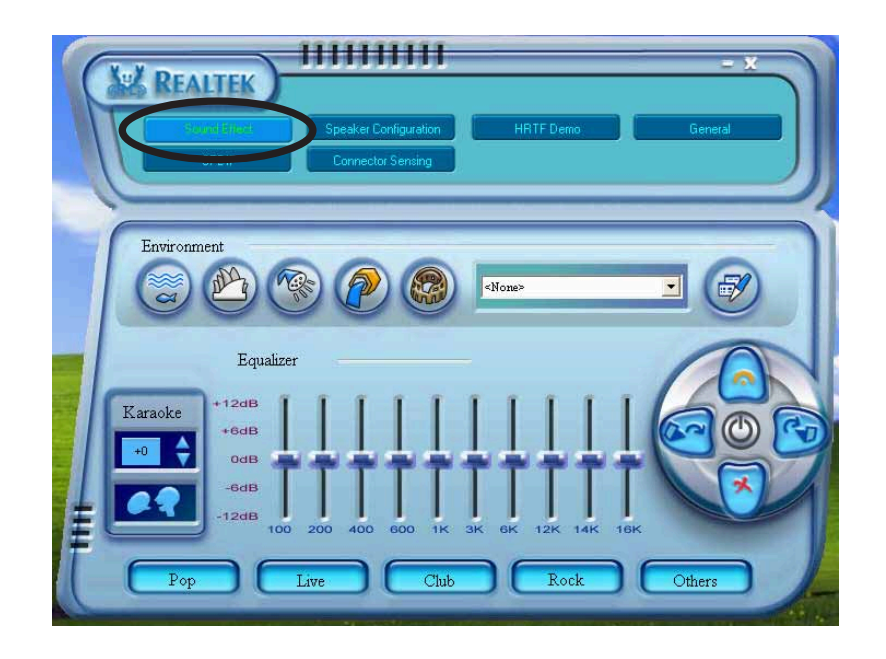

S/PDIFオプション

Sony/Philips Digital Interface:Sony/Philips デジタルインターフェイス (S/PDIF) オプションは、S/PDIF 出力設定を変更します。

S/PDIFオプションを設定するには、次の手順に従います:

- Realtek Audio Control Panel (Realtek オーディオコントロールパネル)か  $1_{-}$ ら、SPDIF ボタンをクリックします。
- オプションボタンをクリックして、S/PDIF アウト設定を変更します。  $2.$
- $\mathcal{B}_{\mathcal{A}}$ 画面の右上の Exit:終了(X)ボタンをクリックして、終了します。

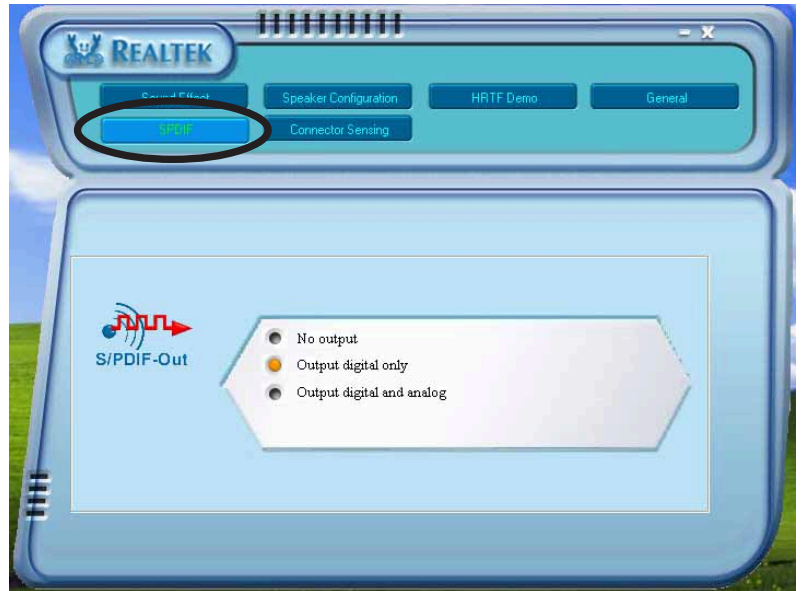

### スピーカー構成

このオプションは、スピーカー構成を設定します。

スピーカー構成を設定するには、次の手順に従います:

- Realtek Audio Control Panel(Realtek オーディオコントロールパネル)か  $1<sup>1</sup>$ ら、Speaker Configuration (スピーカー構成) ボタンをクリックし ます。
- コンボリストボックスから現在のスピーカーセットアップを選択し、Auto  $2.$ Test (自動テスト)をクリックして設定をテストします。
- UAJ Automatic (UAJ 自動) ボタンをクリックして、ユニバーサル  $3.$ オーディオジャック(UAJ^)テクノロジ機能の有効/無効を切り替えます。
- 画面の右上のExit:終了(X)ボタンをクリックして、終了します。  $4.$

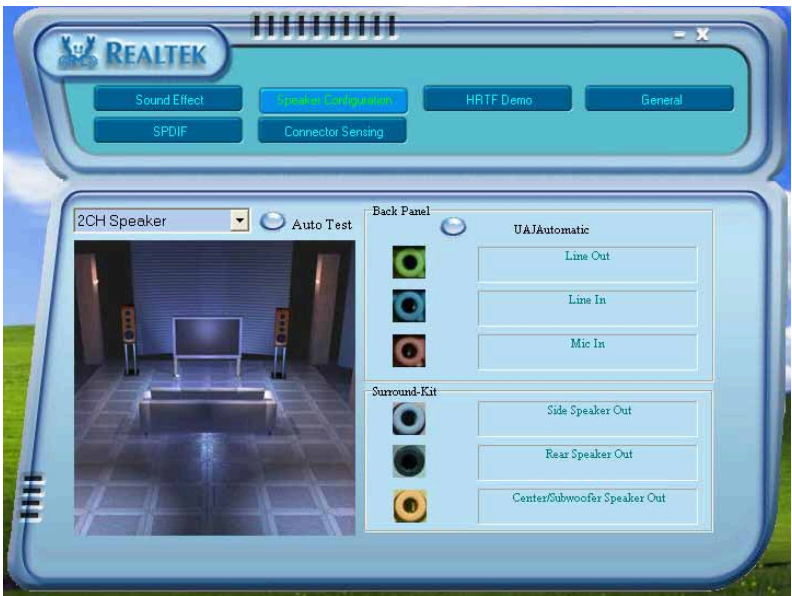

Alオーディオ機能

Alオーディオ機能は、コネクタ検出オプションを通して作動し、オーディオデバ イスが正しく接続されているかをチェックします。

コネクタの検出を開始するには、次の手順に従います:

- $1<sup>1</sup>$ Realtek Audio Control Panel (Realtek オーディオコントロールパネル)か ら、Connector Sensing(コネクタ検出)ボタンをクリックします。
- $2.$ Bracket (ブラケット)ボタンをクリックして、接続されたオーディオデバ イスを表示します。
- 3. Option (オプション)ボタンをクリックして、検出オプションを変更しま す。
- 4. Start (スタート)ボタンをクリックして、接続の検出を開始します。進捗 バーが、現在のコネクタ検出ステータスを表示します。

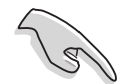

この機能を開始する前に、すべてのオーディオアプリケーションが終了してい ることを確認してください。

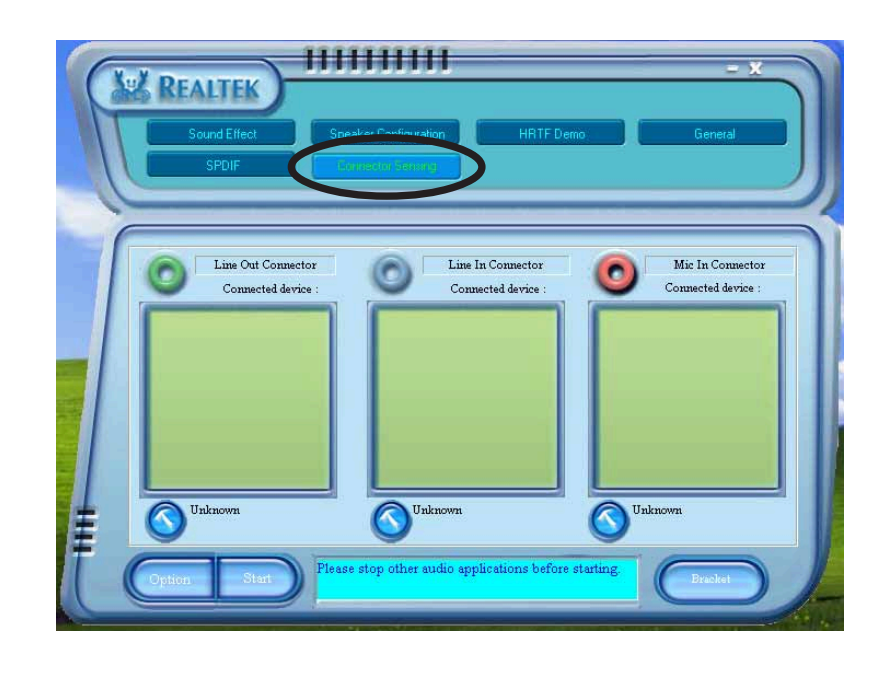

終了したら、ユーティリティが Realtek< EZ接続ダイアログボックスに、現 5. 在のオーディオ接続が表示されます。ボックス下部のテキストは、オーディ オ接続ステータスを説明しています。Xmark (X マーク)は接続が正しくな いことを示しています。

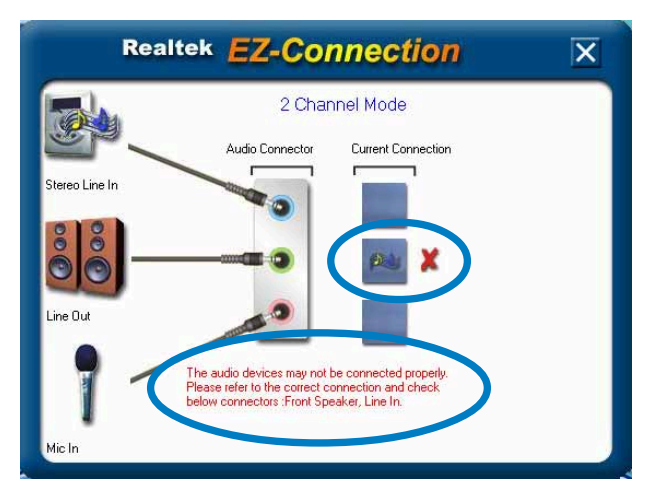

- 問題が検出された場合、オーディオケーブルが適切なオーディオジャックに  $6.$ 接続されていることを確認して、コネクタ検出を繰り返してください。
- $7.$ X ボタンをクリックして、EZ 接続ダイアログボックスを終了します。
- 画面の右上の Exit:終了(X)ボタンをクリックして、オーディオコントロール  $8<sub>1</sub>$ パネルを終了します。

HRTF Demo (HRTFデモ)

このオプションは、Head-Related Transfer Functions:ヘッド関連転送機能 (HRTF)のデモを表示します。

HRTF demo(HRTFデモ)を開始するには、次の手順に従います:

- Realtek Audio Control Panel (Realtek オーディオコントロールパネル)か  $1.$ ら、HRTF Demo (HRTF デモ)ボタンをクリックします。
- $2<sup>1</sup>$ オプションボタンをクリックしてサウンドを変更し、パスまたはEAX設定を 移動します。
- $3.$ Play (再生)ボタンをクリックして開始するか、Stop (停止)ボタンをク リックして停止します。
- $4_{-}$ 画面の右上の Exit:終了(X)ボタンをクリックして、終了します。

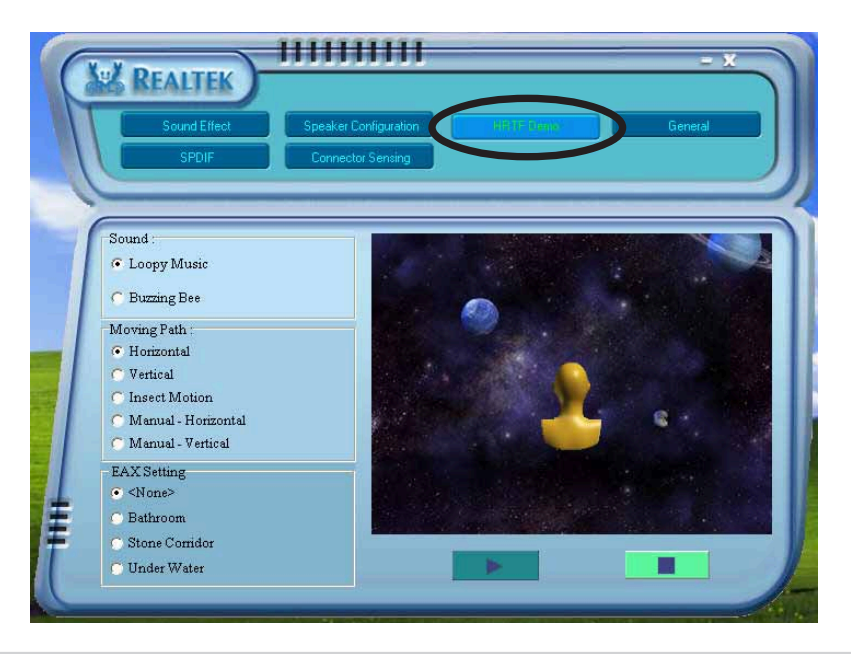

全般設定

このオプションはオーディオ設定を表示し、言語設定を変更したり、Windowsタ スクバーで SoundEffect アイコンディスプレイを切り替えます。

全般設定を表示するには、次の手順に従います:

- Realtek Audio Control Panel (Realtek オーディオコントロールパネル)か  $1.$ ら、General (全般)ボタンをクリックします。
- オプションボタンをクリックして、Windows タスクバーアイコンディスプ  $2.$ レイの有効/無効を切り替えます。
- Language (言語)コンボリストボックスをクリックして、言語ディスプレ  $3.$ イを変更します。
- 画面の右上のExit:終了(X)ボタンをクリックして、終了します。  $4<sub>1</sub>$

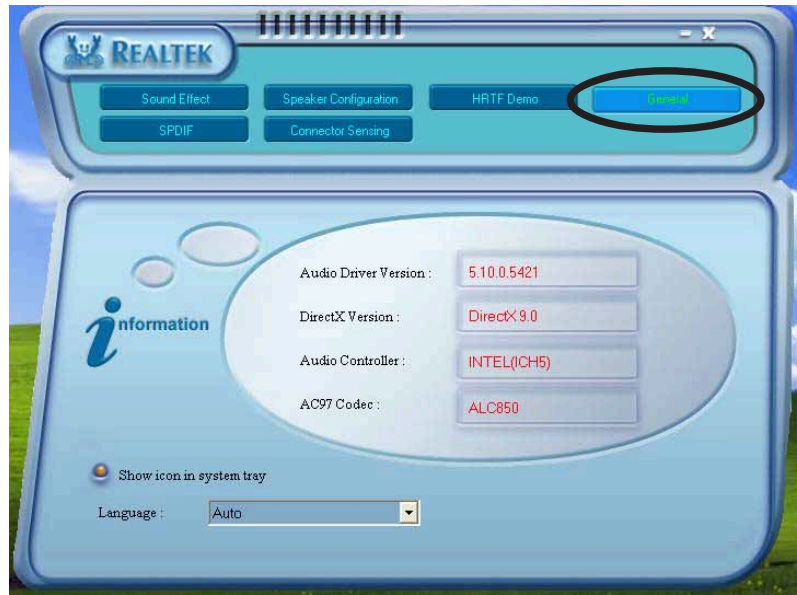

背面パネルオーディオポート機能のバリエーション

背面パネルのラインアウト(ライム)、ラインイン(青)、マイク(ピンク)、背面ス ピーカーアウト(黒)、側面スピーカーアウト(グレー)ポート、中央/サブウーファ (イエローオレンジ)は、次の表で示すように、4チャンネル、6チャンネル、8 チャンネルオーディオ構成を選択するときに変更されます。2、4、6、8チャン ネル構成については、2-21 ページのオーディオ構成表を参照してください。

### 5.3.4 NVIDIA® Firewall™ を使用する

マザーボードはNVIDIA® Firewall™ (NVFirewall™)アプリケーションをサポート し、コンピュータを侵入から保護します。NVFirewall』はデバイスレベルで作動 するパーソナルファイアウォールまたはデスクトップファイアウォールとして分 類され、コンピュータとの接続をコントロールし侵入の試みを警告することに よって、システムを悪質なコンピュータコードから防いでいます。次項では、 NVIDIA®Firewall™の使用法を説明しています。

NVFirewall™ サマリーを開始する

マザーボードのサポートCDからNVFirewall™ アプリケーションをインストールす ると、既定値で、媒体セキュリティプロファイルで自動的にアクティブになりま す。NVFirewall™の設定の概要がサマリーメニューに表示されます。

NVFirewall™サマリーメニューを開始するには、次の手順に従います。

Windows®タスクバーから、NVIDIA®  $1_{-}$ Firewall™ アイコンをクリックします。

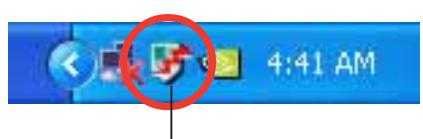

NVIDI® Firewall™ アイコン

 $\mathcal{P}$ アイコンをダブルクリックして NVFirewall™ サマリーメニューを **NVIDIA Firewall Summary** 表示します。 Firewall クリックしてファイアウォール プロファイルを選択します nt Firewall Profile: Antihacking Only  $\vert \cdot \vert$ クリックしてプロファイル l. View the Current Profile 詳細を表示します クリックしてファイアウォー View the Firewall Log ルログを表示します クリックしてファイアウォール View the Firewall Statistics 統計値を表示します

#### セキュリティプロファイルを設定する

NVFirewall™ アプリケーションにより、複数のセキュリティプロファイルをシス テムのセキュ種リティニーズに合わせることができます。次は、NVFirewall™ セ キュリティプロファイルを説明しています。

- 低 安全な外部からの接続を可能にし、危険な接続として知られている外部 からの接続を拒絶します。このプロファイルは、ハッカー対策機能も有効に しています。
- 中 外部からのほとんどの接続をブロックします。一部のポートへの外部か らの接続は、オンラインメッセージアプリケーションを使用してファイル転 送をできるように設定する必要があります。このプロファイルは、一部の ハッカー対策機能も有効にします。
- 高 最低のトラヒックを許可します。外部への接続のみが許可されます。こ のプロファイルは「ステルスモード」機能を含み、システムを侵入者から見 えなくしています。これはまた、ハッカー対策機能も有効にしています。
- ロックダウン すべての入出接続をブロックします。
- ハッカー対策のみ このプロファイルはすべてのハッカー対策機能を有効 にしますが、ファイアウォールを無効にします。このセキュリティプロファ イルは、サードパーティファイアウォールアプリケーションを使用する場合 に役に立ちます。
- カスタム1、2、3 これらは、カスタマイズされたプロファイル用に予約 されています。
- オフ ファイアウォールを非アクティブにします。

セキュリティプロファイルを設定するには、次の手順に従います。

- $1.$ NVFirewall™ サマリーメニューか ら、現在のファイアウォールプ ロファイルコンボリストボックス をクリックし、セキュリティプロ ファイルを選択します。 次の確認ボックスが表示されま す。
- 2. プロファイルの変更をクリック して設定を適用するか、プロファ イルを変更しないをクリックし て前のメニューに戻ります。

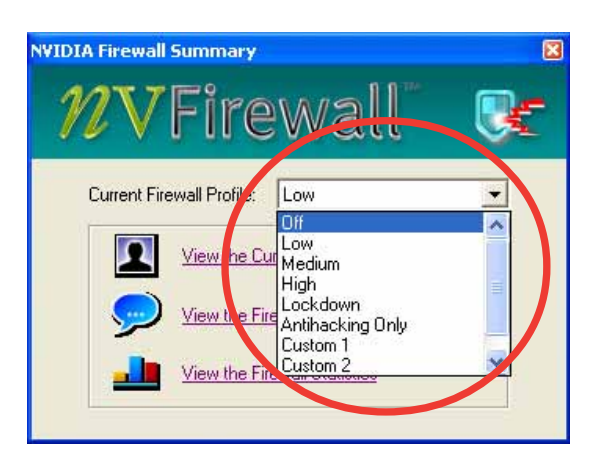

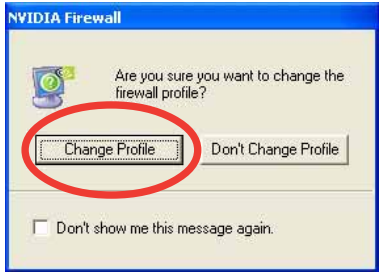

### NVFirewall™ をオフにする

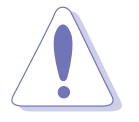

このオプションを使用するには注意してください。ファイアウォールをオフに すると、コンピュータはウイルス、ハッカー、侵入者の攻撃を受けやすくなり ます。

NVFirewall™ をオフにするには、次の手順に従います。

- 1. NVIDIA Firewall™ サマリーメ ニューから、現在のファイア ウォールプロファイルコンボリ ストボックスをクリックし、オフ を選択します。次の確認ボックス が表示されます。
- 2. ファイアウォールをオフにす るをクリックします。

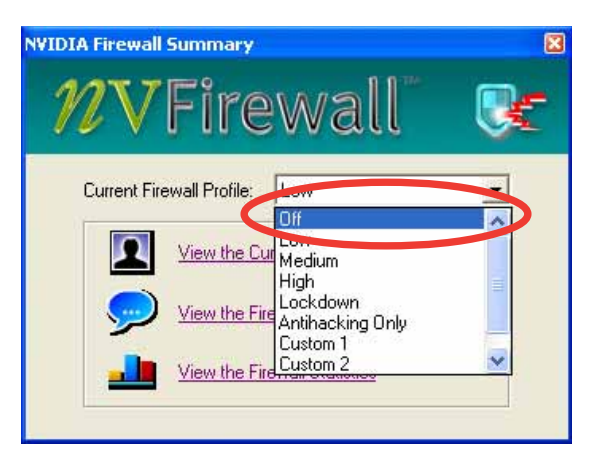

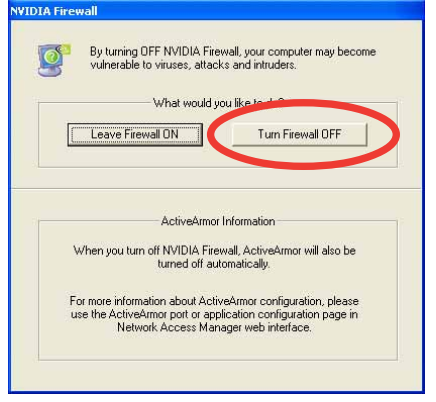

#### $5.4$ RAID 構成

マザーボードにはSilicon Image Sil3114 および NVIDIA® SLI Southbride RAID コ ントローラが付属しており、IDEおよびシリアルATAハードディスクドライブを RAIDセットとして構成します。マザーボードは次のRAID構成をサポートします。

RAID 0 (データストライピング)は、2台の同じハードディスクドライブを最適 化し、パラレルの、インタリーブスタックにデータの読み込み/書き取りを行いま す。2台のハードディスクはシングルドライブと同じ機能を果たしますが、データ 転送速度は維持し、シングルディスクのみの場合の2倍の速度を実現し、それに よってデータアクセスと保管の向上を図っています。新しい2台のハードディスク ドライブを使用するには、このセットアップが必要です。

RAID 1 (データミラリング)は、1つのドライブから2番目のドライブにデータの 同じイメージをコピーして維持します。1台のドライブが障害を起こしても、ディ スクアレイ管理ソフトウェアがすべてのアプリケーションを正常なドライブに移 すことによって、他のドライブにデータの完全なコピーが保たれます。このRAID 構成はデータ保護を提供して、システム全体の耐故障性を高めています。この セットアップには、2台の新しいドライブまたは1台の既存のドライブと1台の新 しいドライブを使用します。新しいドライブは既存のドライブと同じササイズか大 きい必要があります。

RAID 0+1 はデータストライピングとデータミラリングをパリティなし (冗長 データ)で結合したもので、計算して書き込む必要があります。RAID 0+1に構成 すると、RAID 0とRAID 1構成のすべての利点を使用できます。このセットアップ には、4台の新しいハードディスクまたは1台の既存のドライブと3台の新しいド ライブを使用します。

RAID 5 は、3台以上のハードディスクドライブ上にデータとパリティ情報をス トライプします。RAID 5構成の利点には、優れたHDDパフォーマンス、耐故障 性、高い記憶容量が含まれます。RAID 5構成はトランザクション処理、リレー ショナルデータベースアプリケーション、企業リソースプラニング、およびその 他のビジネスシステムにもっとも適しています。このセットアップには、少なく とも3台の同じハードディスクドライブを使用します。

RAID 10は、そのセグメントがRAID 1アレイであるRAID 1セグメントでストラ イプ構成されています。この構成はRAID 1と同じ耐故障性を持ち、また同時に耐 故障性に対してミラリングのみと同じオーバーヘッドも持っています。RAID 10 はRAID1セグメントをストライプすることにより高い入出力速度を達成します。 ある場合では、RAID 10構成は複数の同時ドライブ障害を維持できます。この セットアップには、少なくとも4台のハードディスクドライブが必要です。

JBOD (スパニング)は単なるディスクの束の略語で、RAIDセットとしてまだ構 成されていないハードディスクドライブを指します。この構成は複数のディスク に同じデータを重複して保存し、オペレーティングシステム上に単一ディスクと して表示されます。スパニングは、個別ディスクを独立して使用することに対し てなんら利点を実現することもなければ、耐故障性やその他のRAID性能上の利点 を提供することもありません。

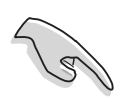

RAID セットに含まれるハードディスクドライブからシステムを起動したい場 合、オペレーティングシステムを選択したハードディスクドライブにインス トールする前に、まずサポート CD の RAIDドライバをフロッピーディスクに コピーしてください。詳細は、「5.6 RAID ドライバディスクの作成」を参照 してください。

### 5.4.1 ハードディスクを取り付ける

マザーボードはUltra DMA /133/100/66およびシリアルATAハードディスクド ライブをサポートします。最適の性能を得るには、ディスクアレイを作成してい るとき、同じモデルと容量の同じドライブを取り付けます。

パラレルATA ハードディスクを取り付ける RAID構成に対して、IDEハードディスクを取り付けるには、次の手順に従いま す。

- 各ハードディスクのジャンパをマスタ/マスタまたはスレーブ/スレーブとし  $1_{\cdot}$ て設定します。
- $2.$ ハードディスクをドライブベイに取り付けます。
- $\mathcal{E}$ HDD信号ケーブルを接続します。
- 4. 4ピン電源ケーブルを各ドライブの電源コネクタに接続します。

シリアルATA (SATA)ハードディスクを取り付ける RAID構成用にSATAハードディスクを取り付けるには、次の手順に従います。

- 1. SATAハードディスクをドライブベイに取り付けます。
- 2. SATA信号ケーブルを接続します。
- 3. SATA電源ケーブルを各ドライブの電源コネクタに接続します。

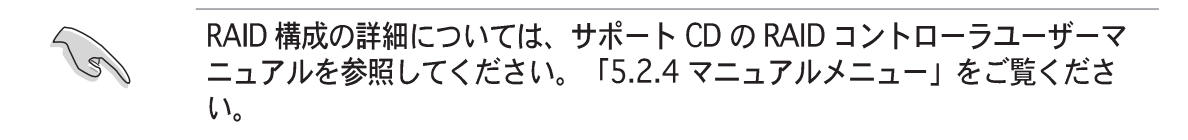

### 5.4.2 NVIDIA® RAID構成

マザーボードには、NVIDIA® SLIサウスボードチップセットに統合された高性能 IDE RAIDコントローラが組み込まれています。4つの独立したシリアルATAチャ ンネルで、RAID 0、RAID 1、RAID 1+0、JBODをサポートします。

#### BIOS RAID アイテムを設定する

ハードディスクドライブを取り付けた後、RAID構成を設定する前にBIOSのすべて のRAIDアイテムを必ず設定してください。

BIOS RAIDアイテムを設定するには、次の手順に従います。

- 1. システムを起動し、電源オン自己テスト(POST)の間に<Del>を押して、 BIOSセットアップユーティリティに入ります。
- BIOSの詳細 > オンボードデバイス構成 > NVRAID構成メニュー項目  $2.$ から、RAID有効項目をEnabled (有効)に設定します。続く項目はユー ザー構成可能になります。
- $3.$ RAIDとして構成するIDEまたはSATAドライブを選択して有効に設定しま す。詳細は、「4.4.3 オンボードデバイス構成」をご覧ください。
- 4. 変更を保存し、セットアップを終了します。

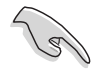

NVIDIA® RAID 構成の詳細については、マザーボードサポートCDの「NVIDIA® RAID ユーザーズマニュアル」を参照してください。

### NVIDIA® RAID ユーティリティに入る NVIDIA® RAID ユーティリティに入るには、次の手順に従います。

- 1. コンピュータを移動します。
- 2. POST中に、<F10>を押してユーティリティのメインメニューを表示しま す。

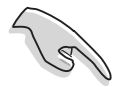

本項に示されるRAID BIOS 設定画面は参照のためだけのもので、画面の項目と 正確に一致しないことがあります。

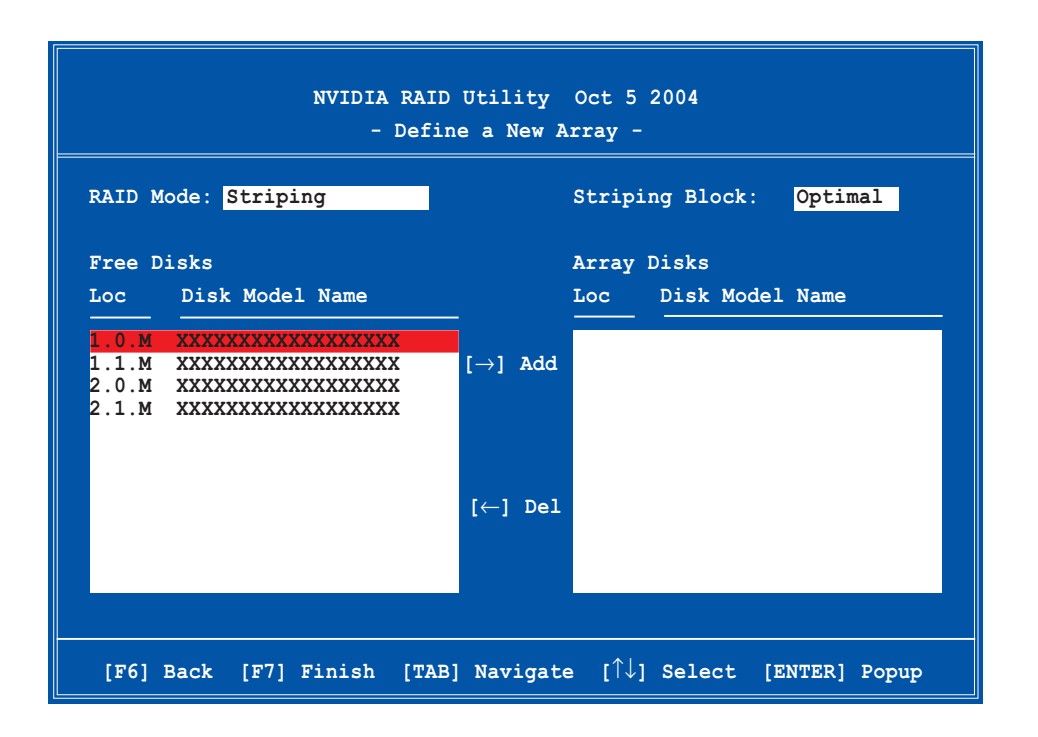

画面の下部には、ナビゲーションキーがあります。これらのキーにより、メ ニューオプションを移動して選択することができます。

#### RAID ボリュームを作成する

RAID ボリュームを作成するには、次の手順に従います。

1. NVIDIA® RAIDユーティリティが新規アレイを定義メニューから、RAID モードを選択し、<Enter>を押します。次のサブメニューが表示されます。 トまたは下矢印キーを使用してRAIDモー ドを選択し、<Enter>を押します。 **Mirroring**

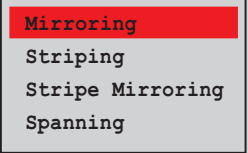
2. <TAB>を押してストライピングブ ロックを選択し、<Enter>を押しま す。次のサブメニューが表示されま す。

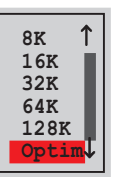

ストライピングまたはストライプミラーリングを選択した場合、上または下 矢印キーを使用してRAID 0アレイに対するストライプサイズを選択し、 <Enter>を押します。使用可能な値は、8KBから128KBの範囲です。既定 値の選択は128KBです。ストライプ値は、あらかじめ決められたドライブ 使用法に基づいて選択される必要があります。

- · 8 /16 KB 低いディスク使用
- · 64 KB 標準的なディスク使用
- · 128 KB パフォーマンスディスク使用

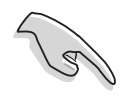

ヒント:サーバーシステムの場合、低いアレイブロックサイズの使用をお勧め します。主にオーディオやビデオ編集用に使用されているマルチメディアコン ピュータシステムの場合、最適のパフォーマンスを発揮するには高いブロック サイズをお勧めします。

- 3. <TAB>を押して空きディスク領域を選択します。左または右矢印キーを使 用して、アレイディスクを割り当てます。
- $4.$ <F7>を押してRAID設定を作成します。次のメッセージボックスが表示され ます。

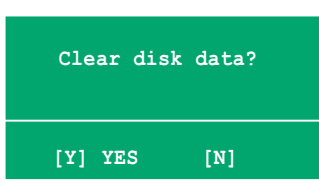

5. <Y>を押して選択したディスクをクリアするか、<N>を押してディスクをク リアせずに操作を続行します。次の画面が表示されます。

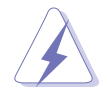

このオプションの使用に当たっては注意してください。RAIDドライブのすべて のデータが失われます。

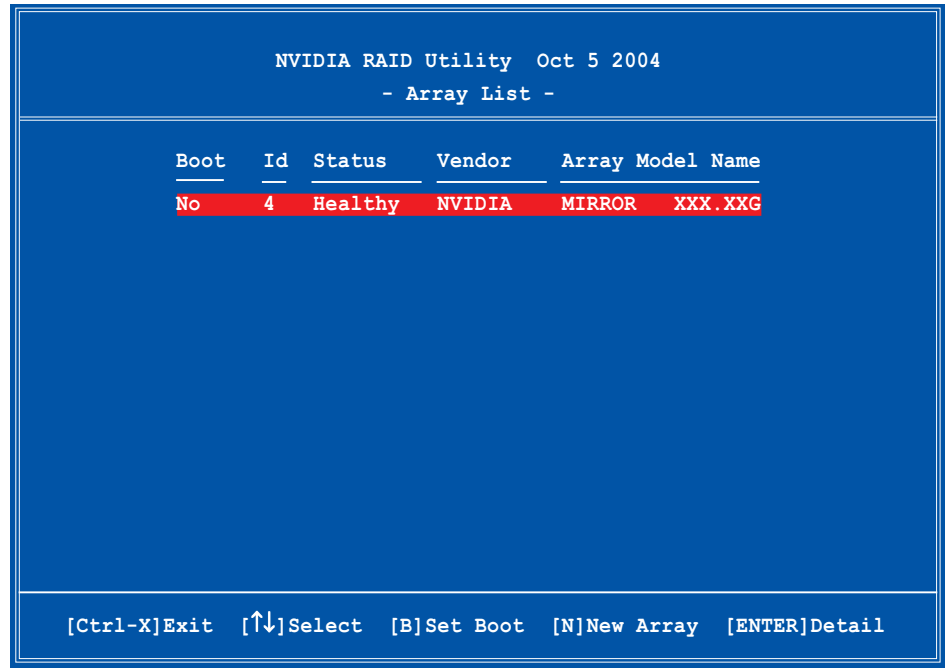

画面の下部に、1組のナビゲーションキーが表示されます。

6. <Ctrl+X>を押して設定を保存し、終了します。

### RAID アレイを再構築する

RAID アレイを再構築するには、次の手順に従います。

1. アレイリストメニューから、上または下矢印キーを使用してRAID アレイを 選択し、<Enter>を押します。RAID アレイの詳細が表示されます。

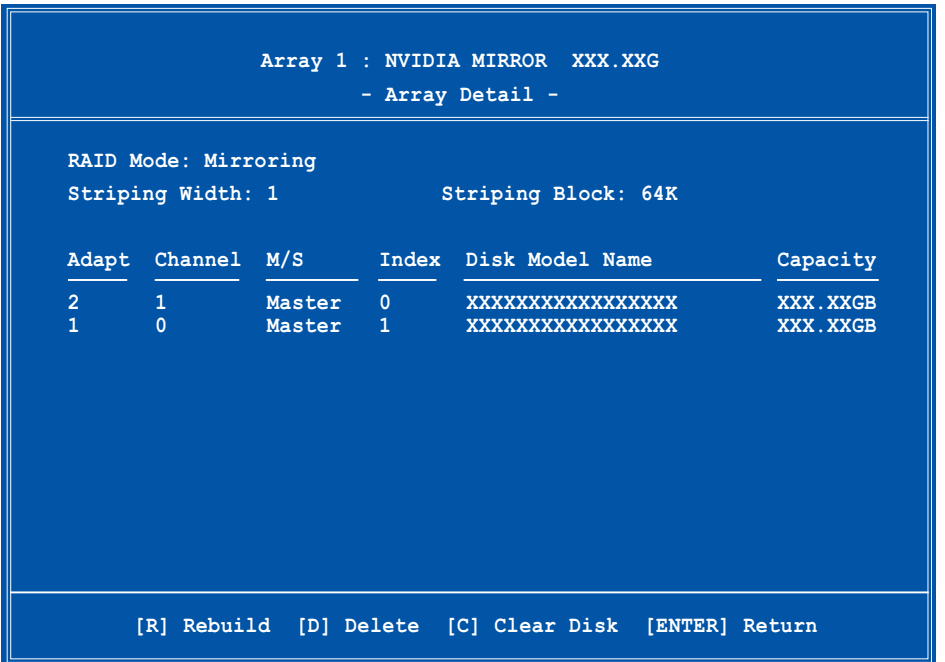

新しい1組のナビゲーションキーが画面下部に表示されます。

2. <R>を押してRAIDアレイを再構築します。次の画面が表示されます。

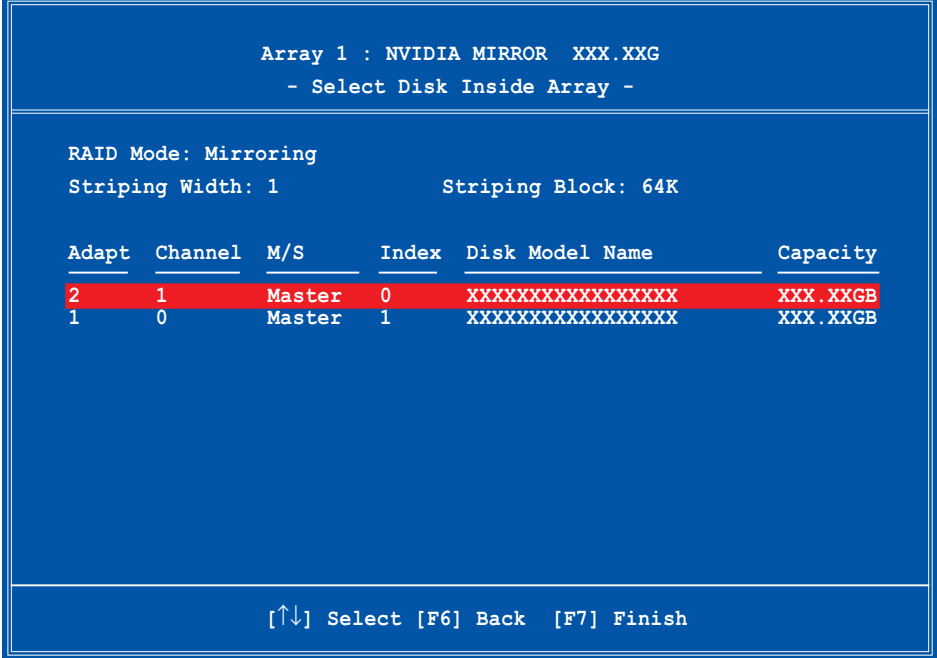

3. 上または下矢印キーを使用しRAID アレイを選択して再構築し、<F7>を押し ます。次の確認メッセージが表示されます。

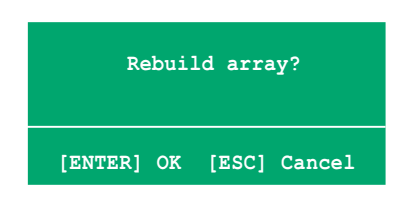

- <Enter>を押して再構築アレイを開始するか、<Esc>を押してキャンセルし  $4.$ ます。
- 5. 再構築プロセスが終了すると、アレイリストメニューが表示されます。

RAID アレイを削除する

RAIDアレイを削除するには、次の手順に従います。

1. アレイリストメニューから、上または下矢印キーを使用しRAID アレイを選 択して、<Enter>を押します。RAID アレイの詳細が表示されます。

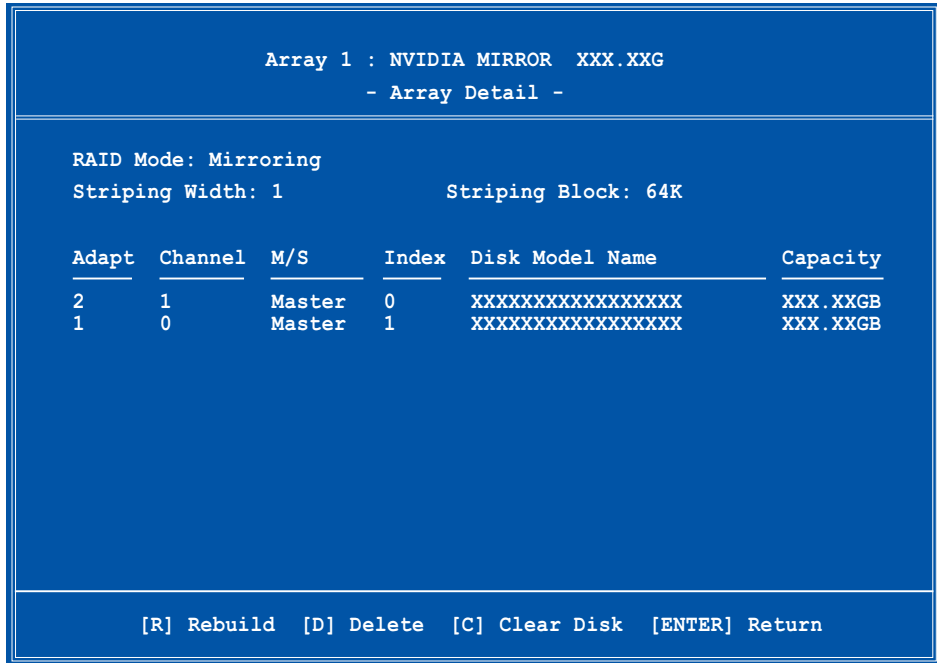

ナビゲーションキーの新しい1組が画面下部に表示されます。

2. <D>を押してRAID アレイを削除します。次の確認画面が表示されます。

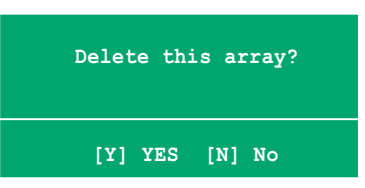

3. <Y>を押してアレイを削除するか、<N>を押してキャンセルします。

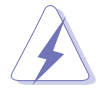

このオプションの使用に当たっては注意してください。RAIDドライブのすべて のデータが失われます。

4. はいを選択すると、新規アレイの定義メニューが表示されます。

## ディスクのデータをクリアする

ディスクのデータをクリアするには、次の手順に従います。

1. アレイリストメニューから、上または下矢印キーを使用しRAIDアレイを選 択して、<Enter>を押します。RAID アレイの詳細が表示されます。

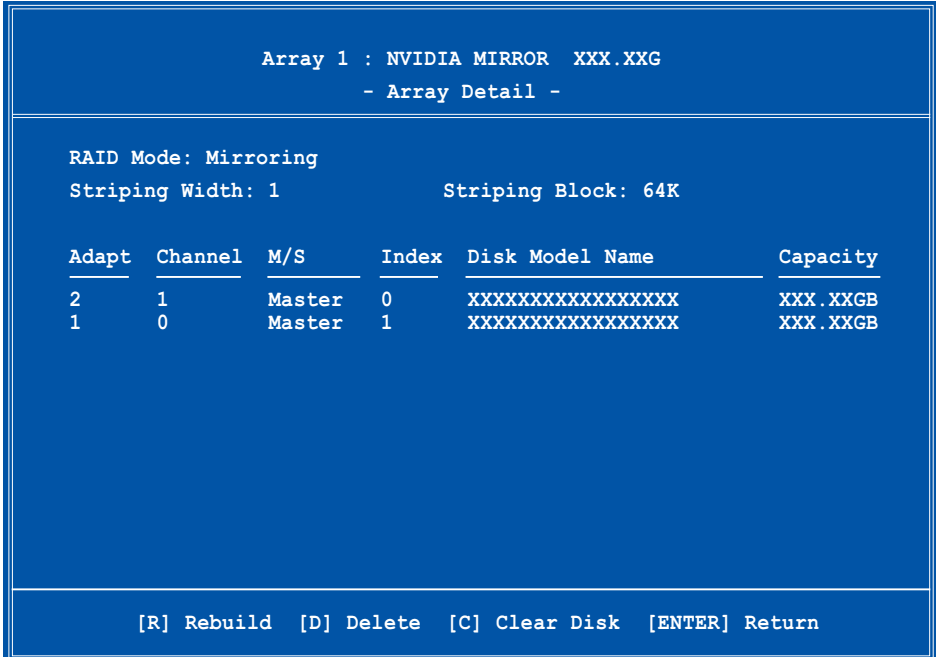

新しい1組のナビゲーションキーが画面下部に表示されます。

2. <C>を押してディスクをクリアします。次の確認画面が表示されます。

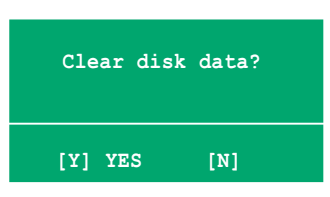

3. <Y>を押してディスクのデータをクリアするか、<N>を押してキャンセルし ます。

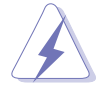

このオプションの使用に当たっては注意してください。RAIDドライブのすべて のデータが失われます。

### Silicon Image RAID 構成 (Deluxe のみ)  $5.4.3$

Silicon Image RAIDコントローラは、RAID 0、RAID 1、RAID 10、JBOD、RAID 5構成をサポートします。Silicon Image RAIDユーティリティを使用してディスク アレイを構成します。

### BIOS RAID アイテムを設定する

ハードディスクドライブを取り付けた後、RAID構成を設定する前にBIOSのすべて のRAIDアイテムを必ず設定してください。

BIOS RAIDアイテムを設定するには、次の手順に従います。

- $1<sup>1</sup>$ システムを起動し、電源オン自己テスト(POST)の間に<Del>を押して、 BIOSセットアップユーティリティに入ります。
- BIOSの詳細 > オンボードデバイス構成メニューアイテムから、Silicon  $2.$ Image コントローラアイテムをRAIDモードに設定します。詳細は、 「4.4.6 オンボードデバイス構成」をご覧ください。
- $3.$ 変更を保存し、セットアップを終了します。

### Silicon Image アレイ管理ソフトウェアを起動する

スタートボタンをクリックし、すべてのプログラム > Silicon Image > Samを選択して、Windows® XPからSilicon Imageアレイ管理ソフトウェアを起動 します。

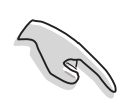

Silicon Image SATARaid™RAID 構成の詳細については、マザーボードサ ポートCDの「Sil3114ユーザーズマニュアル」を参照してください。

- SATALink™ SATA RAID 管理ソフトウェアを使用して、SATALink™ RAID 5構成のみを設定できます。
- RAID 5構成を使用する前に、Silicon Image SATA Link Sil 3114ドライバ とSilicon Image RAID 5 Array 管理ユーティリティをインストールしてい ることを確認してください。

Silicon Image BIOS RAID 構成ユーティリティを入力する Silicon Image BIOS RAID 構成ユーティリティに入るには、次の手順に従います。

- コンピュータを起動します。  $1_{-}$
- $2.$ POST中に、<Ctrl+S> または <F4>を押します。

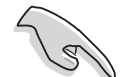

本項で示されるRAID BIOS セットアップスクリーンは参照のみで、スクリーン のアイテムと違っていることもあります。

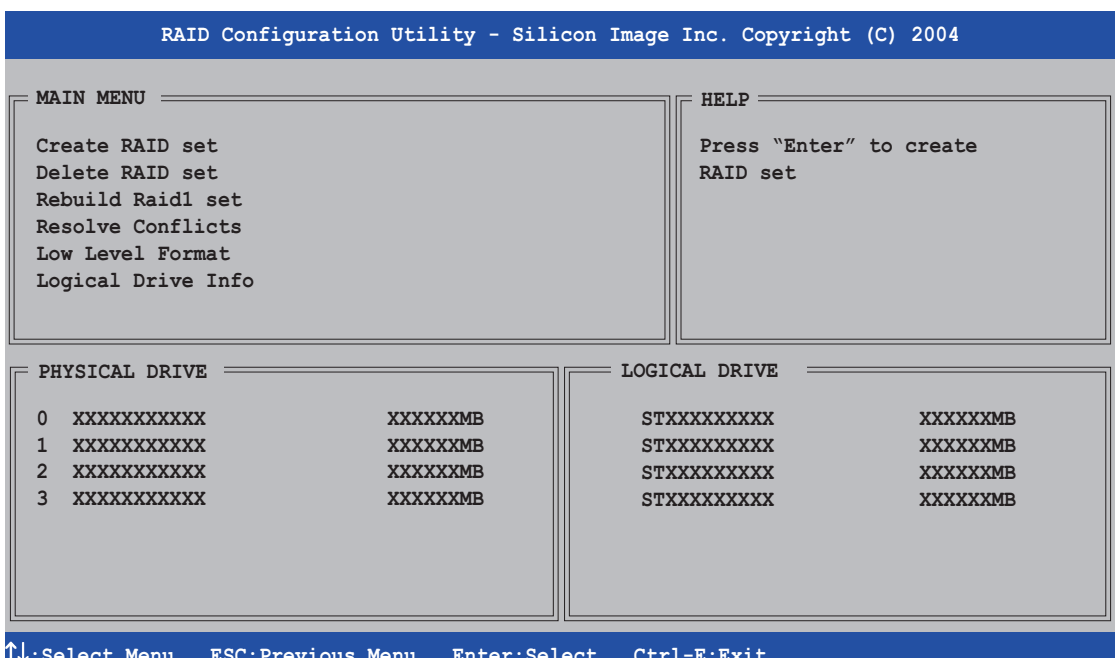

左上のメインメニューで、実行する操作を選択します。メインメニューオプショ ンには、以下が含まれます。

RAIDセットの作成 - 新しいレガシーRAIDセットを作成し、予備のドライブを割 り当てます。

RAIDセットの削除 - RAIDセットを削除、または予備のドライブの割り当てを取 り消します。

RAID1セットの再構築 - RAID 1セットを再構築します(例、スワップされたド ライブ)

競合の解決 - RAIDセットの分断したドライブを自動的に復元します。

低レベルフォーマット - ドライブに参照マークのパターンを作成します。ディ スクをフォーマットすると、それまでドライブに保存されたデータがすべて 消去されます。

論理ドライブ情報 -各RAIDセットの現在の構成を表示します。

スクリーンの右上にはHelp (ヘルプ) メッセージボックスがあります。メッセー ジは各メニューアイテムの機能を説明しています。スクリーンの下部には、説明 ボックスがあります。説明ボックスのキーは、セットアップメニューオプション 間を移動します。次は説明ボックスとその対応する機能に見られるキーをリスト アップしています。

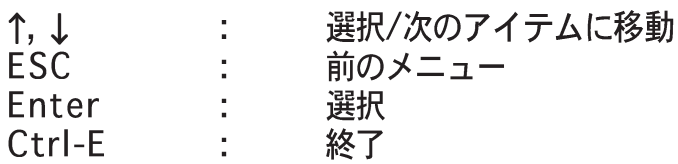

# RAID 0 セット を作成する(Striped) RAIDセットを作成するには、次の手順に従います。

- Silicon Image構成ユー  $1.$ ティリティメインメ ニューから、Create RAIDヤットを選択し、 <Enter>を押してオプ ションメニューを表示し ます。
- 2. RAID 0を選択し、 <Enter>を押して次を表 示します。

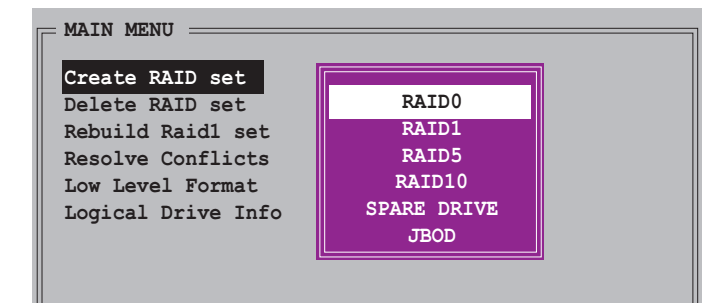

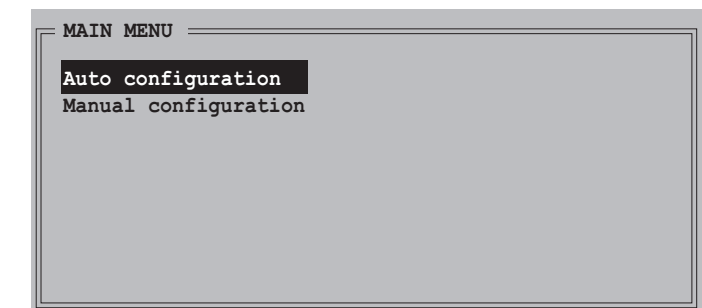

- $3.$ 希望する構成方式を選択します。 自動構成
	- a. 自動構成を押して<Enter>を押します。
	- b. ユーティリティはRAIDサイズを入力するように促すメッセージを表示し ます。上または下矢印キーを使用してRAIDサイズを設定し、<Enter>を 押してください。
	- c. <Y>を押して確認するか、<N>を押してメインメニューに戻ります。

デフォルトで、自動構成はストライプサイズを64K にセットし、取り付けられ た物理ドライブに基づいて論理ドライブを設定します。

### 手動構成

 $\overline{\mathbb{S}}$ 

a. 手動構成を選択し、 <Enter>を押します。 次のポップアップメ ニューが表示されま す。

b. 上または下矢印キーを 使用して、ドライブの 使用に適したチャンク サイズを選択し、 <Enter>を押します。

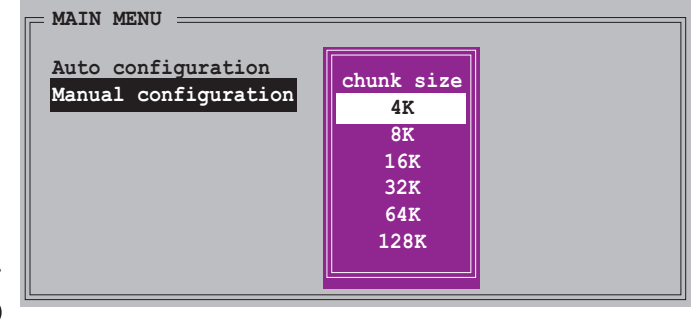

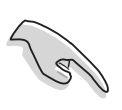

ヒント:サーバーシステムの場合、低いアレイブロックサイズをお使いになる ようにお勧めします。オーディオおよびビデオ編集で主に使用されているマル チメディアコンピュータシステムの場合、最適パフォーマンスを発揮できるよ うに高いアレイブロックサイズをお勧めします。

c. 選択バーが物理ドライブメ ニューに移動します。上また は下矢印を使用して、ドライ ブを選択し<Enter>を押して RAID セットの最初のドライブ を設定します。

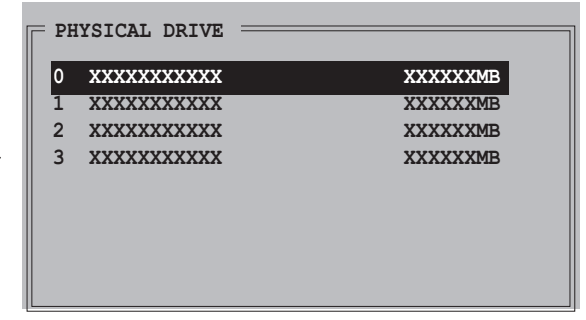

- d. 同じ手順を繰り返して2番目、3番目、4番目のドライブを設定しま す。使用できるドライブの数はシステムに取り付けられ有効になっ ている物理ドライブによって異なります。
- e. ユーティリティはRAIDサイズを入力するように促すメッセージを 表示します。上または下矢印キーを使用してRAIDサイズを設定 し、<Enter>を押してください。
- f. <Y> を押して確認するか、<N> を押してメインメニューに戻りま す。

## RAID 1セットを作成する(Mirrored)

RAID 1セットを作成するには、次の手順に従います:

- 1. Silicon Image構成ユー ティリティメインメ ニューから、RAIDセッ トの作成 setを選択し、 <Enter>を押します。次 のサブメニューが表示さ れます。
- 2. RAID 1を選択し、 <Enter>を押して次を表 示します。

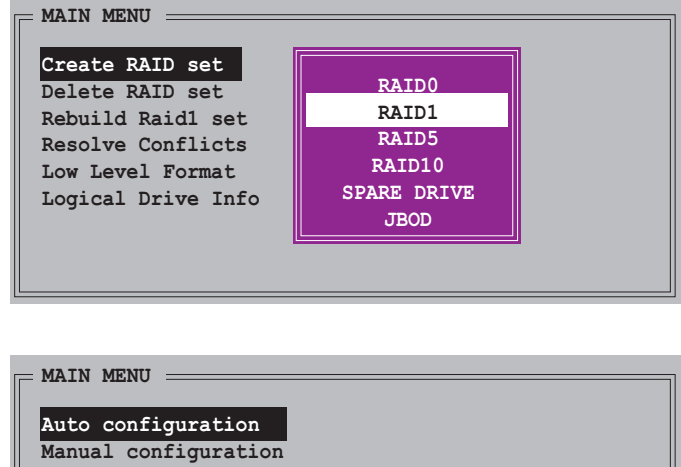

3. 希望する構成方式を選択します。

自動構成

- a. 自動構成を選択し、<Enter>を押します。
- b. ユーティリティはRAIDサイズを入力するように促すメッセージを表示し ます。上または下矢印キーを使用してRAIDサイズを設定し、<Enter>を 押してください。
- c. <Y>を押して確認するか、<N>を押してメインメニューに戻りま す。

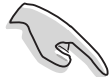

- 自動構成は、現在のソースディスクのデータのバックアップコピーなし に、RAID1セットを作成します。
- 単一ハードディスクドライブをRAID1セットに移動しているとき、手動構 成をお使いになるようにお勧めします。

### 手動構成

- a. 手動構成を選択し、<Enter> を押します。選択バーが物理 ドライブメニューに移動しま す。
- b. 上または下矢印キーを使用し て、ソースドライブを選択し <Enter>を押します。
- c. ステップ <b> を繰り返し、 ターゲットドライブを選択します。
- d. ソースドライブとター EMAIN MENU = ゲットドライブを選択 すると、次のポップ アップメニューが表示 されます。

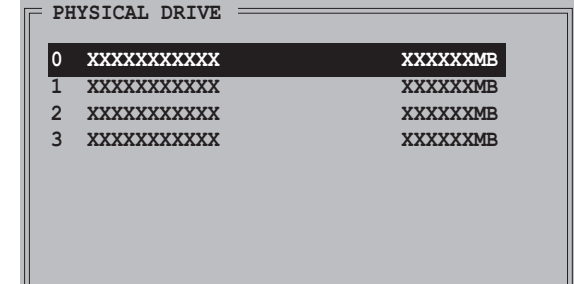

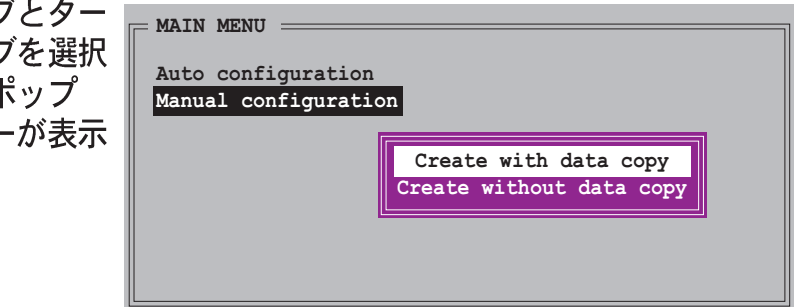

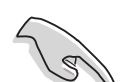

- データコピーで作成オプションは、ソースドライブの現在のデータをミ ラードライブにコピーします。
- データコピーなしに作成を選択すると、RAID1セットを再分割して再 フォーマットし、その内容の一貫性を保証する必要があります。
- データコピーなしに作成オプションは、ミラーセットのディスクコピー 機能を無効にします。
- ソースドライブに重要なデータがある場合、データコピーで作成を選択 してください。

e. データコピーで作成 を選択すると、次の ポップアップメニュー が表示されます。

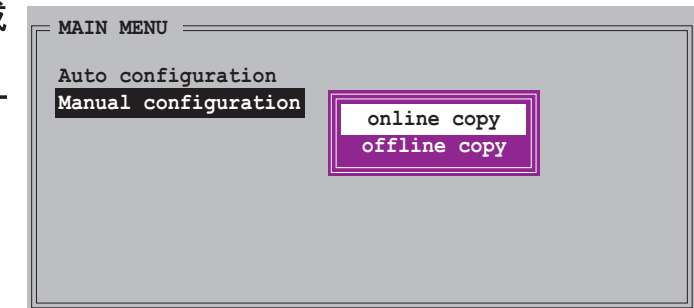

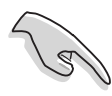

オンラインコピーオプションは、ソースドライブに書き込みを行っている 間、バックグラウンドのターゲットドライブにデータを自動的にコピーしま す。オフラインコピーオプションは、ソースドライブの内容をターゲットド ライブにコピーします。

- f. 上または下矢印キーを使用して希望するコピー方式を選択し、<Enter> を押します。
- g. ユーティリティはRAIDサイズを入力するように促すメッセージを 表示します。上または下矢印キーを使用してRAIDサイズを設定 し、<Enter>を押してください。
- h. <Y> を押して確認するか、<N> を押してメインメニューに戻りま す。

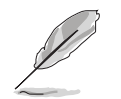

前にオフラインコピーを選択している場合、コピー進行バーが表示されます。

# RAID 10セットを作成する(Mirrored+Striped) RAID 10セットを作成するには、次の手順に従います。

- Silicon Image構成ユー  $1.$ ティリティメインメ ニューから、RAIDセッ トの作成を選択し <Enter>を押します。次 のサブメニューが表示さ れます。
- $2.$ RAID 10を選択し、 <Enter>を押して次を引 示します。

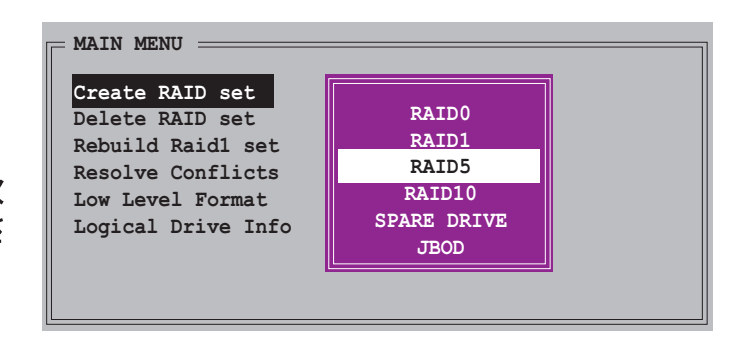

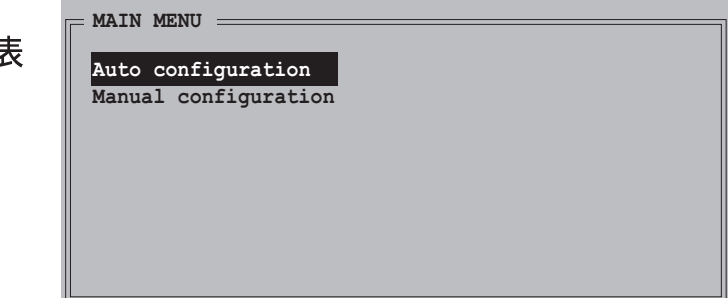

 $3.$ 希望する構成方式を選択します。

自動構成

- a. 自動構成を選択し、<Enter>を押します。
- b. ユーティリティはRAIDサイズを入力するように促すメッセージを 表示します。上または下矢印キーを使用してRAIDサイズを設定 し、<Enter>を押してください。
- c. <Y> を押して確認するか、<N> を押してメインメニューに戻りま す。

手動構成

- a. 手動構成を選択して <Enter>を押します。 次のポップアップメ ニューが表示されま す。
- b. 上または下矢印キーを 使用してドライブ使用 に適したチャンクサイ ズを選択し、<Enter>を押します。

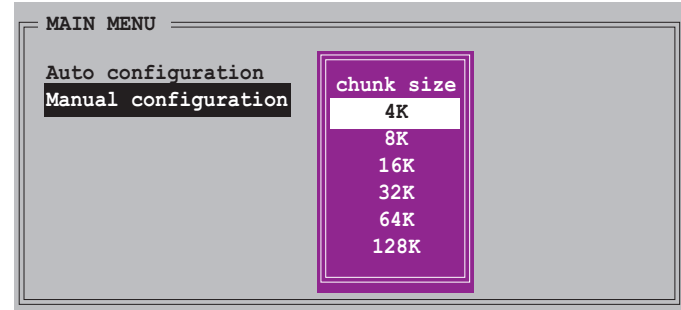

ヒント:サーバーシステムの場合、低いアレイブロックサイズをお使いになる ことをお勧めします。オーディオおよびビデオ編集で主に使用されているマル チメディアコンピュータシステムの場合、最適パフォーマンスを発揮できるよ うに高いアレイブロックサイズをお勧めします。

c. 選択バーが物理ドライブメ ニューに移動します。上また は下矢印キーを使用してドラ イブを選択し、<Enter>を押し てRAIDセットの最初のドライ ブを設定します。

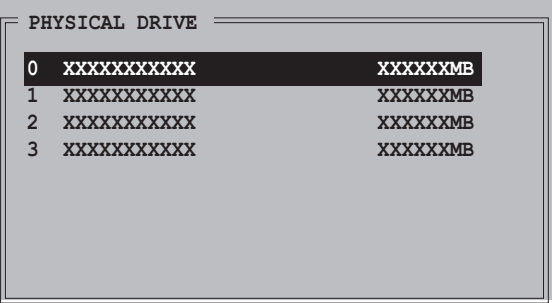

- d. ステップ <c> を繰り返して2番目、3番目、4番目のドライブを繰り返し ます。使用できるドライブの数はシステムに取り付けられ有効になって いる物理ドライブによって異なります。
- e. ユーティリティはRAIDサイズを入力するように促すメッセージを 表示します。上または下矢印キーを使用してRAIDサイズを設定 し、<Enter>を押してください。
- f. <Y> を押して確認するか、<N> を押してメインメニューに戻りま す.

RAID 10セットを作成する(Mirrored+Striped) RAID 10セットを作成するには、次の手順に従います。

- Silicon Image構成ユー  $1.$ ティリティメインメ ニューから、RAIDセッ トの作成を選択し <Enter>を押します。次 のサブメニューが表示さ れます。
- 2. RAID 10を選択し、 <Enter>を押して次を表 示します。

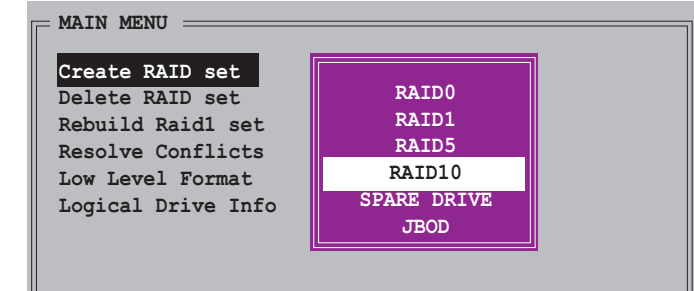

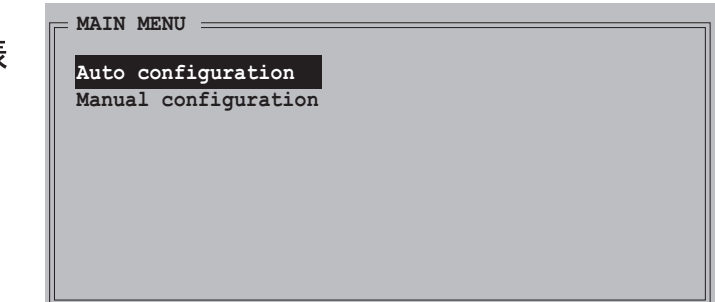

- 3. 希望する構成方式を選択します。 自動構成
	- a. 自動構成を選択し、<Enter>を押します。
	- b. ユーティリティはRAIDサイズを入力するように促すメッセージを 表示します。上または下矢印キーを使用してRAIDサイズを設定 し、<Enter>を押してください。
	- c. <Y> を押して確認するか、<N> を押してメインメニューに戻りま す。

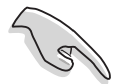

自動構成は、現在のソースディスクのデータのバックアップコピーなしに、 RAID 10セットを作成します。

### 手動構成

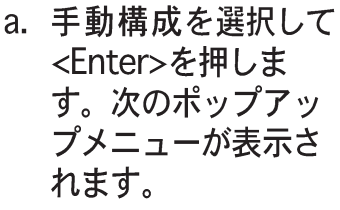

b. 上または下矢印キー を使用してドライブ 使用に適したチャン

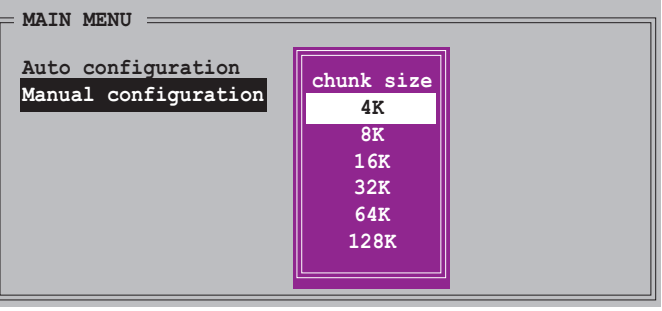

クサイズを選択し、<Enter>を押します。

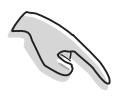

ヒント:サーバーシステムの場合、低いアレイブロックサイズをお使いになる ことをお勧めします。オーディオおよびビデオ編集で主に使用されているマル チメディアコンピュータシステムの場合、最適パフォーマンスを発揮できるよ うに高いアレイブロックサイズをお勧めします。

c. 選択バーが物理ドライブメ ニューに移動します。上また は下矢印キーを使用してドラ イブを選択し、<Enter>を押し てRAIDセットの最初のドライ ブを設定します。

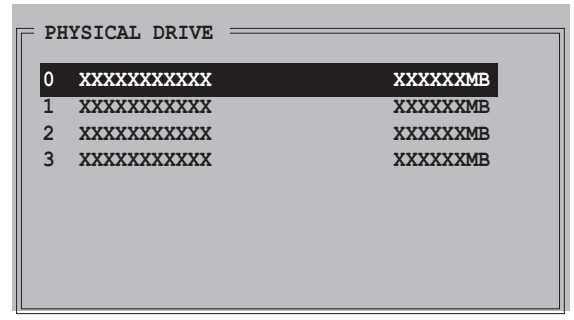

- ステップ <c> を繰り返して2番目、3番目、4番目のドライブを繰り返し  $d_{\cdot}$ ます。使用できるドライブの数はシステムに取り付けられ有効になって いる物理ドライブによって異なります。
- RAIDドライブを設定する  $e_{i}$ と、次のポップアップメ ニューが表示されます。

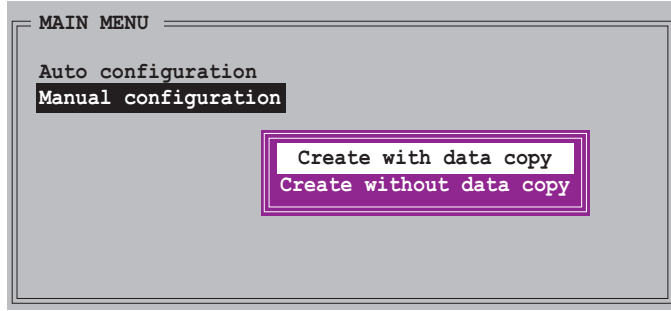

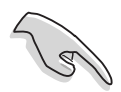

- データコピーで作成オプションは、ソースドライブの現在のデータをミ ラードライブにコピーします。データコピーなしに作成オプションは、 ミラーセットのディスクコピー機能を無効にします。
	- データコピーなしに作成を選択すると、RAID 1セットを再分割して再 フォーマットし、その内容の一貫性を保証する必要があります。
	- ソースドライブに重要なデータがある場合、データコピーで作成を選択 してください。

f. データコピーで作成 **MAIN MENU** を選択すると、次の ポップアップメニュ が表示されます。

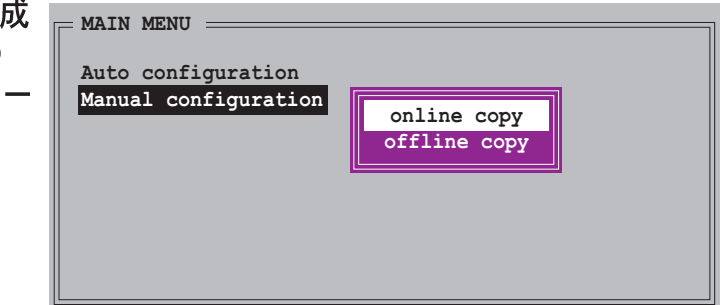

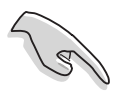

オンラインコピーオプションは、ソースドライブに書き込みを行っている 間、バックグラウンドのターゲットドライブにデータを自動的にコピーしま す。オフラインコピーオプションは、ソースドライブの内容をターゲットド ライブにコピーします。

- g. 上または下矢印キーを使用して希望するコピー方式を選択し、<Enter> を押します。
- h. RAIDドライブを設定すると、次のポップアップメニューが表示されま す。
- i. データコピーで作成を選択すると、次のポップアップメニューが表示 されます。前にオフラインコピーを選択している場合、コピー進行バー が表示されます。

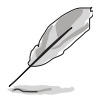

- Windows®環境下でSATARAID5 GUIユーティリティを使用してRAID設定 を作成することもできます。
- Silicon Image SATARaid™ RAID 5構成の詳細については、マザーボード サポートCDの「Sil3114 ユーザーズマニュアル」を参照してください。

### $5.5$ RAIDドライバディスクの作成

RAID セットに含まれるハードディスクドライブに Windows® 2000/XP オペレー ティングシステムをインストールしているとき、RAIDドライバのあるフロッピー ディスクが必要となります。

チップセットの制限により、このマザーボードはディスク・オペレーティ ング・システム (DOS) でシリアル ATA 光学ディスクドライブ (ODD) を サポートしていません。 DOS で SATA ODD から NVIDIA RAID ドライバディスクを作成できません。

DOS で NVIDIA RAID ドライバディスクを作成する時に、一つの IDE ODD

デバイスを使用してください。

RAIDドライバディスクを作成する:

- $1<sup>1</sup>$ マザーボードサポート CD を CD-ROMドライブに入れます。
- ドライバメニューが表示されたら、作成したいRAIDドライバディスクを選  $2.$ 択してください:
	- · Make NVIDIA RAID Driver をクリックして、NVIDIA® RAID ドライ バディスクを作成します。
	- · Make Silicon SATA RAID Driver Disk をクリックして、 Silicon Image SATARaid™ RAID ドライバディスクを作成します。

または

サポート CD のコンテンツを閲覧して、ドライバディスクのユーティリティ を見つけてください:

- · NVIDIA® RAID ドライバディスクユーティリティについては、 Norivers\Chipset\WINXP\_2K\Driver\_Disk にアクセスして、イン ストールしてください。
- Silicon Image RAID ドライバディスクユーティリティについては、 いDriversいSil3114にアクセスして、インストールしてください。

詳細については、"5.2.2 ドライバメニュー"を参照してください。

- $3.$ フロッピーディスクをフロッピーディスクドライブに挿入します。
- 続いて表示される画面の指示に従います。次の画面の指示に従って、プロセ  $4.$ スを完了してください。
- 5. フロッピーディスクを書き込み保護し、コンピュータがウイルスに感染しな いようにします。

RAID ドライバを使用するには、次の手順に従います:

- OS インストールの間、システムは F6 キーを押して、サードパーティ製  $1.$ SCSI または RAID ドライバをインストールするように求めます。
- 2. <F6>を押し、RAIDドライバを組み込んだフロッピーディスクをフロッ ピーディスクドライブに挿入します。
- 続いて表示される画面の指示に従います。  $3.$

### 5.6 Cool 'n' Quiet!™テクノロジ

本マザーボードはAMD Cool 'n' Quiet!™テクノロジをサポートし、CPUが実行する タスクに応じてCPU速度、電圧、電力量をダイナミックかつ自動的に変更しま す。

### Cool 'n' Quiet!™テクノロジを有効する  $5.6.1$

Cool "n" Quiet!™テクノロジ:

- システムの電源をオンにし、電源オンセルフテスト: Power On Self-Tests  $1_{-}$ (POST)の間に<Del>キーを押して、BIOSに入ります。
- Advanced (詳細) > CPU Configuration (CPU構成) > AMD  $2.$ CPU Cool & Quiet Configuration (AMD CPU CoolとQuiet構 成) メニューで、Cool N'Ouietアイテムを選択し、それをEnabled (有 効)に設定します。詳細については、「4.4 詳細メニュー」をご覧くださ  $\mathbf{U}$
- Power (電源) メニューで、ACPI 2.0 Support (ACPI 2.0サポー  $3.$ ト)アイテムを選択しそれをYes (はい)に設定します。詳細について は、「4.5 雷源メニュー」をご覧ください。
- 変更を保存し、BIOSセットアップを終了します。  $4<sub>1</sub>$
- コンピュータを再起動し、オペレーティングシステムに従ってPower  $5.$ Option Properties (電源オプションプロパティ)を設定します。

Windows® 2000/XP

- Windows®2000/XPオペレーティングシステムから、Start (スタート)  $1_{-}$ ボタンをクリックします。Settings (設定)、次にControl Panel (コントロールパネル)を選択します。
- コントロールパネルがクラシック表示に設定されていることを確認してくだ  $2^{\circ}$ さい。
- $3.$ コントロールパネルでDisplav (画面) アイコンをダブルクリッ クし、Screen Saver (スクリー ンセーバー)タブを選択します。
- Power (電源) ボタンをクリック 4. します。次のダイアログボックスが 表示されます。
- 5. Power schemes (電源方式) コンボリストボックスから、 Minimal Power Management (最適の雷源管理)を選択しま す。
- OKをクリックして、設定を有効に 6. します。

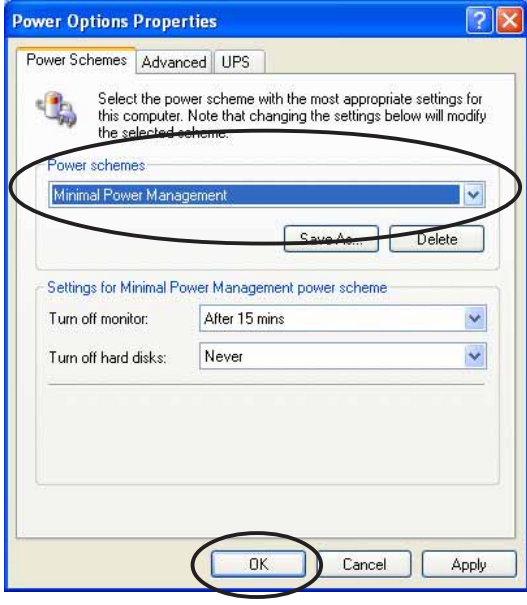

この機能を使用しているとき、Cool "n" Quiet!™ドライバとアプリケーション をインストールしていることを確認してください。

# 5.6.2 Cool 'n' Quiet!™ソフトウェアを起動する

マザーボードはCDに含まれる Cool 'n' Ouiet!™ ソフトウェアをサポートして、シ ステムのリアルタイムのCPU周波数と雷圧を監視できるようにします。

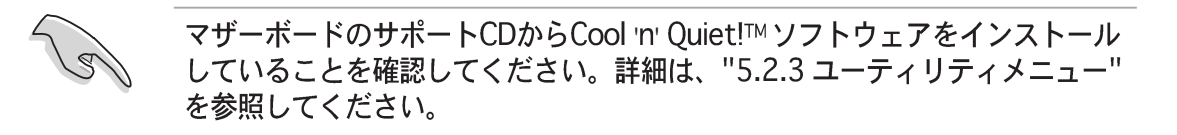

Cool 'n' Ouiet!™ プログラムを起動するには、次の手順に従います。

- $1_{\cdot}$ Windows® 98SE/ME/2000 を使用している場合、スタートボタンをク リックします。プログラム > ASUS > Cool & Quiet > Cool & Ouietを選択します。
- 2. Windows® XPを使用している場合、スタートボタンをクリックします。 すべてのプログラム > ASUS > Cool & Quiet > Cool & Quietを選 択します。
- $3.$ Cool 'n' Ouiet!™ テクノロジ画面が表示され、現在の CPU 周波数と CPU 雷 圧を表示します。

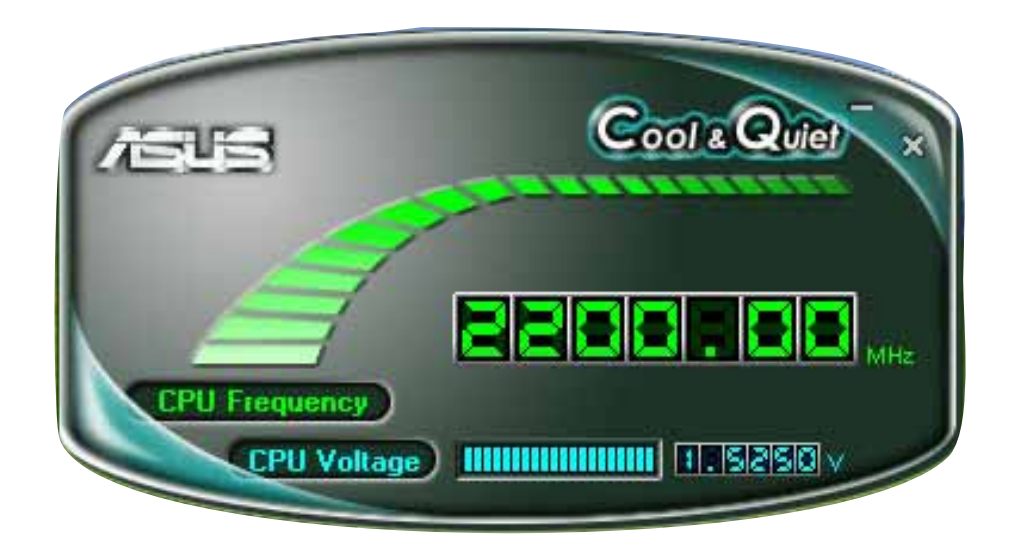

本章ではSLI-レディPCI Express グラ フィックスカードを取り付ける方法につ いて説明しています。

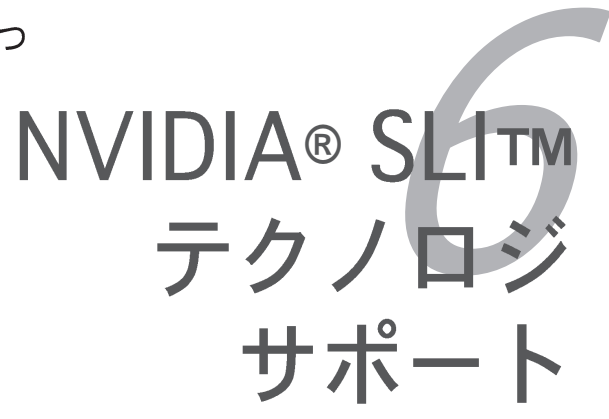

# 章のまとめ

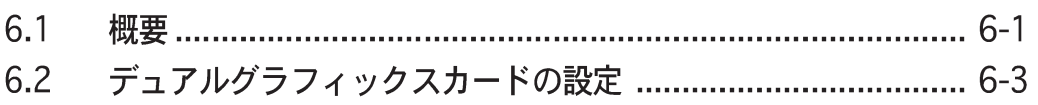

*6*

# 6.1 概要

マザーボードはNVIDIA® SLI™ (スケーラブルリンクインターフェイス) テクノ ロジをサポートし、2つの同じPCI ExpressI x16グラフィックスカードを取り付け ることができます。本項の取り付けて順に従ってください。

6.1.1 要件

- NVIDIA®認定の、同じSLIレディグラフィックスカードを使用する必要があ ります。
- このマザーボードの正規SLIレディグラフィックスカードのリストについて は、ASUS Webサイト(www.asus.com)にアクセスしてください。
- グラフィックスカードドライバがNVIDIA SLIテクノロジをサポートしている ことを確認してください。NVIDIA webサイト(www.nvidia.com)から最新ド ライバをダウンロードしてください。
- 電源ユニット (PSU) が、少なくともシステムで要求される最低の電力を提 供できることを確認してください。詳細については、2-25ページの「8. ATX電源コネクタ」をご覧ください。

NVIDIA SLI テクノロジはWindows® XP™ オペレーティングシステムのみ をサポートします。

· サポートされる3Dアプリケーションと最新のグラフィックスカードドライ バについては、NVIDIA webサイトにアクセスしてください。

# 6.1.2 ASUS 公認 SLI グラフィックスカード

最適な性能を確保するため、ASUS 公認の PCI Express x16 SLI グラフィックス カードのみ使用してください。ASUS web サイト(www.asus.com)にアクセスし て、最新の 公認 SLI グラフィックスカードリストをダウンロードしてください。

GeForce 6800 Ultra モデル

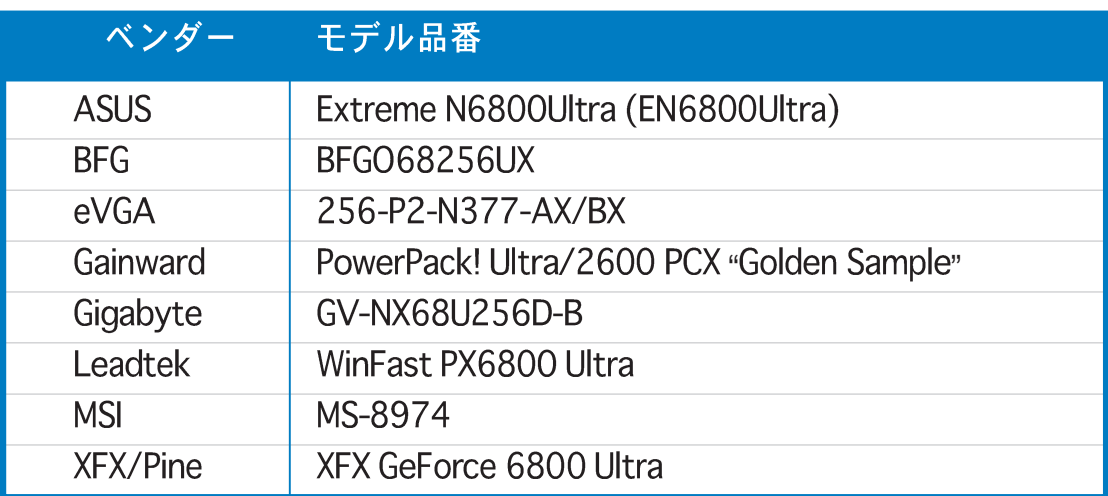

## GeForce 6800 GT モデル

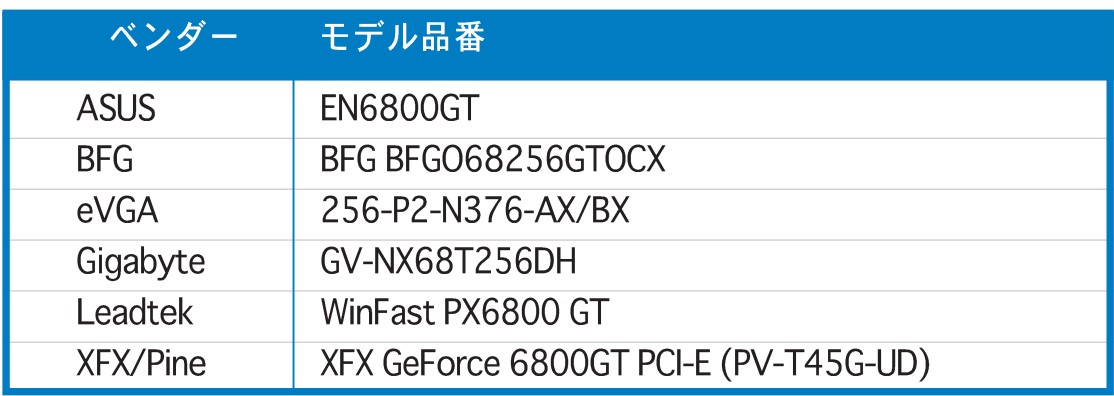

## GeForce 6600 GT モデル

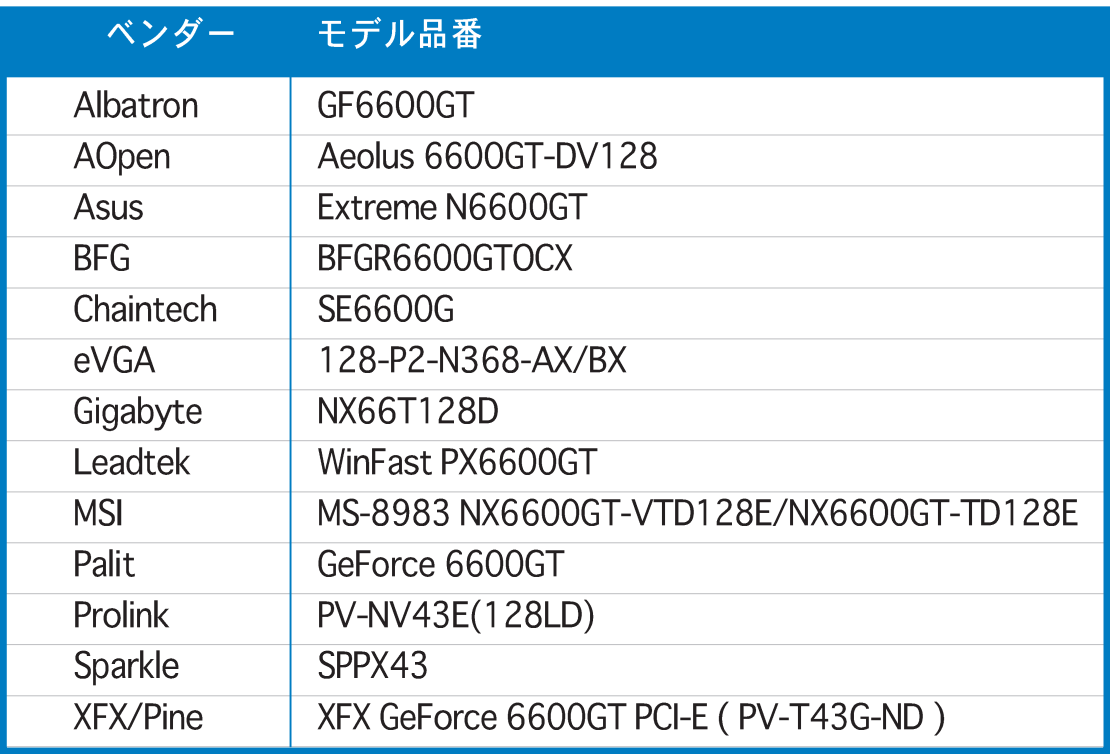

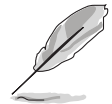

最新のグラフィックスカードリストについては、NVIDIA ゾーン webサイト<br>(http://www.nzone.com/object/nzone\_sli\_certified.html)に アクセスしてください。

# 6.2 デュアルグラフィックスカードの設定

### 6.2.1 ASUS EZセレクタカードを設定する

マザーボードパッケージには、プレインストールされた ASUS EZセレクタカードが付属しています。既定値で、 カードは単一グラフィックスカード用に設定されていま す。本マザーボードで2つのグラフィックスカードを使用 するには、まずセレクタカードをデュアルビデオカード に設定する必要があります。

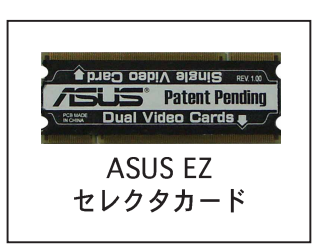

セレクタカードを設定するには、次の手順に従います。

1. マザーボードのセレクタカードを探します。

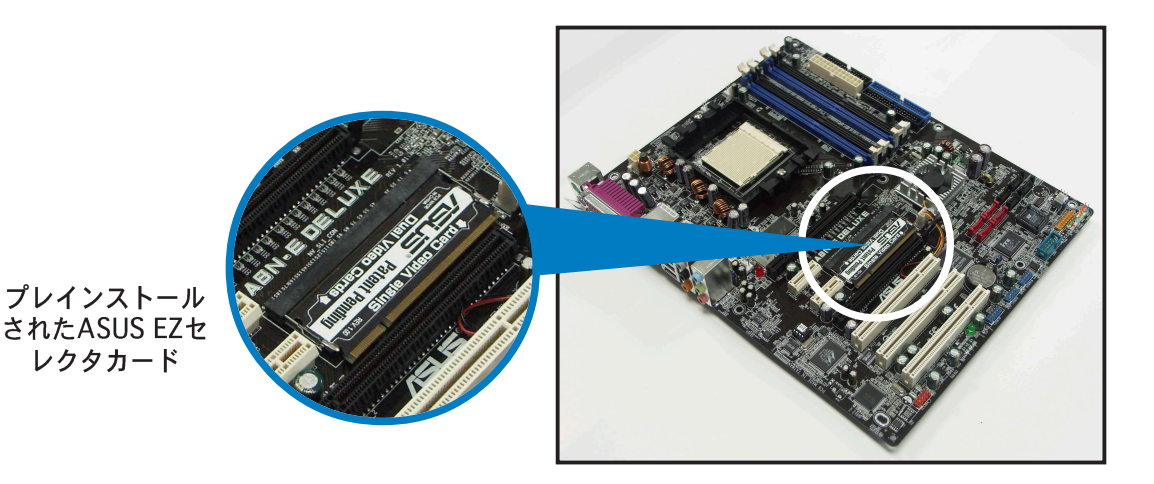

2. 保持クリップを外側に同時に押して、カードを解除します。

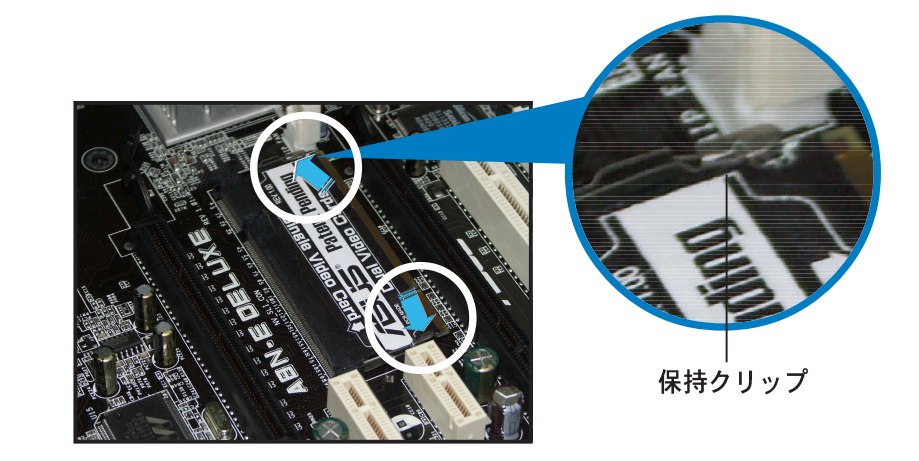

3. 解除したら、セレクタカードをス ロットから引き出します。

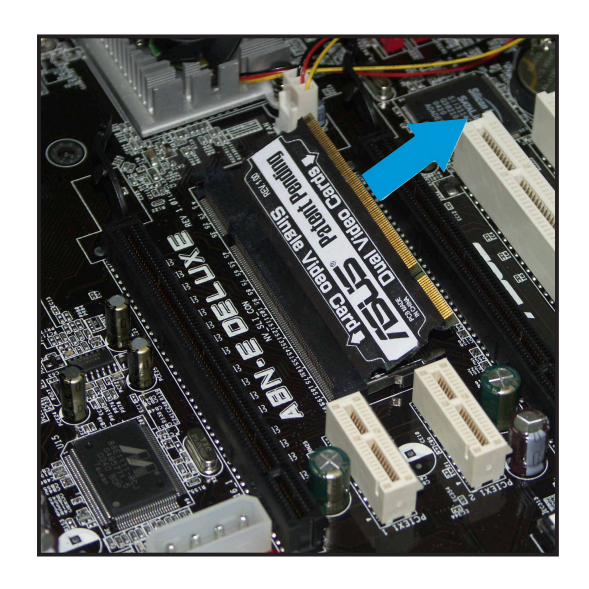

4. セレクタカードを裏返しにし、 デュアルビデオカードをラベル されたエッジ部分を挿入します。

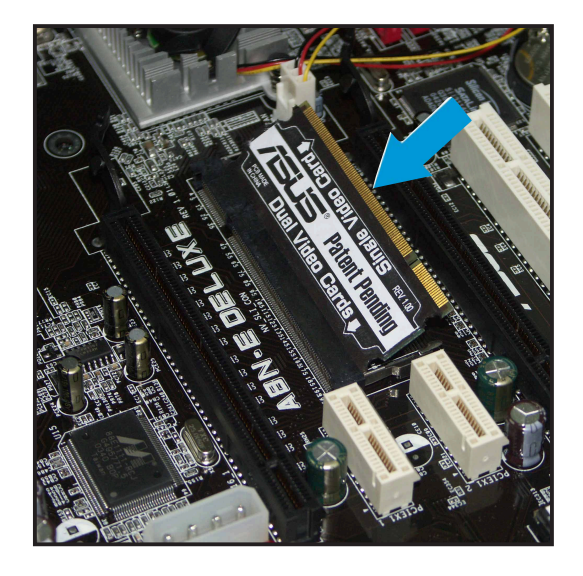

5. 保持クリップが正しい場所に取り付 けられるまで、セレクタカードを押 し下げます。

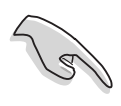

セレクタカードがスロットに完 全に挿入されていることを確認 してください。

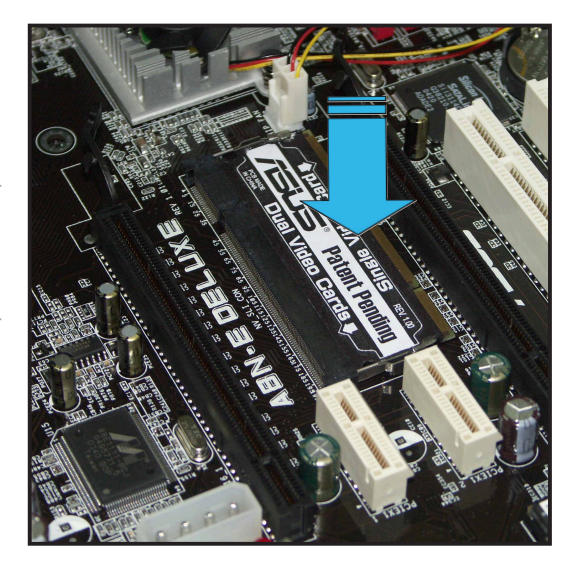

# 6.2.2 SLI-レディグラフィックスカードを取り付ける

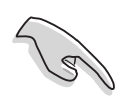

NVIDIA®が承認した、同一のSLI-レディグラフィックスカードのみを取り付け てください。異なるタイプのグラフィックスカードを同時に取り付けると、正 常に作動しません。

グラフィックスカードを取り付けるには、次の手順に従います。

1. 2つのグラフィックスカードを準備します。各グラフィックスカードには、 SLIコネクタ用の金の指があります。

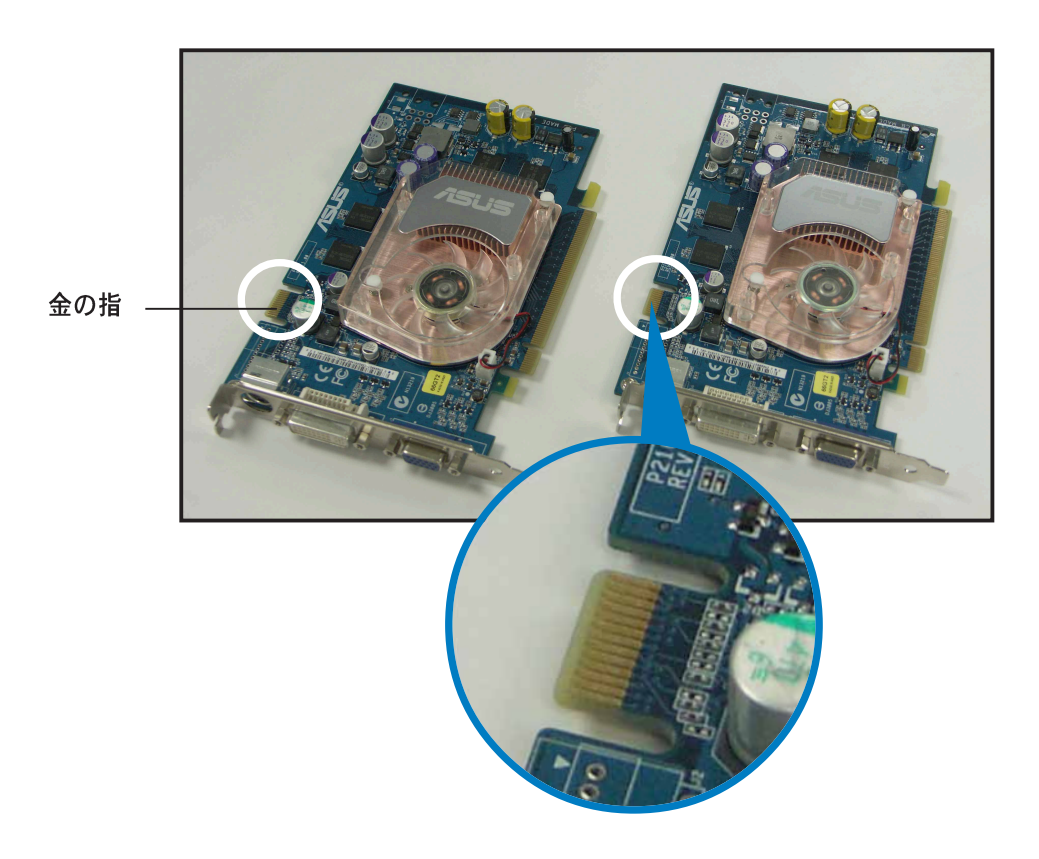

2. 2つの PCI Express x16 スロットの反対側にある、金属ブラケットカバーを 取り外します。

3. 1つのグラフィックスカードをPCIEX16\_1とラベルされた青いスロットに 挿入します。カードがスロットに正しくセットされていることを確認してく ださい。

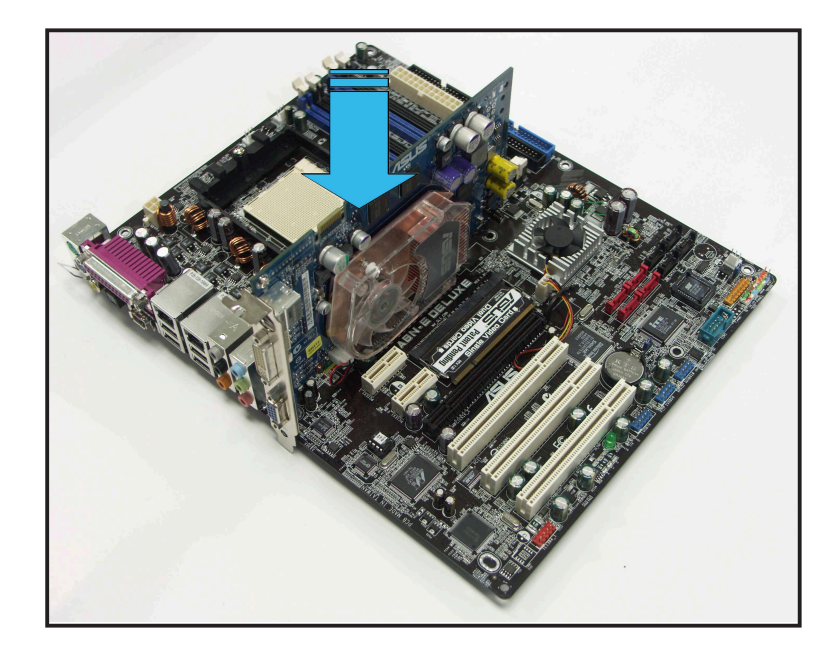

4. もう1つのグラフィックカードをPCIEX16\_2とラベルされた黒のスロット に挿入します。カードがスロットに正しくセットされていることを確認して ください。

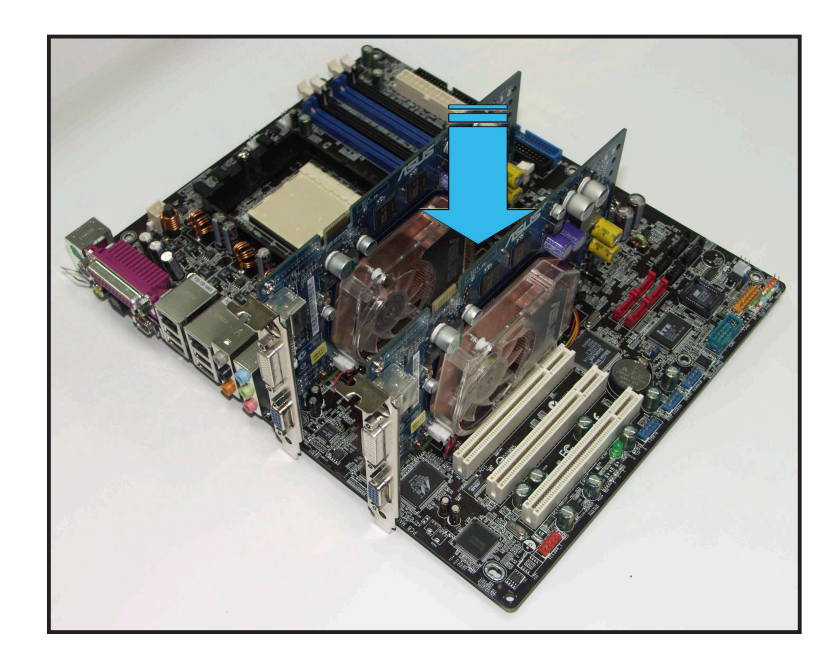

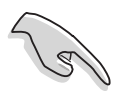

必要に応じ、補助電源装置をPCI Express グラフィックスカードに接続してく ださい。

5. SLI コネクタを各グラフィックスカードの金の指に揃えて挿入します。コネ クタが正しい場所にしっかり取り付けられていることを確認してください。

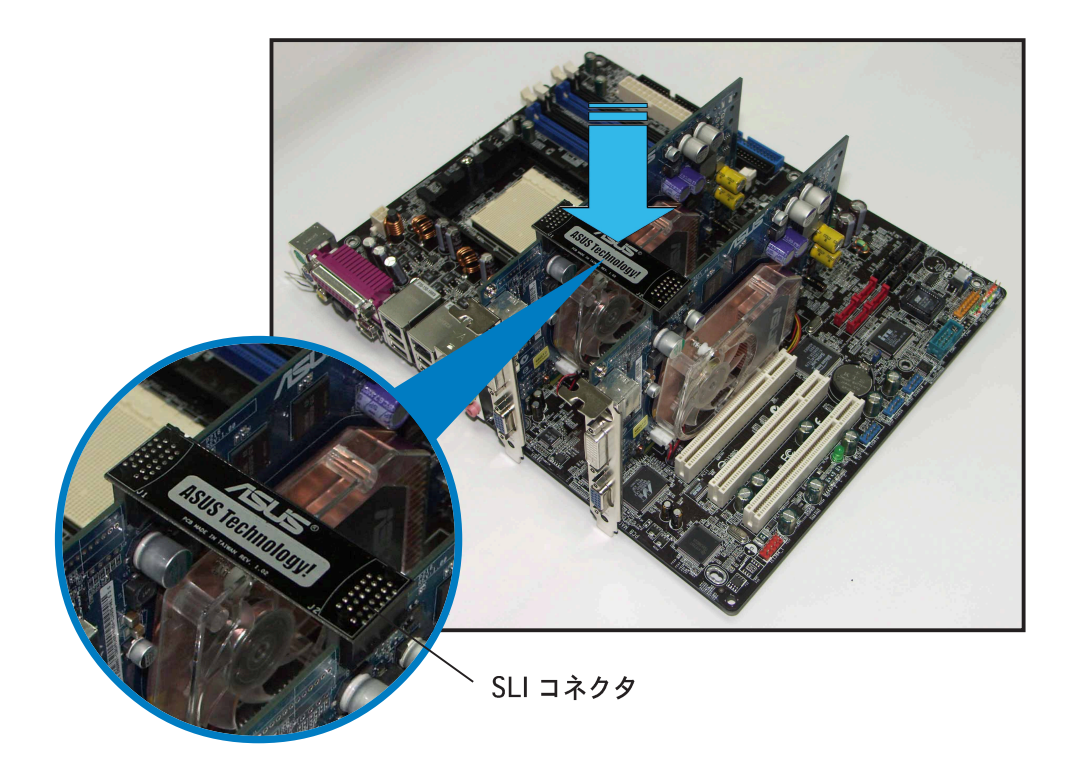

6. 4ピン ATX 電源ケーブルをマザーボードのEZ\_PLUGとラベルされたEZ Plug™ に接続します。

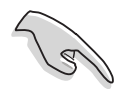

4ピン ATX 電源ケーブルがEZプラグに接続されていることを確認してくださ い。接続されていないと、システムは不安定になります。

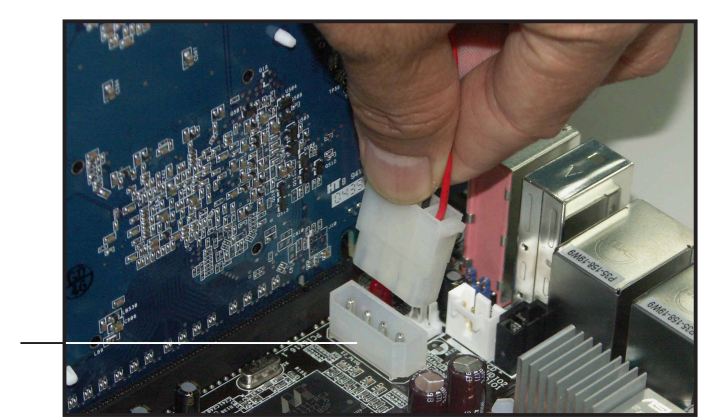

ASUS EZプラグ™

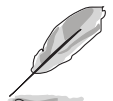

4ピン ATX 電源ケーブルをEZ プラグに接続しないと、オンボードの赤い警告 LED が点灯します。

7. グラフィックスカード間の2つの ブラケットカバーの一方を取り外 します。

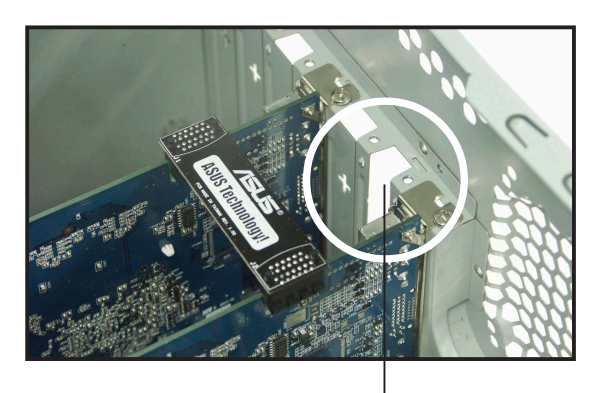

ブラケットスロット

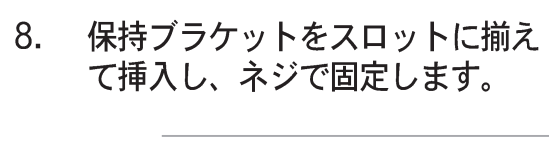

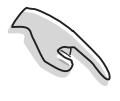

保持ブラケットが2つのグラ フィックスカードをしっかり支 えていることを確認してくださ  $\mathfrak{b}_\circ$ 

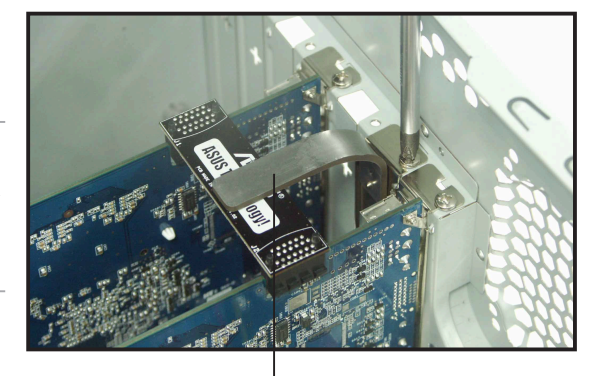

保持ブラケット

9. VGAケーブルまたはDVI-Iケーブルを、青いPCI Expressスロットに取り 付けたグラフィックスカードに接続します。

## 6.2.3 BIOSでSLIモードを設定する

既定値で、BIOSのSLIモード項目は「Auto]に設定されています。これにより、 BIOSはマザーボードで設定されたSLIセレクタカードを自動的に検出します。

- SLI モード項目を「Auto]に設定しておくことをお勧めします。
	- 「Auto]に設定しない場合、SLIモードBIOS設定がEZセレクタカード設定と 同じになっていることを確認してください。
	- 詳細は、4-34 ページの「4.4.9 SLI モード」をご覧ください。

## 6.2.4 デバイスドライバをインストールする

グラフィックスカードパッケージに付属するマニュアルを参照して、デバイスド ライバをインストールしてください。

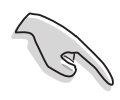

PCI Express グラフィックスカードドライバがNVIDIA SLI テクノロジをサポー トしていることを確認してください。NVIDIA Webサイト(www.nvidia.com)か ら最新ドライバをダウンロードしてください。

#### WindowsでマルチGPU機能を有効にする 625

グラフィックスカードとデバイスドライバを取り付けた後、プロパティでマルチ グラフィックス処理装置を有効にしてください。

マルチGPU機能を有効にするには、次の手順に従います。

- 1. WindowsタスクバーでNVIDIA設 定アイコンをクリックします。
- ポップアップメニューから、  $2.$ nViewデスクトップマネージャ を選択し、nViewプロパティを クリックします。

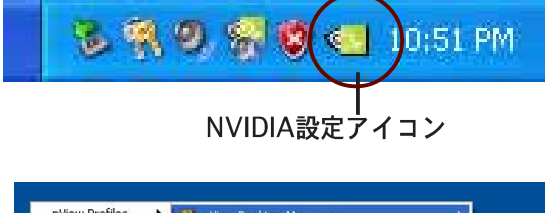

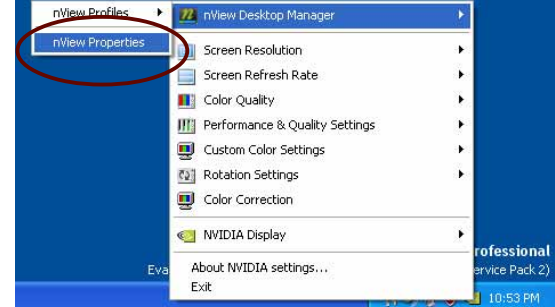

- 3. nView デスクトップマネージャ ウィンドウから、デスクトップ 管理タブを選択します。
- 4. プロパティをクリックすると。画 面のプロパティダイアログボック スが表示されます。

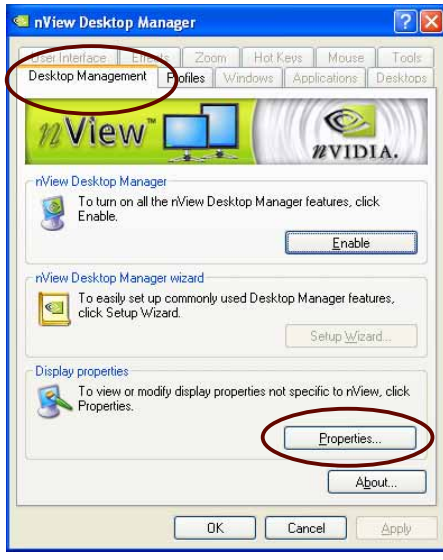

画面のプロパティダイアログボッ 5. クスから、設定タブを選択し、詳 細をクリックします。

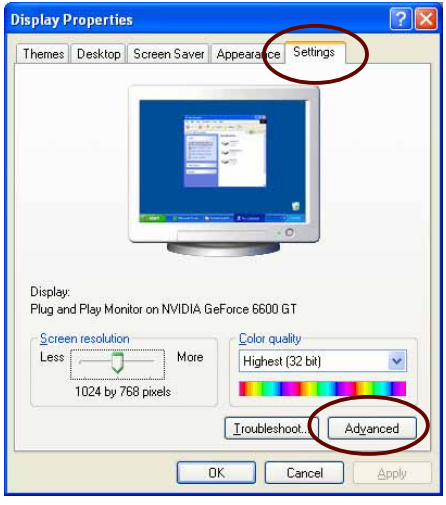

 $6.$ NVIDIA GeForce タブを選択し ます。

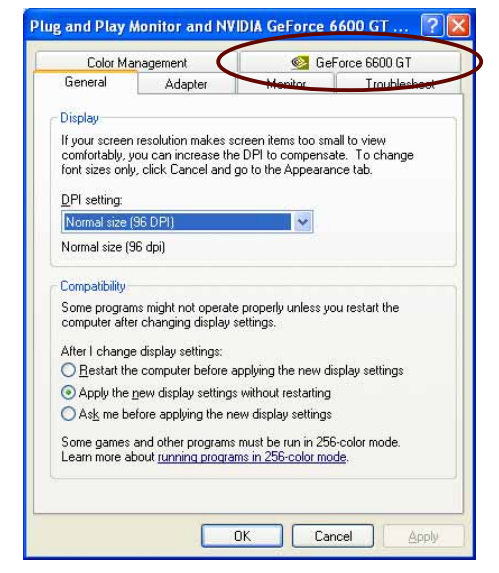

- 6. スライドをクリックして次の画面の表示 Plug and Play Monitor and NVIDIA GeForce 6600 GT ... 2 し、SLIマルチ-GPU 項目を選択しま General Adapter Monitor Troubleshoot<br>Color Management Calculation Color Color Management す。  $\bullet$ **SLI** WVIDIA. GeForce 6600 GT Ferformance & Qu ality Settings Enable SLI multi-GPU V Enable SLI multi-GPU<br>Your graphics cards features NVIDIA Scalable Link Interface (SLI)<br>technology for significant improvements in rendering performance. olor Correctio Video Overlay Settings Show GPU load balancing **NVRotate** ad balancing will be shown in DirectX and OpenGL applications. Temperature Settings Refresh Rate Overrides<br>
Screen Resolutions & Refresh Rates<br>
Elle Desktop Management To learn more, click here. Menu Editing  $\odot$ Restore Defaults スライダ  $\overline{\mathsf{OK}}$  $\mathcal{C}$ Cancel | Appl
- 7. SLI マルチ-GPU チェックボックスを有効にするをクリックします。
- 8. 完了したら、OKをクリックします。

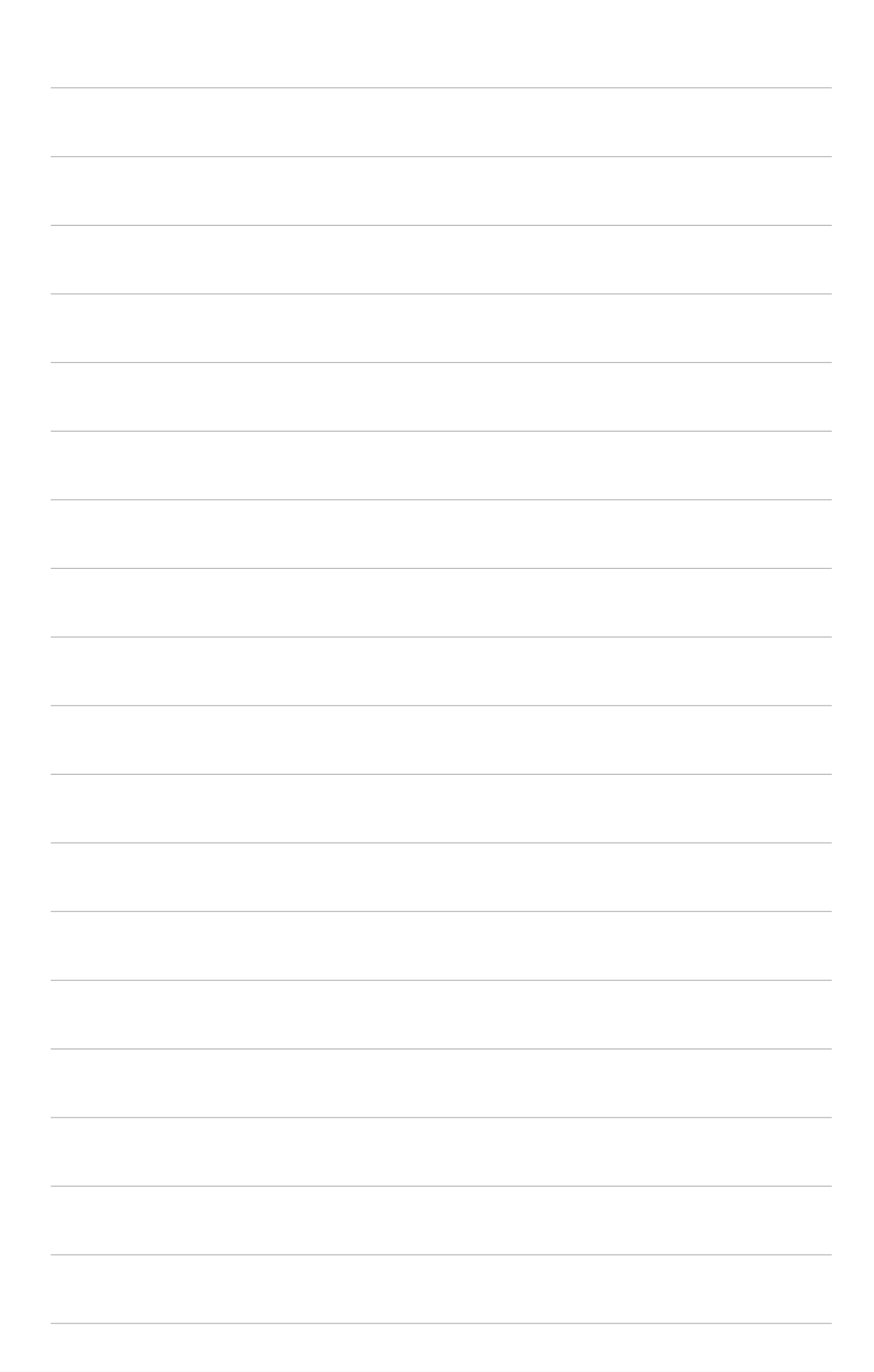

この付録では、オプションのアクセサリ<br>をマザーボードに取り付ける方法を説明 しています。

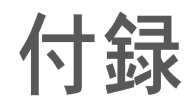

A.1

### SATA 拡張モジュールを使用する  $A<sub>1</sub>$

マザーボードパッケージには2ポートのシリアルATA拡張モジュールが付属し、2 つのシリアルATAハードドライブを外部で接続することができます。

A.1.1 2ポート SATA 拡張モジュールを取り付ける

2ポートシリアル ATA 拡張モジュールを取り付けるには、次の手順に従います。

- 1. シャーシ背面の空き拡張カードスロットを選択します。
- 2. 空きスロットに2ポートシリアル ATA 拡張モジュールを取り付け、ネジで 固定します。
- マザーボードでシリアルATAコネクタを見つけます。  $3.$

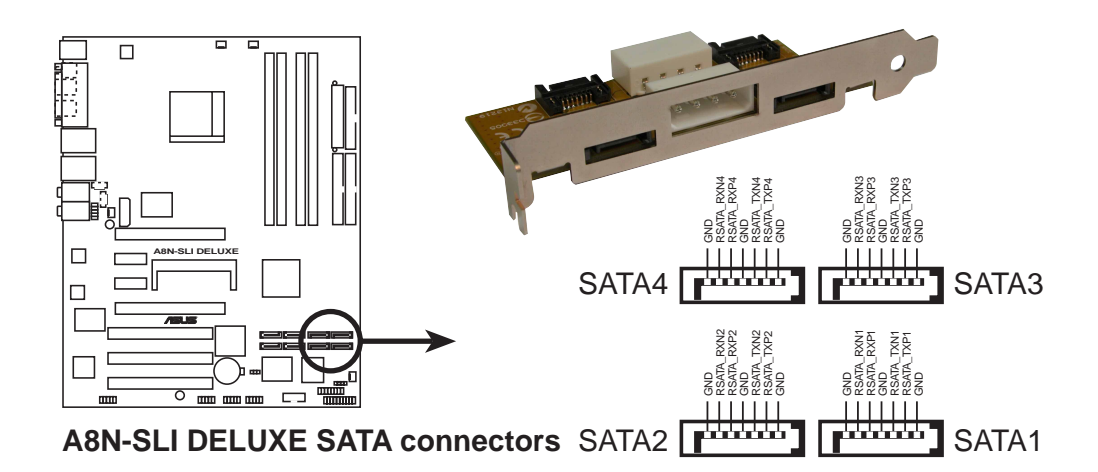

- $4<sub>1</sub>$ マザーボードで2つの SATA コネクタを選択します。
- $5<sub>1</sub>$ 最初の SATA 信号ケーブルの一方の端を、選択した SATA コネクタの一方 に接続します。
- SATA信号ケーブルのもう一方の端をSATA\_CON3とラベルされた拡張モ 6. ジュールの SATA コネクタに接続します。
- 2番目のシリアル ATA 信号ケーブルの一方の端を他のSATAコネクタに接続  $7.$ します。
- $8<sub>1</sub>$ 2番目の SATA 信号ケーブルのもう一方の端をSATA\_CON4とラベルされ た拡張モジュールの SATA コネクタに接続します。
- 9. 4ピンATX電源プラグをPWR CON1とラベルされた SATA 拡張モジュー ル雷源コネクタに接続します。
- 10. 2つの SATA ハードディスクをシャーシの背面パネルに接続することができ ます。

## A.1.1 SATA ハードドライブを取り付ける

シリアル ATA ハードドライブを取り付けるには、次の手順に従います。

- A. 次の項目を準備してください。 -2 x SATA ハードディスクドライブ - 2 x SATA 信号ケーブル - 1 x SATA 雷源ケーブル (デュアルプラグ付き)
- B. 最初の SATA 信号ケーブルの一方の端をSATA 1とラベルされたSATAコネ クタに接続します。
- SATA 信号ケーブルのもう一方の端を最初のドライブの SATA コネクタに接 C. 続します。
- 2番目の SATA 信号ケーブルの一方の端をSATA 2とラベルされた他のSATA D. コネクタに接続します。
- $E_{\rm{z}}$ 2番目の SATA 信号ケーブルのもう一方の端を2番目のドライブのSATAコネ クタに接続します。
- F. 4ピンATX SATA 雷源プラグを SATA 拡張モジュールに接続します。

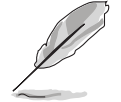

シリアルATA電源プラグには、1つの4ピンATX電源コネクタと2つのシリアル ATA電源コネクタが付属しています。

- G. 1つの SATA 電源コネクタを最初のドライブに接続します。
- $H_{\rm{eff}}$ 他のシリアル ATA 電源コネクタを2番目のドライブに接続します。

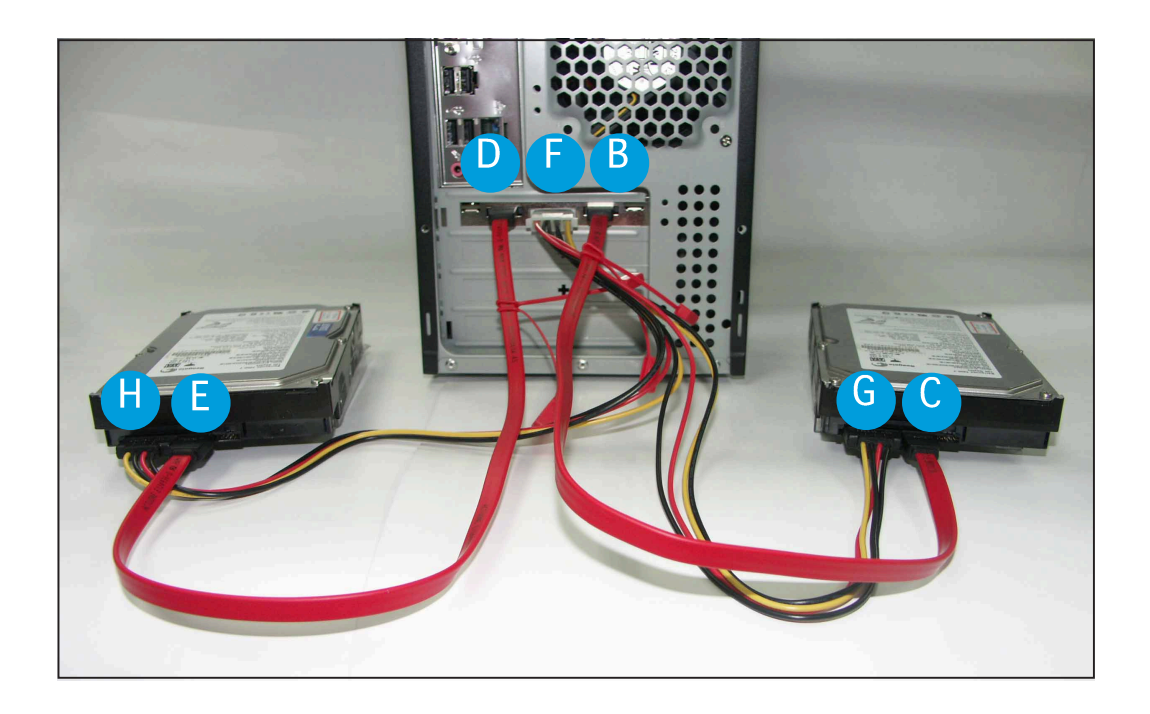